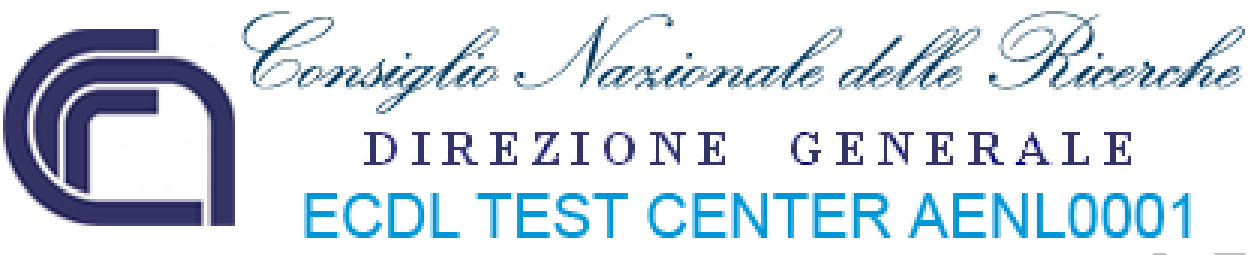

# **ECDL ‐ Modulo 5 – Uso delle basi di dati**

**Syllabus 5.0**

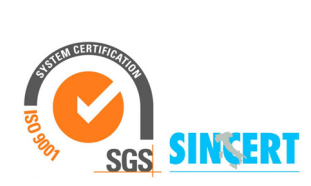

**Roberto Albiero**

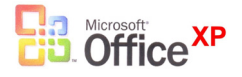

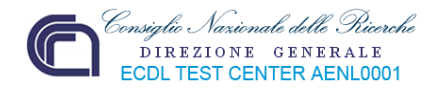

# **Modulo 5 – Uso delle basi di dati**

Questo modulo permetterà al discente di comprendere il concetto di base dati (database) e di entrare in possesso della necessaria competenza nel suo utilizzo, quindi, essere in grado di:

- Comprendere cosa è un database, come è organizzato e come opera.
- Creare un semplice database e visualizzarne il contenuto in modi diversi.
- Creare una tabella, definire e modificare campi e loro proprietà; inserire e modificare dati in una tabella.
- Ordinare e filtrare una tabella o una maschera; creare, modificare ed eseguire delle query per ottenere informazioni specifiche da un database.
- Comprendere cosa è una maschera e crearne una per inserire, modificare ed eliminare
- record e dati contenuti nei record.
- Creare dei report semplici e preparare delle stampe pronte per la distribuzione.

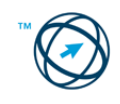

# **5.1 Comprendere i database**

# **5.1.1 Concetti fondamentali**

Quotidianamente, nel nostro lavoro, abbiamo la necessità di trovare, manipolare e gestire dei dati. Essi dovranno essere ritrovati, aggregati con altri e riorganizzati per ottenere le informazioni necessarie allo svolgimento della nostra attività.

Questo significa dover creare e gestire degli archivi destinati a contenere queste informazioni, in altre parole realizzare delle banche di dati (i **database**).

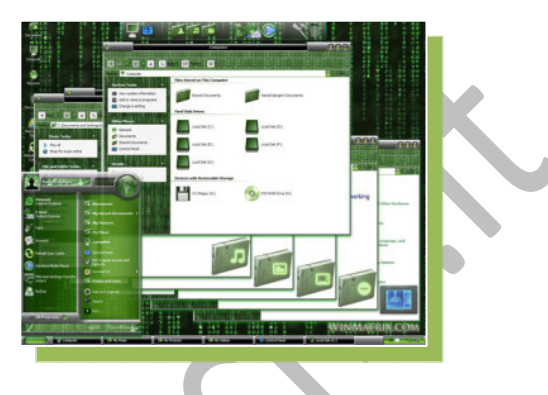

#### *5.1.1.1 Sapere cosa è un database.*

Un database è uno strumento per la raccolta strutturata d'informazioni. Strutturata perché i dati sono organizzati secondo criteri logici che facilitano sia l'utilizzo che la loro gestione (l'inserimento, la ricerca, la cancellazione ed il loro aggiornamento).

# *5.1.1.2 Conoscere la differenza tra dati e informazioni.*

Nel precedente paragrafo sono stati enunciati due termini: dati e informazioni. Il primo, il **dato**, rappresenta una descrizione elementare di una singola cosa; l'insieme di dati diversi rappresentano l'**informazione**. Per meglio intendere il concetto possiamo definire come dati un numero di telefono, un indirizzo, un nominativo; l'insieme di questi tre dati raffigurano un'informazione (in questo caso una voce di una rubrica).

# *5.1.1.3 Sapere l'organizzazione di un database in termini di tabelle, record e campi.*

Un database è costituito da **Record[1](#page-4-0)** ed ogni record è costituito da **campi**.

Immaginiamo una tabella in cui i dati disposti in modo orizzontale, per righe, contengono un insieme di valori le cui specifiche proprietà (**attributi**) sono definite a livello di colonna:

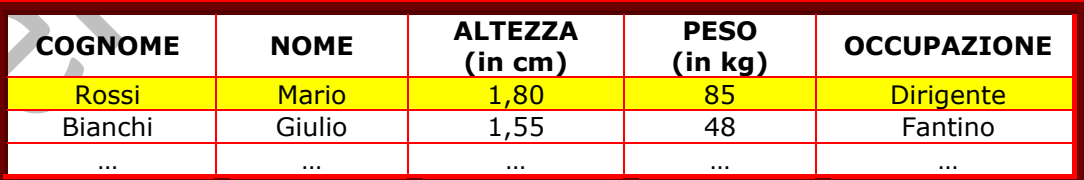

La riga **Rossi Mario 1,80 85 Dirigente** costituisce uno dei record. Ogni record è costituito da campi che, nell'esempio, sono:

| <b>ALTEZZA</b><br><b>NOME</b><br><b>COGNOME</b><br>(in cm) | <b>PESO</b><br>(in kg) | <b>OCCUPAZIONE</b> |
|------------------------------------------------------------|------------------------|--------------------|
|------------------------------------------------------------|------------------------|--------------------|

<span id="page-4-0"></span> 1 Un record è un oggetto di una banca di dati strutturati contenente un insieme di campi o elementi, ciascuno dei quali possiede nome e tipo propri.

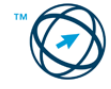

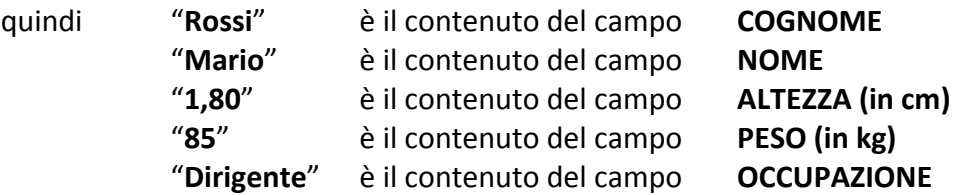

**Il termine tecnico per definire correttamente il record di un database è tupla.** Quindi si può definire la **tupla** come la riga di una matrice bidimensionale (**tabella**) composta dall'insieme delle relazioni di un database ovvero dell'insieme degli attributi (**campi**).

## *5.1.1.4 Conoscere alcuni degli utilizzi più comuni di database di grandi dimensioni, quali: sistemi di prenotazione aerea, dati della Pubblica Amministrazione, dati di conti correnti, dettagli di pazienti in ospedale.*

Il **G**lobal **D**istribution **S**ystem (**GDS**) è il sistema informatico di gestione della prenotazione e l'acquisto di biglietti aerei, prenotazione di hotel, auto in affitto etc.. Inizialmente implementati per gli operatori delle compagnie aeree, il loro utilizzo si è esteso, anche all'introduzione di nuovi prodotti per la prenotazione alberghiera e noleggio auto, crociere, in tutto il settore del turismo, trasformandosi nel principale strumento prenotazione (booking) telematica delle agenzie di viaggio.

L' e-government, traducibile in amministrazione elettronica, rappresenta l'insieme delle attività ammi‐ nistrative svolte con i supporti informatici e l'ausilio dei collegamenti Internet al fine di migliorare l'efficienza e l'economicità aumentando la trasparenza e l'accessibilità dei servizi pubblici. Per il cittadino si traduce nella possibilità di utilizzare uno sportello telematico per

compilare la modulistica necessaria ad evadere le esigenze amministrative, senza doversi recare agli sportelli tradizionali, ottenendo una ricevuta corredata da un protocollo per il controllo dello stato di avanzamento della pratica.

Con il termine **e‐banking** sono definite le operazioni bancarie effettuate dai clienti di un istituto di credito, utilizzando una connessione internet. Il cliente, ovunque si trovi, ed a qualsiasi ora, tramite un computer ed un collegamento telefonico, può visionare il proprio estratto conto, effettuare bonifici e pagamenti on‐line od altri tipi di transazioni. L'utilizzo di questo tipo di relazione ha esteso il tempo di fruizione dei servizi delle banche che, risparmiando sul costo

riconoscere condizioni d'interesse migliori e/o riduzioni dei costi di gestione del conto corrente. Un esempio di quanto appena detto sono le cosiddette banche on‐ line per le quali le operazioni bancarie possono essere effettuate esclusivamente tramite internet: tali istituti di credito non possiedono sportelli aperti al pubblico.

delle infrastrutture e del personale necessario per un contatto diretto, potrebbero

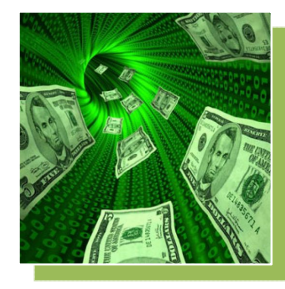

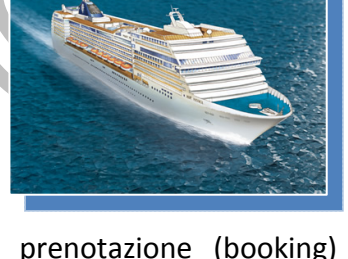

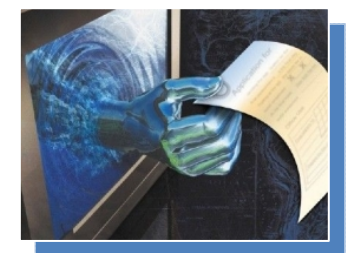

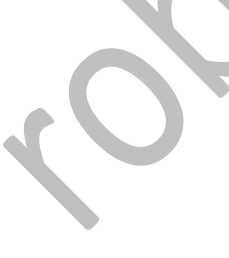

La **telemedicina** è, in sostanza, la trasmissione delle informazioni mediche tra il personale medico ed il cittadino, o tra addetti ai lavori, utilizzando sistemi di comunicazione informatici e telematici. Oltre ad una utilità nel campo clinico/didattico, può contribuire all'ottimizzazione della gestione del sistema sanitario, ottenendo informazioni sulla disponibilità dei posti letto,

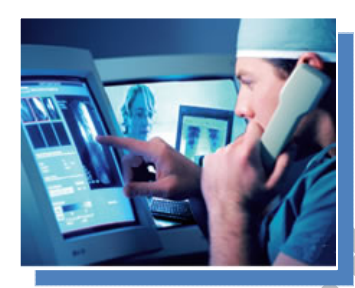

sull'accesso alle liste di prenotazione, sulla gestione delle cartelle cliniche, etc. . Il potenziamento e la diffusione della telemedicina, porterà ad un miglioramento della qualità dei servizi per il cittadino e delle condizioni di lavoro del personale, contribuendo, altresì, ad un contenimento della spesa sanitaria.

# **5.1.2 Organizzazione di un database**

Le tabelle sono l'elemento base del database necessarie per l'immagazzinamento dei dati. Esse sono un complesso di righe e colonne, rispettivamente utilizzate come campo (colonne) e record (righe).

Ogni campo rappresenta una singola categoria di informazioni, ed è concepito in modo da poter contenere dati specifici, come un dato numerico, di tipo testo, piuttosto che in formato data o altre modalità necessarie per definirne gli attributi specifici (ad esempio un campo destinato a contenere un CAP, in cui gli zeri iniziali sono significativi).

L'insieme di tutti campi di una riga è definito record e rappresenta l'informazione completa nelle sue parti, dell'espressione logica del database (ad esempio tutti i dati necessari a definire l'informazione di una riga di rubrica telefonica: nome, cognome, telefono casa, cellulare, ecc.).

Più tabelle di un database possono essere messe in relazione tra loro definendo i campi, i cui valori contenuti devono essere messi a confronto per identificare i record (contenuti in tabelle differenti) che si riferiscono ad una unica entità comune.

Se i valori sono uguali, si genera un nuovo blocco di tuple (una nuova tabella), formato dall'unione dei dati delle due tabelle iniziali.

Quanto sopra esposto sta a significare che, in fase di progettazione di una banca dati relazionale, è essenziale prevedere varie tabelle elementari, suddivise per argomento, composte dalle sole informazioni primarie non derivabili altrimenti.

Per raggiungere questo obiettivo, i dati che vengono trattati in qualsiasi tipo di attività, devono essere sottoposti ad un processo di "**normalizzazione**"[2](#page-6-0) necessario per eliminare la ridondanza (dati ripetuti) dalle relazioni e quindi dal database. Questo è un procedimento di tipo graduale che, scomponendo le relazioni complesse in concetti elementari, permette di eliminare quei dati che possono essere derivati da altre relazioni elementari. Per chiarire meglio il concetto immaginiamo un record anagrafico contenente **nome**, **cognome**, **matricola**, **data di assunzione**, **indirizzo** e **numero di telefono** degli impiegati di una azienda, ed un altro record, retributivo, che è formato dai campi **nome**, **cognome**, **matricola**, **livello** e le **retribuzione oraria**, relativi agli stessi impiegati della stessa azienda; nel secondo record, i campi **nome** e **cognome** sono ridondanti in quanto già presenti nel record anagrafico, quindi, da esso derivabili.

<span id="page-6-0"></span><sup>&</sup>lt;u> 1989 - Johann Barnett, fransk politiker (d. 1989)</u> 2 La **normalizzazione** è un procedimento volto all'eliminazione della ridondanza e del rischio di inconsistenza dal database.

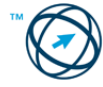

Non sempre è possibile "normalizzare" tutte le tabelle; certe volte, questo, potrebbe comportare una perdita d'informazioni causando una **inconsistenza** del database.

Da quanto sopra esposto possiamo asserire che:

- Un database deve essere composto da tabelle relative ad argomenti specifici ed essenziali ovvero, un medesimo dato non deve essere presente in più tabelle (per quanto possibile).
- Una tabella deve essere composta da più campi contenenti dati (logici) primari; è preferibile utilizzare due campi elementari, ad esempio un campo **nome** ed un campo **cognome**, piuttosto che un unico campo contenente un'informazione composita, come può essere **nome e cognome** (o **cognome e nome)**.
- Un campo deve essere definito con gli attributi più adatti al tipo di dato che dovrà contenere. Se, ad esempio, un campo è definito come numerico, un eventuale numero telefonico, comprensivo di prefisso, risulterà mancante degli zeri iniziali perché considerati non significativi.

Quando sono stati definiti i dati e le loro relazioni, è facile individuare il processo, e quindi la struttura che lo esegue, preposto al loro inserimento e gestione, limitando al massimo il rischio della creazione di dati duplicati (spesso aggiornati diversamente), causando l'inaffidabilità della banca dati (**inconsistenza**).

## *5.1.2.1 Sapere cosa è una chiave primaria.*

Precedentemente è stato scritto che "*Più tabelle di un database possono essere messe in relazione tra loro definendo i campi, i cui valori contenuti devono essere messi a confronto*". Questi campi rappresentano le "chiavi di relazione" che si distinguono in **chiavi primarie** e **chiavi esterne**.

**La chiave primaria è un determinato campo della tupla il cui valore identifica in modo univoco il record all'interno della tabella**; conseguentemente la colonna che lo contiene identifica il campo chiave di tutti i record contenuti nella tabella.

Per chiarire con un esempio il concetto di chiave univoca, pensiamo ad una tabella contenente i dati dei dipendenti di un'azienda.

La colonna "**cognome**" non può rappresentare la chiave primaria, in quanto possono essere iscritti a ruolo più dipendenti con "**Rossi**" come cognome.

Anche se considerassimo, come chiave, l'unione di due colonne (questo introduce il concetto che una chiave può essere costituita da uno o più campi di un record), come il cognome ed il nome, possono esistere casi di omonimia. Anche aggiungere i campi della data e del luogo di nascita possono non soddisfare il criterio di univocità.

Qualcuno potrebbe osservare:"*perché non utilizzare, come chiave, il codice fiscale?*", ebbene, per esperienza personale, posso assicurare che il caso di due persone, pur con nome e cognome diversi ma con gli altri dati uguali, con identico codice fiscale non è così infrequente.

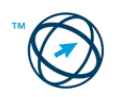

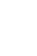

Per avere una identificazione certa avremmo bisogno di tutti i gli attributi fin'ora elencati creando, così, una chiave molto complessa, lunga ed improponibile per gestire le relazioni tra una tabella e tutte le altre.

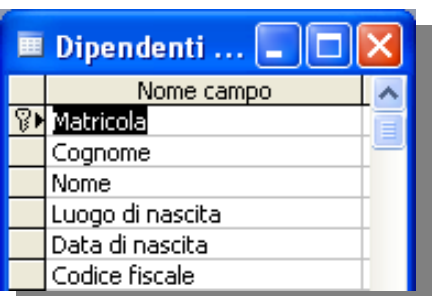

La soluzione migliore è quella di aggiungere un campo "matricola"di dimensioni adeguate a contenere, ad esempio un numero incrementale, che identifichi i dipendenti.

Questo identificativo può essere presente in una colonna di un'altra tabella (relativa ad altro argomento), come in una tabella di rilevamento presenze, nella quale è definito come "**chiave**

**esterna**", permettendo la relazione tra le due tabelle per la creazione di una terza tabella (cedolini stipendi), anch'essa in relazione con le prime due tramite la stessa od altra chiave esterna.

# *5.1.2.2 Sapere cosa è un indice. Capire come permette di accedere più rapidamente ai dati.*

Un indice è una struttura in cui vengono ordinati i valori di una o più colonne di una tabella di database. Se si cerca un determinato dipendente in base al cognome, l'indice agevola la ricerca e la rende più rapida rispetto a una ricerca in tutte le righe della tabella.

L'indice fornisce puntatori ai dati archiviati in colonne specifiche della tabella e quindi li ordina in base al tipo di ordinamento specificato.

Il database utilizza l'indice in modo analogo all'indice di un libro: vi cerca un determinato valore e quindi segue il puntatore alla riga che contiene tale valore.

È possibile creare un indice in base a una sola colonna o a più colonne di una tabella di database.

Gli indici a più colonne risultano utili se si eseguono ricerche o si impostano ordinamenti frequenti su due o più colonne contemporaneamente come, ad esempio, ordinare la tabella in modo crescente (o decrescente), in base al campo cognome e, in questo ambito, in base al campo nome.

Esistono tre tipi di indici:

- l'indice **univoco** che è un indice in cui non sono consentite righe con lo stesso valore di indice (es.: campo cognome come indice univoco = un solo sig. Rossi),
- l'indice di **chiave primaria** che rappresenta un tipo particolare di indice univoco. Il valore di una colonna, o combinazione di colonne, identificano in modo univoco ogni riga della tabella,
- l'indice **cluster** (raggruppamento), in cui l'ordine fisico delle righe nella tabella corrisponde all'ordine logico indicizzato dei valori della chiave. Ogni tabella può includere un solo indice cluster.

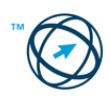

# **5.1.3 Relazioni**

Dopo avere impostato le tabelle, normalizzandole per ogni argomento del database, è necessario indicare il modo in cui ricollegare le informazioni ovvero definire le relazioni tra le tabelle.

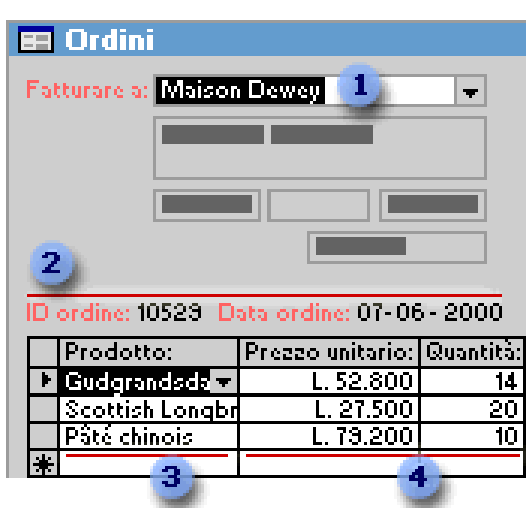

A questo punto è possibile creare istruzioni per interrogare il database (**query**), creare maschere a video e report di stampa in cui visualizzare le informazioni delle diverse tabelle contemporaneamente.

Nella maschera, dell'esempio al lato, sono incluse le informazioni di quattro tabelle:

- 1 Tabella Clienti
- $2<sup>1</sup>$ Tabella Ordini
- $3<sup>1</sup>$ Tabella Prodotti
- $\mathbf{A}$ Tabella Dettagli ordini

Le relazioni tra le tabelle possono essere di tre tipi:

**uno‐a‐molti (1:n), molti‐a‐molti (n:n), uno‐a‐uno (1:1).**

### *5.1.3.1 Relazione unoamolti*

Una **relazione uno‐a‐molti** è il tipo più comune di relazione.

In una relazione uno‐a‐molti un record della tabella **A** può avere molti record corrispondenti nella tabella **B**, ma un record della tabella **B** non ha più di un record corrispondente nella tabella **A**.

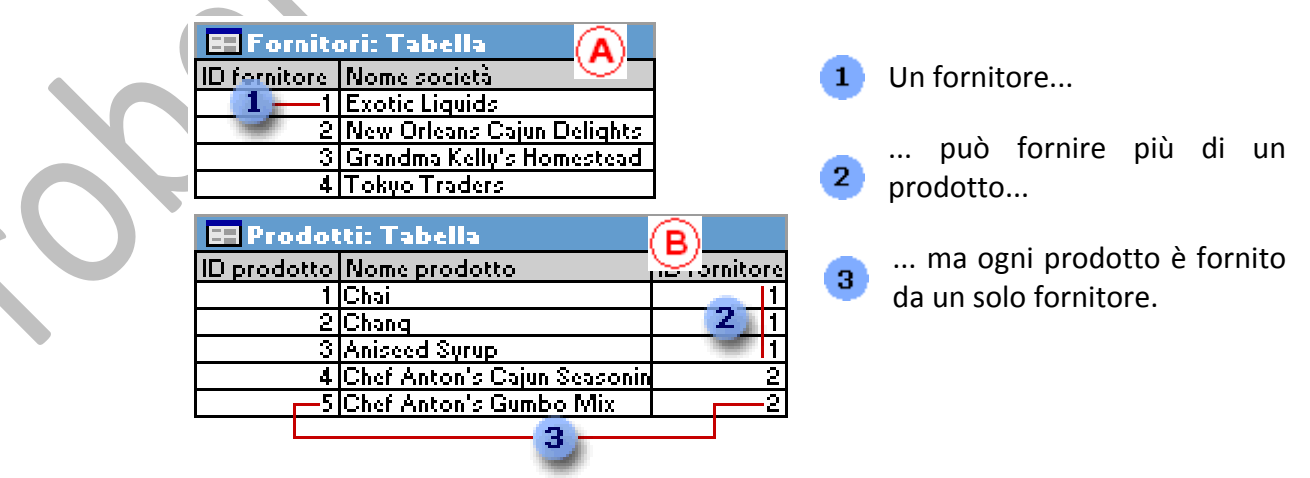

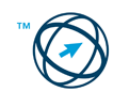

## *5.1.3.2 Relazione moltiamolti*

In una **relazione molti‐a‐molti** un record della tabella **A** può avere molti record corrispondenti nella tabella **B** e viceversa.

**Questo tipo di relazione è possibile solo definendo una terza tabella, chiamata tabella di congiunzione, la cui chiave primaria consiste di due campi, vale a dire le chiavi esterne di entrambe le tabelle A e B.** 

Una relazione molti‐a‐molti è in realtà composta da due relazioni uno‐a‐molti con una terza tabella.

La tabella **Ordini** e la tabella **Prodotti** ad esempio hanno una relazione molti‐a‐molti definita creando due relazioni uno‐a‐molti per la tabella **Dettagli ordini**.

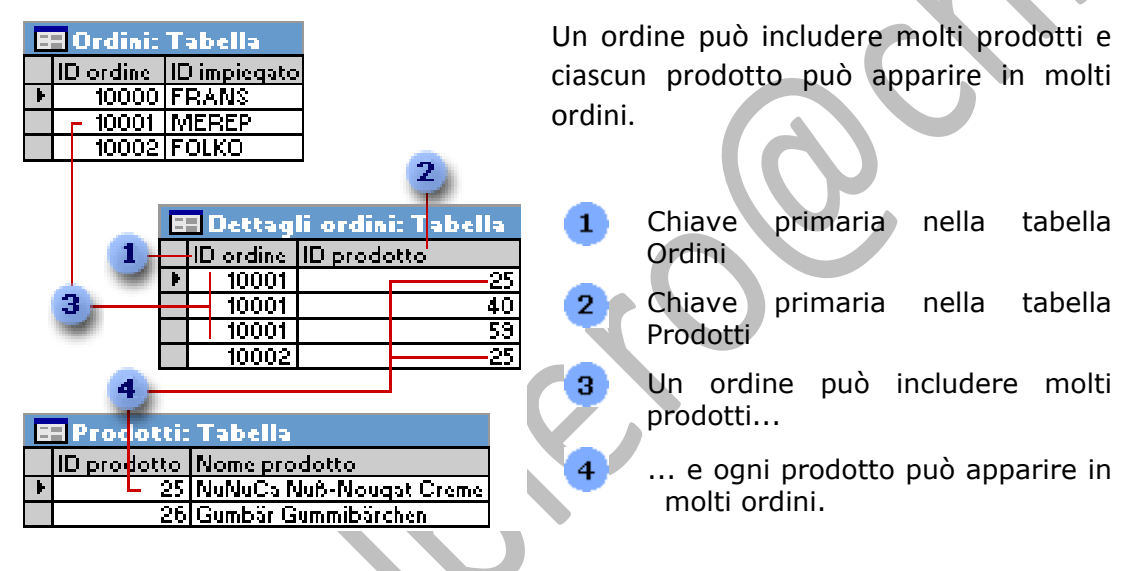

### *5.1.3.3 Relazione unoauno*

In una **relazione uno‐a‐uno** ogni record della tabella **A** può avere solo un record corrispondente nella tabella **B** e viceversa.

Questo tipo di relazione non è comune, in quanto la maggior parte delle informazioni correlate viene inclusa in una tabella.

È possibile utilizzare una relazione uno‐a‐uno per dividere una tabella con molte colonne, per isolare parte di una tabella per ragioni di protezione o per memorizzare le informazioni valide solo per un sottoinsieme della tabella principale.

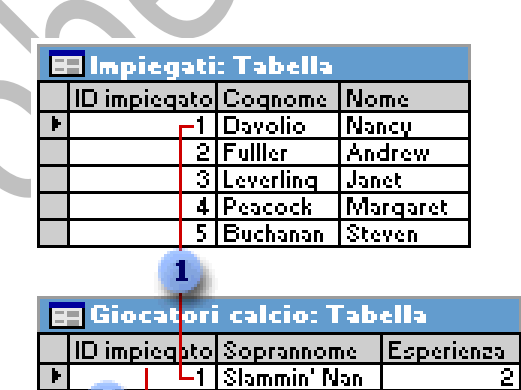

3lAce

5 Stevemeister

È possibile ad esempio che si desideri creare una tabella per tenere traccia degli impiegati che prendono parte a una partita di calcio di beneficenza. Ogni giocatore della tabella Giocatori calcio ha un record corrispondente nella tabella Impiegati.

- 1 Per ogni giocatore esiste un record corrispondente nella tabella **Impiegati**.
- $2^{\circ}$ Questo set di valori è un sottoinsieme del campo **ID\_Impiegato** e della tabella **Impiegati**.

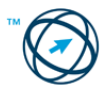

5

## *5.1.3.4 Assicurare l'integrità delle relazioni tra tabelle.*

Per assicurare l'integrità referenziale, ovvero garantire che le relazioni tra i record delle tabelle correlate siano valide e che non vengano eliminati o modificati per errore i dati correlati, si utilizza un sistema di regole per soddisfare tutte le seguenti condizioni:

- Il campo corrispondente della tabella primaria è una chiave primaria o dispone di un indice univoco.
- I campi correlati contengono lo stesso tipo di dati.
- Entrambe le tabelle appartengono allo stesso database. Non è possibile avere l'integrità referenziale tra tabelle appartenenti a database con formati diversi.
- Non è possibile immettere un valore nel campo chiave esterna della tabella correlata che non esiste nella chiave primaria della tabella primaria.
- Non è possibile eliminare un record da una tabella primaria, se esistono record corrispondenti in una tabella correlata. Non è possibile ad esempio eliminare un record relativo a un impiegato della tabella Impiegati se ci sono ordini assegnati a quell'impiegato nella tabella Ordini.
- Non è possibile modificare un valore chiave primaria nella tabella primaria, se quel record dispone di record correlati. Non è possibile ad esempio modificare la matricola di un impiegato nella tabella Impiegati se ci sono ordini assegnati a quell'impiegato nella tabella Ordini.

# **5.1.4 Operatività**

Come già detto, con il termine database s'indicano un insieme di archivi di dati creati su criteri di efficienza, ovvero la possibilità di ritrovare facilmente le informazioni desiderate, attraverso criteri di ricerca diversi.

La consistenza degli archivi deve essere garantita evitando che i dati contenuti nei database siano manomessi, danneggiati o perduti (causati anche di eventi accidentali). È necessario garantire che operazioni, effettuate da altri utenti autorizzati, non provochino una perdita di consistenza ai dati.

Gli amministratori del database, tramite appositi applicativi chiamati DBMS (Data Base Management System), si occupano della progettazione e della manutenzione degli archivi. Sono dei professionisti che, all'interno di un'azienda o ente, hanno il compito di:

- concepire, installare e amministrare i sistemi Client e Server in Rete;
- configurare gli accessi al database;
- realizzare il monitoraggio dei sistemi stessi;
- gestire la sicurezza degli accessi interni ed esterni al database;
- configurare e svolgere il backup dei dati ed il loro ripristino in caso di perdita di consistenza degli stessi.

Gli utenti finali del database sono coloro che, autorizzati, utilizzano le informazioni contenute negli archivi inserendole, rintracciandole e modificandole o eliminandole.

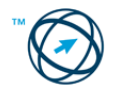

# **5.2 Utilizzo dell'applicazione**

# **5.2.1 Lavorare con i database**

L'utente finale è colui che utilizza il database per inserirne i dati, reperirli, modificarli o eliminarli; esegue dette operazioni utilizzando, generalmente, uno dei vari applicativi di gestione delle banche dati presenti sul mercato. Tra questi figura Microsoft Access come uno dei più diffusi. Nei passi successivi vedremo come utilizzare questo programma.

# *5.2.1.1 Aprire, chiudere Microsoft Access.*

Come per tutti i programmi di Microsoft Office, l'apertura, di Access avviene cliccando sul pulsante **Start** in modo da visualizzare il menù di avvio dove è presente la voce "**Tutti i programmi**" che, selezionata, permette la visualizzazione dell'elenco

dei programmi instal‐ lati nel computer. Tra essi è presente

"**Microsoft Excel**" su cui cliccare.

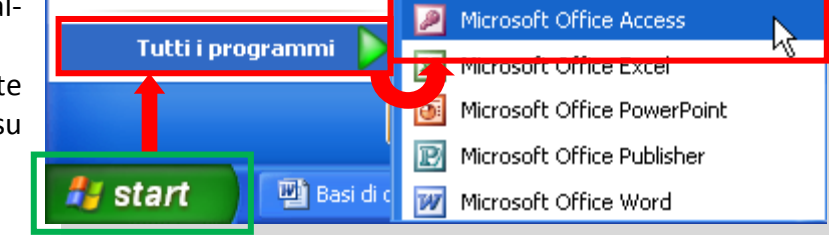

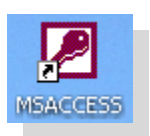

In alternativa si può cliccare con il mouse sull'icona di collegamento, se presente nel desktop.

Si apre la finestra **Microsoft Access** con il riquadro delle attività visualizzato, se selezionata la casella **Visualizza all'avvio**:

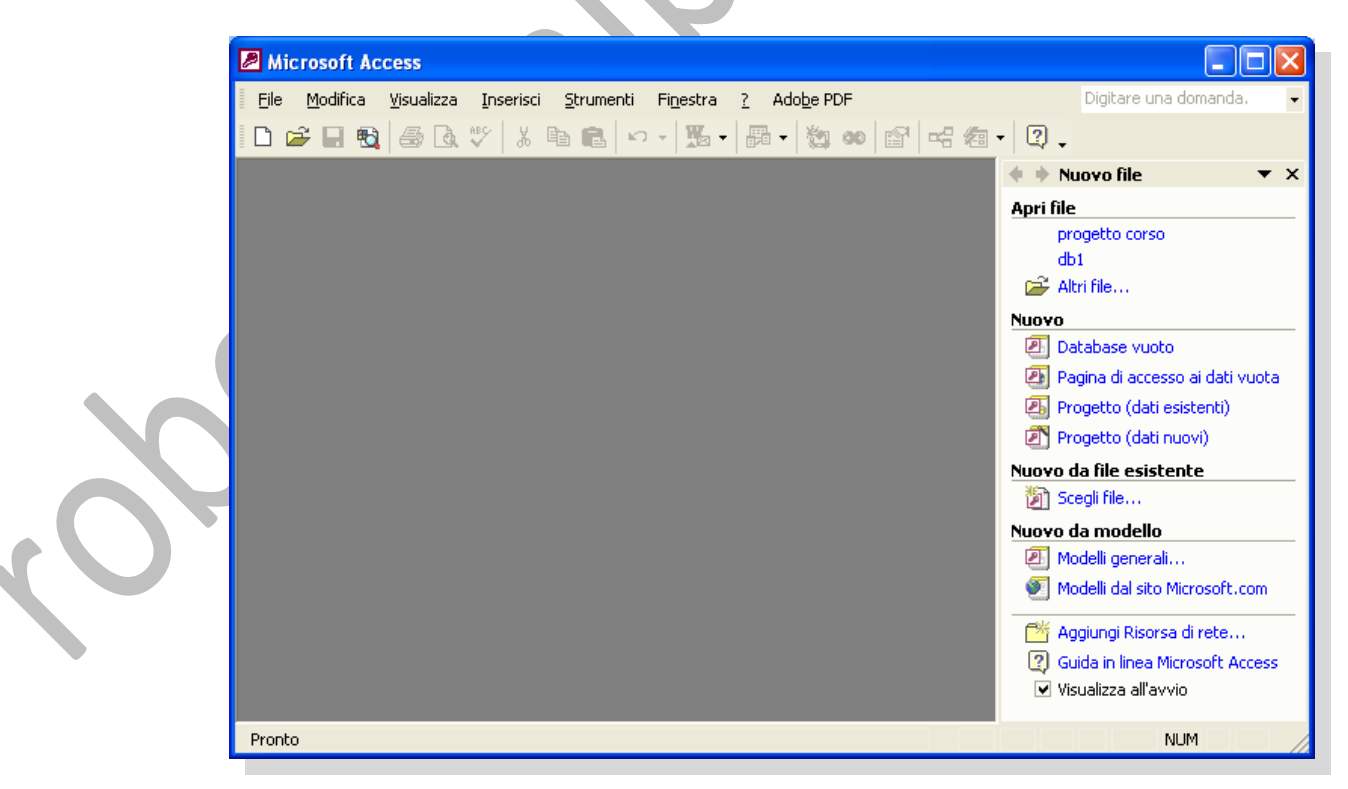

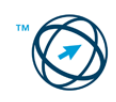

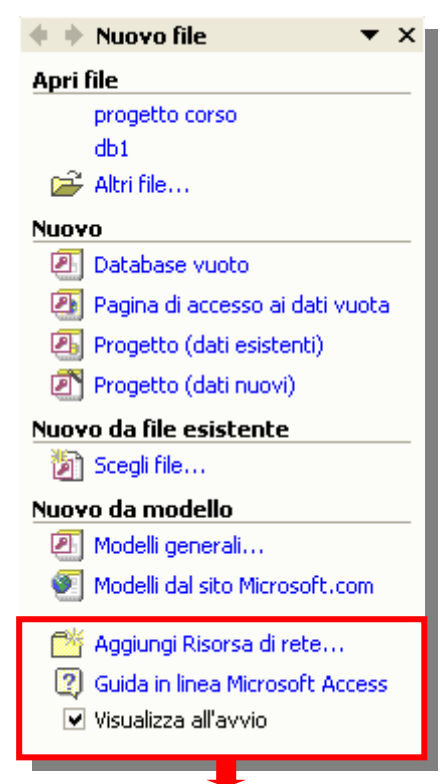

Il riquadro delle attività è diviso in quattro sezioni:

#### **Apri file**,

in cui sono elencati gli ultimi file di database utilizzati e la voce "**Altri file…**" per l'indicazione del file, già esistente, da aprire;

#### **Nuovo**,

tramite la quale è possibile aprire un database vuoto, una pagina di accesso ai dati vuota<sup>[3](#page-13-0)</sup>, un nuovo progetto $4$  con dati esistenti o con nuovi dati.

#### **Nuovo da file esistente**,

permette di creare un nuovo database partendo da uno già esistente.

#### **Nuovo da modello**,

permette di creare un nuovo database partendo da un modello esistente nel programma o nel sito Web di Microsoft.

In fondo c'è una quinta sezione, non intitolata, tramite la quale è possibile utilizzare cartelle condivise su siti Web, aprire la guida in linea di Microsoft Access e la casella per la visualizzazione, o meno, del riquadro delle attività all'apertura di Access.

**La chiusura del programma Microsoft Access avviene cliccando su "Esci", presente nel menù "File".**

Il comando "**Chiudi**" è relativo alla chiusura di un database aperto ed è attivato solo in questa evenienza..

In alternativa è possibile uscire da Access cliccando sull'icona  $\blacksquare$  presente, in alto a destra, nella barra del titolo della finestra del programma.

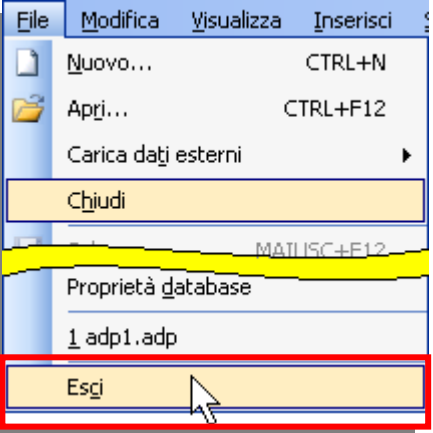

**Nella versione 2003 di Access, la schermata iniziale è caratterizzata dal "Riquadro attività iniziale", visibile quando selezionato tramite il menù "Visualizza". Con esso, nella sezione "Apri", è possibile aprire un database tra quelli utilizzati di recente o specificandone nome e posizione con il comando "Altro…", oppure creare un nuovo file con l'apposito comando.**

<span id="page-13-1"></span><sup>4</sup> Un progetto di Microsoft Access (adp), è un file dati di Access che consente di accedere in modo efficiente e nativo ad un database di Microsoft SQL Server, mediante l'architettura dei componenti OLE DB, che consente un accesso efficiente alle reti Internet per molti tipi di origini dati, inclusi quelli relazionali, file di posta e fogli elettronici.

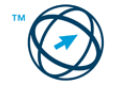

<span id="page-13-0"></span> 3 Pagina Web, pubblicata da Access, che dispone di una connessione a un database. In una pagina di accesso ai dati è possibile visualizzare i dati memorizzati nel database, aggiungere altri dati o modificare e manipolare quelli esistenti. Una pagina di accesso ai dati può anche includere dati provenienti da altre fonti, quali Excel.

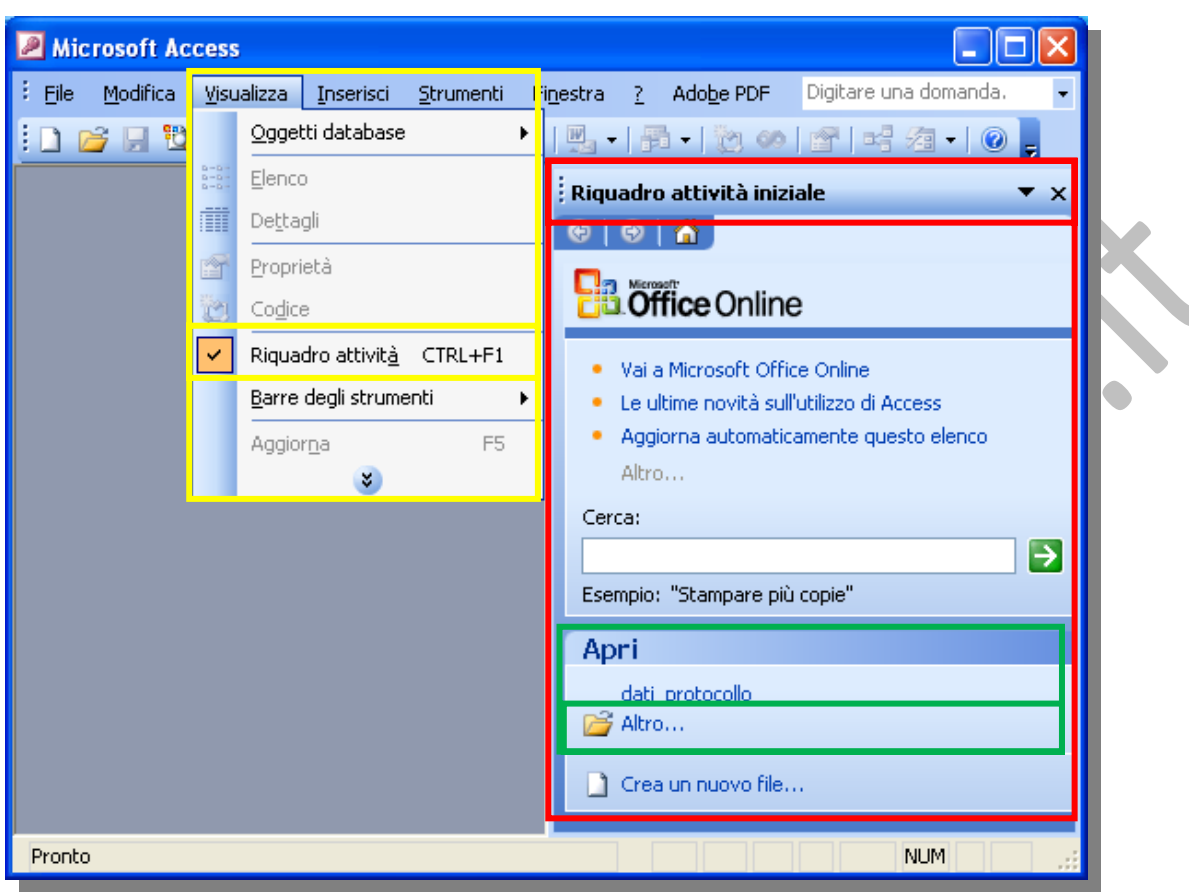

**Nella sezione "Office Online" è presente la casella "Cerca:", in cui è possibile digitare parole o frasi specifiche per ottenere un elenco di possibili risposte in ordine di importanza, con le risposte più probabili all'inizio dell'elenco.**

**The College College** 

**Essa rappresenta una modalità di fruizione dell'aiuto in linea (help online).**

# *5.2.1.2 Aprire, chiudere un database.*

È possibile aprire un database, od un progetto, esistente in diversi modi:

Scegliere "**Apri…**" dal menù "**File**"

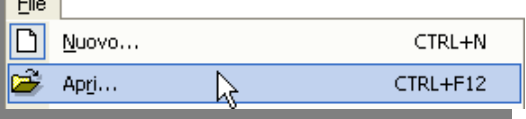

Cliccare sulla specifica icona presente nella barra degli strumenti

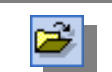

Nella finestra delle attività "**Nuovo File**", gruppo "**Apri file**", si può scegliere tra i nomi degli ultimi database, o progetti, precedentemente aperti oppure cliccare sulla voce "**Altri file…**"

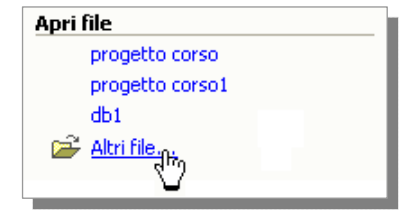

Qualsiasi sia la strada scelta, viene visualizzata la finestra di dialogo "**Apri**" in cui procedere con la definizione del percorso per accedere al file interessato.

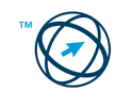

Nella parte sinistra della finestra di dialogo sono presenti le icone per l'accesso diretto a determinate risorse o cartelle (ad esempio la cartella **Documenti**);

si può selezionare la risorsa o la cartella contenente il database desiderato tramite la casella "**Cerca in:**" e si clicca sull'elemento o

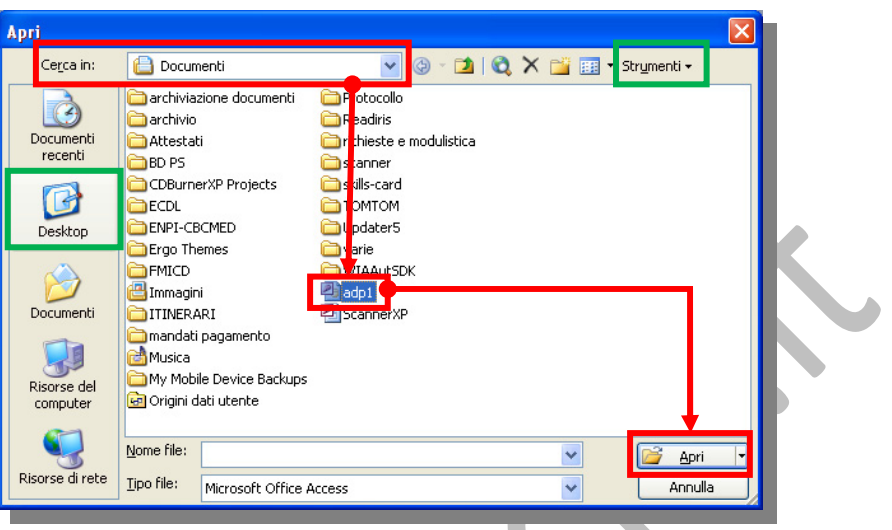

sotto-cartella fino a selezionare l'elemento da aprire, con un doppio clic su di esso o cliccando su **& Apri** 

Se non si riesce a individuare il progetto di Access desiderato, fare clic sulla casella "**Strumenti**", nell'angolo in alto a destra della finestra di dialogo "**Apri**", e quindi fare clic su "**Cerca…**".

Nella finestra di dialogo "**Cerca file**" si devono specificare i criteri di ricerca.

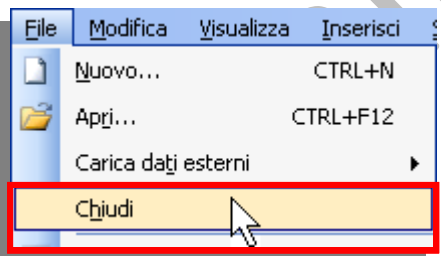

Strumenti + Cerca... Cerca file Standard Avanzate Cerca: .<br>Testo da cercare: Altre opzioni di ricerca: Tipo di documento: Cerca in: v Tipi di file selezionati Percorsi selezionati Annulla Ripristina  $\frac{V}{2}$ ai - OK Risultati:

La chiusura di un database avviene cliccando su "**Chiudi**", presente nel menù "**File**".

# *5.2.1.3 Creare un nuovo database e salvarlo all'interno di un'unità disco.*

Il metodo più semplice per iniziare a creare un database di Access è quello di utilizzare la **Creazione guidata Database** in modo da creare con un'unica operazione le tabelle, le maschere e i report richiesti per il tipo di database selezionato.

In alternativa, è possibile **creare un database vuoto** e quindi aggiungervi successivamente le tabelle, le maschere, i report e altri oggetti.

Questo è il metodo più flessibile, ma richiede che ogni elemento del database venga definito separatamente.

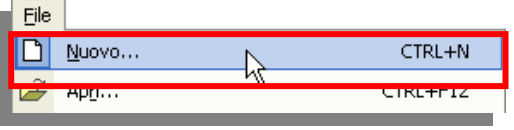

Fare clic sulla voce "**Nuovo…**", presente nel menù "**File**" o sull'icona **dalla** barra degli strumenti.

In alternativa, nel riquadro delle attività "**Nuovo File**" fare clic su "**Database vuoto…**" nel gruppo "**Nuovo**".

Nello stesso gruppo è possibile scegliere di creare una nuova **pagina di accesso ai dati** o un nuovo **progetto** (utilizzando sia dati esistenti che nuovi); tramite la voce "**Da file esistente…**" è possibile creare un duplicato di un database esistente.

Nella finestra di dialogo "**Salva nuovo database**" che viene visualizzata, si deve specificare un nome (per default è assegnato **db1**) e una posizione in cui collocare il nuovo

database, quindi si clicca sul pulsante **per confermare.** 

:<br>Nuovo file

**Nuovo** 

Modelli

Cerca in linea:

 $\bigcirc$   $\bigcirc$   $\bigcirc$   $\bigcirc$ 

Database vuoto...

Da file esistente...

<sup>88</sup> Modelli dal sito Office Online In questo computer...

Pagina di Licesso ai dati vuota... Progetto che utilizza dati esistenti... Progetto che utilizza dati nuovi...

 $\overline{X}$ 

Vai

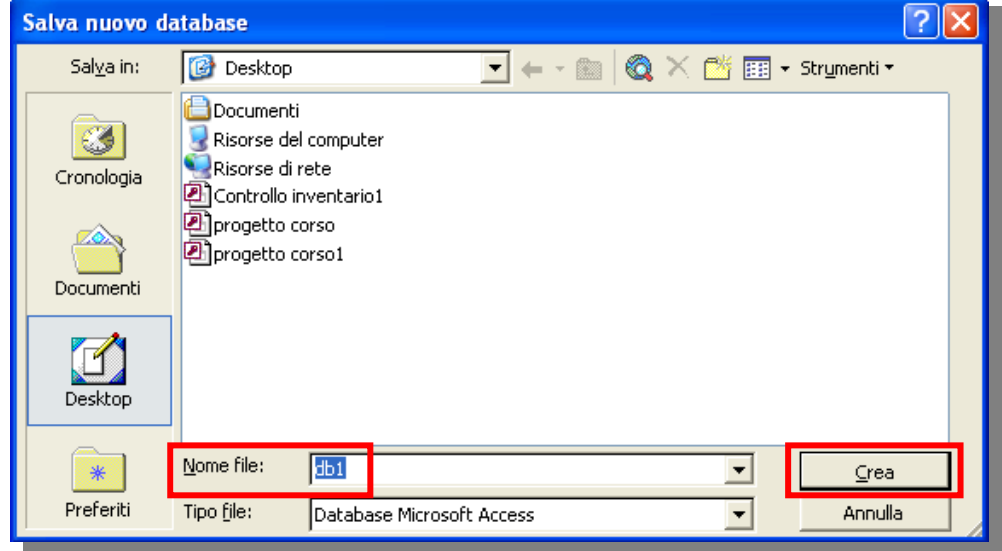

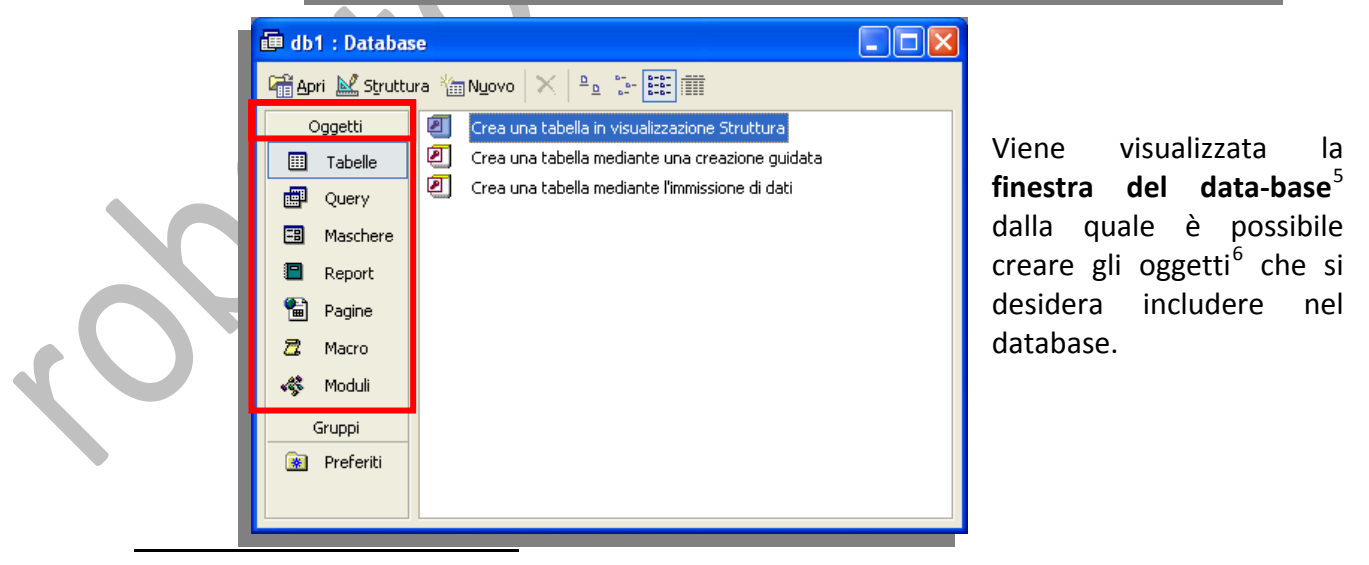

- <span id="page-16-0"></span>5 Finestra del database: è la finestra che viene visualizzata quando si apre un database o un progetto di Access. Contiene scelte rapide per creare nuovi oggetti di database e aprire gli oggetti esistenti. 6
- <span id="page-16-1"></span><sup>6</sup> Gli oggetti del database sono: tabelle, query, maschere, report, pagine, macro e moduli.

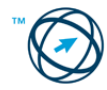

#### *5.2.1.4 Mostrare, nascondere le barre degli strumenti.*

Cliccare con il pulsante destro del mouse su una barra degli strumenti o su quella dei menù quindi, se nel menù di scelta rapida che viene visualizzato non è presente il nome della barra degli strumenti desiderata, cliccare su "**Personalizza…**"

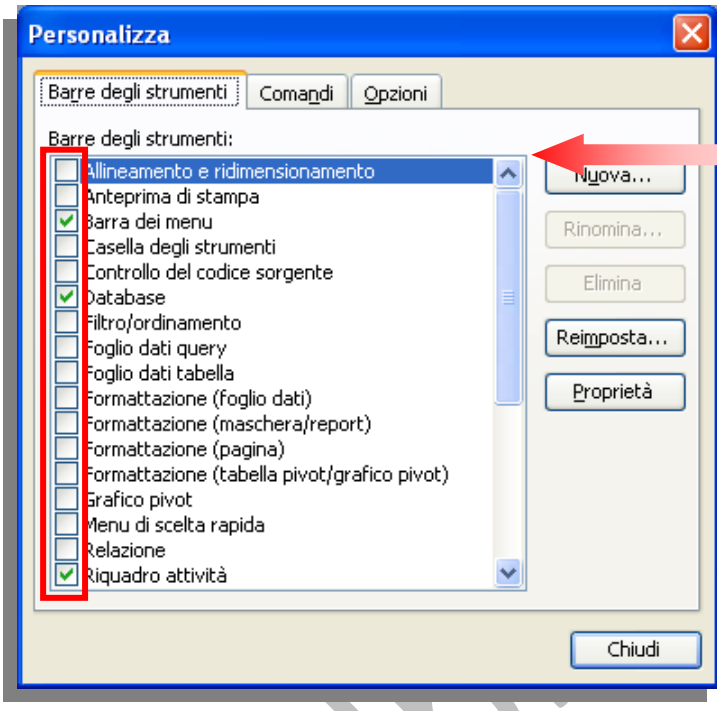

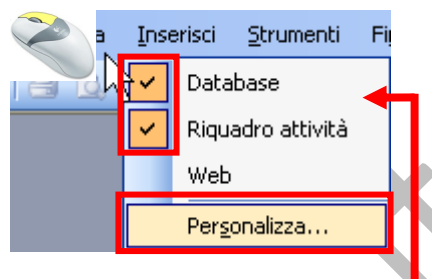

si visualizza l'omonima finestra di colloquio ove "spuntare" le barre degli strumenti che si vogliono visualizzare.

Per nascondere una barra degli strumenti, cliccare con il pulsante destro del mouse su di essa e, dal menù di scelta rapida che viene visualizzato, deselezionare la casella di controllo a sinistra della barra stessa.

### *5.2.1.5 Usare la funzione di Guida in linea (help) del programma.*

Per visualizzare la Guida mentre si lavora, è possibile utilizzare una delle seguenti risorse:

#### **Riquadro ricerca libera**

Per accedere rapidamente alla Guida, utilizzare il riquadro **Ricerca libera** presente sulla barra dei menù.

Digitare una domanda.

In questa casella si digitano le domande per trovare le risposte desiderate.

#### **Assistente di office**

Se attivata la funzionalità (tramite selezione del comando "**Mostra l'Assistente di Office**" che appare nell'elenco del menù di aiuto), viene visualizzato "l'Assistente di Office" soprannominato **Clippy** .

**Clippy**, quando vi clicchiamo sopra, c'invita a digitare la domanda relativa alla funzionalità di cui vogliamo delucidazioni, quindi visualizza una finestra di riepilogo con l'elenco degli argomenti pertinenti alla domanda effettuata. Cliccando su un argomento si apre la finestra "**Guida in linea di Microsoft Access**".

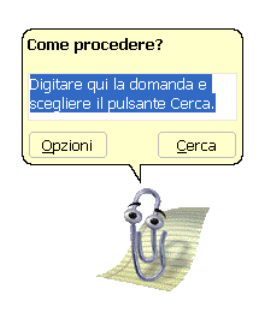

Esso sarà sempre presente nel desktop fintanto che si usa il programma Access oppure lo si nasconda, o disattivi, con gli appositi comandi.

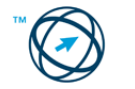

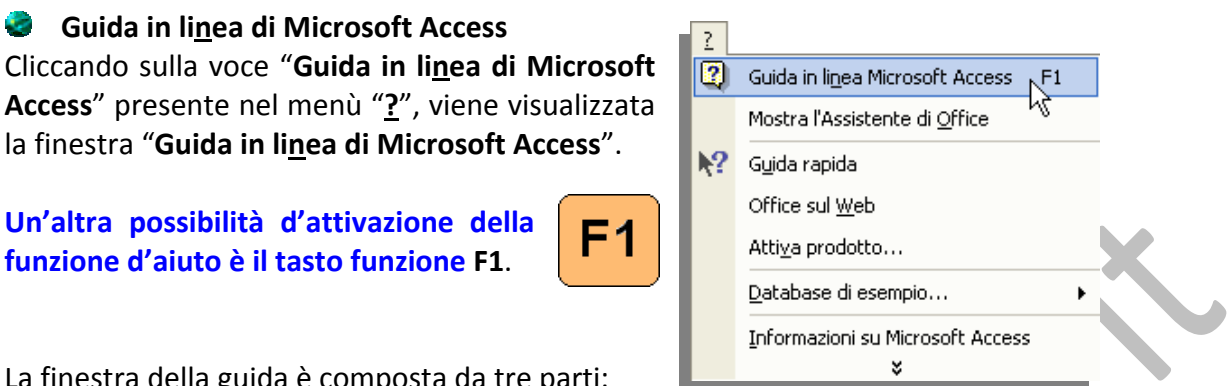

La finestra della guida è composta da tre parti:

**Guida in linea di Microsoft Access**

**Un'altra possibilità d'attivazione della funzione d'aiuto è il tasto funzione F1**.

- **1)** La barra degli strumenti  $\Box$   $\overline{\Box}$   $\Leftrightarrow$   $\Leftrightarrow$   $\overline{\Box}$   $\overline{\mathbb{D}}$  permette, partendo da sinistra di:
	- o **Affiancare automaticamente la finestra del documento e quella della Guida.**
	- o **Nascondere o mostrare, nella finestra della Guida, le schede Sommario, Ricerca libera e Indice.**
	- o **Tornare indietro od andare avanti nella visualizzazione delle spiegazioni.**
	- o **Stampare la schermata con il supporto fornito.**
	- o **L'ultima icona, (Opzioni), contiene anche le precedenti funzioni.**
- **2) La sezione schede** tramite le quali è possibile:
	- o **Visualizzare il Sommario.**
	- o **Digitare nella Ricerca libera una domanda relativa al programma di Microsoft Office in uso.**
	- o **Cercare parole o gruppi di parole specifici, oppure selezionare la parola chiave desiderata dall'apposito elenco dell'Indice.**
- **3) La sezione esplicativa**, a destra nella finestra, in cui sono riportate le spiegazioni relative alle richieste eseguite nella sezione schede.

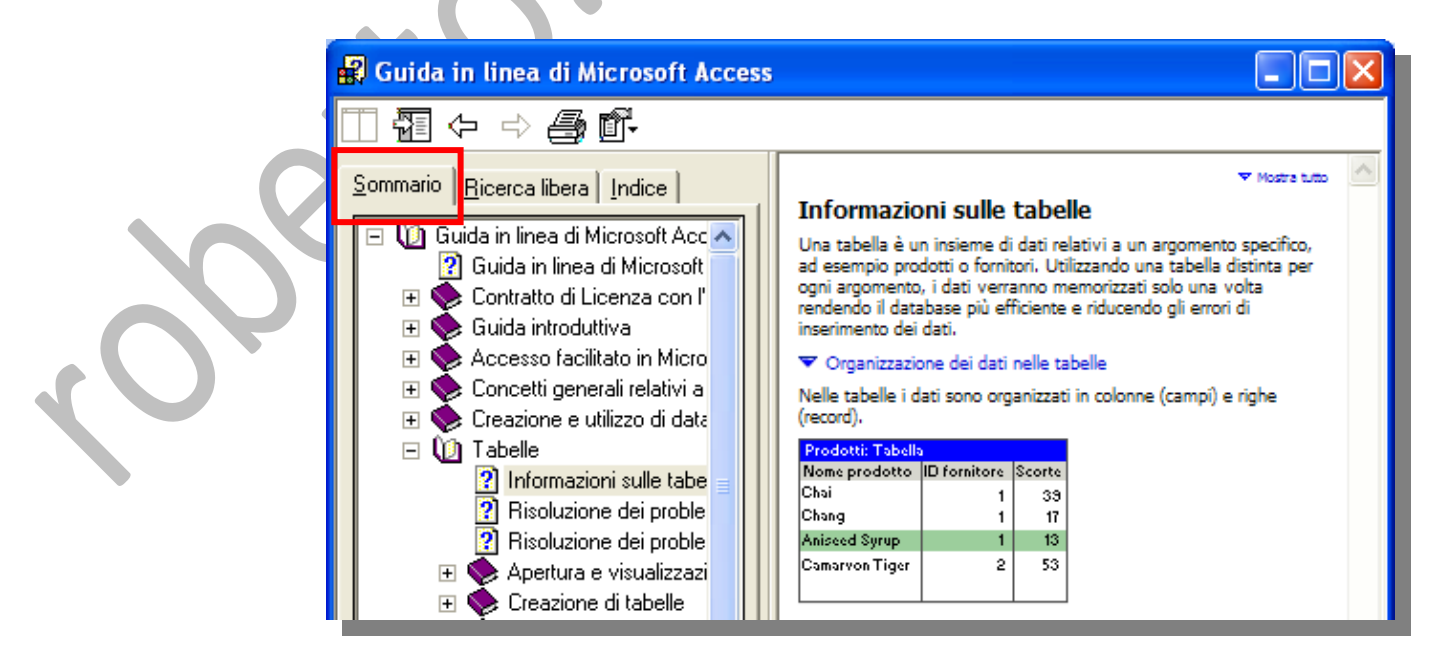

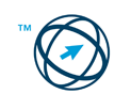

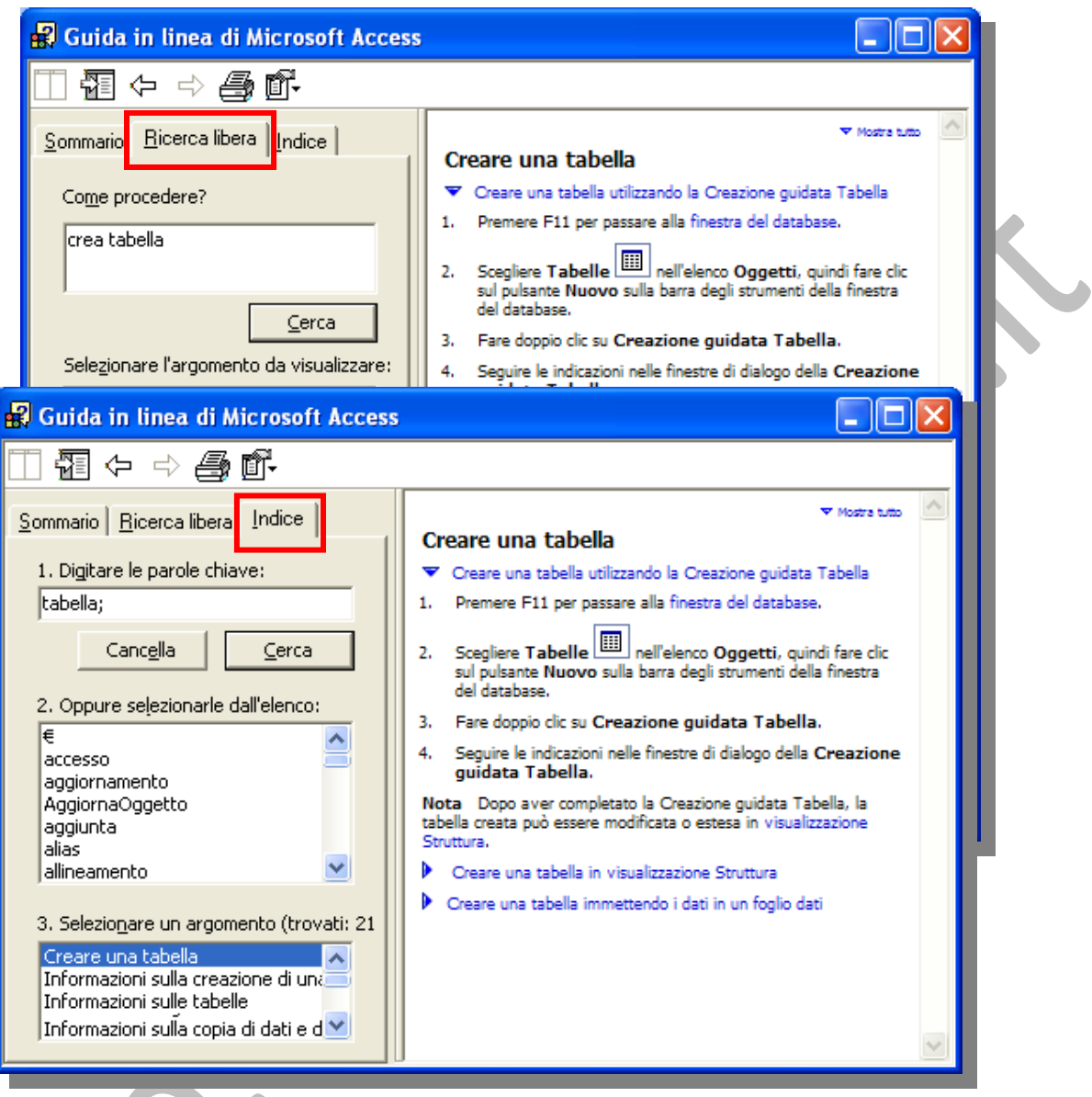

# **Descrizione comandi**

Se non si è sicuri dell'azione di un determinato comando o pulsante oppure si desidera ottenere ulteriori informazioni sull'opzione di una finestra di dialogo, è possibile visualizzare la Guida attraverso le descrizioni comandi. Le descrizioni comandi visualizzano le informazioni relative ai diversi elementi dello schermo.

È possibile accedere alle descrizioni comandi in tre modi:

Per visualizzare la descrizione di informazioni su un comando di menù, un pulsante della barra degli strumenti o un'area dello schermo, scegliere "**Guida rapida**" dal menù di aiuto "**?**" quindi fare clic sull'area per cui si desidera visualizzare la Guida.

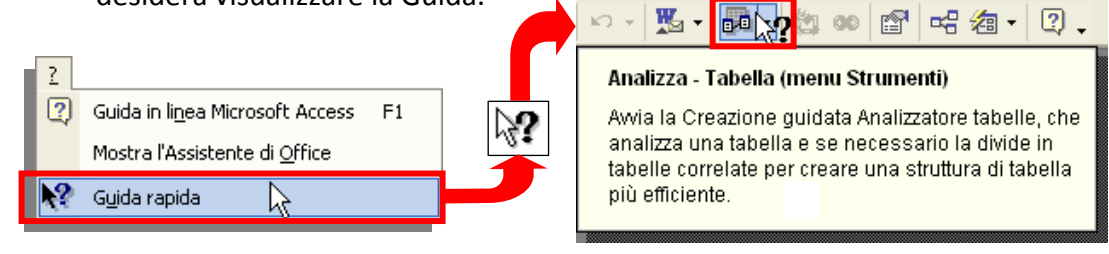

Per visualizzare la descrizione di una opzione di una finestra di dialogo, fare clic sull'icona **P** nella finestra di dialogo, quindi sull'opzione.

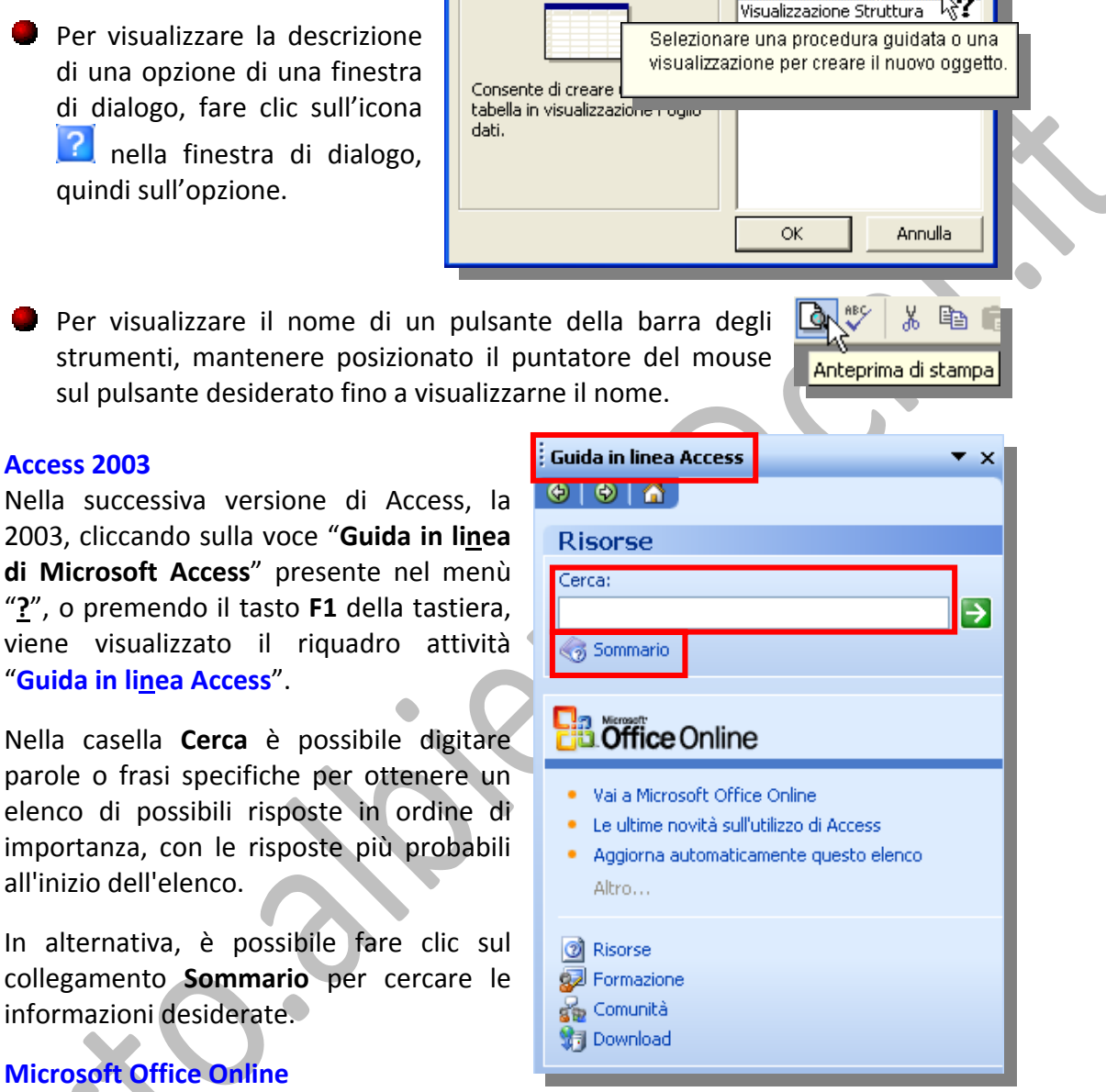

Visualizzazione Foglio dati

# **Microsoft Office Online**

informazioni desiderate.

all'inizio dell'elenco.

"**Guida in linea Access**".

**Access 2003**

Da questo riquadro si accede direttamente al sito Microsoft Office Online.

Nel sito Microsoft Office Online sono disponibili anche i seguenti servizi:

**Risorse** Informazioni aggiornate sotto forma di articoli pratici, argomenti concettuali, rubriche e suggerimenti che consentono di trovare una risposta a qualsiasi domanda sull'utilizzo dei programmi di Office 2003.

Nuova tabella

- **Formazione** Corsi di formazione per un utilizzo ottimale delle applicazioni di Office 2003. I corsi riguardano varie caratteristiche e operazioni di Office e consentono di scoprire nuove funzionalità e di imparare le procedure migliori per l'utilizzo dei prodotti.
- **Comunità**  Nei gruppi di discussione Microsoft si possono porre domande, condividere informazioni e scambiare idee con altri utenti, compresi esperti di ogni parte del mondo.
- **Download** Aggiornamenti di prodotti, componenti aggiuntivi, convertitori e visualizzatori da scaricare per i programmi di Office 2003.

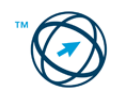

# **5.2.2 Operazioni comuni.**

Un database creato da Access è costituito da vari elementi, necessari alla gestione delle informazioni in esso contenute. Come già sappiamo, l'elemento base è la tabella adibita a contenere i dati che, per il loro inserimento, selezione, elaborazione e stampa, necessitano dell'azione di altri oggetti, anch'essi presenti all'interno del database.

Alcune funzioni necessarie alla loro gestione sono le stesse indipendentemente che si tratti di una maschera di inserimento o di ricerca, di una tabella piuttosto che di un report di stampa.

## *5.2.2.1 Aprire scegliendo il tipo di visualizzazione, salvare e chiudere una tabella, una query, una maschera, un report.*

Scegliere dall'elenco **Oggetti**, nella finestra del database, , il tipo di elemento che si desidera aprire**.**

Fare clic sull'oggetto da aprire e procedere con la scelta del tipo di visualizzazione proposta, diversa in base al genere di oggetto:

#### **Tabelle**

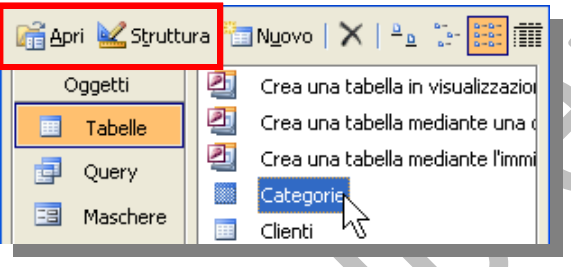

Per aprire la tabella in **visualizzazione Struttura**, cliccare sull'icona <u>e Struttura</u> nella barra degli strumenti della fine‐ stra del database.

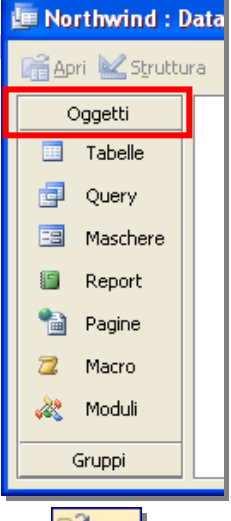

Per aprire la tabella in **visualizzazione Foglio dati**, fare clic sul pulsante **di Apri** nella barra degli strumenti della finestra del database.

### **Query**

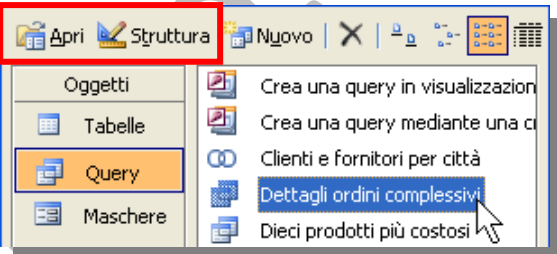

Per aprire la query in **visualizzazione Struttura**, cliccare sul pulsante **Struttura** nella barra degli strumenti della finestra del database.

Per aprire la query in **visualizzazione Foglio dati**, fare clic sul pulsante

**la <sup>Apri</sup> sulla barra degli strumenti della finestra del database.** 

#### **Maschere**

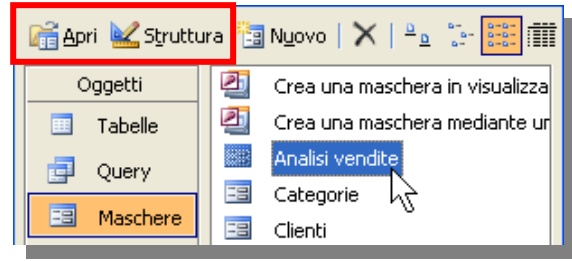

Per aprire la maschera in **visualizzazione Struttura**, fare clic sul pulsante  $\frac{S_{\text{crultura}}}{S_{\text{crultura}}}\$ nella barra degli strumenti della finestra del database.

Per aprire la maschera in **visualizzazione Maschera**, fare clic sul

pulsante **nella barra degli strumenti della finestra del database** 

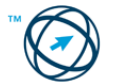

#### **Report**

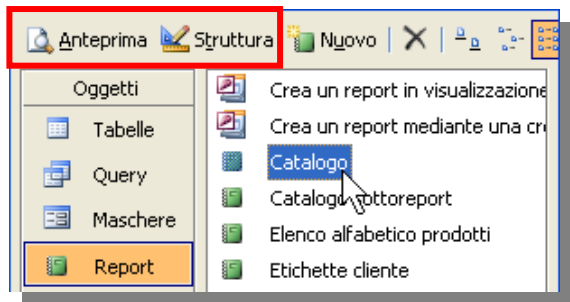

Per aprire il report in **visualizzazione Struttura**, fare clic sul pulsante **Struttura** nella barra degli strumenti della finestra del database.

Per aprire il report in **anteprima di stampa**, fare clic sul pulsante **Anteprima** nella barra degli strumenti della finestra del database.

#### **Salvataggio e chiusura.**

Gli oggetti del database possono essere salvati cliccando sui comandi "**Salva**" o "**Salva con nome…**" " presenti nel menù "**File**" oppure, cliccando sull'icona  $\Box$  presente nella barra degli strumenti.

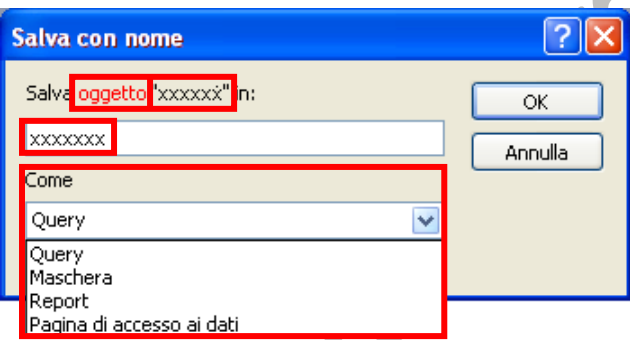

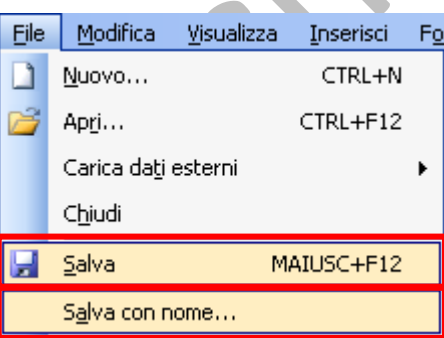

Nel caso di un nuovo oggetto, o della scelta del comando "**Salva con nome…**", si apre l'omonima finestra di colloquio, rappresen‐ tata qui a sinistra, in cui la parola **oggetto** sarà sostituita con il tipo specifico ed "xxxxxx" con il nome

attuale o quello assegnato automaticamente dal programma, che può essere modificato; la tipologia viene assegnata automaticamente ma può essere ridefinita selezionandola dall'elenco proposto.

**A** 

N.B. Non è necessario salvare i nuovi record. In Access le modifiche apportate ai dati vengono salvate automaticamente ogni volta che si esce dal programma. Tuttavia se, dopo l'ultimo salvataggio sono state apportate modifiche alla struttura di un oggetto di database qualsiasi, verrà richiesto se si desidera salvare queste modifiche prima di uscire dal programma.

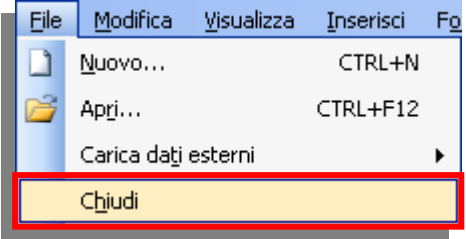

Per chiudere un oggetto è necessario selezionarlo e scegliere il comando "**Chiudi**" dal menù "**File**", oppure fare clic sul pulsante **Chiudi X** presente in alto a destra nella finestra dell'oggetto.

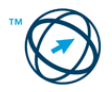

## *5.2.2.2 Eliminare una tabella, una query, una maschera, un report.*

Per poter procedere con l'eliminazione di un oggetto del database è necessario, per primo, chiuderlo. In un ambiente multiutente assicurarsi che tutti gli utenti abbiano chiuso l'oggetto di database.

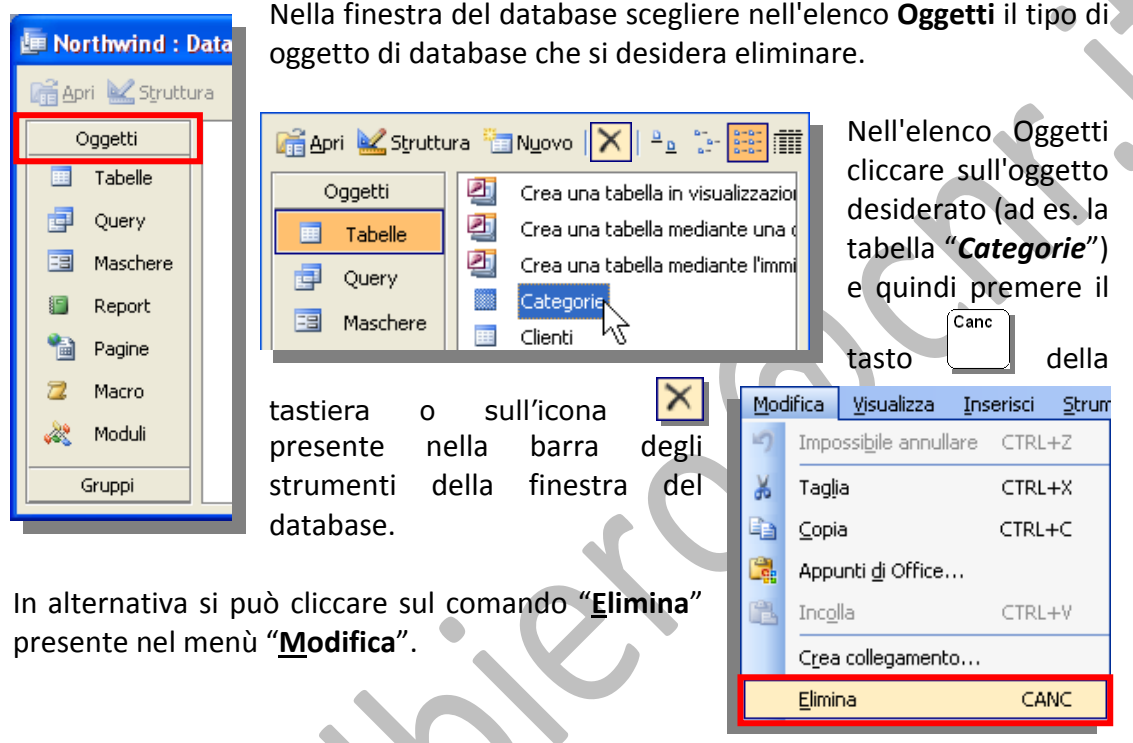

# *5.2.2.3 Navigare tra i record di una tabella, di una query, di una maschera.*

I pulsanti di spostamento presenti nella barra degli strumenti di spostamento tra record, posizionata in basso a sinistra del foglio dati o della maschera, consentono di spostarsi rapidamente tra i record:

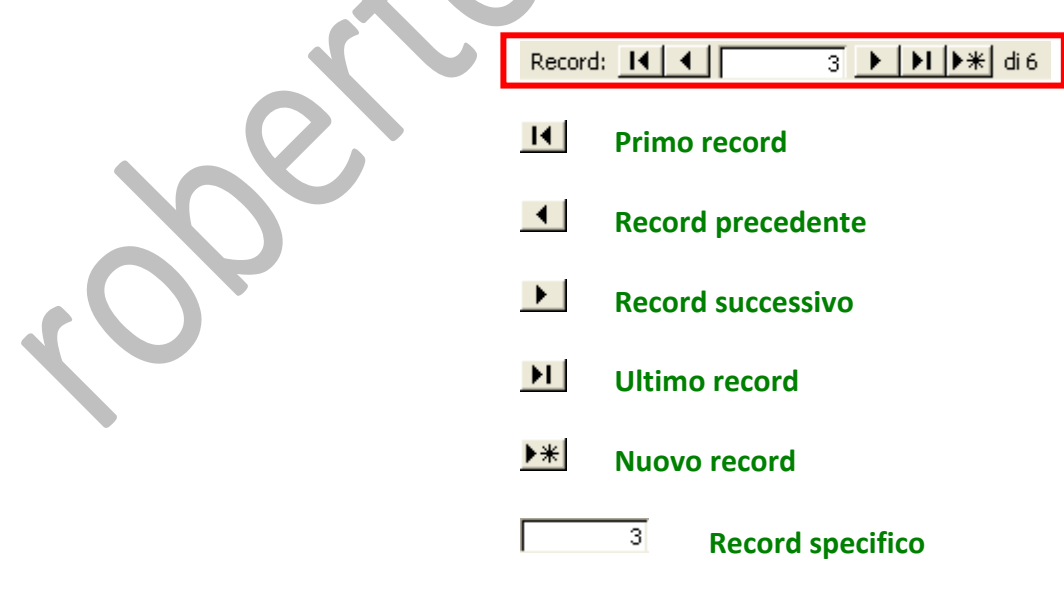

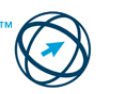

### *5.2.2.4 Ordinare i record di una tabella, modulo, risultato di una query in ordine numerico crescente o decrescente, e in ordine alfabetico crescente o decrescente.*

È possibile eseguire due tipi di ordinamento, ovvero l'ordinamento semplice e l'ordinamento complesso.

**Ordinamento semplice**: in visualizzazione Maschera, Foglio dati o Pagina viene eseguito l'ordinamento semplice, ovvero è possibile disporre tutti i record in ordine crescente o decrescente, ma non è possibile utilizzare entrambi i criteri di ordinamento <sup>[7](#page-24-0)</sup>in più campi.

L'ordinamento avviene, dopo aver selezionato la colonna o la casella relativi ai dati da riordinare, tramite le icone  $\frac{1}{2}$   $\frac{1}{2}$  presenti nella barra degli strumenti.

**Ordinamento complesso**: In visualizzazione Struttura delle query, nella finestra Ordinamento/filtro avanzato, è possibile eseguire ordinamenti complessi. Ciò significa che è possibile disporre i record in ordine crescente in base ad alcuni campi e in ordine decrescente in base ad altri.

# **5.3 Tabelle**

# **5.3.1 Record**

# *5.3.1.1 Inserire, eliminare record in una tabella.*

Per inserire un record su una tabella aperta, si può cliccare sul pulsante presente nella barra degli strumenti di spostamento tra record, localizzata in basso nella finestra della tabella.

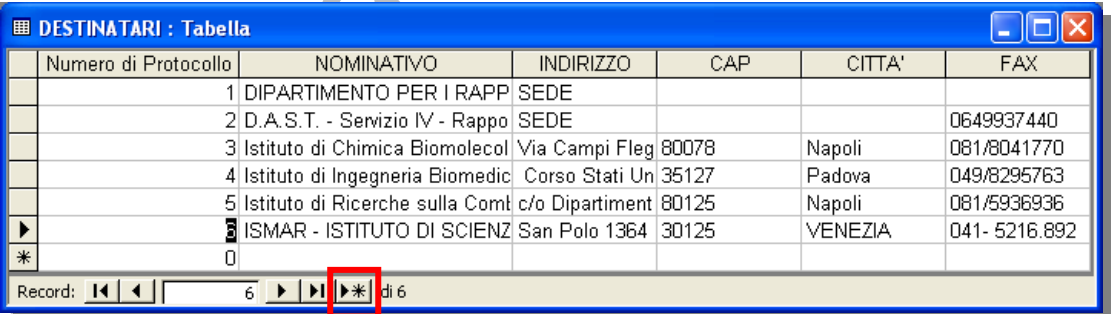

Il cursore viene posizionato all'interno del primo campo per l'inserimento dei dati.

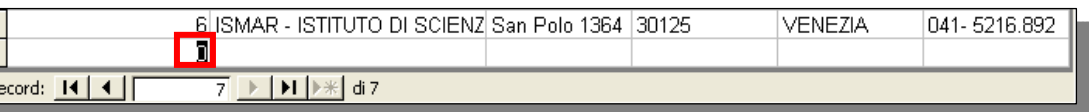

<span id="page-24-0"></span><sup>&</sup>lt;u> Termin de la construcción de la construcción de la construcción de la construcción de la construcción de la c</u> 7 Criterio di ordinamento: metodo di organizzazione dei dati in base al valore o al tipo di dato. È possibile ordinare i dati alfabeticamente, numericamente o per data. I tipi di ordinamento utilizzano un ordine crescente (da 1 a 100, da A a Z) o decrescente (da 9 a 0, da Z a A).

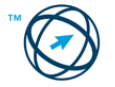

Anche nel caso si usasse una maschera d'inserimento dati si clicca sul pulsante di nuovo record  $\mathbf{P}^*$  per posizionarsi alla fine del foglio dati ed immettere un nuovo record.

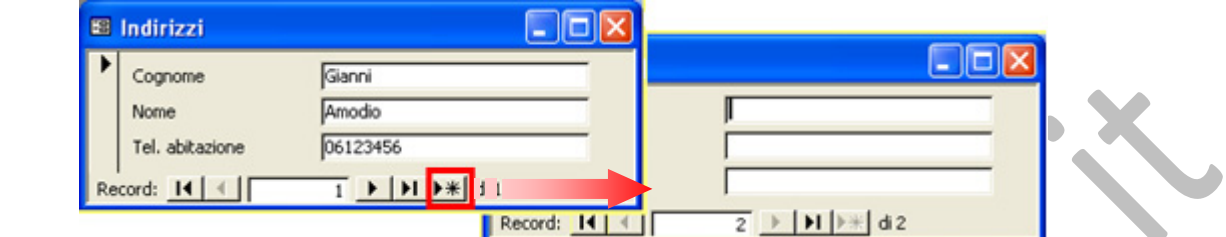

È comunque possibile, in visualizzazione foglio di calcolo, posizionarsi direttamente con il cursore alla fine del foglio dati e digitare i valori da inserire; a sinistra viene visualizzato il selettore di record il indicante che il record è in corso di modifica e le modifiche non sono ancora state salvate.

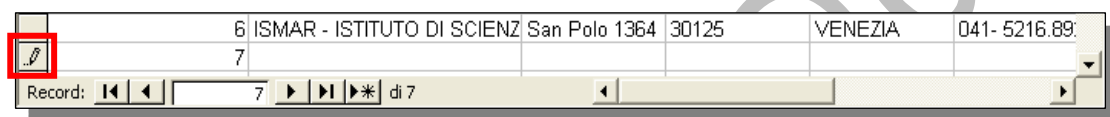

Per eliminare un record è necessario posizionarsi con il cursore nella colonna del selettore di record per evidenziare tutti i campi (l'intera riga), quindi cliccare …

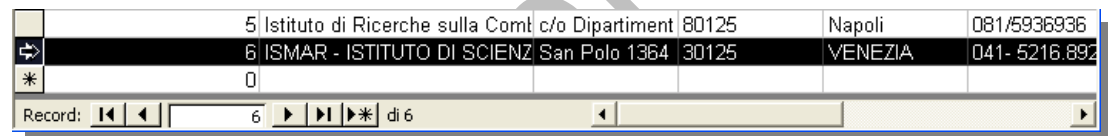

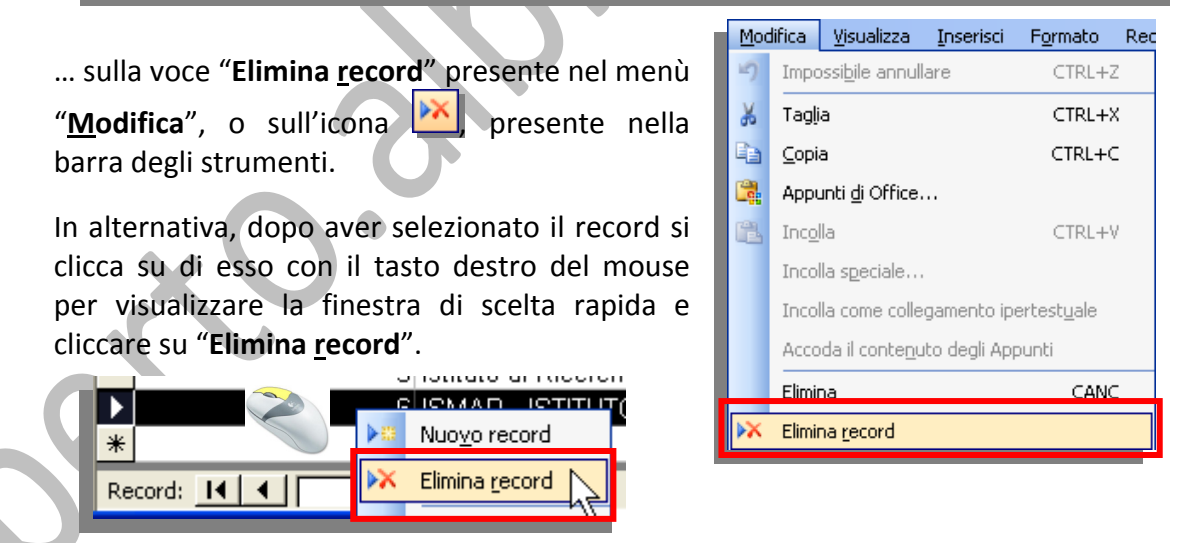

Un'ultima finestra chiede conferma della volontà di eliminare definitivamente il record:

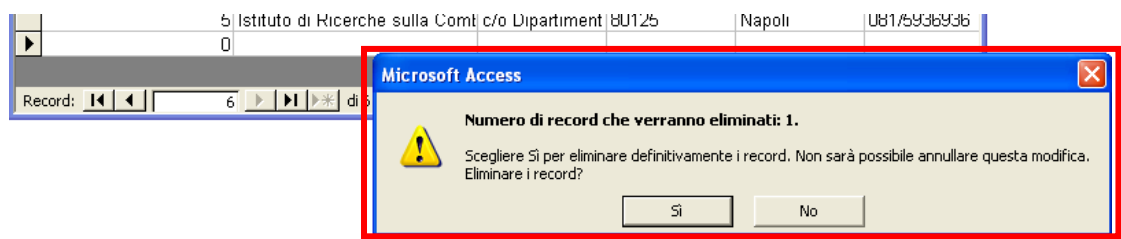

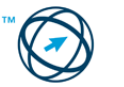

## **5.3.2 Progettazione**

#### *5.3.2.1 Creare e assegnare un nome a una tabella e specificarne i campi con i relativi tipi di dati, quali: testo, numero, data/ora, sì/no.*

Nella finestra del database si seleziona "**Tabelle**" dall'elenco Oggetti, quindi si clicca sul comando "**Nuovo**" presente nella barra degli strumenti.

Si apre la finestra di colloquio "**Nuova tabella**".

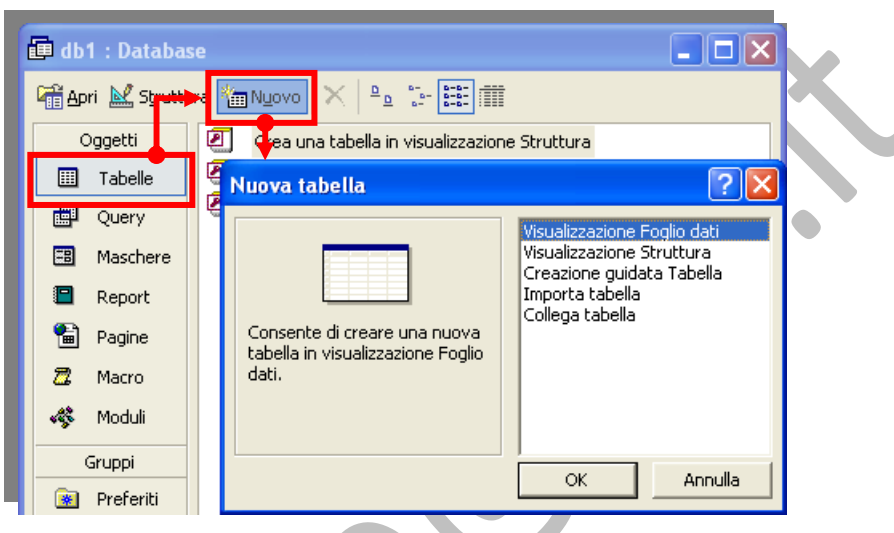

In essa sono presenti tutte le modalità, di seguito spiegate, previste per la creazione di una tabella.

#### **CREARE UNA TABELLA IMMETTENDO I DATI IN UN FOGLIO DATI**

Fare doppio clic su "**Visualizzazione Foglio dati**" della finestra di colloquio "**Nuova tabella**". viene visualizzato un foglio dati vuoto.

I nomi di colonna predefiniti sono **Campo1**, **Campo2** e così via. Per rinominarla si clicca doppiamente sul nome della colonna e si digita un nuovo nome, quindi si preme **INVIO**.

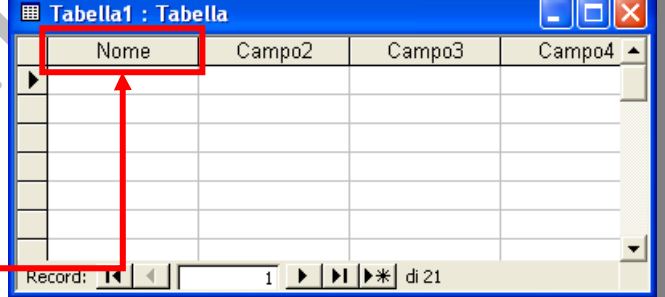

È possibile inserire altre colonne in qualsiasi momento cliccando sulla colonna a sinistra della quale si desidera inserire una nuova colonna quindi, dal menù "**Inserisci**", scegliere la voce "**Colonna**". Rinominare la nuova colonna.

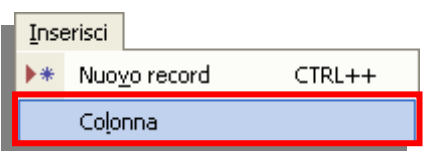

Immettere i dati nel foglio dati inserendoli nella relativa colonna in base al tipo; se, ad esempio, si stanno immettendo nomi e cognomi, immettere il nome nella colonna "**Nome**" ed il cognome nella corrispondente colonna.

**Se si immettono date, ore o numeri è consigliabile immetterli in un formato uniforme in modo da consentire la creazione di un tipo di dati e di un formato di visualizzazione appropriati per la colonna. Tutte le colonne lasciate vuote saranno eliminate quando si salva il foglio dati.** 

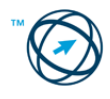

- Dopo aver aggiunto i dati a tutte le colonne che si desidera utilizzare, fare clic sul pulsante Salva **dell** nella barra degli strumenti per salvare il foglio dati. Viene visualizzata la richiesta dell'eventuale creazione di una chiave primaria<sup>[8](#page-27-0)</sup>. **Microsoft Office Access** Nessuna chiave primaria definita. Anche se non è indispensabile, è consigliabile avere una chiave primaria. La chiave primaria è necessaria per definire una relazione tra questa tabella e altre tabelle nel database.  $\blacksquare$  No Annulla Se non sono stati immessi dati che possono essere utilizzati per identificare in modo univoco ogni riga della tabella, è consigliabile scegliere **Sì**. In caso contrario fare clic su **No** quindi, successivamente, in **visualizzazione Struttura Z** Struttura definire il campo che contiene tali dati come chiave primaria. Ad ogni **campo** (colonna) verranno assegnati i **tipi di dati** in base al dato inserito. Se si desidera personalizzare ulteriormente la definizione di un campo per modificarne, ad esempio, il tipo di dati oppure definire una **regola di convalida**<sup>[9](#page-27-1)</sup> utilizzare la **visualizzazione Struttura** ... **Struttura** ... **CREARE UNA TABELLA IN VISUALIZZAZIONE STRUTTURA** Fare doppio clic su Nuova tabella "**Visualizzazione Strut‐ tura**" della finestra di /isualizzazione Struttura colloquio "**Nuova tabella**". **COMUNICATION** Importa tabella Collega tabella Consente di creare una nuova Tabella1 : Tabella nar Nome campo Tipo dati Definire ogni Matricola Numerico campo della Cognome Testo nuova tabella. Memo Numerico ietà campo Data/ora - - - - -<br>Valuta Generale Ricerca Contatore Dimensione campo 50 lsino Formato ے۔<br>Oggetto OLE
	- Definire un campo chiave primaria prima di salvare la tabella.
	- Per salvare la cartella, fare clic su **Salva degli**, nella barra degli strumenti, e quindi digitare un nome univoco per la tabella.

Collegamento ipe<br>Ricerca guidata..

Numerico

Testo

.<br>Maschera di input

*<u>V</u>H* Matricola

Cognome

Etichetta

<span id="page-27-1"></span>Proprietà che definisce i valori di immissione validi per un campo o record in una tabella o per un controllo in una maschera. Quando la regola non viene rispettata, viene visualizzato il messaggio specificato nella proprietà **MessaggioErrore**.

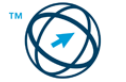

<span id="page-27-0"></span> <sup>8</sup> Uno o più campi (colonne) il cui valore o i cui valori identificano in modo univoco ogni record di una tabella. Una chiave primaria non può ammettere valori **Null** e deve sempre avere un indice univoco. Viene usata per collegare una tabella a chiavi secondarie dell'altra tabella. 9

#### **Attributi di un campo: Tipi di dati**

Per la corretta funzionalità del database, tutti i campi devono essere definiti correttamente, ovvero devono essere dichiarate le tipologie e le caratteristiche dei dati che vi saranno contenuti.

Di seguito sono riepilogati tutti i tipi di dati dei campi di Microsoft Access con l'indicazione dell'ambito di utilizzo e delle capacità di memorizzazione supportate.

- **Testo** Da utilizzare per il testo o le combinazioni di testo e numeri, ad esempio gli indirizzi, o per numeri che non richiedono calcoli. Memorizza fino a 255 caratteri.
- **Memo** Da utilizzare per testo lungo e numeri, ad esempio note o descrizioni. Memorizza fino a 65.536 caratteri.
- **Numerico** Da utilizzare per i dati numerici da inserire in calcoli matematici, ad eccezione dei calcoli con valuta. In tal caso, utilizzare il tipo di dati Valuta.
- **Data/Ora** Da utilizzare per la data e l'ora.
- **Valuta** Da utilizzare per i valori di valuta e per evitare gli arrotondamenti per difetto nei calcoli.
- **Contatore** Da utilizzare per i numeri univoci sequenziali (con incremento di una unità alla volta) o per i numeri assegnati in modo casuale inseriti automaticamente quando si aggiunge un record.
- **Sì/No** Da utilizzare per i dati ai quali può essere assegnato solo uno di due valori, ad esempio Sì/No, Vero/Falso, On/Off. I valori Null non sono consentiti.
- **Oggetto OLE** Da utilizzare per gli oggetti OLE, ad esempio documenti di Microsoft Word, fogli di calcolo di Microsoft Excel, immagini, effetti sonori o altri dati binari creati in altri programmi tramite il protocollo OLE.
- **Collegamento ipertestuale** Da utilizzare per i collegamenti ipertestuali. Un collegamento ipertestuale può essere un percorso UNC $^{10}$  $^{10}$  $^{10}$  o un URL $^{11}$ .
- **Ricerca guidata** Da utilizzare per creare un campo che consente di scegliere un valore da un'altra tabella o da un altro elenco di valori tramite una casella combinata. Se si sceglie questa opzione nell'elenco dei tipi di dati, verrà avviata una procedura guidata.

<span id="page-28-1"></span><sup>&</sup>lt;sup>11</sup> URL (Uniform Resource Locator): Indirizzo che specifica un protocollo, ad esempio HTTP o FTP, ed il percorso di un oggetto, documento, pagina Web o altra destinazione su Internet o su una Intranet, ad esempio http://www.microsoft.com/.

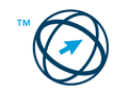

<span id="page-28-0"></span><sup>10</sup> UNC (Universal Naming Convention): Convenzione per l'attribuzione dei nomi ai file che mette a disposizione uno strumento per la localizzazione dei file indipendente dalla macchina. Invece di specificare una lettera di unità e un percorso, un nome UNC utilizza la sintassi \\server\condivisione\percorso\nomefile.

#### **CREARE UNA TABELLA IN CREAZIONE GUIDATA TABELLA**

Fare doppio clic su "**Creazione guidata Tabella**" della finestra di colloquio "**Nuova tabella**" e seguire le indicazioni nelle finestre di dialogo "**Creazione guidata Tabella**".

Di seguito viene riportato un esempio sulla sequenza di passi necessari alla realizzazione di una tabella scelta da un elenco di modelli predefiniti.

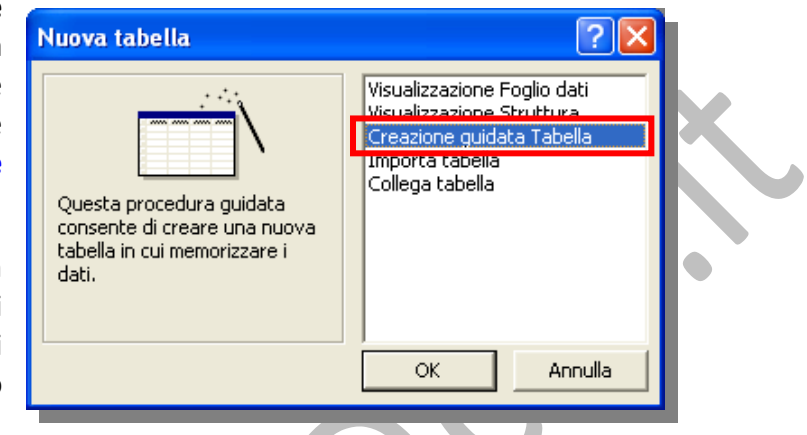

La prima finestra di colloquio chiede di definire se la nuova tabella sarà usata in ambito professionale o privato:

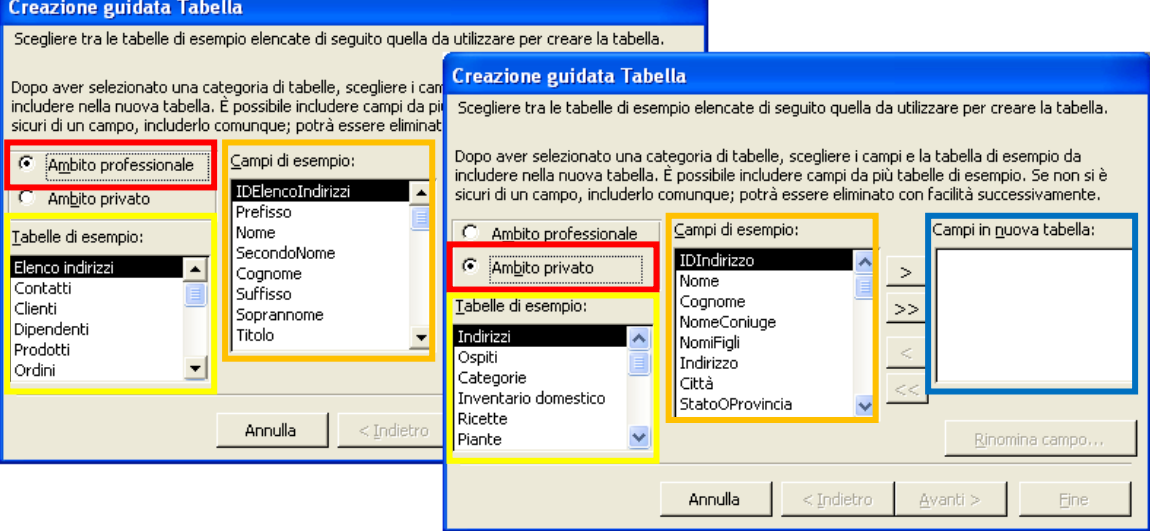

In base alla scelta cambia l'elenco dei modelli di tabella proposti nella sezione "**Tabelle di esempio**"; la sezione "**Campi di esempio**" mostra l'elenco dei campi predefiniti tra cui scegliere quelli da utilizzare selezionandoli, per trasferirli nella

sezione "**Campi in nuova tabella**", cliccando sull'icona .

Volendo trasferire tutti i campi si

clicca sull'icona  $\frac{\gg}{}$ 

#### **Una volta trasferiti i campi è possibile rinominarli cliccando** Rinomina campo... **su**

Nella seconda finestra, in cui viene richiesta l'assegnazione di un nome alla nuova tabella, è già selezionata l'impostazione auto‐ matica della chiave primaria.

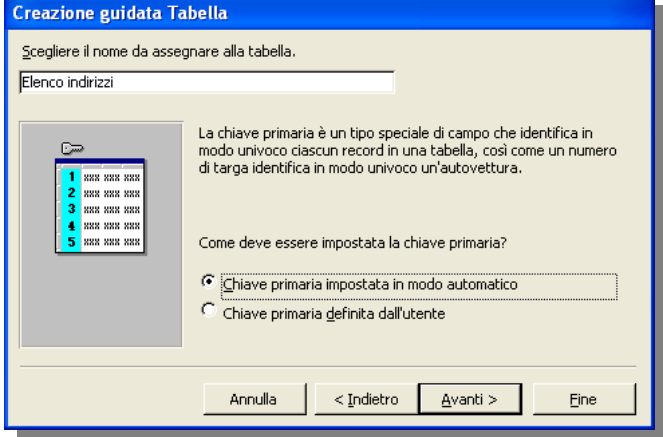

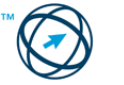

Scegliendo di volere definire una chiave di nostro gradimento, si seleziona l'apposita casella <sup>@</sup> Chiave primaria definita dall'utente , ottenendo la visualizzazione della finestra relativa alla specifiche della chiave primaria.

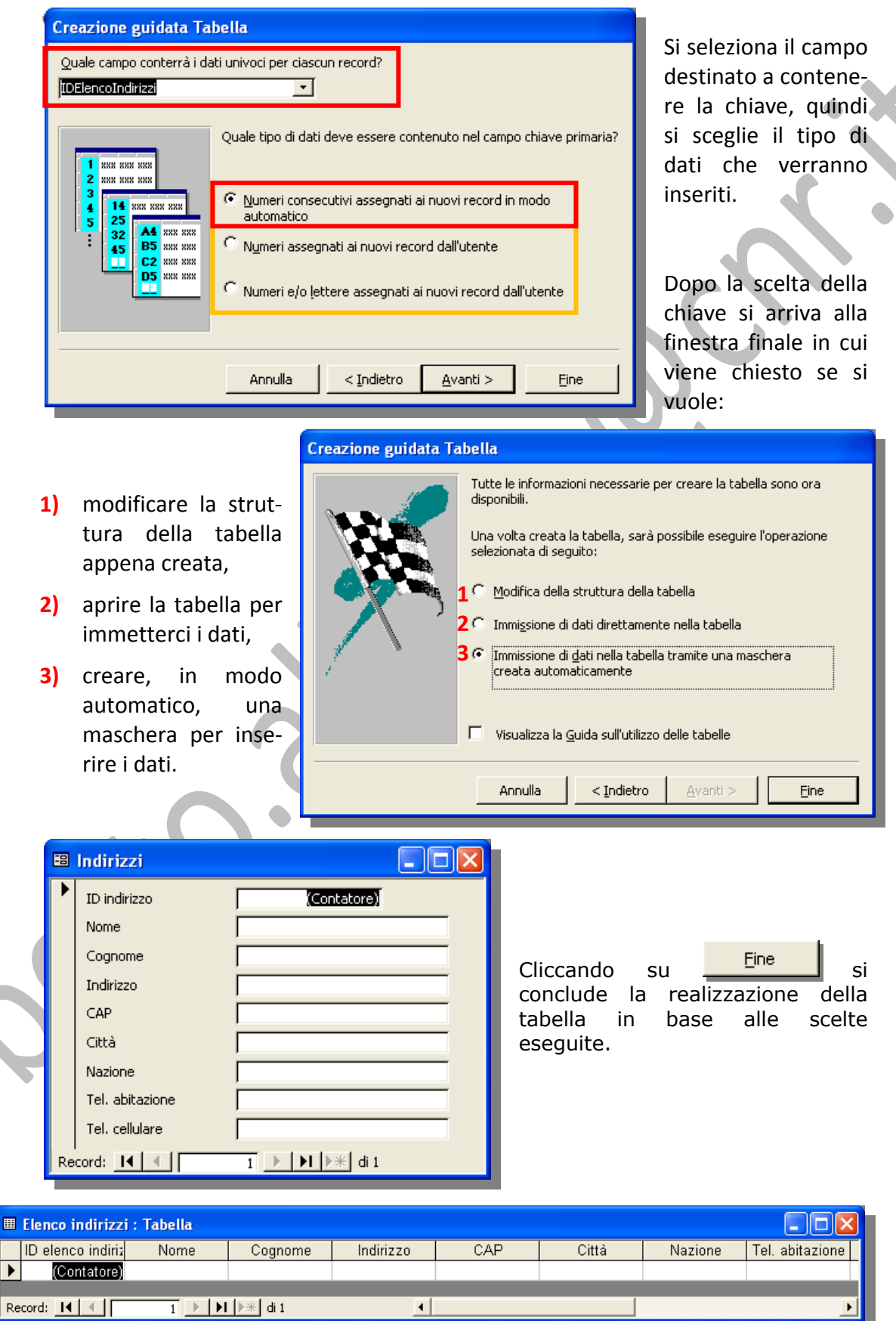

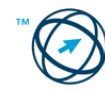

#### **CREARE UNA TABELLA IMPORTANDOLA**

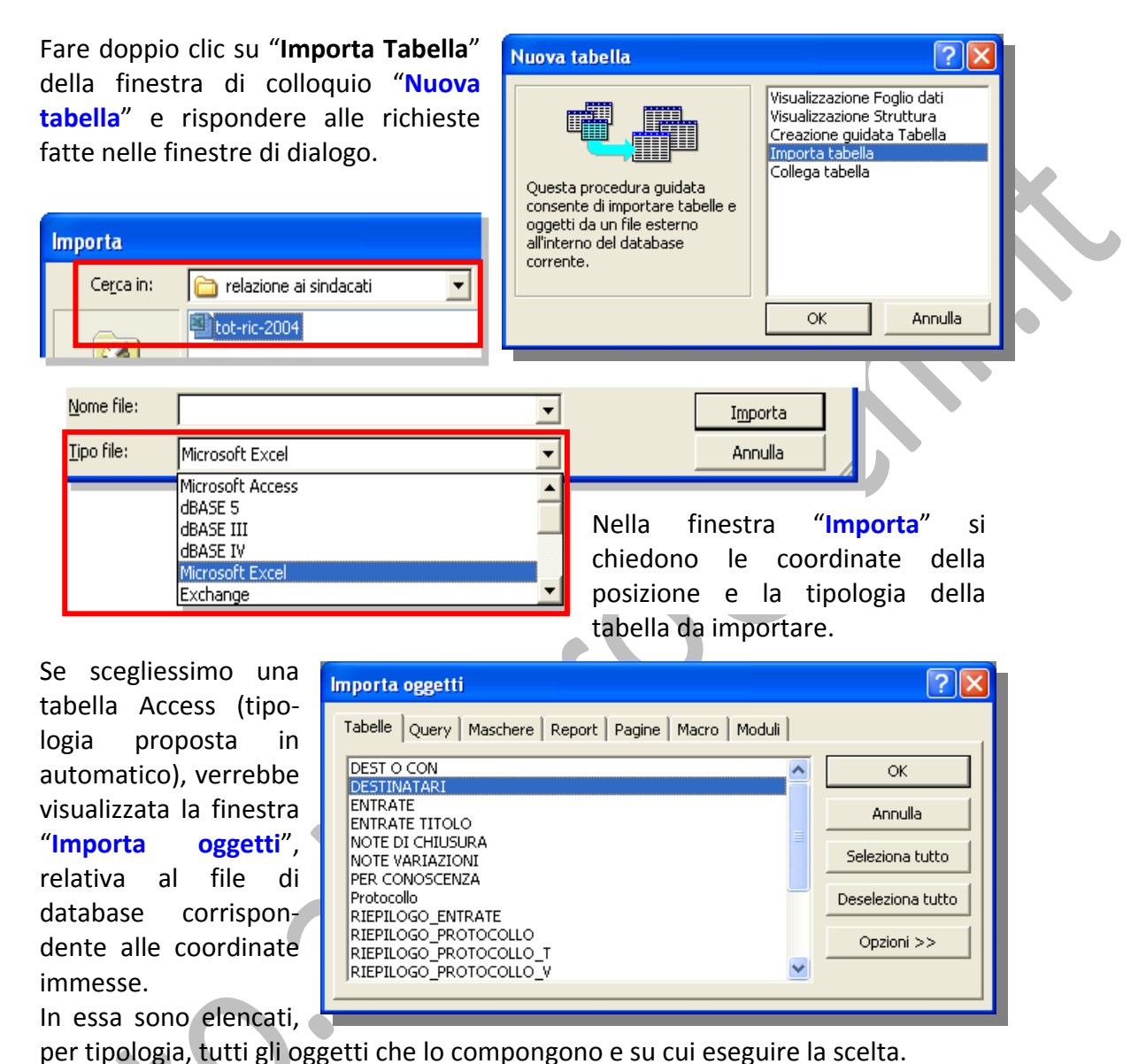

**E8** Importazione guidata Foglio di calcolo Il foglio di calcolo contiene più di un foglio di lavoro o intervallo. Scegliere il foglio di lavoro o intervallo da utilizzare C Mostra fogli di lavoro  $1-3-A-P$  $1 - 3 - 4 - 5$ Mostra intervalli definiti  $1-3-A$  $1-3-N$  $1-3-f$  $1 - 3 - nf$ Dati di esempio per il foglio di lavoro '1-3-A-P' 1 priorità data\_sped-accettaz matricola Nominativo  $|z|<sub>0</sub>$ 03/11/04 91 TRUSSO SEBASTI 15/11/04 17 CALI' GAETANO  $3<sup>2</sup>$ .<br>VITALE GIANPAO 11711704  $4<sup>b</sup>$ 26 09/11/04  $46$ ZONNO MARIA CH  $5<sup>o</sup>$  $\sqrt{6}$ 10/11/04 94 TONAZZI ANNAMA q  $\overline{\phantom{0}}$ Annulla  $<$  Indietro Avanti > Fine

Nel presente esempio si prosegue con l'importa‐ zione di una tabella excel.

La prima richiesta è quella di selezionare il foglio di lavoro del file excel prescelto.

Nella parte inferiore è proposta un'anteprima dei dati del foglio di lavoro selezionato.

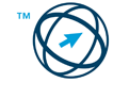

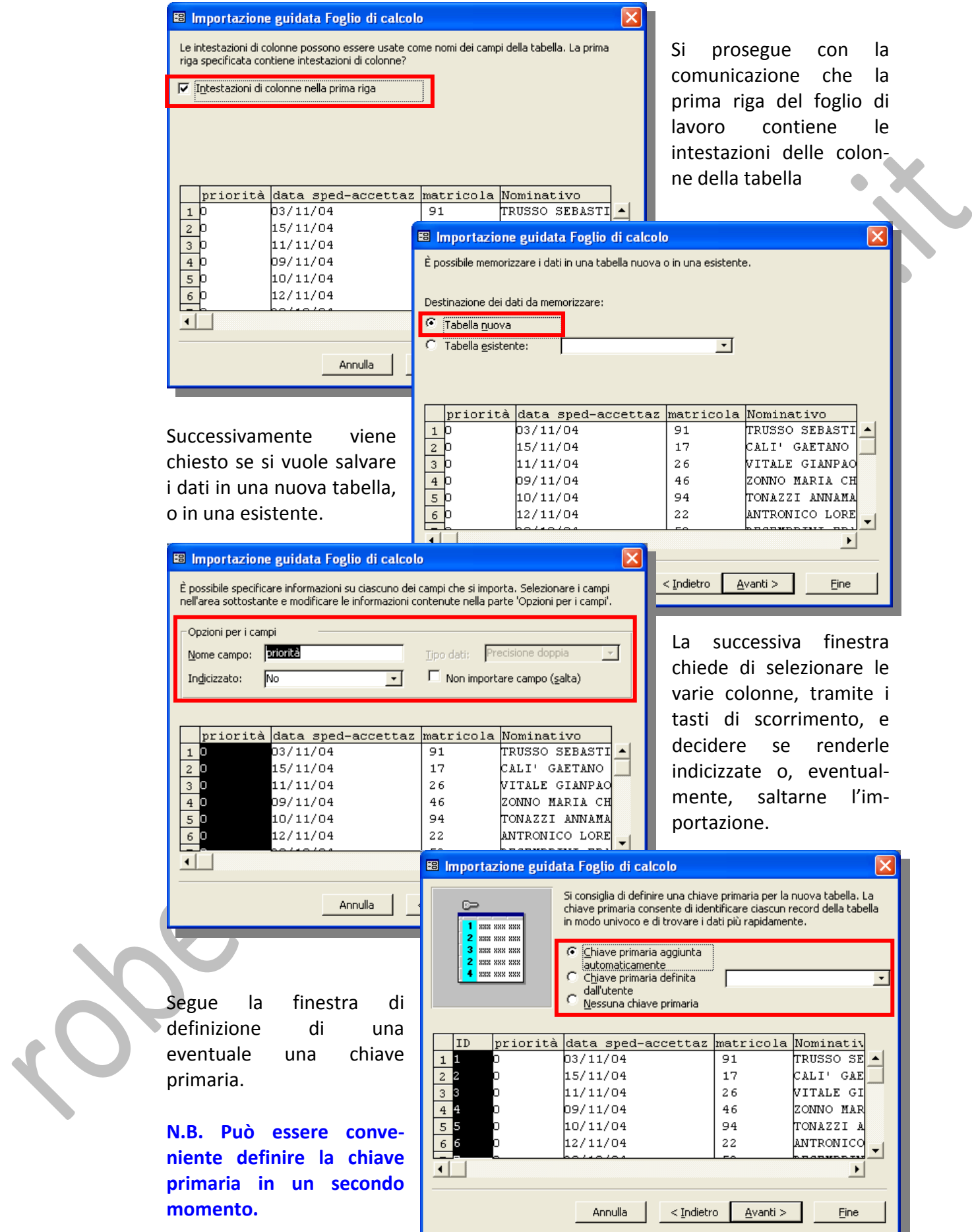

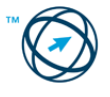

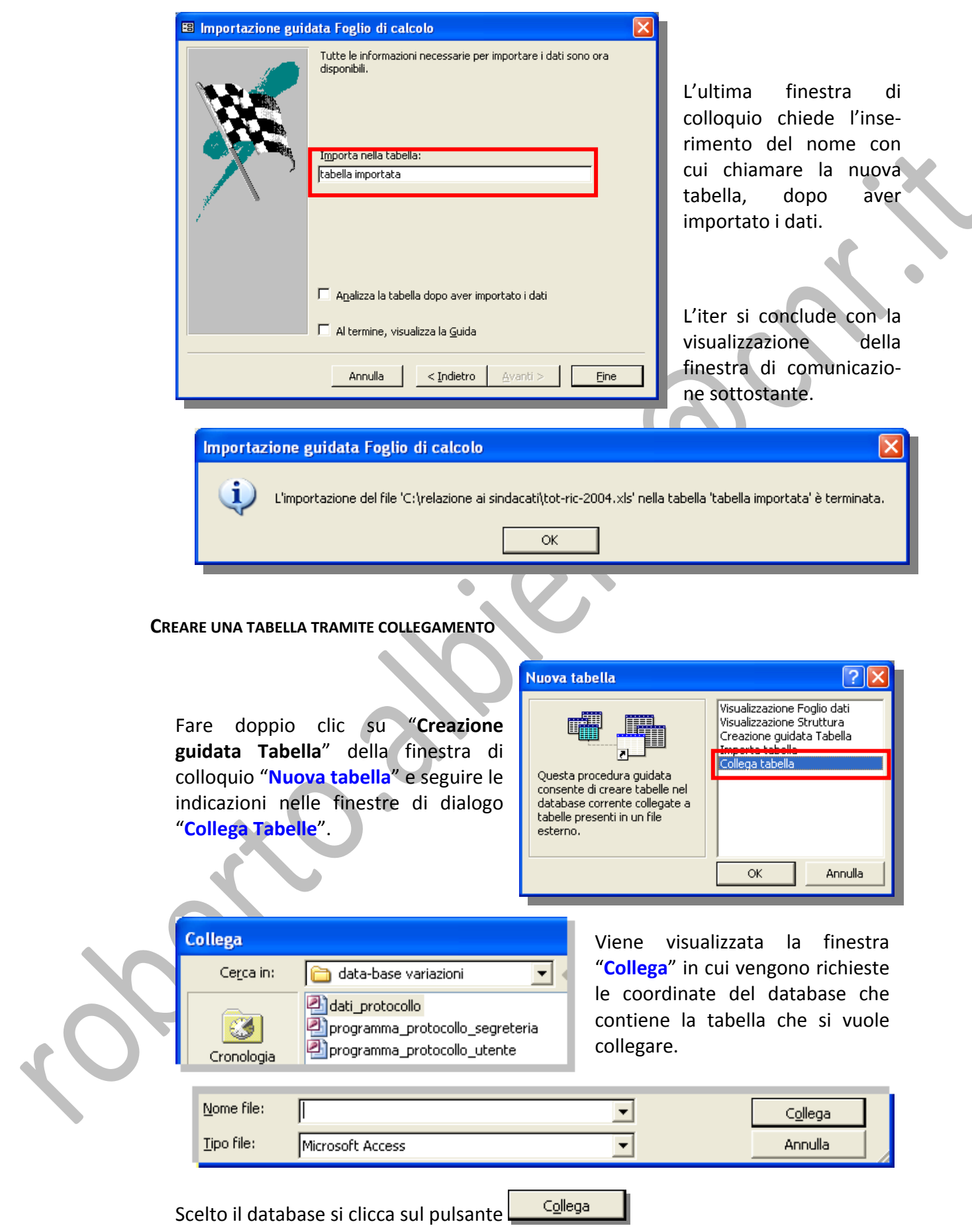

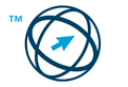

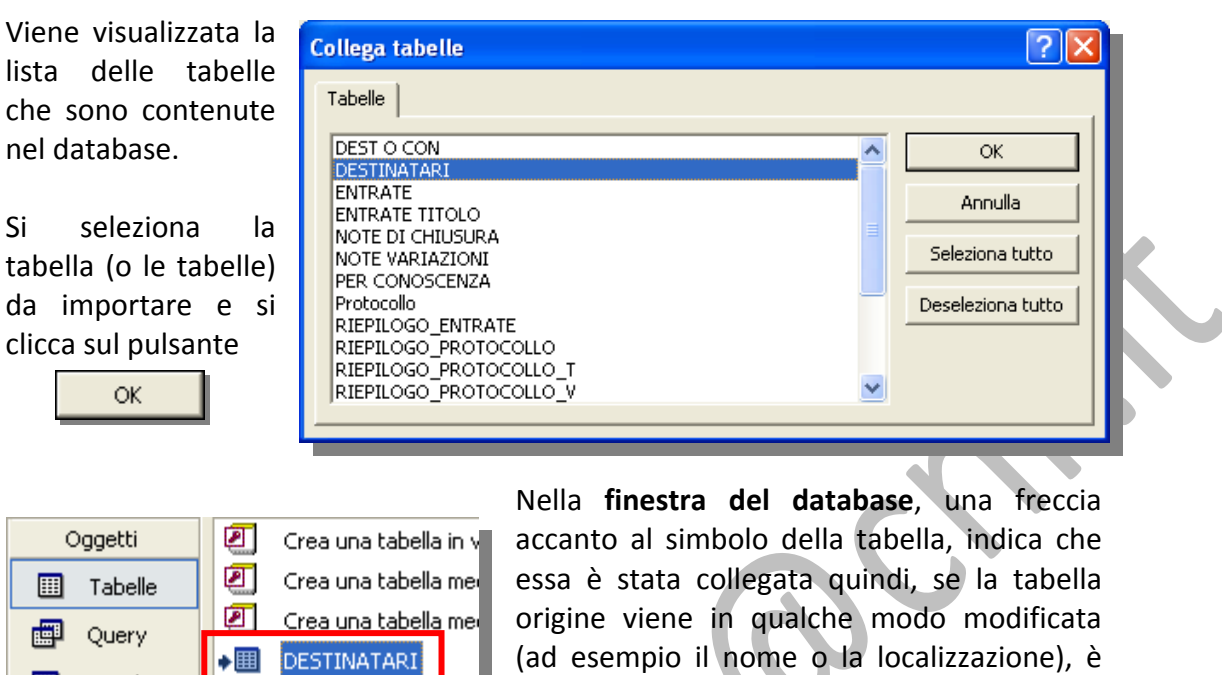

# *5.3.2.2 Applicare le proprietà dei campi, quali: dimensioni del campo, formato numerico, formato data/ora, valore predefinito.*

In alcuni casi può essere necessario modificare il tipo di dati dei campi che contengono già informazioni.

e ricrearlo.

Può accadere, ad esempio, che per i dati importati non sia stato impostato il tipo di dati desiderato o che il tipo di dati precedentemente impostato per un campo non sia più valido.

**Prima di convertire un tipo di dati in un altro, è necessario considerare le conseguenze delle modifiche sull'intero database. Se vi sono query, maschere e report che utilizzano il campo che viene convertito, potrebbe essere necessario modificare le espressioni[12](#page-34-0) che dipendono dal campo modificato.**

La modifica viene effettuata in visualizzazione struttura, posizionandosi sul Nome campo da modificare e cliccando nella casella **Tipo dati** in modo da visualizzare la freccia che apre l'elenco delle possibili tipologie

Maschere

團

Nella scheda "**Generale**" della sezione "**Pro‐ prietà campo**" è possibile variare il formato in base al tipo di dato: **Data/ora**, **Valuta**, ecc. , nonché le dimensioni.

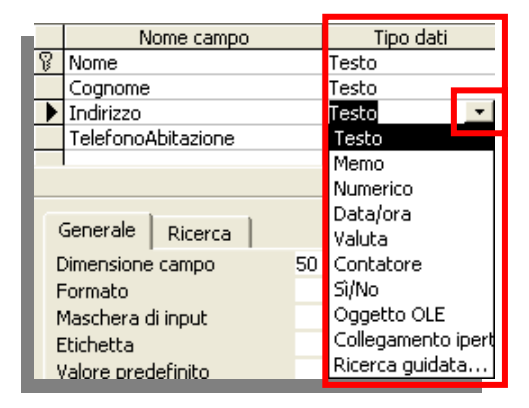

necessario eliminare il collegamento in atto

<span id="page-34-0"></span><sup>&</sup>lt;u> Termin de la construcción de la construcción de la construcción de la construcción de la construcción de la c</u> 12 Espressione: Combinazione di operatori matematici o logici, costanti, funzioni, nomi di campo, controlli e proprietà che restituisce un valore unico. Le espressioni possono eseguire un calcolo, modificare caratteri o eseguire dei test su dati.

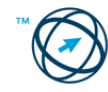

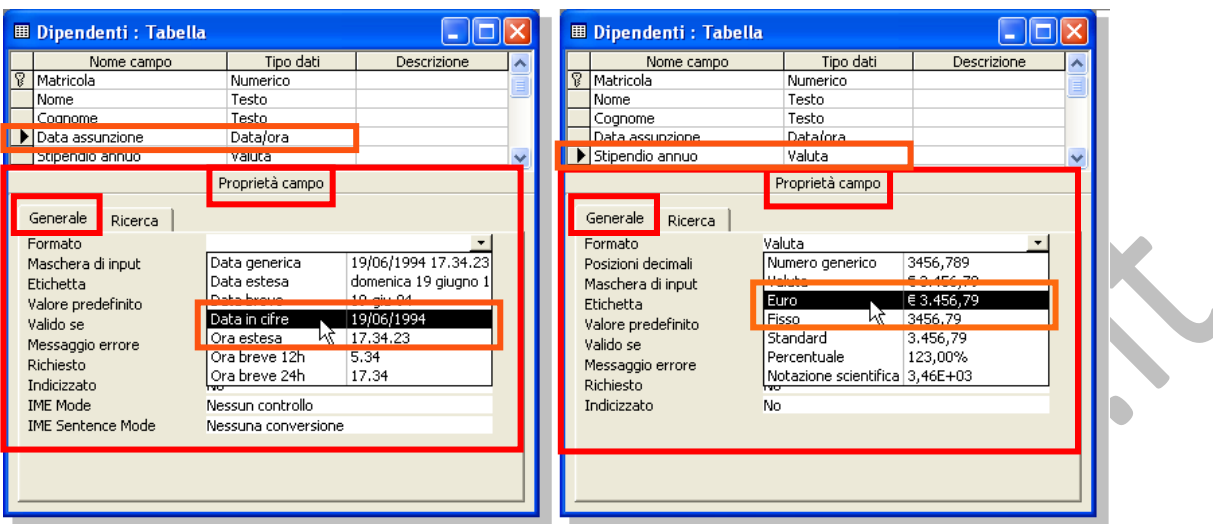

Il seguente elenco riporta i risultati di una eventuale modifica:

#### **Da tutti i tipi di dati a Contatore**

Non consentita in Microsoft Access.

#### **Da Testo a Numerico, Valuta, Data/ora o Sì/No**

Converte il testo nei valori appropriati. Assicurarsi che i valori siano adatti al nuovo tipo di dati. I valori inadatti verranno eliminati.

#### **Da Memo a Testo**

Conversione semplice. I dati con lunghezza maggiore dell'impostazione della proprietà **Dimensione campo** verranno troncati.

#### **Da Numerico a Testo**

Converte i valori in testo. I numeri adottano il formato Numerico generico.

#### **Da Numerico a Valuta**

Converte i numeri in valuta. Assicurarsi che i valori siano adatti al nuovo tipo di dati. I valori inadatti verranno eliminati.

#### **Da Data/ora a Testo**

Converte i valori in testo. I valori di data o di ora adottano il formato Data generico.

#### **Da Valuta a Testo**

Converte i valori in testo. Il testo non include i simboli di valuta, ad esempio €.

#### **Da Valuta a Numerico**

Conversione semplice. Assicurarsi che i valori siano adatti al nuovo tipo di dati. I valori inadatti verranno eliminati.

#### **Da Contatore a Testo**

Converte i valori in testo. I valori possono essere troncati in base all'impostazione della proprietà **Dimensione campo**

#### **Da Contatore a Numerico**

Conversione semplice. Assicurarsi che i valori siano adatti al nuovo tipo di dati. I valori inadatti verranno eliminati.

#### **Da Sì/No a Testo**

Converte i valori in testo.

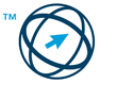
### *5.3.2.3 Creare una regola di validazione per numeri, data/ora, valuta.*

In Microsoft Access è possibile limitare i dati che possono essere immessi in un campo definendo una **regola di convalida** per quel campo.

Se i dati immessi non sono conformi alla regola, verrà visualizzato un messaggio d'errore che indica il tipo di immissioni consentite.

La regola di convalida è la proprietà che definisce i valori di immissione validi per un campo o record in una tabella o per un controllo in una maschera. Quando la regola non viene rispettata, viene visualizzato il messaggio specificato nella proprietà **MessaggioErrore**.

Una regola di convalida dei campi consente di verificare il valore immesso in un campo quando l'utente lo lascia.

**Ga**er

画

Nome campo

Ricerca

Matricola

INO **e** 

Generale

Eormato Posizioni decimali

nome

Dimensione campo

Maschera di input Etichetta Valido se

Struttura

Oggetti

Tabelle

### **Esempio di creazione di una regola di convalida.**

Aprire una tabella in visualizzazione Struttura.

Nella parte superiore della tabella fare clic sul campo per il quale si desidera definire la regola di convalida. ■ Dipendenti : Tabel<mark>l</mark>a

Nella scheda "**Generale**" della sezione "**Proprietà campo**" fare clic sulla casella della proprietà "**Valido se**" e quindi digitare la regola di convalida oppure fare clic sul pulsante dei generatori per creare la regola di convalida utilizzando il Generatore di espressioni<sup>13</sup>.

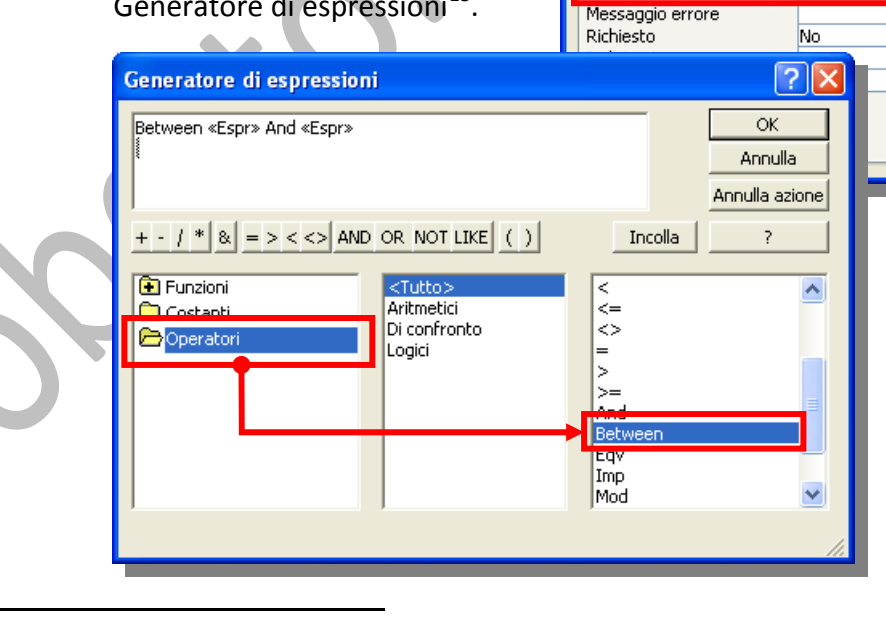

Dalla finestra del generatore di espres‐ sioni clicchiamo sulla cartella "**Operatori**" affinché, nella sezione di destra, sia visibile l'elenco degli operatori tra cui scegliere quello necessario.

**ENuovo | X | ª** a Co- SSS | TIT

- 18

Descrizione

Dipendenti

Nome ⊞

Tipo dati

Numerico

Testo

Tech Proprietà campo

Intero lungo

Automatiche

Ī

<span id="page-36-0"></span><sup>13</sup> Generatore di espressioni: Strumento di Access che può essere utilizzato per creare un'espressione. Comprende un elenco di espressioni comuni che è possibile selezionare.

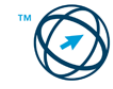

Cliccandoci sopra due volte, nella sezione superiore, appare la formula già impostata che modificheremo secondo necessità.

Ritornando alla visua‐ lizzazione struttura, nella casella "**Mes‐ saggio errore**", pre‐ sente nella sezione "**Proprietà campo**",

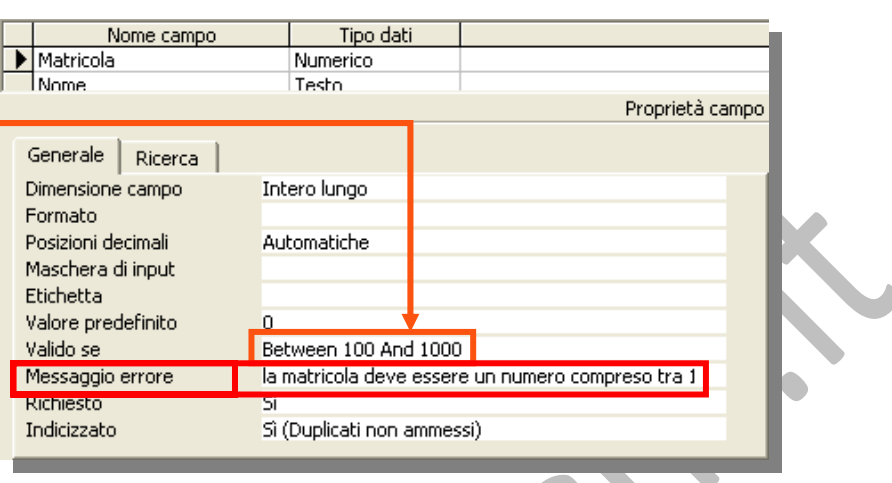

digiteremo il messaggio che, in fase di inserimento dei dati, verrà visualizzato, nel momento in cui si passa al campo successivo, se il dato inserito non rientra nei parametri prestabiliti.

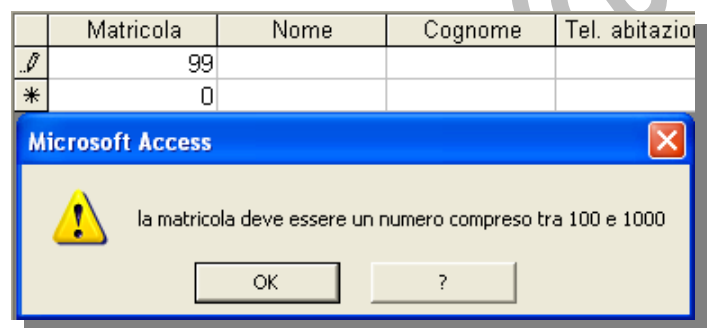

**Se viene impostata una regola di convalida su una tabella contenente dei dati, quando si salva la tabella verrà richiesto l'eventuale applicazione della nuova regola ai dati esistenti. Se si conferma, in caso i dati esistenti violassero la regola di convalida, viene visualizzato un avviso.** 

Esempi di regole di convalida riferite a campi di tipo:

- **data/ora Between #01/01/1999# And #31/12/2005# tra due date**
- **numerico o valuta >12999 un valore maggiore di**
	- **testo >="N" testi che iniziano con le lettere da N a Z**

# *5.3.2.4 Definire un campo come chiave primaria.*

Una tabella di database include spesso una colonna (o una combinazione di colonne), il cui valore identifica in modo univoco ogni riga della tabella. Questa colonna viene definita chiave primaria della tabella.

Per definire un campo come chiave primaria si procede come, di seguito, descritto.

Aprire una tabella in visualizzazione Struttura.

Selezionare il campo o i campi che si desidera definire come chiave primaria. Per selezionare un campo, fare clic sul selettore di righe del campo desiderato.

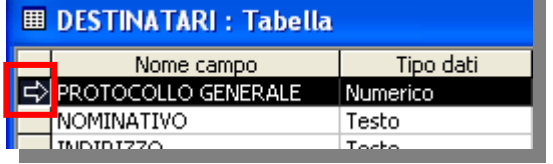

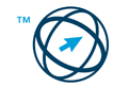

Ctrl **Per selezionare più campi, tenere premuto il tasto , quindi fare clic sul selettore di righe di ciascun campo.** 

Fare clic sul pulsante **Chiave primaria** presente nella barra degli strumenti.

### *5.3.2.5 Indicizzare un campo con e senza duplicati.*

Un indice è una struttura in cui vengono ordinati i valori di una o più colonne di una tabella di database. Utilizzando gli indici è possibile trovare e ordinare i record più e rapidamente.

L'indice fornisce puntatori ai dati archiviati in colonne specifiche della tabella e quindi li ordina in base al tipo di ordinamento specificato.

Il database utilizza l'indice in modo analogo all'indice di un libro: vi cerca un determinato valore e quindi segue il puntatore alla riga che contiene tale valore.

### **Campi da indicizzare.**

In genere, si indicizzano i campi in cui vengono effettuate le ricerche più di frequente, i campi ordinati o quelli collegati mediante join $^{14}$  $^{14}$  $^{14}$  a campi di altre tabelle nelle querv $^{15}$ .

Per indicizzare un determinato campo è necessario aprire la tabella in visualizzazione Struttura.

Nella parte superiore della finestra fare clic sul campo per il quale si desidera creare l'indice.

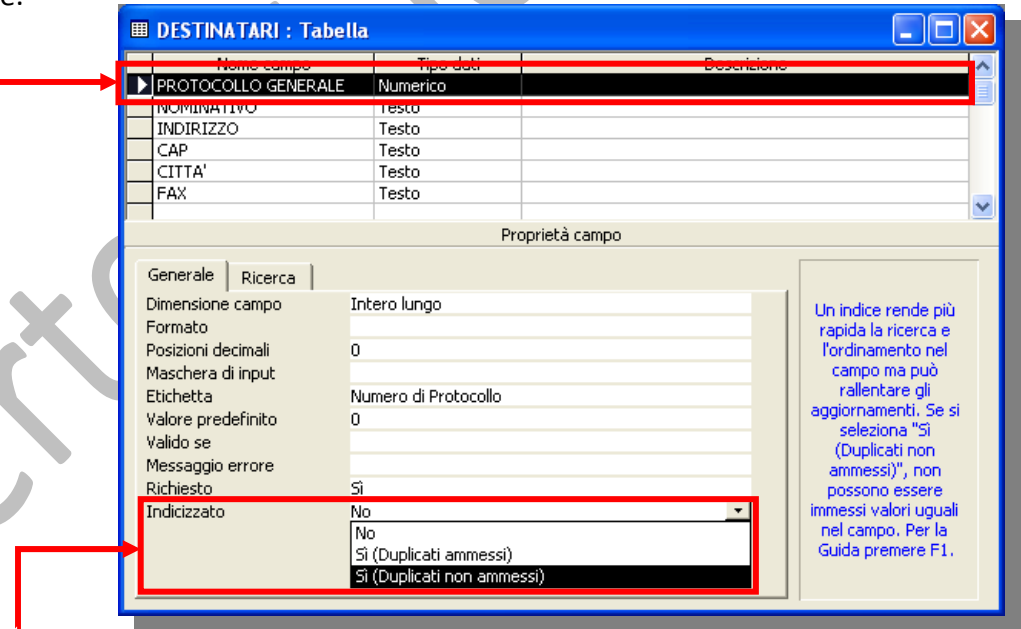

Nella sezione "**Proprietà campo**" fare clic sulla casella della proprietà **Indicizzato**, quindi fare clic su **Sì (Duplicati ammessi)** oppure **Sì (Duplicati non ammessi)**.

<span id="page-38-1"></span><sup>&</sup>lt;sup>15</sup> query: Interrogazione eseguita sui dati memorizzati nelle tabelle o richiesta di esecuzione di un'azione sui dati. Una query può riunire dati da più tabelle che fungono da origine dati per una maschera, report o pagina di accesso ai dati.

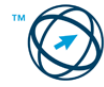

<u> Andreas Andreas Andreas Andreas Andreas Andreas Andreas Andreas Andreas Andreas Andreas Andreas Andreas Andr</u>

<span id="page-38-0"></span><sup>&</sup>lt;sup>14</sup> Join: collegamento fra un campo di una tabella o di una query e un campo con lo stesso tipo di dati in un'altra tabella o query. Un join indica al programma la relazione esistente tra i dati. I record privi di corrispondenza possono essere inclusi o esclusi, a seconda del tipo di join.

### *5.3.2.6 Inserire un campo in una tabella esistente.*

#### **Aggiungere un campo a una tabella in visualizzazione Struttura.**

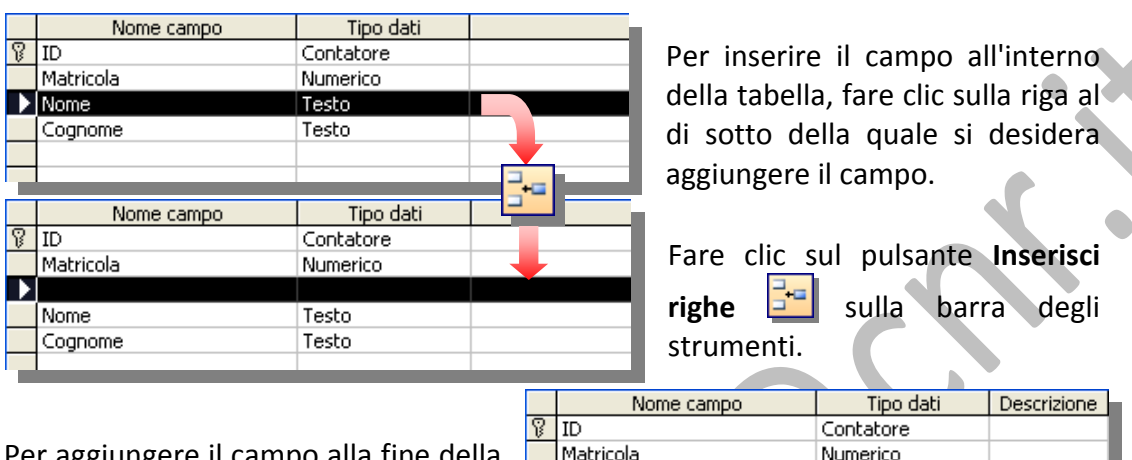

Nome

Cognome

Aprire la tabella in visualizzazione Struttura **& Struttura** 

Per aggiungere il campo alla fine della tabella, fare clic sulla prima riga vuota.

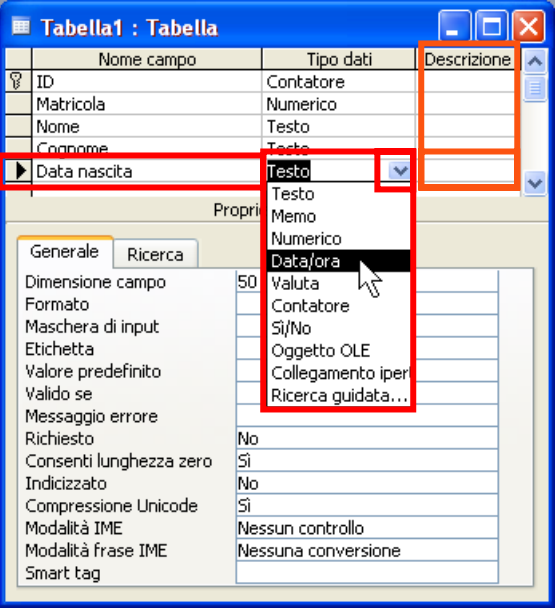

Fare clic nella colonna **Nome campo** e digitare un nome univoco per il campo. Nella colonna **Tipo dati**, lasciare il tipo di dati predefinito (**Testo**) oppure fare clic sulla freccia, a destra della colonna **Tipo dati**, e selezionare il tipo di dati desiderato.

Testo

Testo

Nella colonna **Descrizione**, digitare una descrizione delle informazioni che saranno contenute nel campo. Tale descrizione verrà visualizzata sulla barra di stato quando saranno aggiunti i dati al campo e verrà inclusa nella Definizione oggetto della tabella. Tale descrizione è opzionale.

#### **Aggiungere un campo (colonna) a una tabella in visualizzazione Foglio dati.**

Aprire la tabella in visualizzazione Foglio dati.  $\blacktriangleright$ 

Fare clic sulla colonna a sinistra della quale si

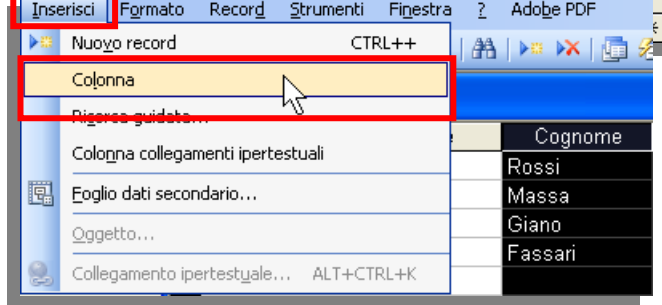

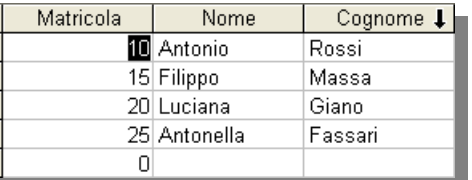

desidera inserire una nuova colonna, quindi scegliere **Colon‐ na** dal menù **Inserisci**.

Fare doppio clic sull'intestazione del nuovo inserimento e digitare un nome univoco per la colonna.

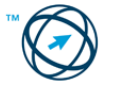

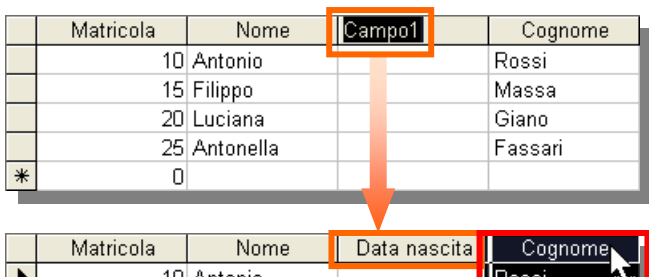

10 Antonio 15 Filippo 20 Luciana 25 Antonella  $\ast$  $\Omega$ 

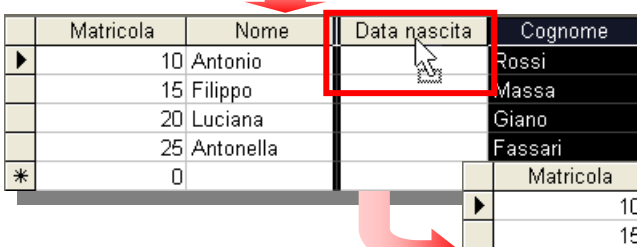

Dato che la nuova colonna viene inserita sempre a sinistra di quella selezionata, se la si vuole in ultima posizione è necessario spostarla trascinan‐ dovela.

Nell'esempio si sposta la colonna Cognome cliccandoci sopra e, appena il cursore assume l'aspetto dell'esempio, si trascina fino alla nuova posizione che si conferma rilasciando il tasto del mouse che si era mantenuto premuto.

**Cognome Data nascita** 

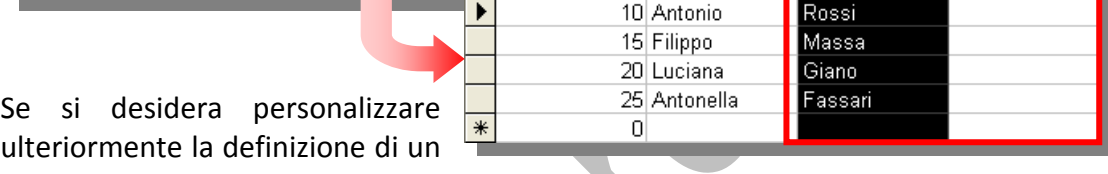

Nome<sup>1</sup>

campo, per modificarne ad esempio il tipo di dati oppure definire una regola di convalida, utilizzare la visualizzazione Struttura della tabella.

# *5.3.2.7 Modificare l'ampiezza delle colonne, o delle righe, di una tabella.*

Aprire una tabella in visualizzazione foglio dati quindi:

Per impostare una larghezza specifica per una colonna, posizionare il puntatore sul bordo destro della colonna da ridimensionare, come illustrato nella figura, e trascinare fino a ottenere la larghezza desiderata.

Per adattare la larghezza della colonna ai dati in essa contenuti, fare doppio clic sul bordo destro della relativa intestazione.

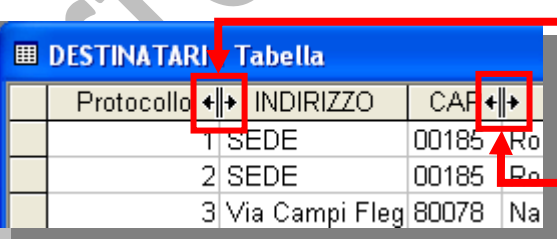

Trascinare il cursore per cambiare la larghezza della colonna.

Fare doppio clic sul margine destro di una intestazione di colonna per cambiare la dimensione della colonna ed adattarla ai dati in essa contenuti

Per ridimensionare le righe, posizionare il puntatore tra due selettori di record qualsiasi sul lato sinistro del foglio dati, come illustrato nella figura, e trascinare fino a ottenere le dimensioni di riga desiderate.

Trascinare qui per cambiare l'altezza delle righe, per tutte le righe.

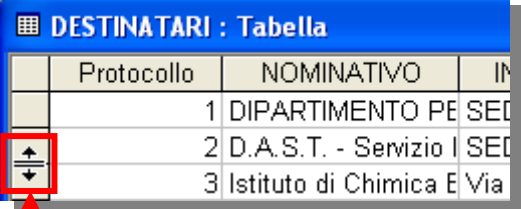

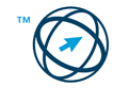

# **5.4 Cercare informazioni**

## **5.4.1 Operazioni fondamentali**

### *5.4.1.1 Usare il comando di ricerca per trovare una parola, un numero, una data specificati in un campo.*

In visualizzazione **Maschera** o in visualizzazione **Foglio dati** selezionare il campo (colonna) in cui si desidera effettuare la ricerca, …

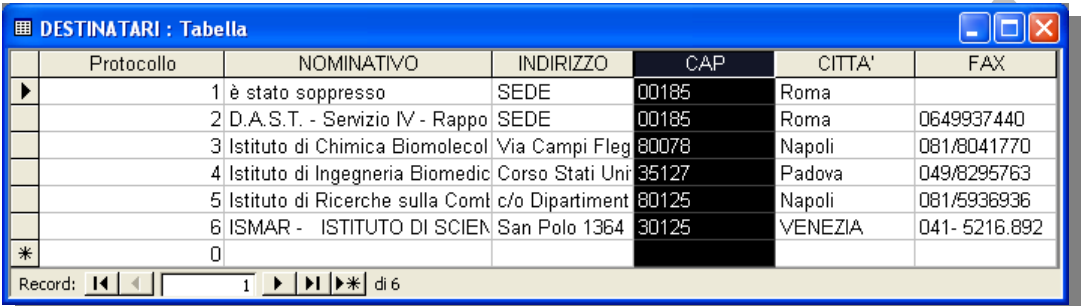

… quindi effettuare una delle seguenti operazioni:

**Trovare occorrenze specifiche di un valore in un campo.**   $\bullet$ 

- 1. Cliccare sul pulsante **Trova di presente nella barra degli strumenti di Visualizzazione Maschera** o **Visualizzazione Foglio dati**.
- 2. Nella casella **Trova** digitare il valore che si desidera trovare.

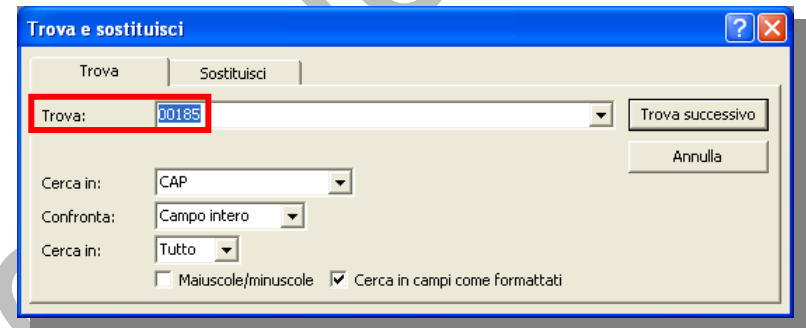

3. Impostare le eventuali altre opzioni desiderate nella finestra di dialogo **Trova e sostituisci**. Per ulteriori informazioni su un'opzione, fare clic sul

pulsante **1** e quindi sull'opzione desiderata

4. Cliccare sul pulsante Trova successivo

#### **Cercare campi vuoti o stringhe a lunghezza zero in un database di Access.**

Dopo aver selezionato il campo (colonna) in cui si desidera effettuare la ricerca (nell'esempio si è utilizzata la visualizza‐ zione Maschera) si clicca

sul pulsante **Trova** presente nella barra degli strumenti, …

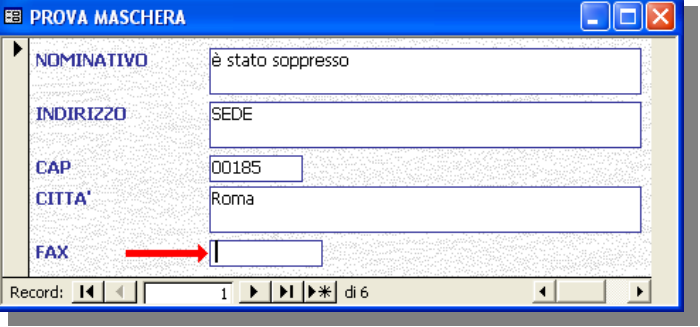

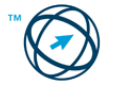

- … quindi si effettua una delle seguenti operazioni:
- Se i campi vuoti sono formattati in modo da visualizzare una stringa, ad esempio "Sconosciuto", digitare la stringa formattata nella casella **Trova** e assicurarsi che la casella di controllo **Cerca in campi come formattati** sia selezionata.
- Per trovare campi vuoti non formattati, nella casella **Trova** digitare **Null** o **Is Null** e assicurarsi che la casella di controllo **Cerca in campi come formattati** non sia selezionata.

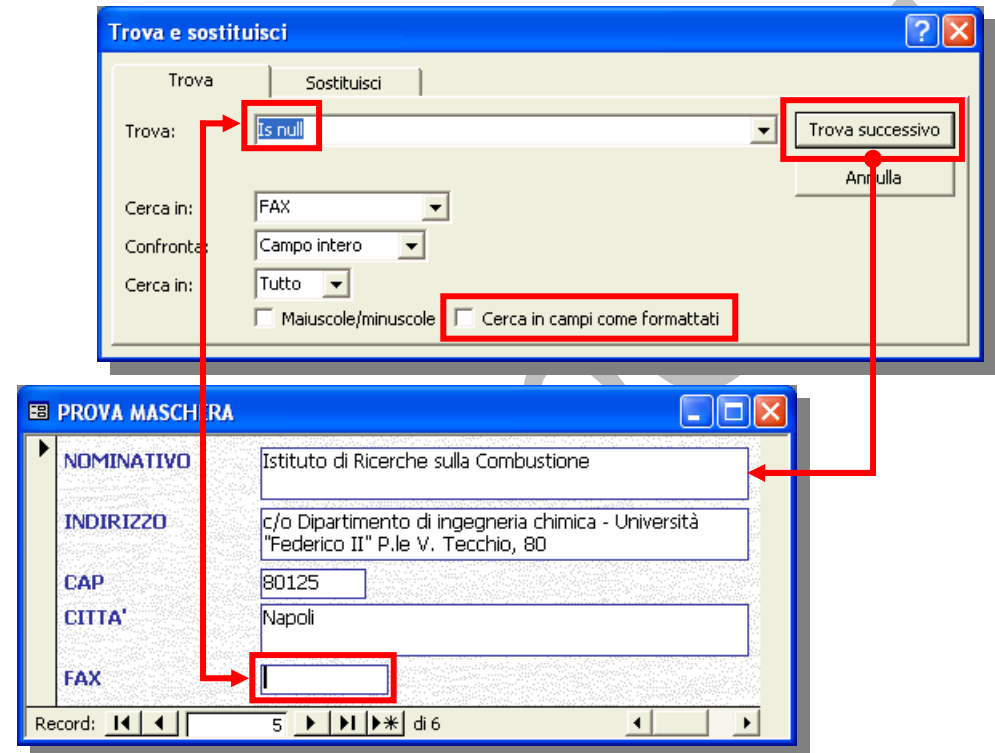

Per trovare stringhe a lunghezza zero<sup>[16](#page-42-0)</sup> in un database di Microsoft Access, digitare le virgolette doppie ("") nella casella **Trova** senza interporvi degli spazi e assicurarsi che la casella di controllo **Cerca in campi come formattati** non sia selezionata.

Per cercare una o più occorrenze di un campo vuoto, scegliere il pulsante **Trova successivo Trova** successivo

## *5.4.1.2 Applicare un filtro ad una tabella, maschera.*

Esistono quattro metodi per filtrare i record in una maschera o in un foglio dati:

- **Filtro in base a selezione** .
- **Filtro in base a maschera** .
- **Filtro per <definizione>**.

<u> Termin de la construcción de la construcción de la construcción de la construcción de la construcción de la c</u>

**Ordinamento/filtro avanzato**

<span id="page-42-0"></span><sup>16</sup> Stringa a lunghezza zero: stringa che non contiene caratteri e può essere usata per indicare che non è disponibile alcun valore per un campo. Per immettere una stringa a lunghezza zero, si digitano due segni di virgolette separati da uno spazio (" ").

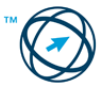

È inoltre possibile filtrare i record in una pagina di accesso ai dati. **Le modalità di filtrag‐**

**gio possono essere selezionate sia dalla**

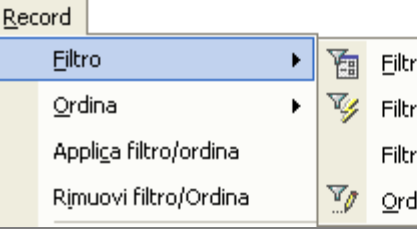

Filtro in base a maschera Filtro in base a selezione

- Filtro ad esclusione selezione
- Ordinamento/filtro avanzato...

**barra degli strumenti che dal menù** "**Record**".

**FILTRARE I RECORD SELEZIONANDO VALORI IN UNA MASCHERA O IN UN FOGLIO DATI (FILTRO IN BASE A SELEZIONE).**

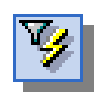

All'interno di un campo di una maschera (o sottomaschera), di un foglio dati (o foglio dati secondario), individuare un'occorrenza del valore in base al quale estrapolare i record che lo contengono.

Per selezionare un intero campo o una parte del valore contenuto, in relazione al tipo di risultato che si vuole ottenere, si procede come di seguito spiegato.

### **Per trovare i record nei quali l'intero contenuto del campo specificato corrisponde alla selezione:**

Selezionare l'intero contenuto di un campo o posizionare il punto di inserimento in un campo senza eseguire alcuna selezione.

Ad esempio, selezionare il valore "**Roma**" nel campo "**CITTA'**" per restituire tutti i record per cui Roma è stata impostata come città.

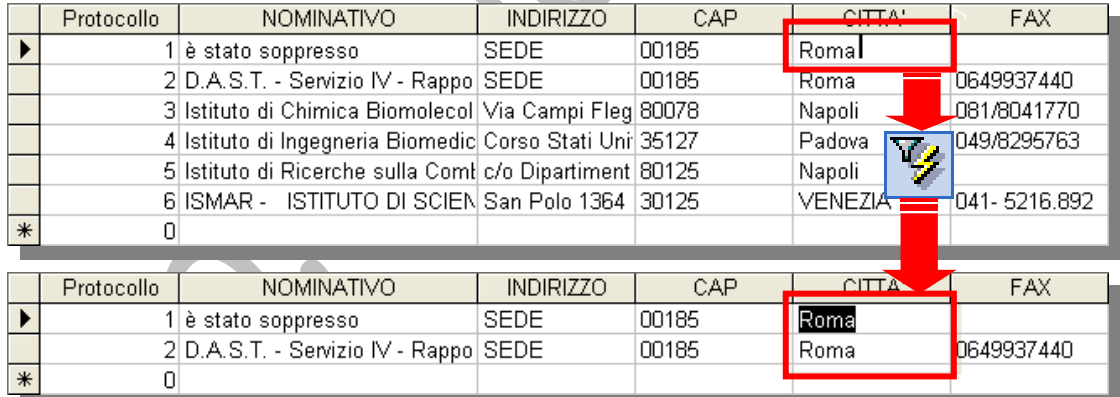

## **Per trovare i record per i quali il valore del campo specificato inizia con gli stessi caratteri selezionati:**

Selezionare parte di un valore che inizia con il primo carattere in un campo.

Ad esempio, selezionare solo "**Is**" nel campo "**NOMINATIVO**" per restituire tutti i record che contengono un nominativo che inizia con "Is", ad esempio "**Istituto …**" e "**ISMAR …**".

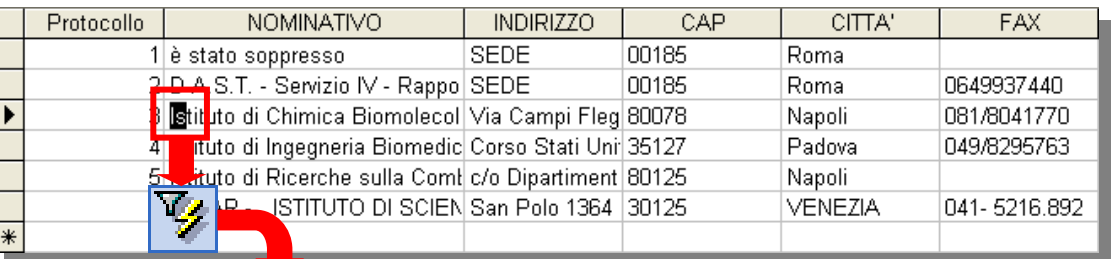

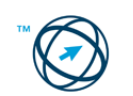

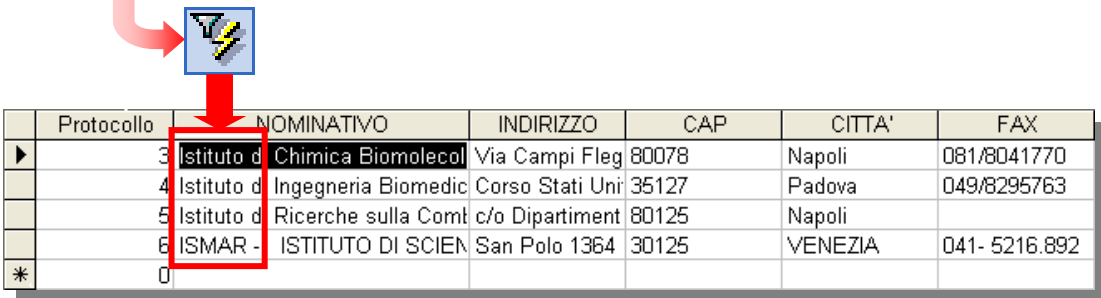

**Per trovare tutti i record nei quali tutto il valore di tale campo o parte di esso contiene gli stessi caratteri selezionati:**

Selezionare parte di un valore che inizia dopo il primo carattere in un campo

Selezionare le lettere "**om**" nel campo "**NOMINATIVO**" per restituire tutti i record che includono le lettere "om" in qualsiasi parte del campo "NOMINATIVO", ad esempio "**Biomolecolare**", "**Biomedica**" e "**Combustione**".

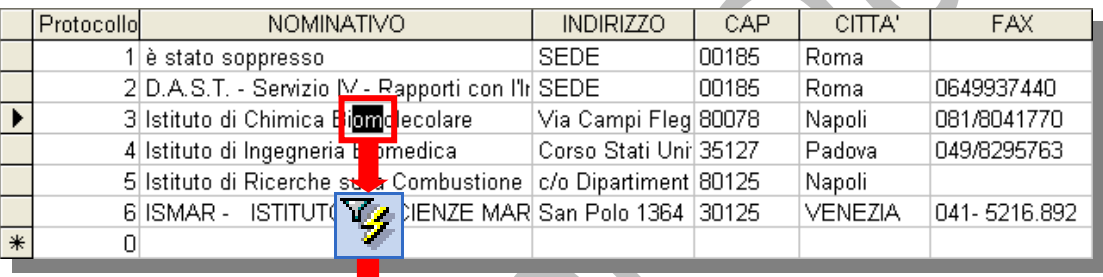

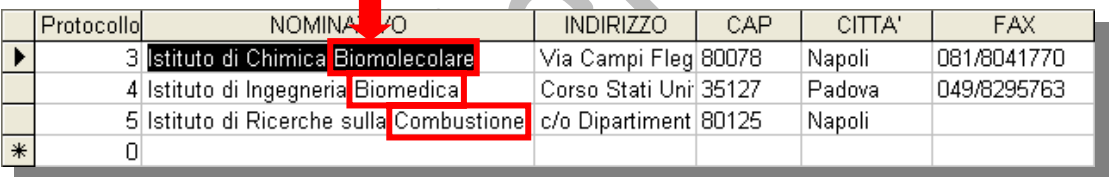

**FILTRARE I RECORD DIGITANDO I VALORI IN UNA VISUALIZZAZIONE VUOTA DELLA MASCHERA O DEL FOGLIO DATI (FILTRO IN BASE A MASCHERA).**

Aprire una maschera in visualizzazione Maschera oppure una tabella o una query in visualizzazione Foglio dati. Cliccare il pulsante **Filtro in base a maschera**, presente nella barra degli strumenti, per passare alla finestra Filtro in base a maschera.

Scegliere il campo in cui si desidera specificare i criteri che i record devono soddisfare per essere inclusi nella selezione risultante. Il criterio sarà scelto tra i valori visualizzati nell'elenco del campo o sarà digitato nel campo stesso.

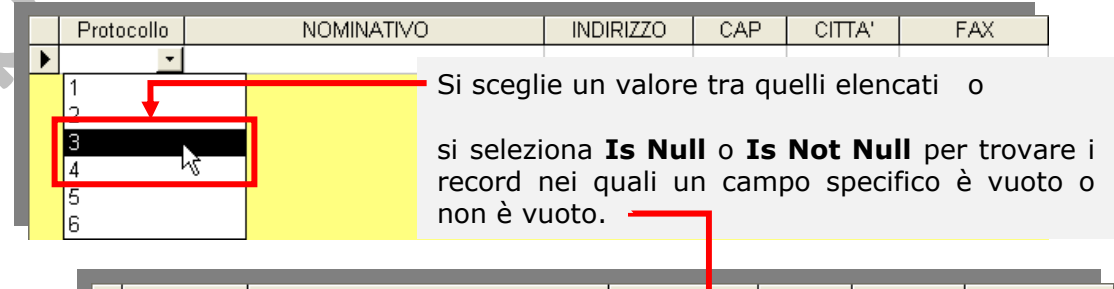

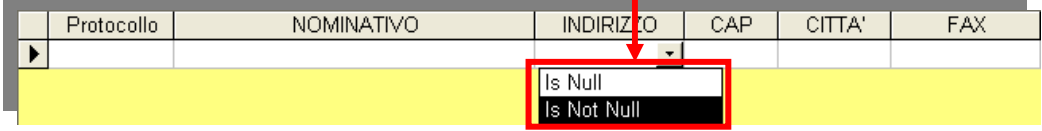

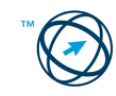

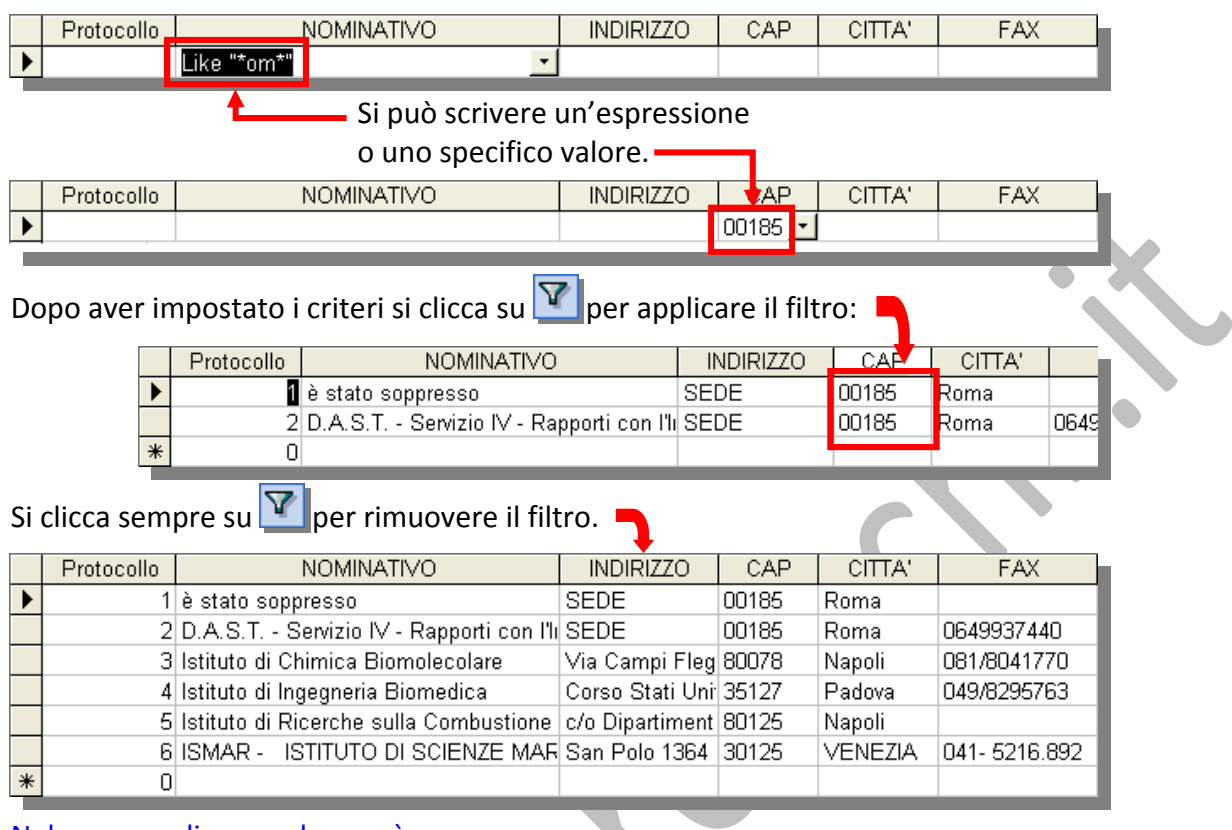

Nel caso di maschere è possibile inserire nel campo un'espressione creata tramite il generatore di espressioni, selezionabile dal menù di scelta rapida, che si apre cliccando con il tasto destro del mouse sul campo.

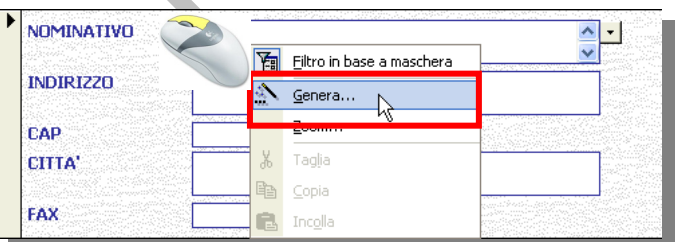

### **FILTRARE I RECORD SPECIFICANDO I CRITERI IN UNA MASCHERA O IN UN FOGLIO DATI (FILTRO PER <DEFINIZIONE>).**

Aprire una maschera in visualizzazione Maschera oppure una tabella o una query in visualizzazione Foglio dati e cliccare con il **tasto destro del mouse** nel campo della maschera o del foglio dati che si desidera filtrare e, dal menù di scelta rapida che viene visualizzato, digitare nella casella "**Filtro per:**"

**il valore esatto del campo che si desidera sia contenuto nei record filtrati** (per trovare, ad esempio, tutti i record che contengono la parola "**Londra**" nel campo "**Città**", digitare **Londra** nella casella "**Filtro per:**"

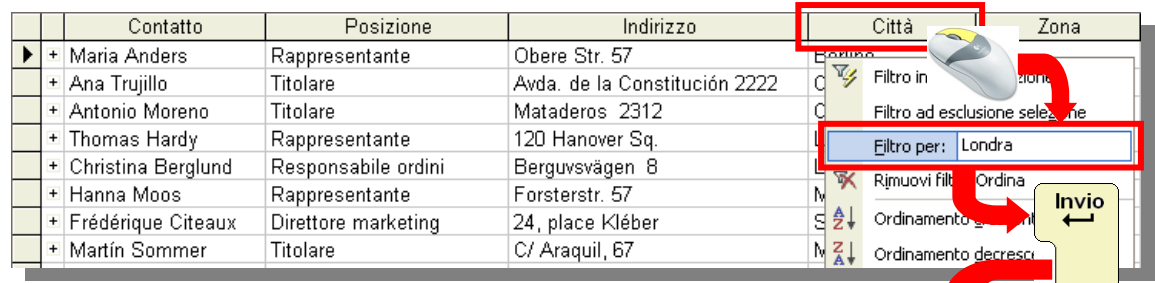

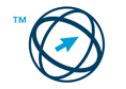

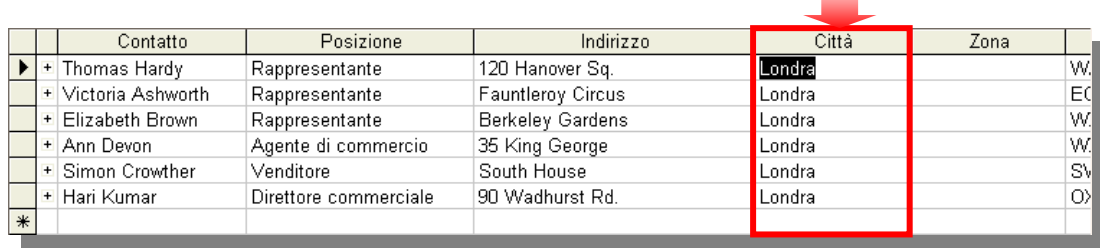

**College** 

**criteri più avanzati digitando l'espressione composta da identificatori, operatori, caratteri jolly e valori che consentono di ottenere il risultato desiderato.**

Ad esempio, per trovare tutti i record, della tabella "**Clienti**" in cui il contenuto del campo "**Posizione**" include il termine "**Marketing**", cliccare con il pulsante destro del mouse sul campo "**Contatto**", quindi digitare **\*Marketing**\* nella casella **"Filtro per:"** e, infine, cliccare il tasto **Invio**:

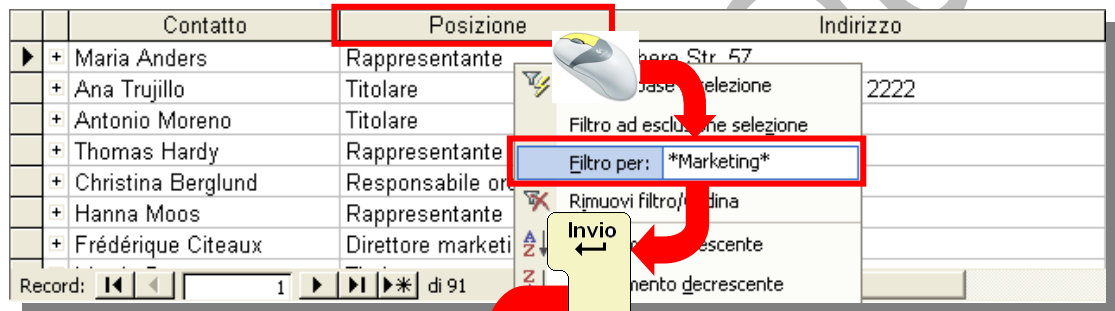

#### Risultato della selezione:

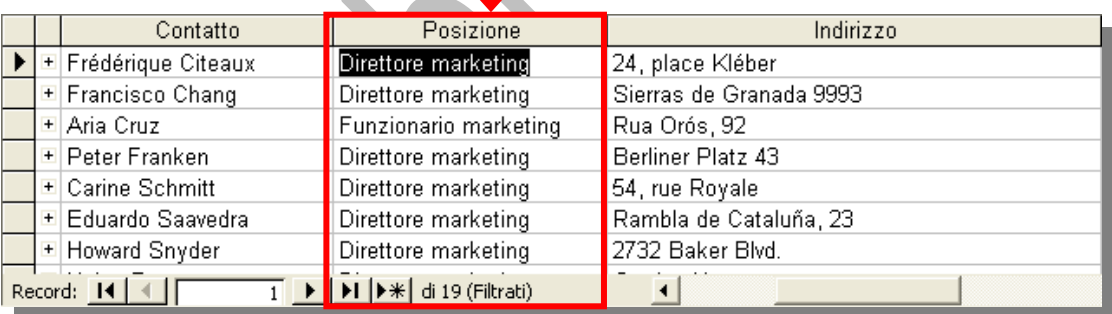

Oppure, per visualizzare dalla tabella "**Ordini**" solo i record relativi agli ordini spediti oltre 15 giorni dalla data di richiesta, digitare nella casella "**Filtro per:**", l'espressione: **[DataSpedizione]‐[DataRichiesta]>15** e cliccare il tasto **Invio**:

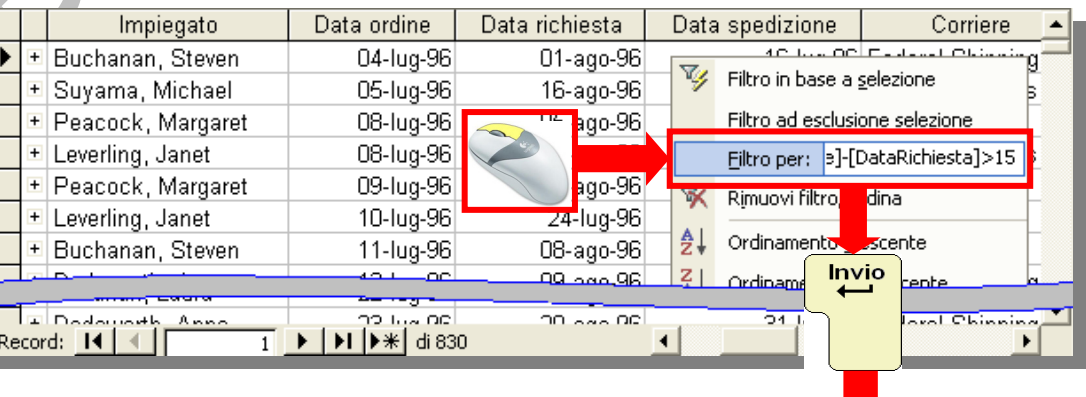

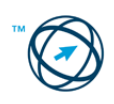

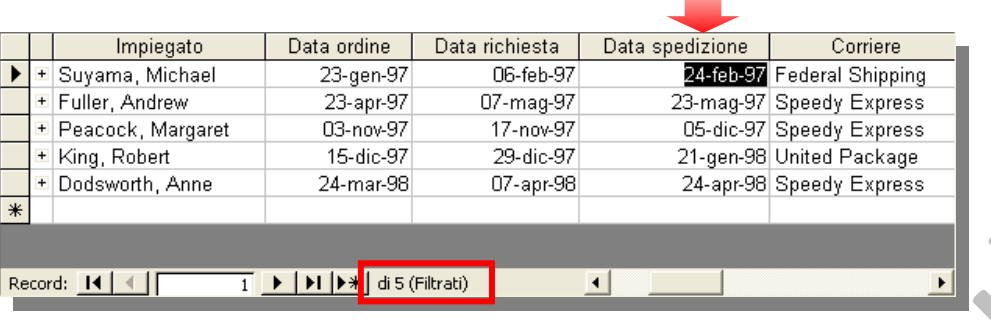

**FILTRARE I RECORD UTILIZZANDO LA FINESTRA DELL'ORDINAMENTO/FILTRO AVANZATO.**

Aprire una maschera in visualizzazione Maschera oppure una tabella o una query in visualizzazione foglio dati.:

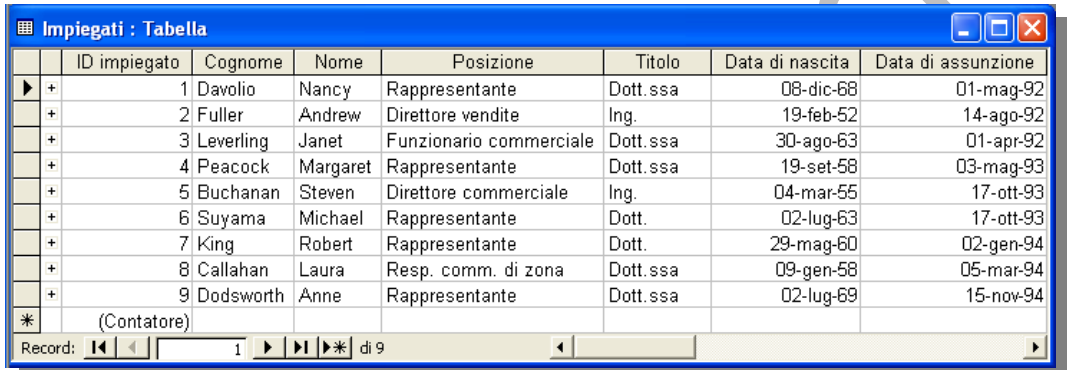

Cliccare nella maschera, nella sottomaschera, nel foglio dati o nel foglio dati secondario che si desidera filtrare e, dal menù "**Record**" scegliere "**Filtro**", quindi fare clic sul comando "**Ordinamento/filtro avanzato…**":

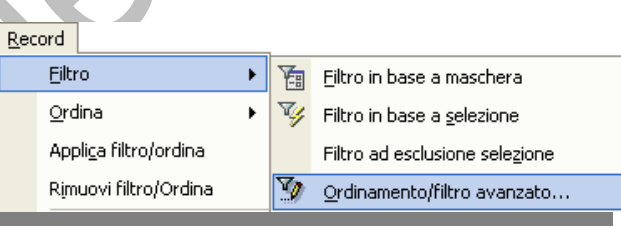

Viene visualizzata la griglia di struttura a cui aggiungere i campi necessari per specificare i valori, o gli altri criteri utilizzati dal filtro, per trovare i record:

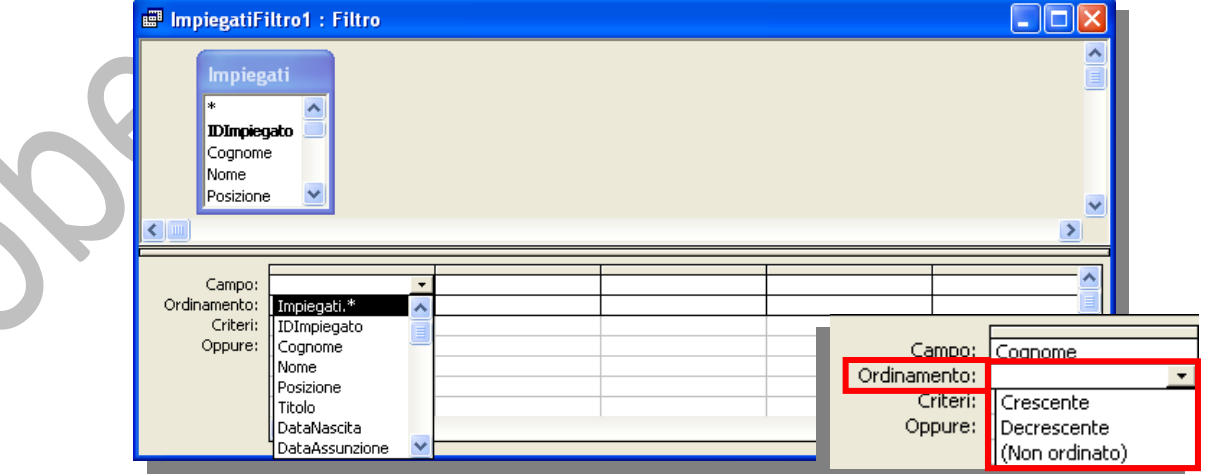

Per specificare un criterio di ordinamento, fare clic nella cella **Ordinamento** di un campo, fare clic sulla freccia e selezionare un criterio di ordinamento.

### **In Microsoft Access l'ordinamento inizia dal campo posizionato più a sinistra nella griglia di struttura, quindi si procede con il campo subito a destra e così via.**

Nella cella **Criteri** si inserisce il valore da cercare o un'espressione comprendente i campi precedente‐ mente inclusi. Applicare il filtro scegliendo il pulsante **Applica filtro T** sulla barra degli strumenti.

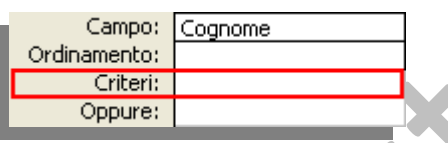

#### *5.4.1.3 Eliminare l'applicazione di un filtro da una tabella, maschera.*

Un filtro può essere eliminato in modo permanente oppure semplicemente rimosso. La rimozione permette di visualizzare tutti i record esistenti prima dell'applicazione del filtro stesso. Se un filtro viene semplicemente rimosso, è possibile applicarlo nuovamente.

### **Eliminare un filtro in una tabella o in una maschera.**

Utilizzare questa routine per eliminare qualsiasi tipo di filtro, indipendentemente dal metodo utilizzato per crearlo.

1. Fare clic nella maschera, sottomaschera, foglio dati o foglio dati secondario in cui si desidera eliminare il filtro.

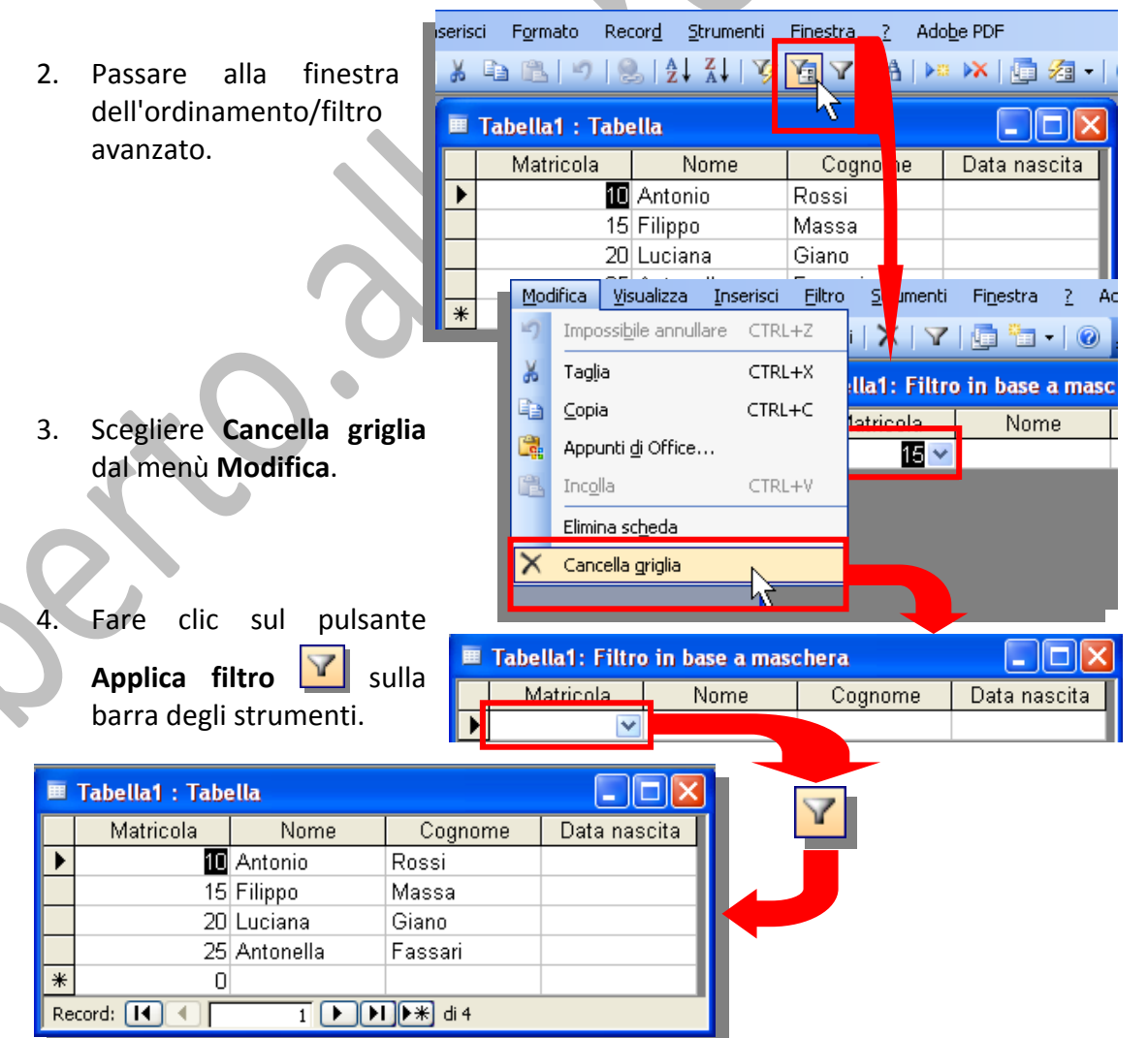

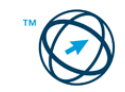

#### **Rimuovere un filtro.**

Per rimuovere un filtro e visualizzare nuovamente i record precedentemente inclusi nella tabella, nella query o nella maschera, fare clic sul pulsante **Rimuovi** filtro **V** sulla barra degli strumenti in visualizzazione Maschera o in visualiz‐ zazione foglio dati.

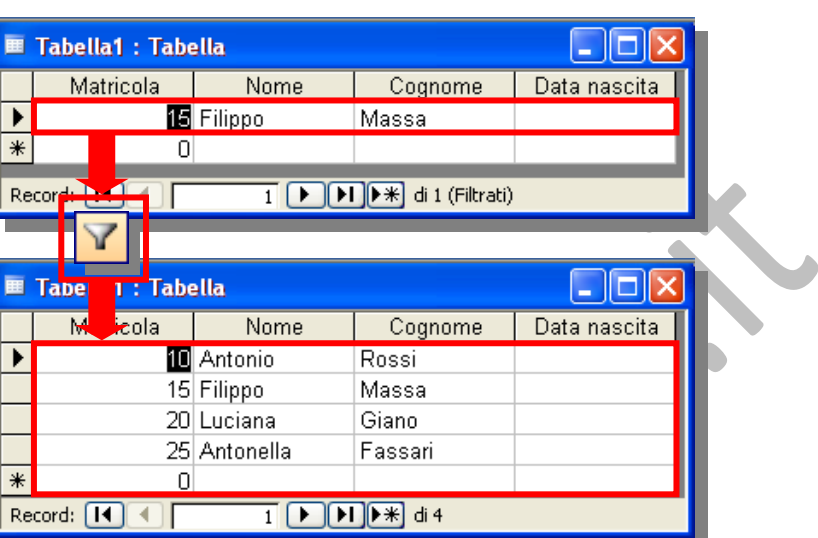

**Rimuovere un filtro non significa eliminarlo. È possibile applicare nuovamente il filtro facendo clic sul pulsante Applica filtro sulla barra degli strumenti. Quando si rimuove un filtro da un foglio dati, vengono rimossi automaticamente anche i filtri applicati a qualsiasi foglio dati secondario al suo interno.**

# **5.5 Query**

Le query consentono di visualizzare, modificare e analizzare i dati, contenuti nel database, in modi diversi. È possibile utilizzarle anche come origini record per maschere, report e pagine di accesso ai dati.

In Microsoft Access sono disponibili numerosi tipi di query:

**Query di selezione** ‐ recupera i dati provenienti da una o più tabelle e visualizza i risultati in un foglio dati nel quale, con alcune limitazioni, è possibile aggiornare i record. Una query di selezione consente inoltre di raggruppare dei record e calcolare somme, medie, conteggi e altri tipi di totali.

**Query con parametri** ‐ durante l'esecuzione visualizza una finestra di dialogo che richiede informazioni, ad esempio richiede di specificare i criteri per il recupero di record o di immettere il valore da inserire in un campo.

**Query a campi incrociati** ‐ consentono di calcolare e di ristrutturare i dati per semplificarne l'analisi; consente di eseguire una somma, una media, un conteggio o qualsiasi altro tipo di totale sui dati raggruppati in base a due tipi di informazioni.

**Query di comando** ‐ consente di apportare modifiche o di spostare molti record con una sola operazione. Sono disponibili quattro tipi di query di comando:

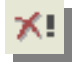

**Query di eliminazione** che elimina un gruppo di record da una o più tabelle;

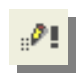

**Query di aggiornamento** che apporta modifiche globali a un gruppo di record di una o più tabelle;

**Query di accodamento** che aggiunge un gruppo di record di una o più tabelle alla fine di una o più tabelle;

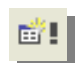

**Query di creazione tabella** che crea una nuova tabella in base a tutti i dati o parte dei dati contenuti in una o più tabelle.

**Query SQL** - viene creata tramite un'istruzione SQL<sup>[17](#page-50-0)</sup> Il linguaggio SQL (Structured Query Language) consente di eseguire ricerche, aggiornare e gestire database relazionali, quali i database di Access.

## **5.5.1 Creare una query.**

Nella finestra del database cliccare <sup>di Query</sup> dall'elenco degli Oggetti, quindi cliccare il pulsante **pulla presente nella barra degli strumenti.** 

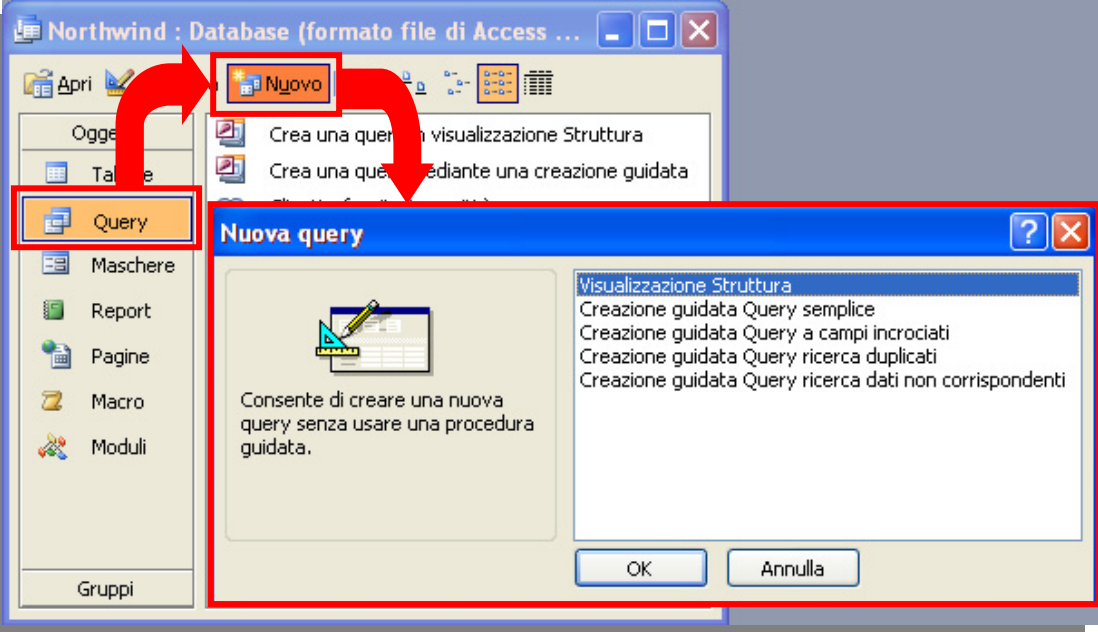

Si visualizza la finestra "**Nuova query**" dove si seleziona il tipo creazione query che s'intende utilizzare tra quelle in elenco:

- **Visualizzazione struttura**
- **Creazione guidata Query semplice**
- **Creazione guidata Query a campi incrociati**
- **Creazione guidata Query ricerca duplicati**
- **Creazione guidata Query ricerca dati non corrispondenti**

<span id="page-50-0"></span><sup>&</sup>lt;u> Termin de la construcción de la construcción de la construcción de la construcción de la construcción de la c</u> 17 Stringa/istruzione SQL: Espressione che definisce un comando SQL, come SELECT, UPDATE o DELETE e include classi come WHERE e ORDER BY. Le stringhe/istruzioni SQL vengono usate tipicamente nelle query e nelle funzioni di aggregazione.

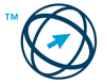

### *5.5.1.1 Creazione guidata Query semplice utilizzando una tabella.*

Nella finestra di dialogo "**Nuova query**" si seleziona la voce "**Creazione guidata Query semplice**", confermando la scelta cliccando sul pulsante .

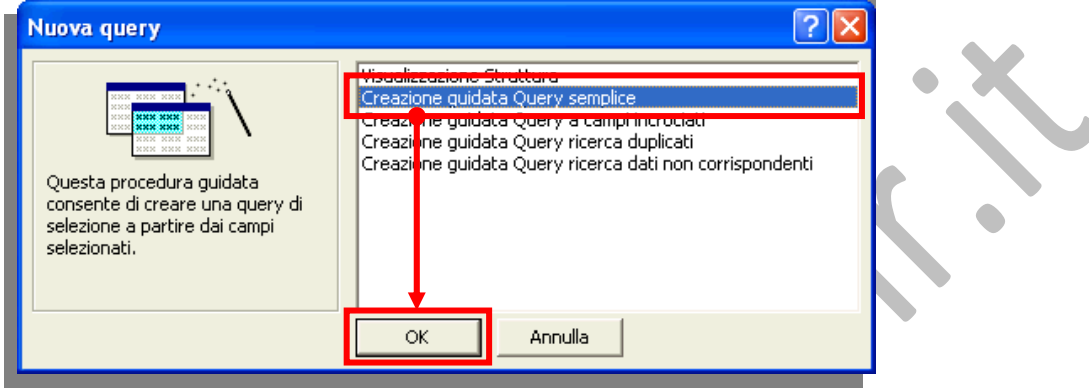

Viene visualizzata la finestra "**Creazione guidata Query semplice**" in cui troviamo la casella "**Tabelle/query**" dove, tramite la freccia di scorrimento al lato, si seleziona la

tabella o la query da utilizzare tra quelle presenti nel database.

Nella metà inferiore della finestra sono presenti la casella "**Campi disponibili:**" dove si visualizza l'elenco dei campi che compongono l'elemento (tabella o query), da noi selezio‐ nato. Tramite i tasti di trasferimento portia‐ mo nella casella di destra, "**Campi**

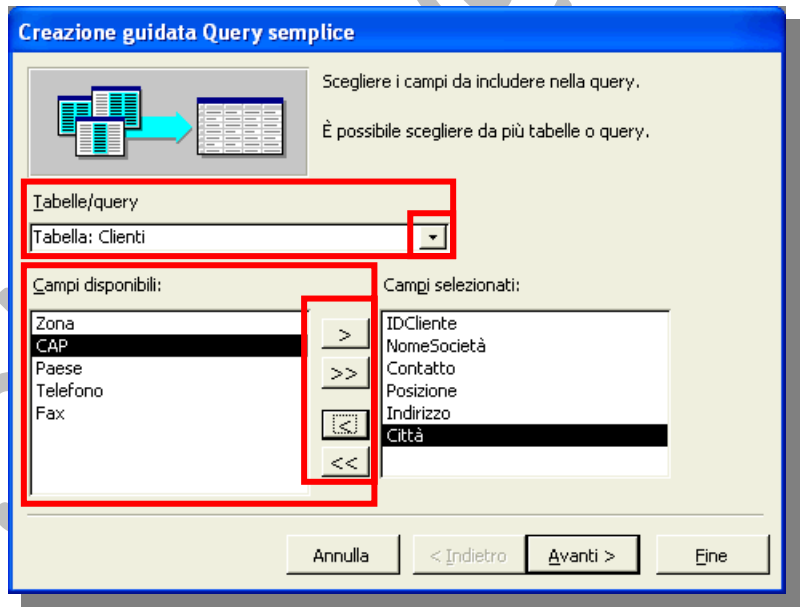

**selezionati:**", i campi che costituiranno la struttura del risultato.

**Una segnalazione nella finestra, ci avvisa che è possibile utilizzare più di una tabella o query (o soluzioni miste), in modo da ottenere come risultato una terza tabella, o query, costituita da campi selezionati da uno, due o più elementi di partenza.**

Si prosegue cliccando sul pulsante <u>4<sup>yanti ></sup></u>

Nella successiva ed ultima finestra si è invitati a digitare nome da assegnare alla nuova query al posto di quello assegnato automaticamente dall'applicazione.

Per concludere si deve scegliere tra l'apertura della query come foglio dati, per la visualizzazione delle informazioni e la visualizzazione della struttura per la sua modifica.

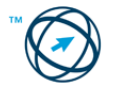

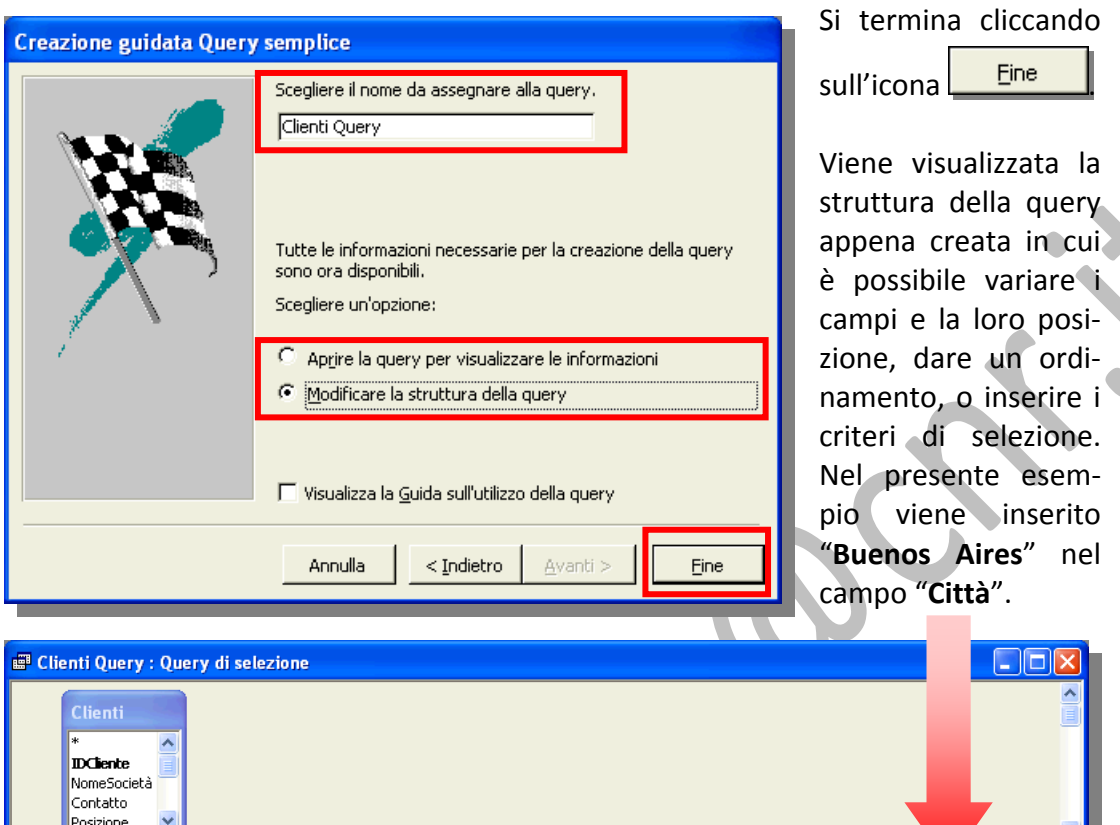

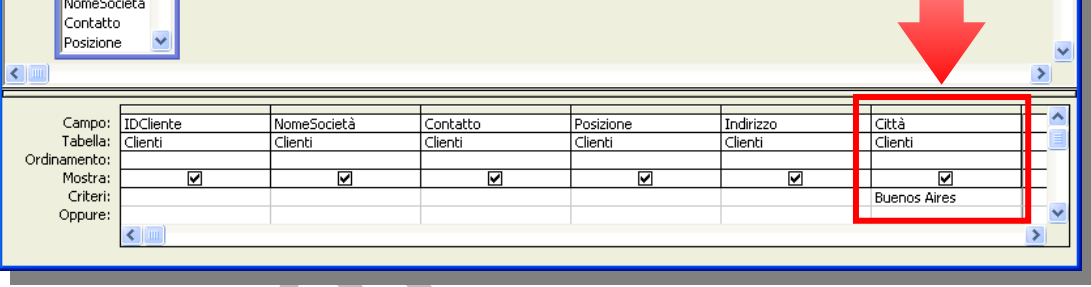

Cliccando sul pulsante "Esegui" , nella barra degli strumenti, si esegue la query in base ai parametri inseriti ottenendo il sottostante risultato in cui sono riportati gli unici tre clienti residenti a **Buenos Aires**:

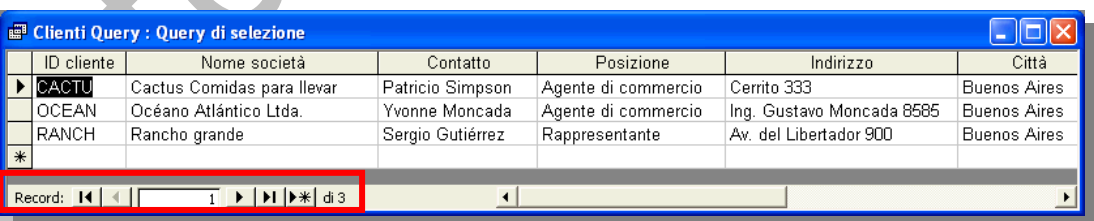

## *5.5.1.2 Creazione guidata Query semplice utilizzando due tabelle.*

Se fosse necessario utilizzare due tabelle perché, ad esempio, si vuole realizzare una query che restituisca un elenco di ordini del primo trimestre (in questo caso necessitano sia la tabella **Clienti** che la tabella **Ordini**), s'interviene nella finestra "**Creazione guidata Query semplice**" dove si selezionano sia le tabelle che i campi che dovranno essere utilizzati nella query stessa.

Dalla tabella "**Clienti**" selezioniamo i campi "**IDCliente**", "**NomeSocietà**", "**Città**" e "**Paese**" mentre, della tabella "**Ordini**", utilizziamo il campo "**DataOrdine**".

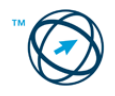

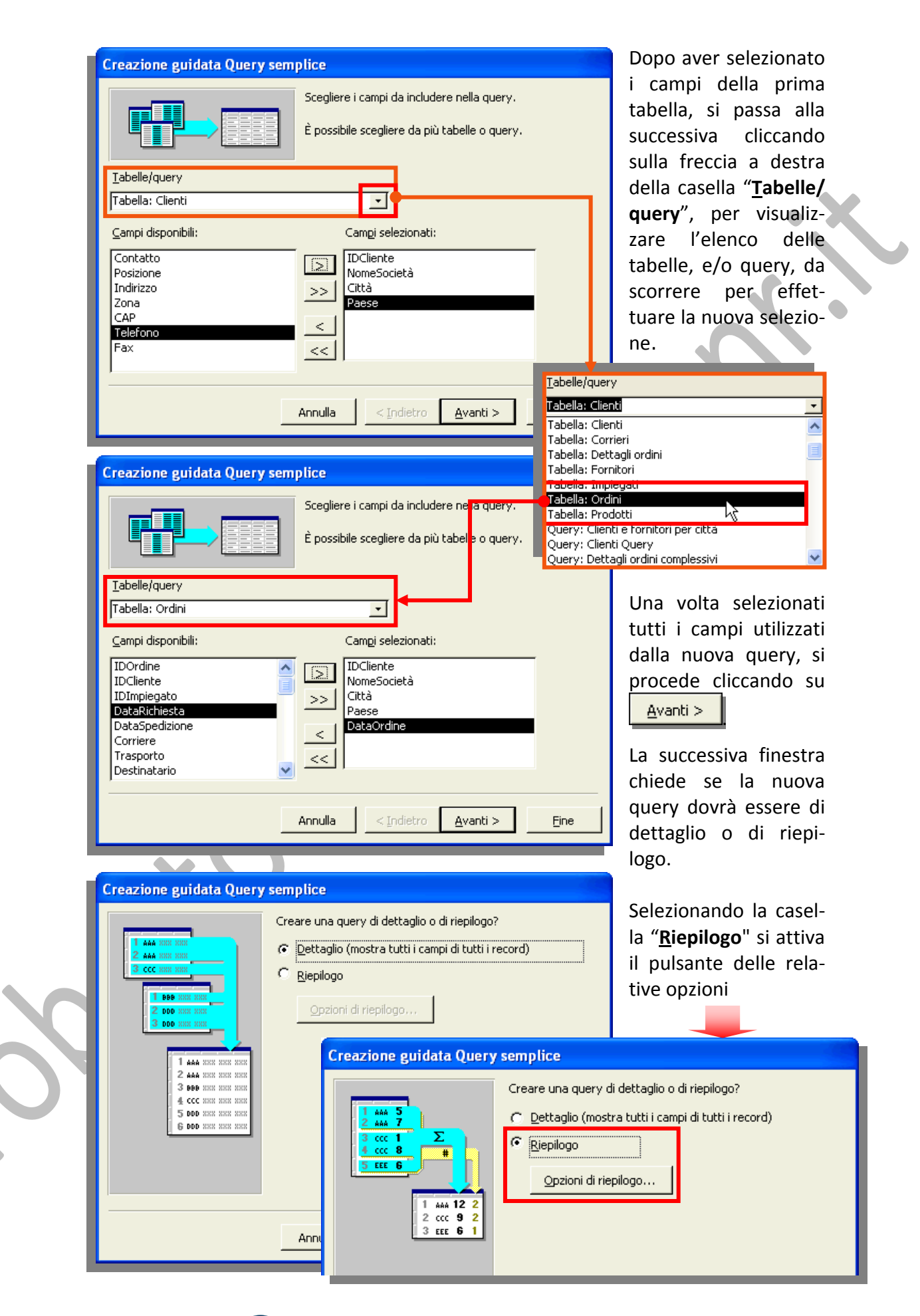

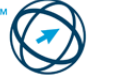

Cliccando su **si prepiete di rispilogo...** Si visualizza la finestra delle opzioni ove decidere il tipo di funzione matematica da utilizzare sui campi elencati (quelli selezionati nella creazione della query e che sono di tipo numerici o valuta).

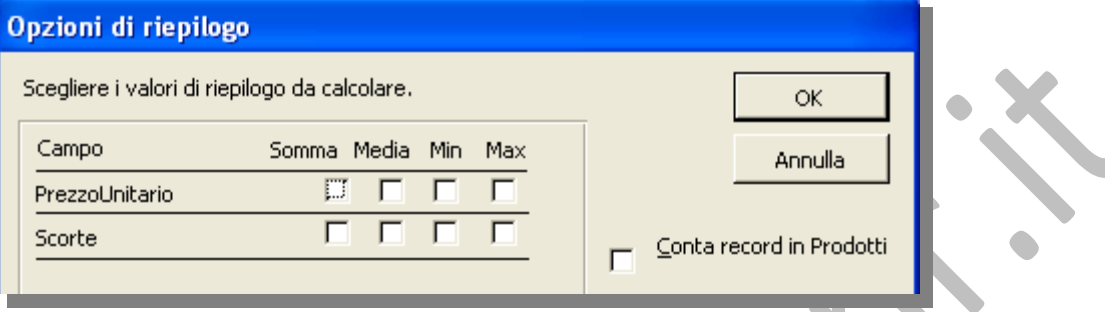

Nel presente esempio si prosegue con la creazione di una query di dettaglio quindi, nella succes‐ siva finestra, viene chiesto d'inserire un nome da assegnare al posto di quello propo‐ sto automaticamente.

Dovendo assegnare i criteri di selezione, si spunta la casella "**Modificare la strut‐**

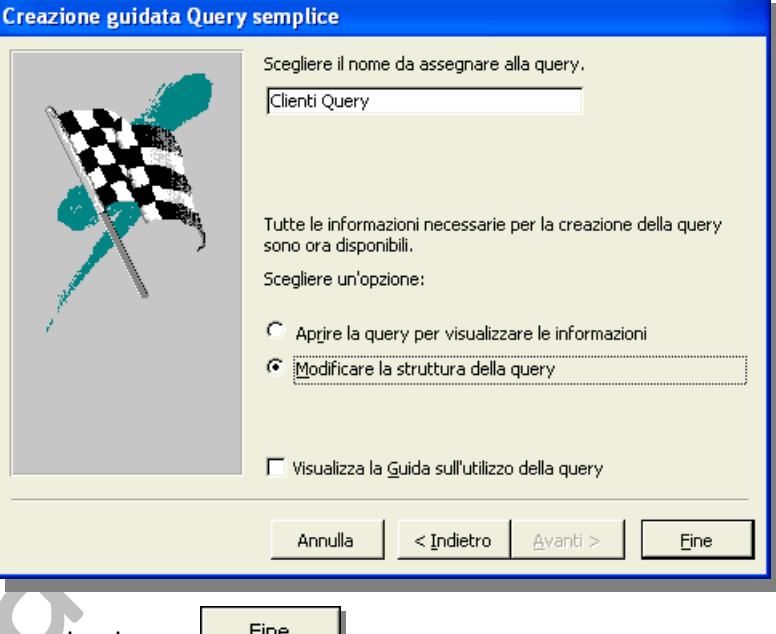

**tura della query**" e si clicca sul pulsante .

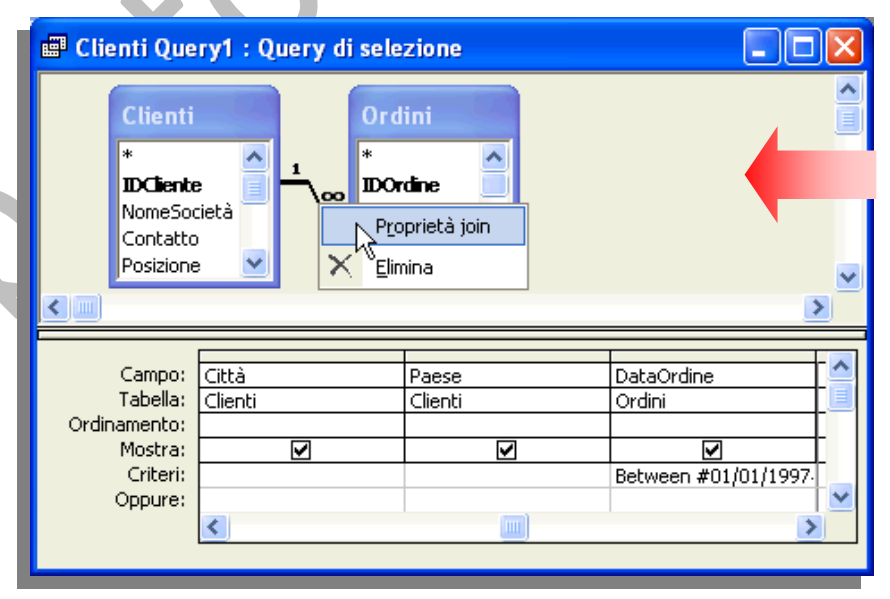

Viene visualizzata la finestra della struttura della query dove, nella parte superione, sono riportate le tabelle utilizzate e la linea di unione che ne rappresenta la relazione.

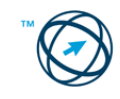

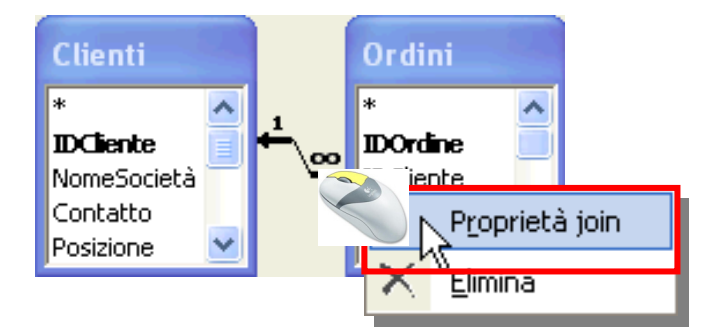

Per evitare risultati non rispon‐ denti alle aspettative, è neces‐ sario verificare le proprietà della relazione cliccando su di essa con il tasto destro del mouse e selezionando "**Pro‐ prietà join**" causando l'apertura dell'omonima finestra:

In essa sono riportati i nomi delle due tabelle ed il campo che le rela‐ ziona, in basso sono elencate le possibili so‐ luzioni ottenibili. Volendo conoscere per ogni **cliente** tutti gli **or‐ dini** fatti nel primo tri‐ mestre dell'anno, si sele‐ zionerà la terza solu‐ zione.

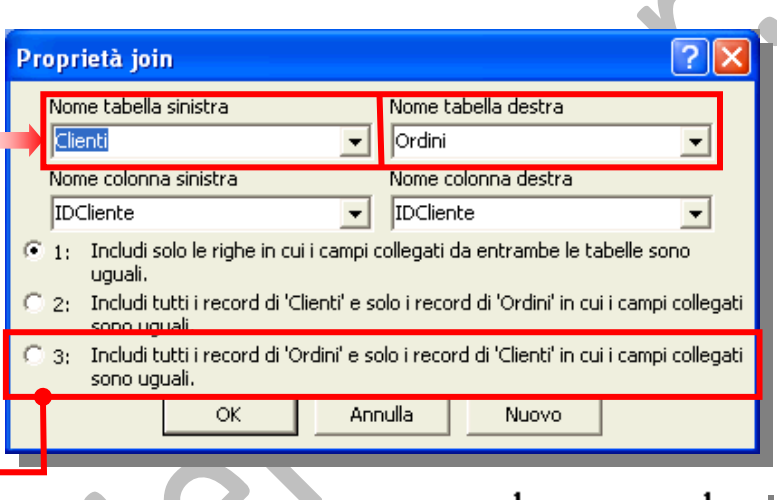

Dopo la conferma si modifica la linea che rappresenta il "**Join**".

Dato che ci interessano gli **ordini** del primo trimestre di un determinato anno, nella casella **Criteri** del campo "**Data Ordine**" scriveremo:

### **Between #01/01/1997# And #31/03/1997#**

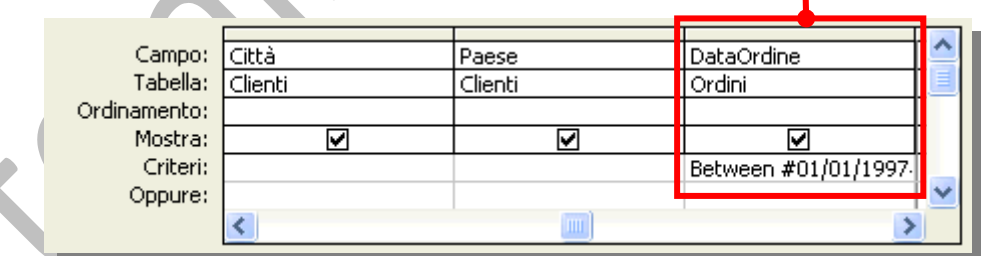

# *5.5.1.3 Creazione di una Query a campi incrociati.*

Le query a campi incrociati consentono di calcolare e riorganizzare i dati per semplificarne l'analisi. Le query a campi incrociati vengono utilizzate per eseguire una somma, una media, un conteggio o qualsiasi altro tipo di totale sui dati raggruppati.

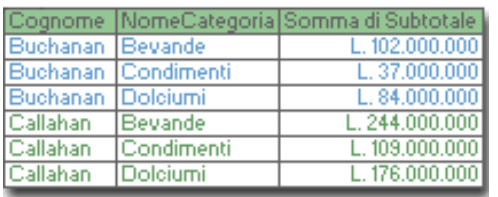

La query di selezione raggruppa solo i totali in verticale per impiegato e per categoria. Ne consegue la creazione di più record che rende più difficile il confronto tra i totali di impiegati diversi.

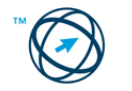

La query a campi incrociati visualizza le stesse informazioni, ma le raggruppa sia in orizzontale che in

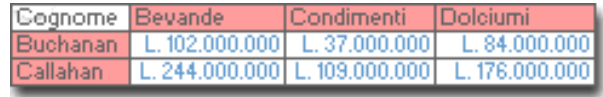

verticale in modo che il foglio dati sia più sintetico e facile da analizzare.

È possibile creare una query a campi incrociati, da zero, in visualizzazione Struttura oppure utilizzando una procedura guidata. Nella griglia di struttura, specificare i valori dei campi che costituiranno le intestazioni di colonna, quelli che costituiranno le intestazioni di riga e quelli di cui calcolare la somma, la media, il conteggio o altri totali.

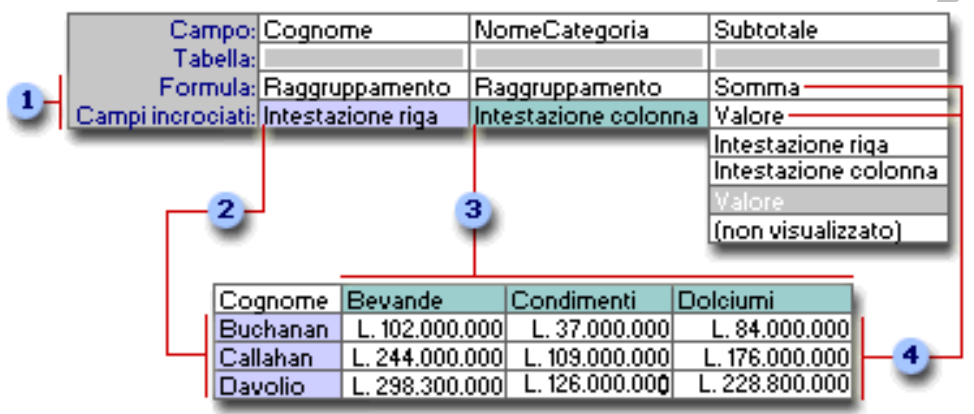

- Le impostazioni nelle righe della griglia di struttura determinano le modalità  $\mathbf{1}$ di visualizzazione dei dati.
- Questa impostazione visualizza i valori del campo come intestazione di riga.
- Questa impostazione visualizza i valori del campo come intestazione di colonna.
- Queste impostazioni visualizzano il totale degli specifici ordini.

Vediamo ora come sia possibile riorganizzare i dati della tabella **Vendite**, riportata qui a lato, per mettere a confronto le vendite effettuate per categoria di prodotto.

1. Nella finestra del database ■ Query cliccare su dall'elenco degli **Oggetti**.

Cliccare sul pulsante nella barra degli strumenti della finestra del database per visualizzare la finestra di dialogo "**Nuova query**" in cui si seleziona la voce "**Creazione guidata Query a campi**

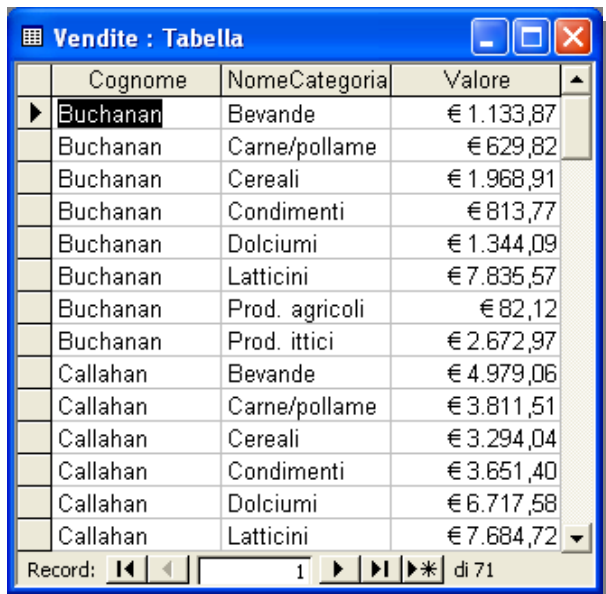

**incrociati**"e si conferma cliccando su  $\frac{80}{100}$ 

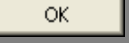

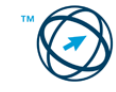

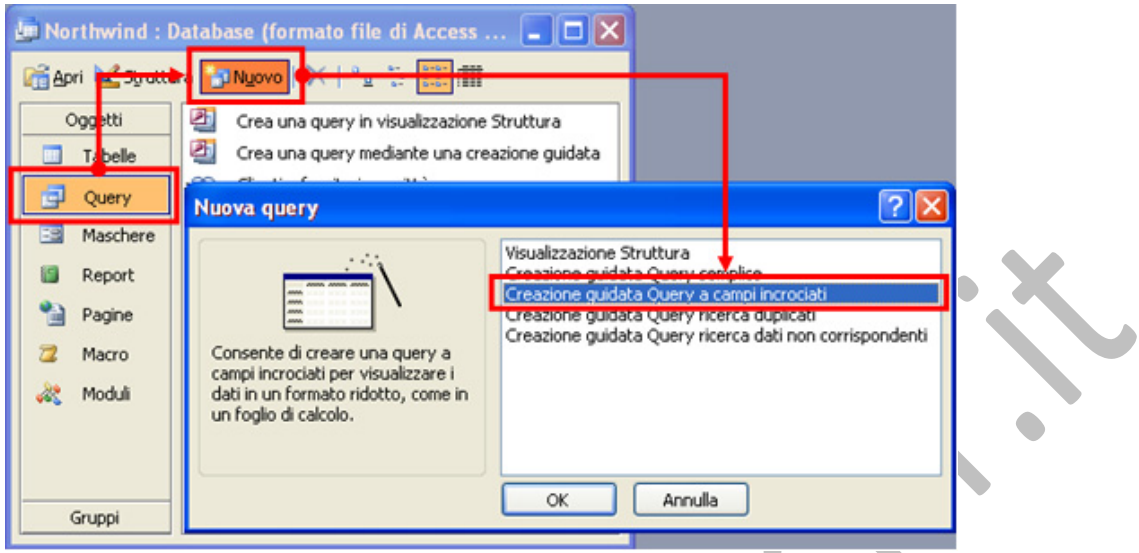

3 Seguire le istruzioni delle successive finestre che guidano nella creazione di questo tipo di query:

Per prima cosa viene chiesto di selezionare la tabella o la query che contiene i campi da utilizzare.

Volendo includere cam‐ pi appartenenti a più tabelle e/o query, è necessario creare, pre‐ cedentemente, una query che li includa o utilizzare la procedura "**Visualizzazione Strut‐ tura**".

Quindi si procede selezionando il campo i cui valori, in esso contenuti, saranno le intestazioni delle ri‐ ghe. Nel nostro esem‐ pio è il campo **Cogno‐ me**, in quanto vogliamo che ogni riga identifichi un venditore.

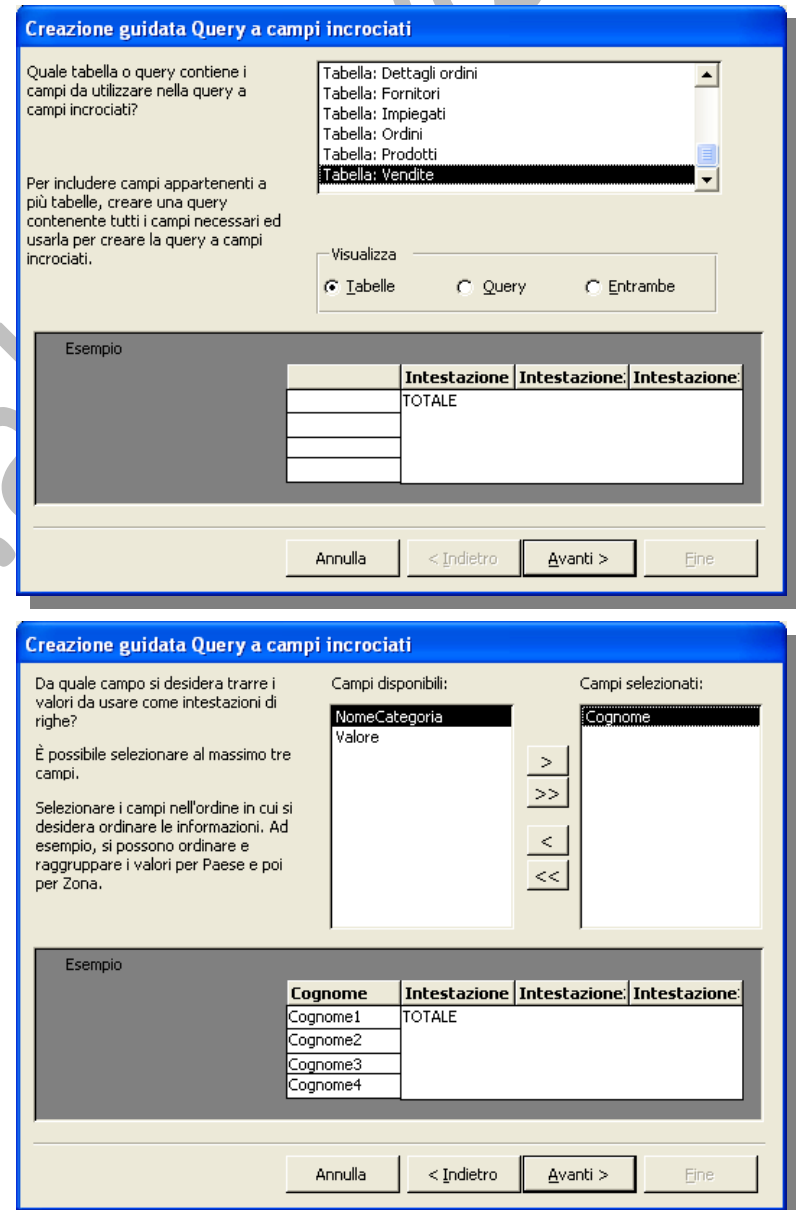

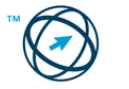

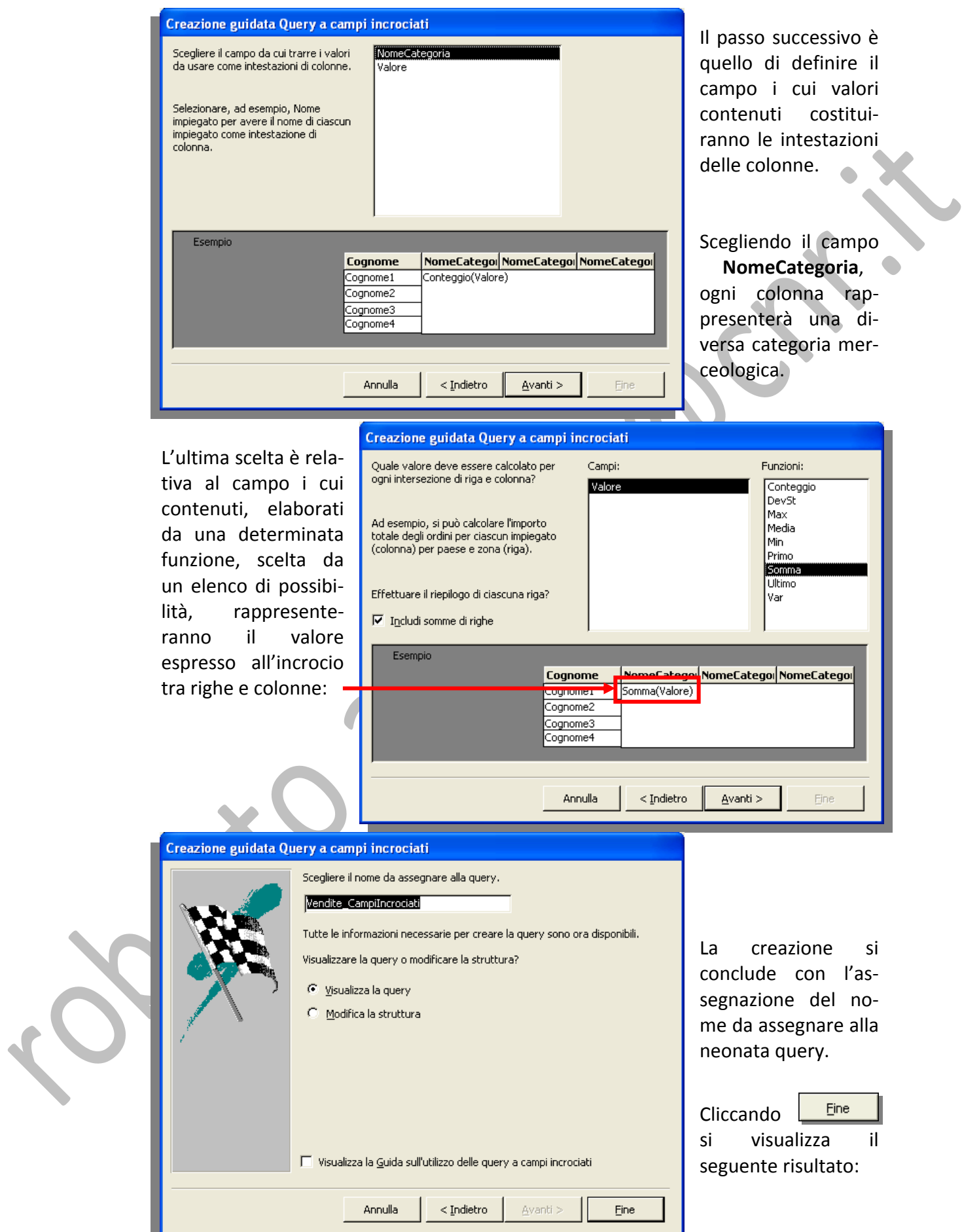

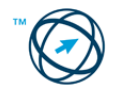

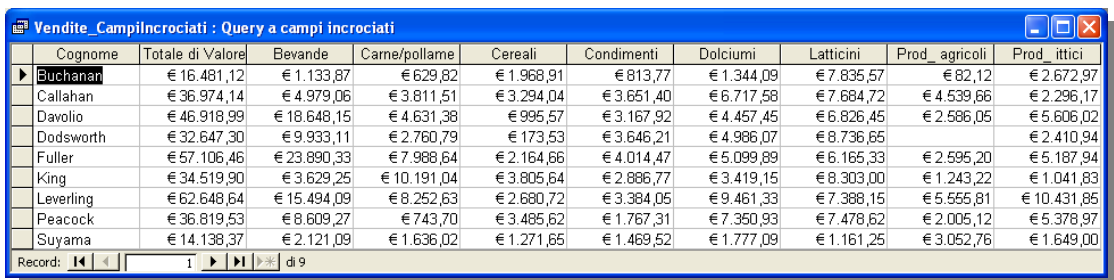

Se la query risultante non soddisfa le aspettative, è possibile eseguire di nuovo la creazione guidata oppure modificare la query in visualizzazione Struttura.

Le query a campi incrociati sono identificate dall'icona

### *5.5.1.4 Creazione Query ricerca duplicati.*

Tramite la Creazione guidata Query ricerca duplicati è possibile creare una query di selezione per stabilire se esistono record duplicati in una tabella. Ad esempio, è possibile eseguire la ricerca in un campo di Access per individuare eventuali valori duplicati relativi allo stesso fornitore oppure in un campo Città per verificare se nella stessa città sono presenti diversi fornitori.

- 1. Nella finestra del database scegliere **Query Elle Query dell'elenco degli Oggetti**.
- 2. Cliccare sul pulsante **ia Nuovo** nella barra degli strumenti della finestra del database per visualizzare la finestra di dialogo "**Nuova query**" in cui si seleziona la

ОK voce "**Creazione guidata Query ricerca duplicati**"e quindi fare clic su

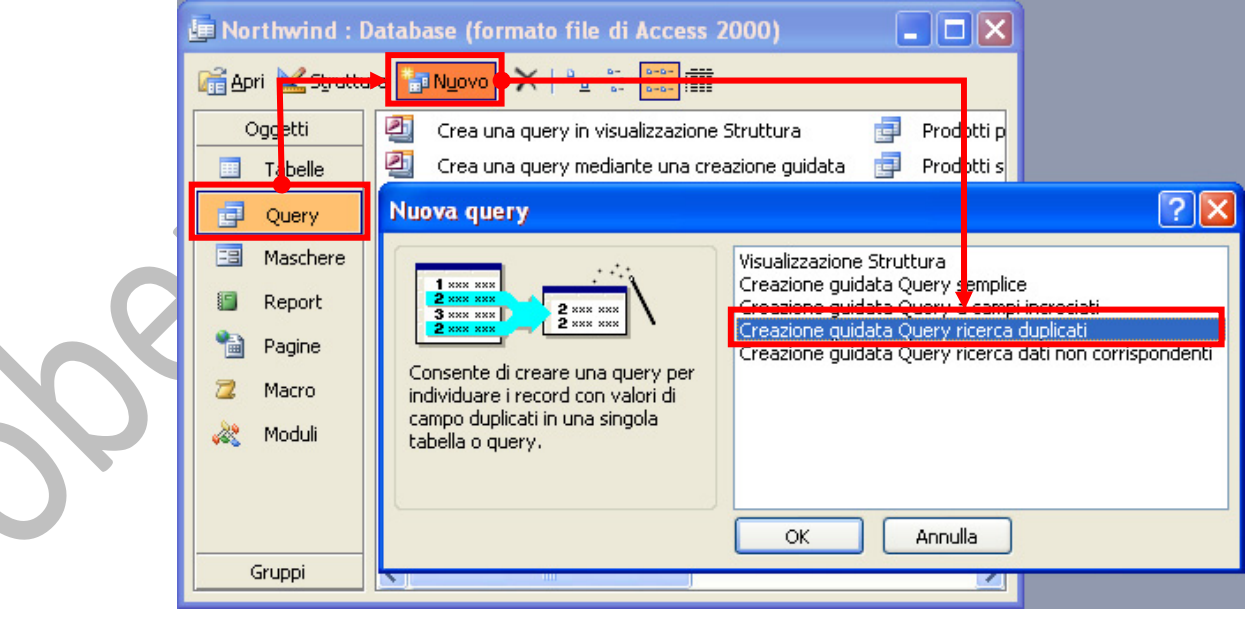

3. Seguire le indicazioni nelle finestre di dialogo della creazione guidata:

Il primo passo è indicare su quale tabella, o query, si vogliono cercare i valori duplicati.

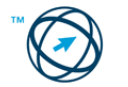

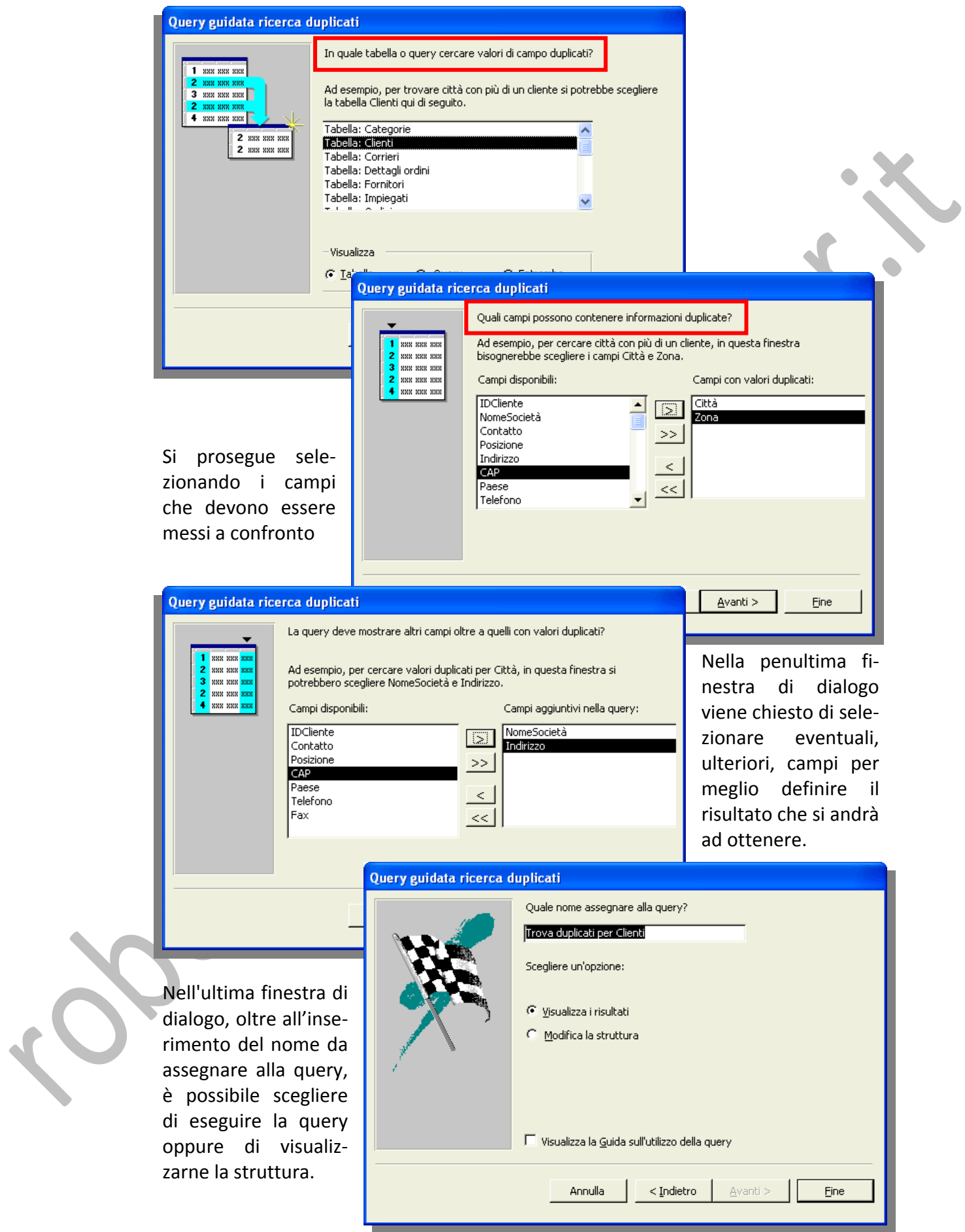

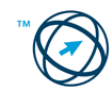

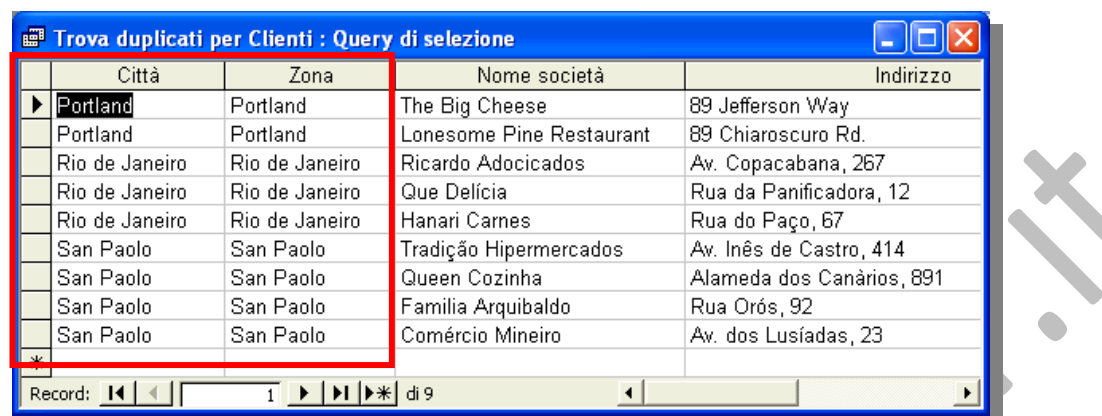

N.B. Il campo **Zona** della tabella **Clienti** del database di esempio **Northwind** (di Microsoft Office) è stato modificato con i valori duplicati.

## *5.5.1.5 Creazione guidata Query di ricerca dati non corrispondenti.*

- 1. Nella finestra del database clicca-re **nella elero degli oggetti.**
- 2. Cliccare dalla barra degli strumenti della finestra del database per visualizzare la finestra di dialogo "**Nuova query**" in cui si seleziona la voce "**Creazione guidata Query ricerca dati non corrispondenti**"e quindi fare clic su

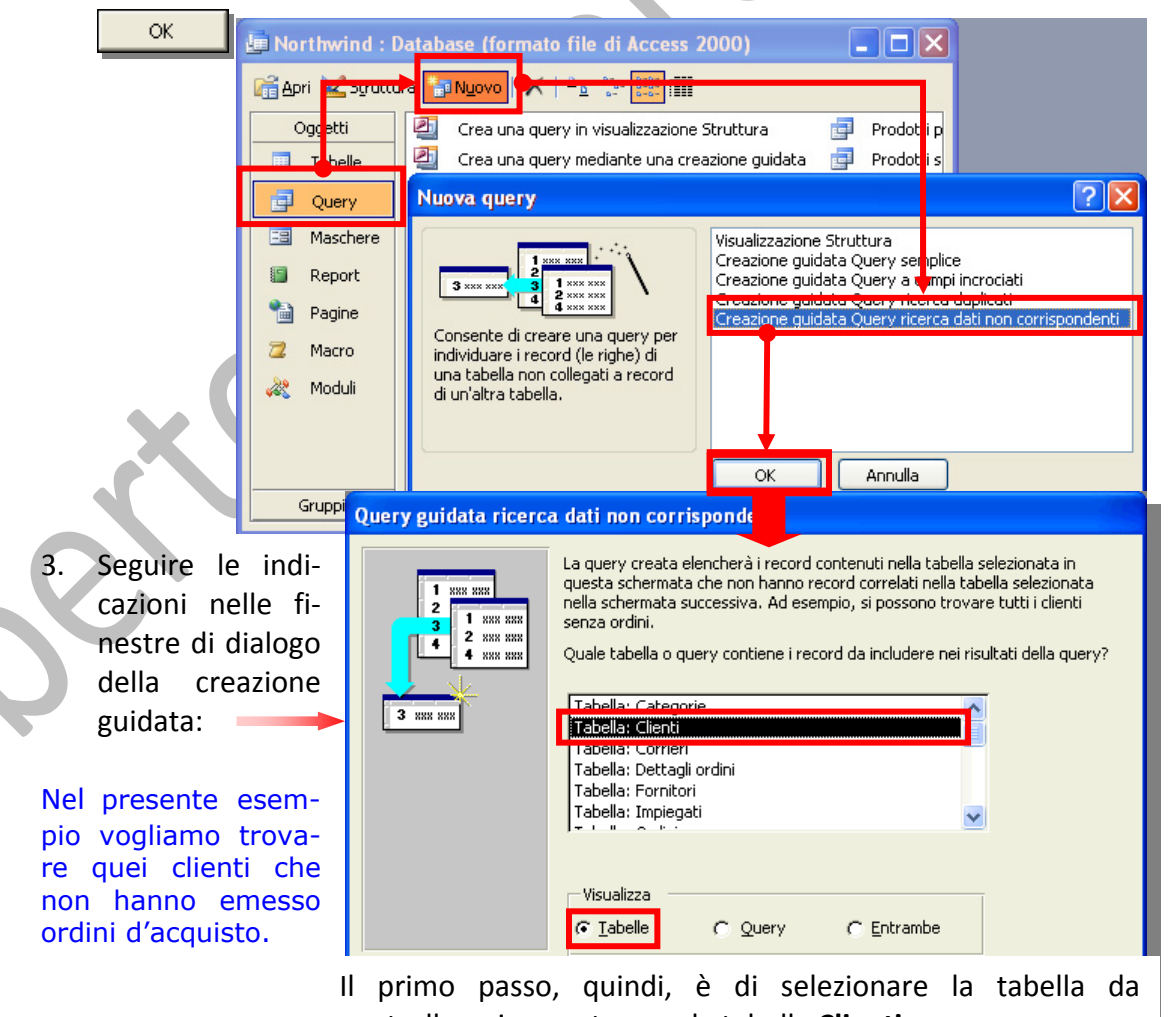

controllare, in questo caso la tabella **Clienti**.

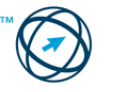

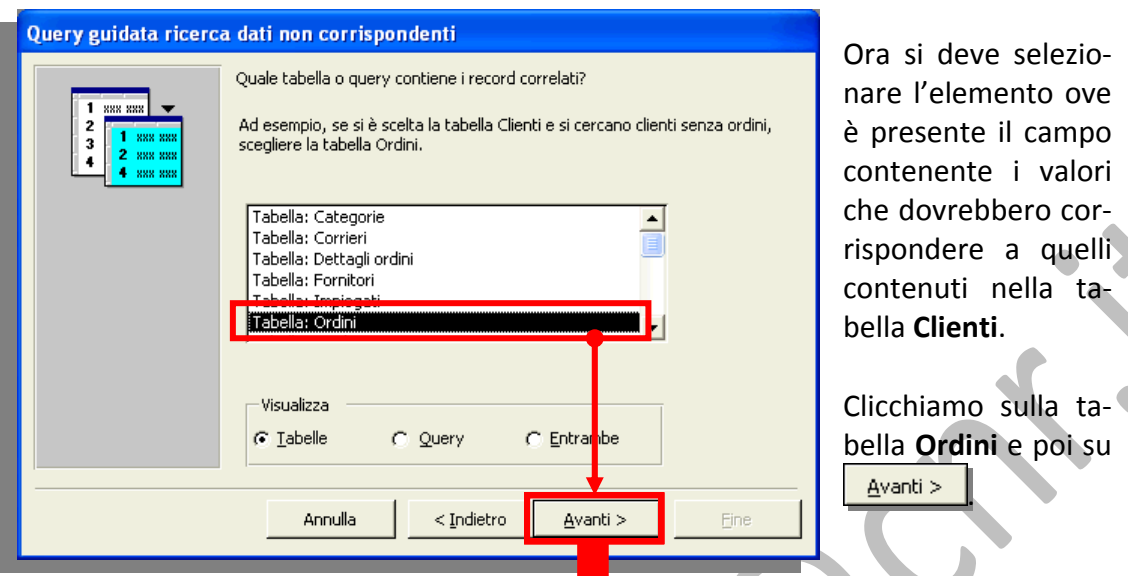

La successiva finestra di colloquio chiede di specificare i campi che contengono i dati, che devono cor‐ rispondere, in en‐ trambe le tabelle se‐ lezionate.

In questo esempio il campo **IDCliente**, identifica sia i clienti presenti nell'anagra‐ fica sia quelli che hanno emesso ordini d'acquisto.

Nella penultima fi‐ nestra di dialogo viene chiesto di se‐ lezionare eventuali, ulteriori, campi per meglio definire il ri‐ sultato che si andrà ad ottenere.

Ad esempio, si vo‐ gliono conoscere anche i nominativi, e le loro posizioni aziendali, dei contatti nelle società selezio‐ nate.

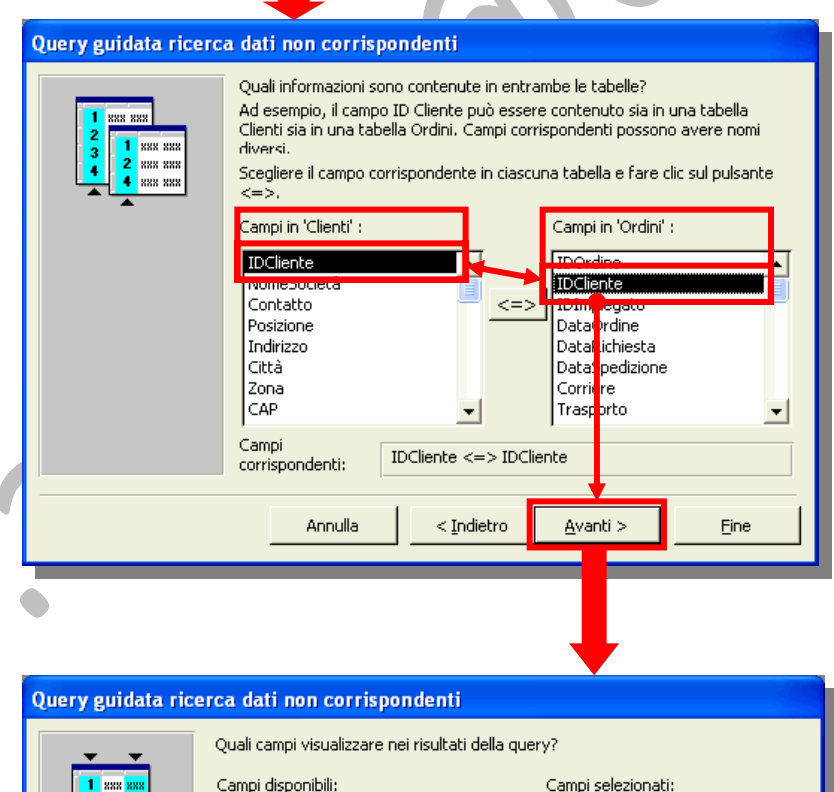

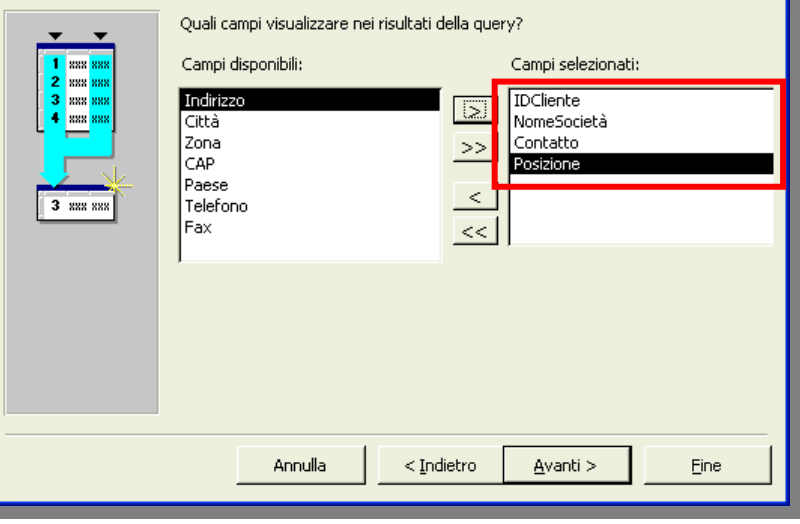

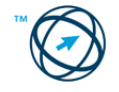

Nell'ultima finestra di dialogo, oltre all'inserimento del nome da assegnare alla query, è possibile scegliere di eseguire la query oppure di visualizzarne la struttura.

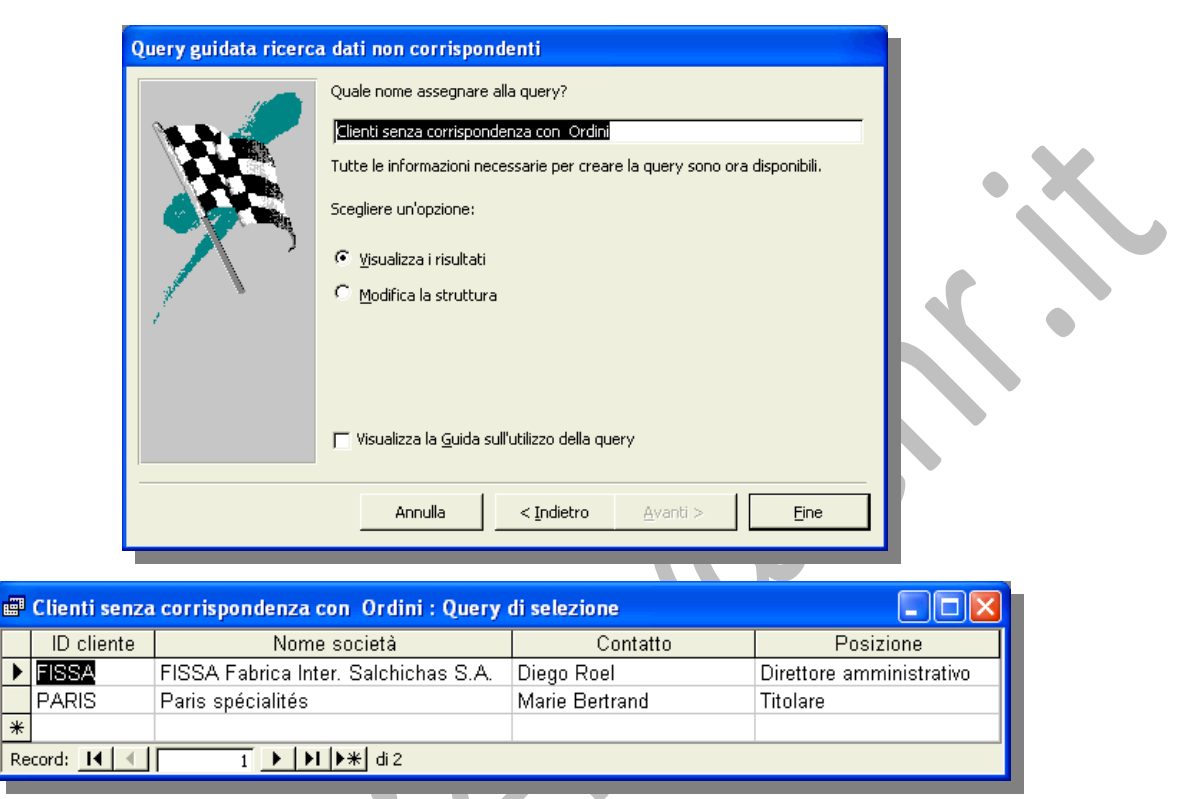

## *5.5.1.6 Creazione Query in visualizzazione struttura.*

Fare doppio clic su **et a Crea una query in visualizzazione Struttura** presente come prima voce nell'elenco della finestra "**Nuova query**", che si visualizza dopo aver selezionato l'oggetto  $\begin{array}{|c|c|c|c|c|}\n\hline \end{array}$  e cliccato sull'icona  $\begin{array}{|c|c|c|c|c|}\n\hline \end{array}$  Nuovo

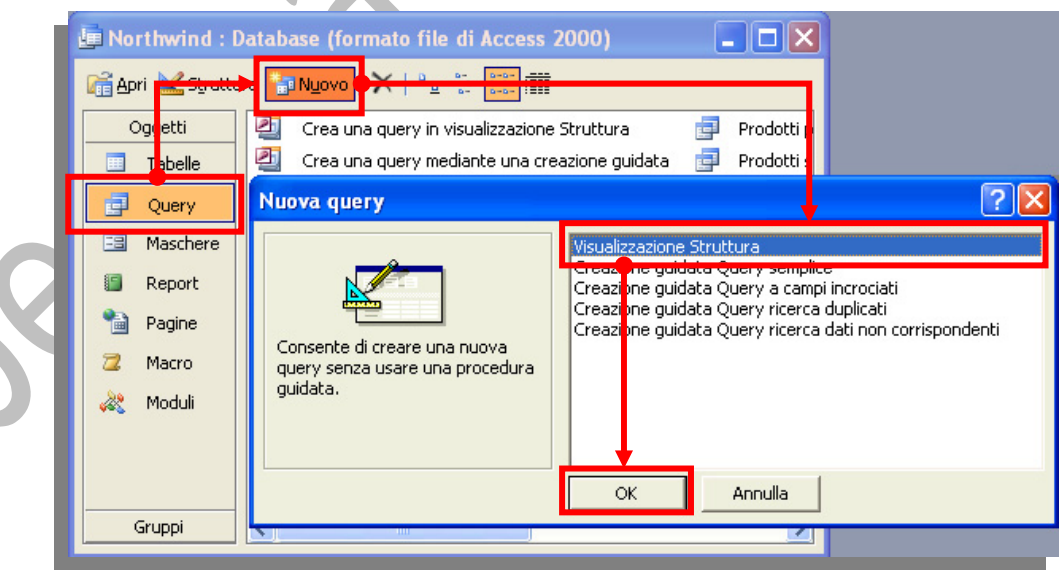

Si apre una finestra di creazione di una query generica di selezione, in cui inserire le tabelle (o le query) e le relazioni che le uniscono, specificare i campi da utilizzare, definire i criteri di selezione o di filtro e le funzioni o le espressioni/istruzioni sql, in modo da ottenere i risultati desiderati.

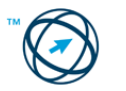

Sovrapposta alla finestra della struttura, è visualizzata la finestra "**Mostra tabella**", in cui sono presenti gli elenchi delle tabelle e delle query, tra cui selezionare (facendo doppio clic su di esse) quelle da utilizzare.

**Nel presente esempio vogliamo creare una query idonea a verificare l'andamento trimestrale delle vendite, per prodotto nell'anno 1998.**

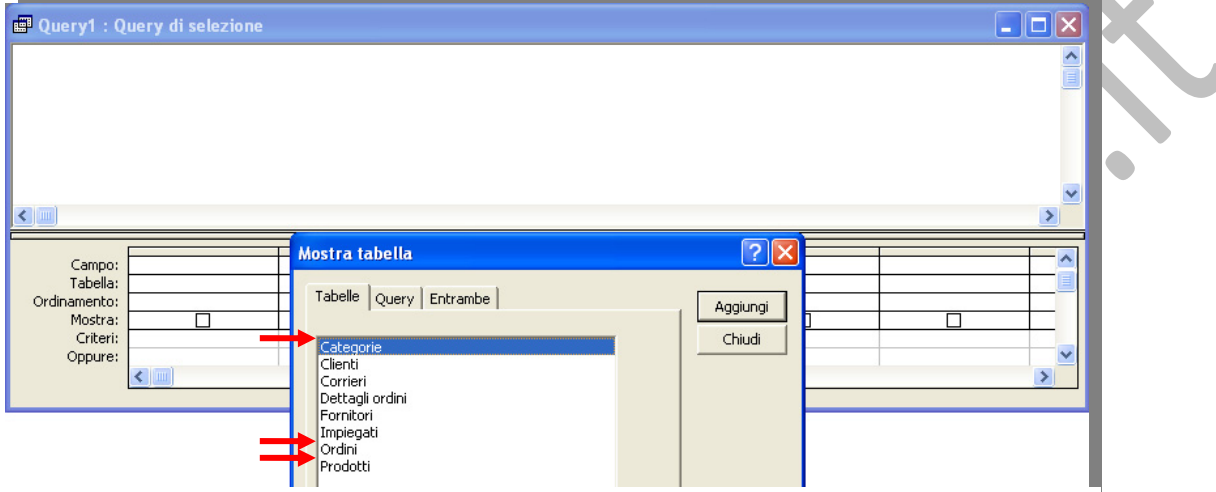

Selezioniamo, quindi le tabelle:

- **Categorie** (per visualizzare la categoria di appartenenza)
- **Prodotti** (per visualizzare la denominazione dei prodotti)
- **◆ Ordini** (per individuare i prodotti venduti in un determinato anno).

**N.B. Ogni Tabella (o Query) selezionata viene inserita nella finestra di creazione della nuova query tramite il pulsante ; alla fine si prosegue cliccando** su **La Chiudi** 

Per come è stato realizzato il database, non esiste un collegamento diretto tra la tabella **Ordini** e la tabella **Prodotti** quindi è necessario creare un collegamento, tra le due tabelle, utilizzando una terza tabella: **Dettagli ordini.**

Essa contiene sia il campo **IDOrdine**, presente anche nella tabella **Ordini**, che il campo **IDProdotto**, presente anche nella tabella **Prodotti**:

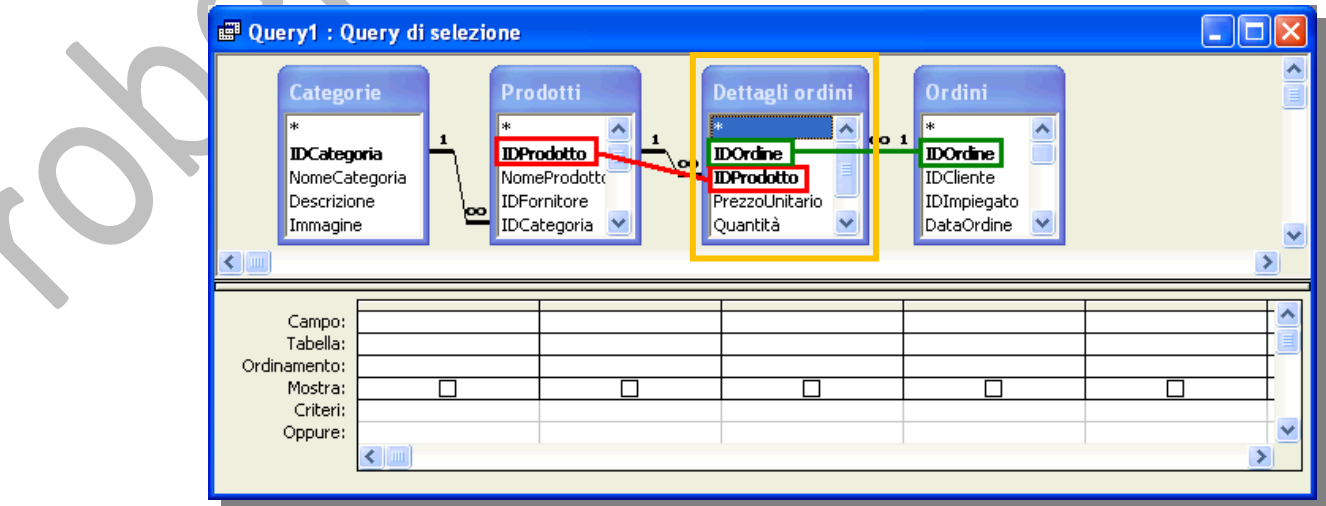

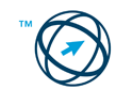

In caso di sua chiusura, per riaprire la finestra "**Mostra tabella**" in modo da selezionare l'ultima tabella, si clicca sulla voce "**Mostra tabella …**" presente nel menù "**Query**" o sull'icona **La la viene** presente nella barra degli strumenti.

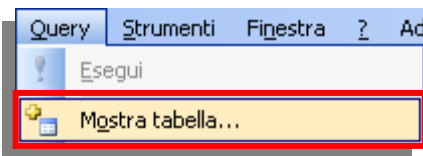

Ora è necessario valorizzare la sezione inferiore della finestra di creazione della query inserendo i campi delle specifiche tabelle, o query, che devono essere utilizzati; decidere se mostrarli nel risultato finale, con il loro nome ovvero assegnandone un altro; scrivere le espressioni<sup>18</sup>, utilizzando il generatore di espressioni tramite l'icona , necessarie a realizzare il risultato prefissato.

L'inserimento dei campi avviene tramite la funzione "**drag & drop**", ovvero trascinarli nella posizione voluta.

Automaticamente viene inserito nel campo "**Tabella**:" il nome della tabella di provenienza del campo stesso.

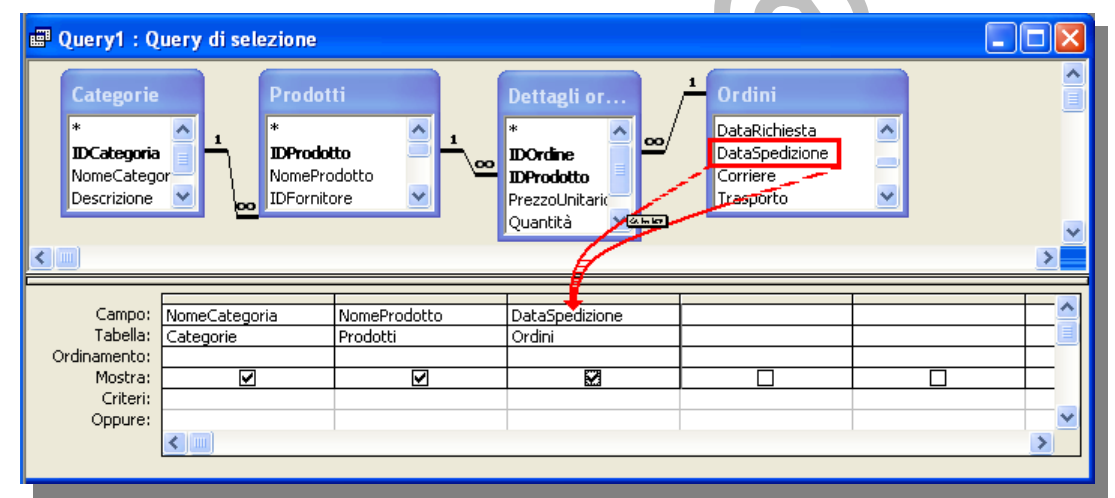

Se, alla fine degli inserimenti, ci si rende conto che è necessario spostare i campi, magari per inserirne di nuovi, oppure crearne di nuovi che, prodotti da espressioni, non sono presenti nelle tabelle selezionate, ovvero si vuole ordinare i dati risultanti, mostrare o nascondere alcuni campi ed inserire o modificare i criteri di selezione, si procede con le modalità riportate nei successivi paragrafi.

Dette funzioni sono utilizzate anche in fase di modifica di query esistenti.

# **5.5.2 Modificare una query.**

## *5.5.2.1 Eliminare, spostare, nascondere, mostrare campi.*

In visualizzazione struttura **si struttura** si selezionano una, o più, colonne tramite la barra orizzontale posta sul lato superiore della colonna, chiamata **selettore di colonna**; per selezionare più colonne adiacenti, trascinare il puntatore del mouse sui relativi selettori:

<span id="page-65-0"></span> 18 Espressione: combinazione di operatori matematici o logici, costanti, funzioni, nomi di campo, controlli e proprietà che restituisce un valore unico. Le espressioni possono eseguire un calcolo, modificare caratteri o eseguire dei test su dati.

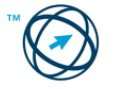

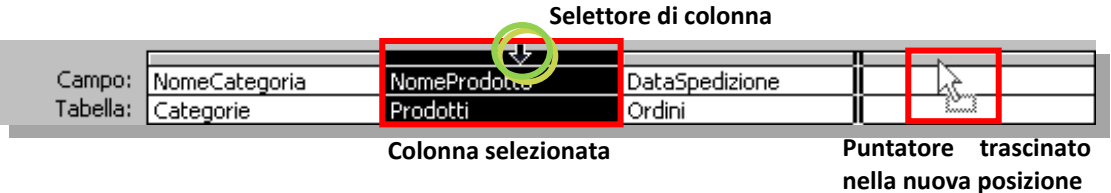

Dopo aver trascinato il puntatore sulla nuova posizione si rilascia il tasto del mouse per completare lo spostamento.

 $\overline{Canc}$ 

Per **cancellare** i campi selezionati si preme il tasto

Per **nascondere**, o **mostrare**, un campo dal risultato di una query si seleziona (segno di spunta) o meno la casella di controllo **Mostra**:

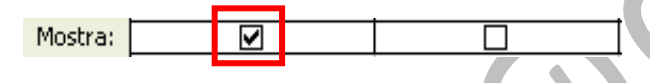

## *5.5.2.2 Modificare una query inserendo, eliminando criteri.*

Per eliminare una riga dei criteri, fare clic in qualsiasi punto della riga, quindi scegliere "**Elimina righe**" dal menù "**Modifica**".

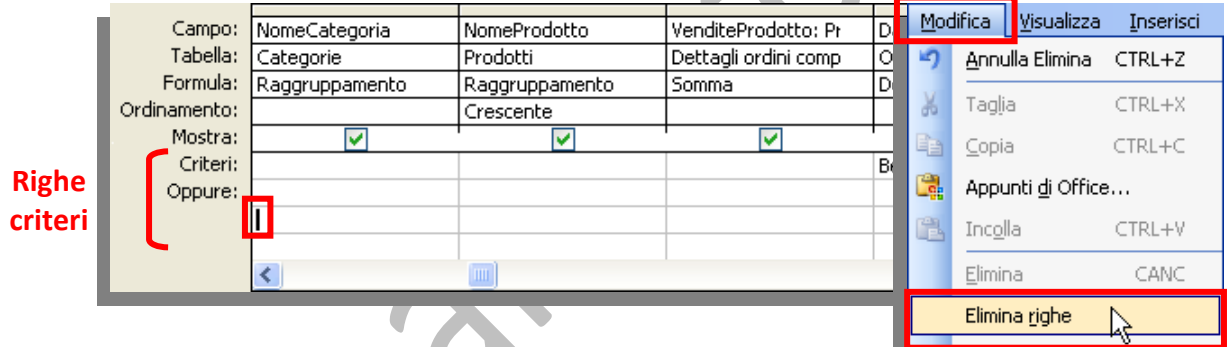

Per inserire una riga dei criteri**, fare clic sulla riga al di sotto della posizione in cui si desidera visualizzare la nuova riga** e quindi scegliere "**Righe**" dal menù "**Inserisci**". Verrà inserita una nuova riga al di sopra della riga selezionata.

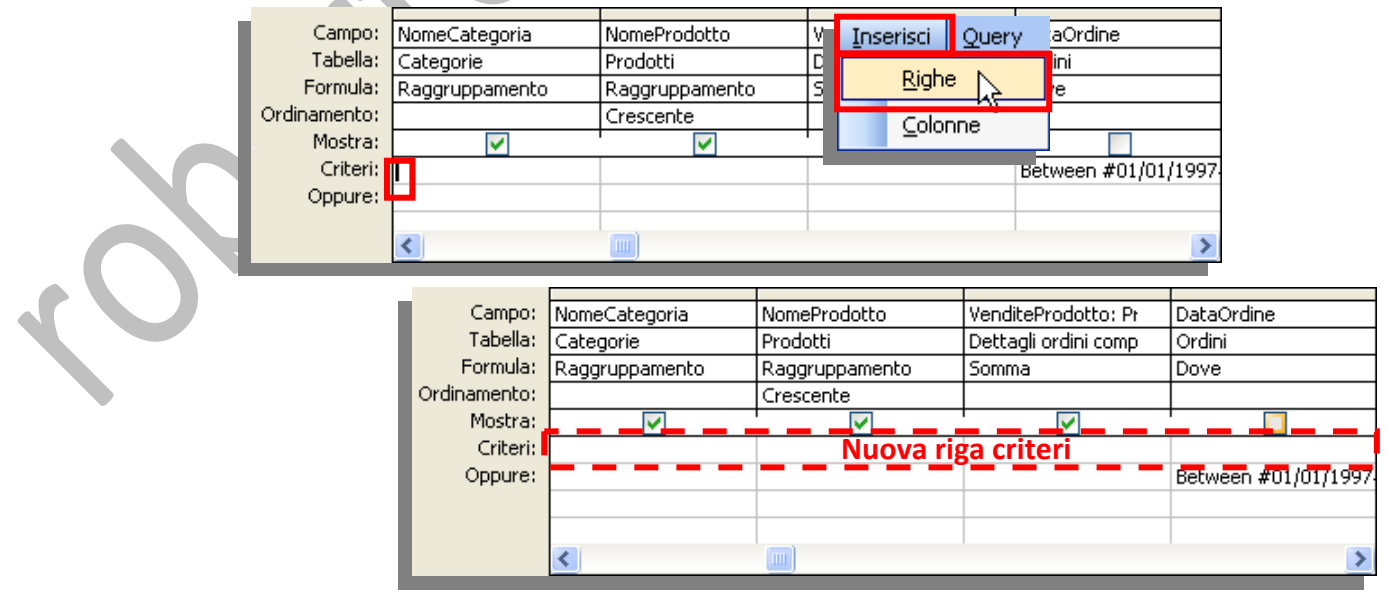

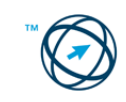

I criteri sono delle condizioni poste in una query per identificare specifici record. Ad esempio, invece di visualizzare tutte le categorie dei prodotti commercializzati, è possibile visualizzare soltanto le Bevande. Per ottenere tale risultato è necessario

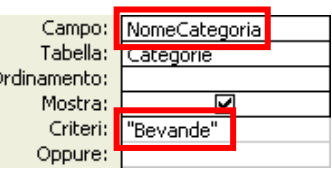

inserire "**Bevande**"nel campo criteri della colonna "**NomeCategoria**".

Nell'esempio che si sta utilizzando si vuole verificare l'andamento delle vendite, per prodotto, dell'anno 1998; in questo caso è necessario inserire nella cella o criteri un'espressione che delimiti l'anno di riferimento:

**Between #01/01/1998# And #31/12/1998#**

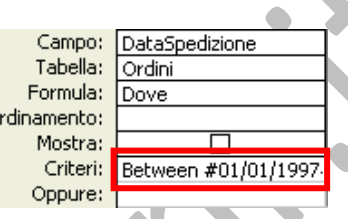

### *5.5.2.3 Criteri di selezione e combinazioni d'espressioni.*

È possibile utilizzare le espressioni per creare i criteri di filtro e di query.

Il modo più semplice per creare un'espressione consiste, in genere, nel trovare un esempio di espressione simile a quella che si desidera creare, quindi modificarlo a seconda delle esigenze.

Tra gli operatori di selezione più utilizzati vi sono quelli che si riferiscono ad intervalli di valori o a valori non corrispondenti:

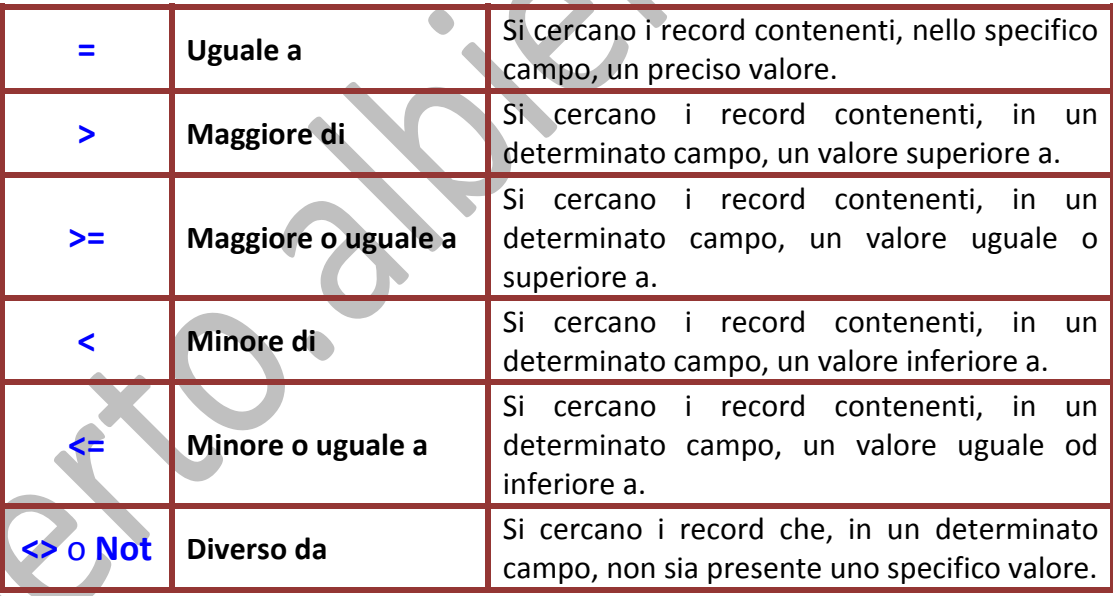

Quando si digitano delle espressioni in più celle **Criteri**, in Microsoft Access queste vengono combinate tra loro con l'operatore **And** oppure **Or**. Se le espressioni si trovano in celle diverse nella stessa riga, viene utilizzato l'operatore **And**, il che significa che verranno restituiti solo i record che soddisfano i criteri in tutte le celle. Se le espressioni si trovano in righe diverse della griglia di struttura, viene utilizzato l'operatore **Or**, il che significa che verranno restituiti i record che soddisfano i criteri di alcune celle.

Gli esempi seguenti illustrano modi diversi di combinare i criteri con l'operatore **And** o con l'operatore **Or**.

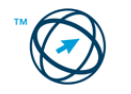

#### **Operatore OR utilizzato in un campo:**

Il paese è **SP o RJ.**

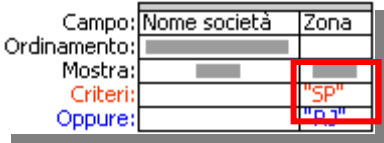

Query1: Query di selezione

Izonal

æ

ςp

k 1

Nome società

Hanari Carnes

Que Delícia

Comércio Mineiro Familia Arguibaldo

Gourmet Lanchonetes

Access visualizza tutti i nomi di società che soddisfano uno dei criteri.

#### **Operatore OR utilizzato tra due campi:**

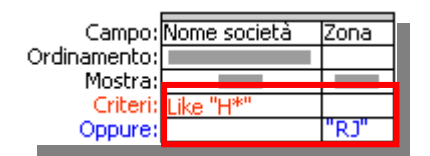

Query 3: Query di selezione

<mark>lu</mark>ngry Coyote Import|OR tu<mark>h</mark>ary Owl All-Night\_<u>ICo.</u> Cork

Nome società

HILARIÓN-Abastos

ta<mark>h</mark>ari Carnes

Due Delícia

Il nome di una società inizia con **H o** il paese è **RJ.**

Access visualizza tutti i nomi di società che soddisfano i criteri per il primo o per il secondo campo.

#### **Operatore AND utilizzato in un campo:**

Izona

Táchira

**IRJ** 

**IRJ** 

Il nome di una società inizia con l'articolo (the) **e** comprenda la parola "box" (scatola).

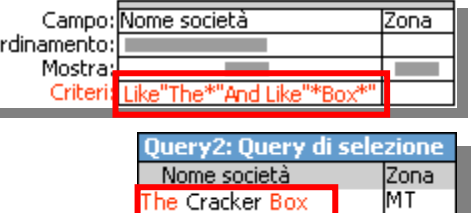

Access visualizza tutti i nomi di società che soddisfano entrambi i criteri.

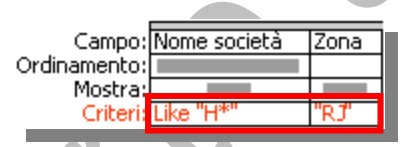

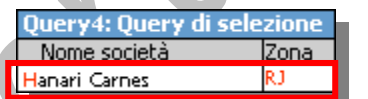

#### **Operatore AND utilizzato tra due campi:**

 $\Omega$ 

Il nome di una società inizia con **H e** il paese è **RJ.**

Access visualizza tutti i nomi di società che soddisfano i criteri per il primo o per il secondo

campo.

### **Tre campi utilizzano l'operatore Or e l'operatore AND:**

Il nome di una società inizia con **H e** il paese è **RJ, oppure** il paese è **SP e** la città inizia con **C**.

Access visualizza tutti i nomi di società che soddisfano i criteri per la prima o per la seconda riga della griglia di struttura.

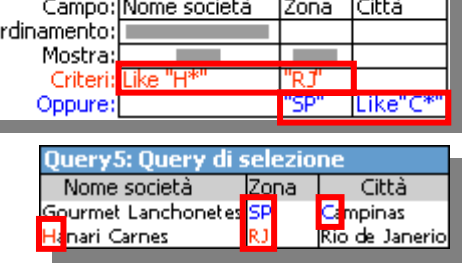

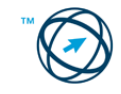

### *5.5.2.4 Modificare il nome di un campo, in una query, o creare un campo calcolato.*

La modifica del nome di un campo nella griglia di struttura della query, si riflette anche su tutti gli oggetti derivanti dalla query (foglio dati della query, una nuova maschera, un nuovo report o una nuova pagina d'accesso ai dati).

È possibile rinominare un campo di una query per descrivere i dati in modo più preciso. Ciò risulta particolarmente utile quando si definisce un nuovo campo calcolato<sup>[19](#page-69-0)</sup> oppure si calcola una somma, un conteggio o un altro tipo di formula in un campo esistente.

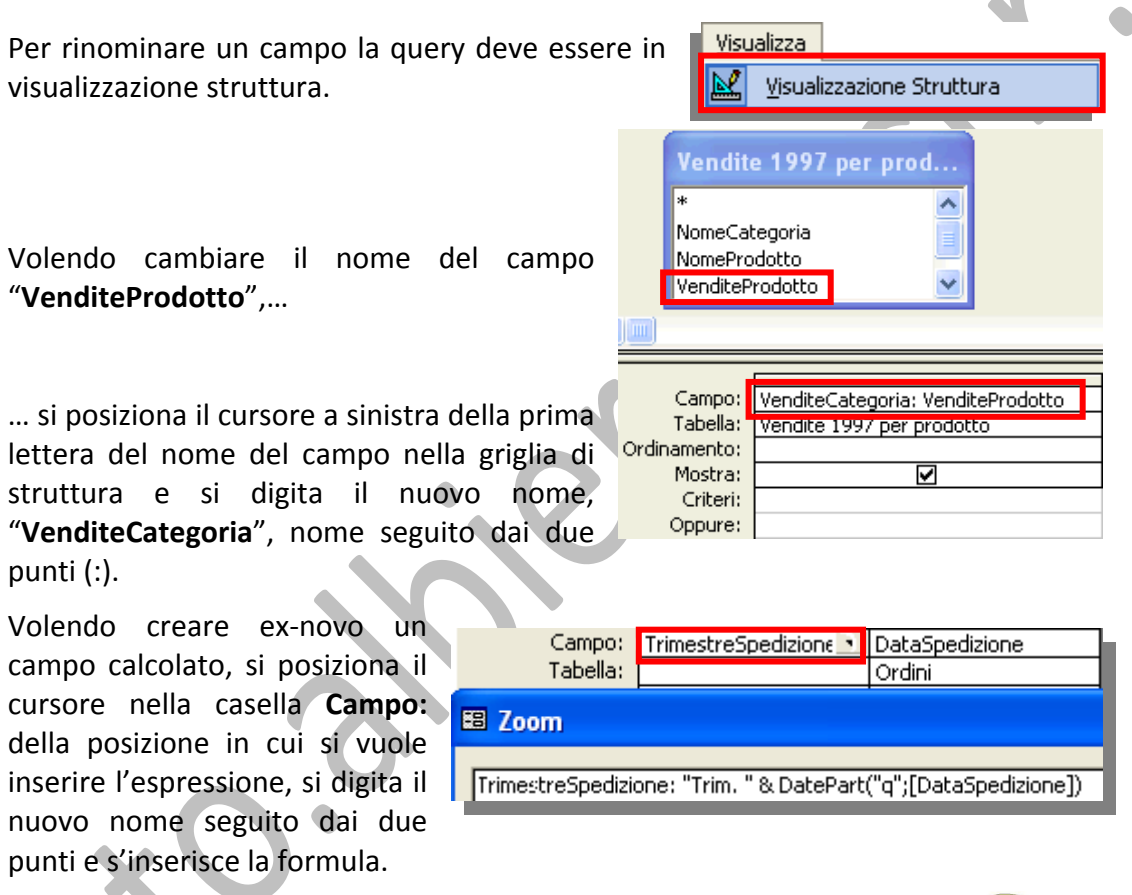

Dato che la casella è troppo piccola per visualizzare tutta l'espressione, cliccandoci sopra con il tasto destro del mouse si visualizza il menù di

scelta ove si clicca sull'icona  $\begin{bmatrix} \frac{200m}{\cdot} \\ \frac{200m}{\cdot} \\ \frac$ finestra in cui è possibile visualizzare l'intera espressione.

Nell'esempio utilizzato, l'espressione serve a impostare nel campo il prefisso "**Trim.**" seguito dal numero del trimestre (espresso dall'argomento "**q**"), rilevato dalla funzione **DatePart**, in base alla data presente nel campo **DataSpedizione**.

### *5.5.2.5 Campi di struttura "Formula:" e "Ordinamento:".*

È possibile aggiungere i valori in un campo o eseguire altri calcoli sui dati specificando il tipo di calcolo desiderato.

<span id="page-69-0"></span><sup>&</sup>lt;sup>19</sup> Campo calcolato: campo, definito in una query, che visualizza il risultato di un'espressione invece dei dati memorizzati. Il valore viene ricalcolato ogni volta che viene modificato un valore nell'espressione.

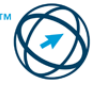

Cliccando sull'icona Totali **E** presente nella barra degli strumenti, si visualizza il campo "**Formula**:"

Si utilizzano funzioni di aggregazione (utilizzate per calcolare i totali), quale **Somma** o **Media**, per eseguire il calcolo su tutti i record contenuti in ogni campo della griglia di struttura.

Si utilizza la funzione **Raggruppamento** per calcolare valori distinti per gruppi di record in un campo.

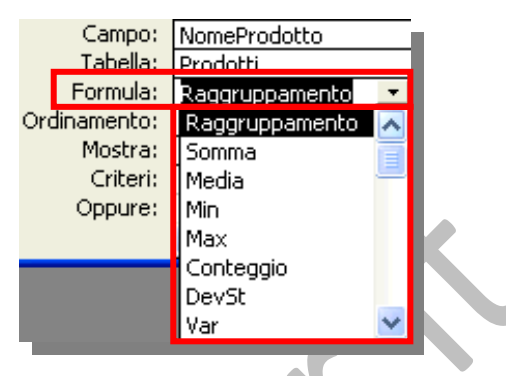

È possibile ordinare i risultati della query specificando un tipo di ordinamento nella griglia della struttura:

Se viene specificato un criterio di ordinamento per più campi, Microsoft Access esegue l'ordinamento in base al campo più a sinistra, in modo da consentire la disposizione dei campi che si desidera ordinare da sinistra verso destra nella griglia di struttura.

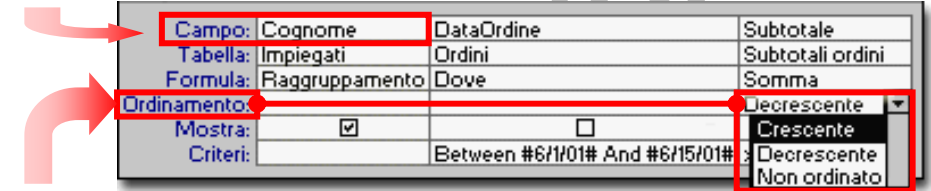

Ordinamento crescente o decrescente o rimozione di un ordinamento.

A questo punto si hanno tutti gli elementi base per concludere la realizzazione della nostra query iniziale (verificare l'andamento trimestrale delle vendite, per prodotto nell'anno 1998) che risulterà come sotto riportato:

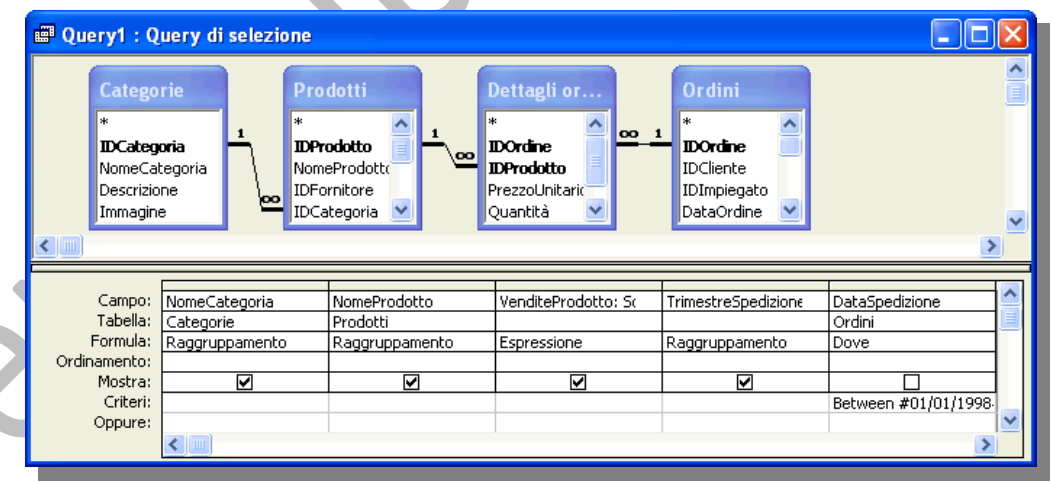

## *5.5.2.6 Definire il tipo di query.*

In fase di creazione di una query, o aprendone una esistente in visualizzazione struttura  $\mathbb{E}[\cdot]$  in base alle funzioni che dovranno essere eseguite, è possibile determinare il tipo query tra le opzioni che vengono proposte cliccando sull'icona **Tipo di query**

presente nella barra degli strumenti.

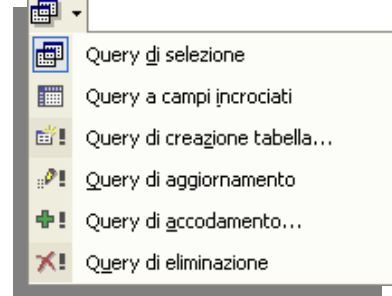

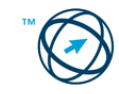

- **Query di eliminazione:** questo tipo di query elimina un gruppo di record da una o più tabelle. È possibile, ad esempio, utilizzare una query di eliminazione per rimuovere i prodotti di cui è stata interrotta la produzione o per i quali non esistono ordini.
- **Query di aggiornamento:** questo tipo di query apporta modifiche globali a un gruppo di record di una o più tabelle. È possibile, ad esempio, aumentare i prezzi del 10% per tutti i prodotti caseari o aumentare gli stipendi del 5% per le persone appartenenti a una determinata categoria lavorativa.
- **Query di accodamento:** Questo tipo di query aggiunge un gruppo di record di una o più tabelle alla fine di una o più tabelle. Si supponga, ad esempio, che vengano acquisiti nuovi clienti e un database contenente una tabella di informazioni relative a tali clienti. Anziché digitare nuovamente tutte le informazioni, è possibile accodarle alla propria tabella Clienti.
- **Query di creazione tabella** Questo tipo di query crea una nuova tabella in base a tutti i dati o parte dei dati contenuti in una o più tabelle.

## **5.5.3 Eseguire una query.**

Quando si apre una **query di selezione** o una **query a campi incrociati**, esse sono eseguite automaticamente ed i risultati vengono visualizzati in visualizzazione Foglio dati.

Nella finestra del database scegliere nell'elenco **Oggetti** e, dall'elenco visualizzato, fare doppio clic sulla query che si desidera aprire o, dopo averla selezionata, cliccare sull'icona **di apprimenti strumenti della finestra del** database:

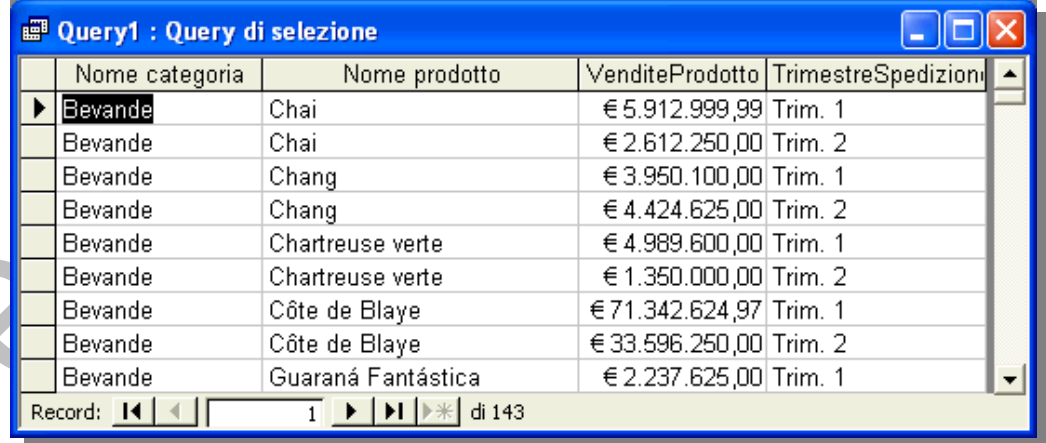

A differenza di quanto accade per le query di selezione e per le query a campi incrociati, non è possibile visualizzare i risultati di una **query di comando** aprendola in visualizzazione Foglio dati. È tuttavia possibile visualizzare in anteprima i dati che saranno interessati dall'esecuzione della query di comando.

Per visualizzare in anteprima i record interessati in visualizzazione Foglio dati, dopo aver aperto la query in visualizzazione struttura, si clicca sul pulsante **Visualizza** nella barra degli strumenti.

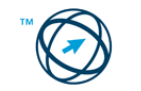
Per ogni tipo di query di comando verranno visualizzate le seguenti informazioni:

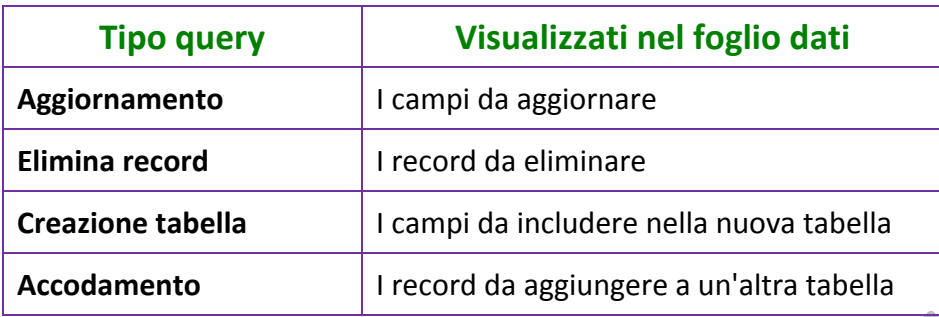

Per tornare alla visualizzazione Struttura della query, fare nuovamente clic su pulsante Visualizza **Manualizza degli strumenti per**, eventualmente, apportare

le modifiche necessarie.

Cliccare sul pulsante **Esegui** nella barra degli strumenti per eseguire la query.

È consigliabile eseguire una copia dei dati che verranno modificati o spostati dalla query di comando, qualora fosse necessario ripristinarli dopo l'esecuzione della query.

# **5.6 Maschere**

Una maschera è un tipo di oggetto di database utilizzato principalmente per:

- Aggiungere o eliminare dei record nelle tabelle.
- Modificare i valori dei campi nelle tabelle.
- Ordinare i record nelle tabelle e nelle query.
- Ricercare alcuni record con determinati valori nei campi in tabelle e query.
- **Effettuare calcoli con i dati delle Tabelle.**
- Visualizzare in un formato opportuno le tabelle o le query e in particolare per visualizzare ogni singolo record.

# **5.6.1 Operare con le maschere.**

La maggior parte delle maschere è associata a una tabella e/o una o più query<sup>[20](#page-72-0)</sup> del database. L'origine record<sup>[21](#page-72-1)</sup> di una maschera fa riferimento ai campi della tabella e della query ad essa collegata. Non è necessario che una maschera contenga tutti i campi della tabella o query a cui è collegata

<span id="page-72-1"></span><span id="page-72-0"></span>pagina di accesso ai dati. 21 Origine record: Origine dei dati collegati ad una maschera, report o pagina di accesso ai dati. In un database di Access, potrebbe essere una tabella, una query o un'istruzione SQL. In un progetto di Access, potrebbe essere una tabella, una visualizzazione, un'istruzione SQL o una stored procedure.

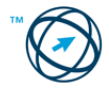

<sup>&</sup>lt;u> Termin de la propincia de la propincia de la propincia de la propincia de la propincia de la propincia de la</u> 20 Query: Interrogazione condotta sui dati memorizzati nelle tabelle o richiesta di esecuzione di un'azione sui dati. Una query può riunire dati da più tabelle che servono come origine dati per una maschera, report o

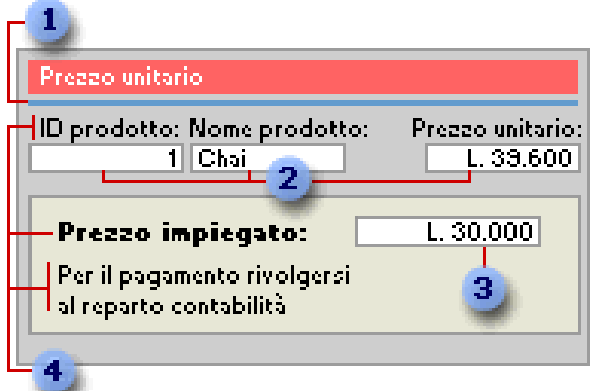

Una maschera associata memorizza o recupera i dati dall'origine record collegata.

Le altre informazioni della maschera quali il titolo, la data e il numero di pagina, sono memorizzate nella struttura della maschera.

- Gli elementi grafici quali le linee ed i rettangoli sono memorizzati nella struttura  $\mathbf{1}$ della maschera.
- 2 I dati derivano dai campi dell'origine record sottostante (collegato).
- **3** I calcoli derivano da un'espressione memorizzata nella struttura della maschera.
- Il testo descrittivo è memorizzato nella struttura della maschera.

Per creare un collegamento tra una maschera e la relativa origine record, è possibile utilizzare oggetti grafici denominati controlli<sup>22</sup>. Il tipo di controllo più comune per la visualizzazione e l'inserimento dei dati è la casella di testo.

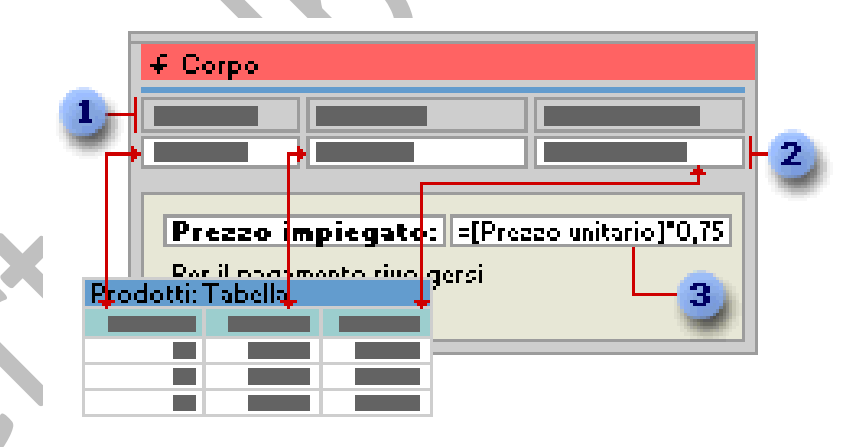

Le etichette visualizzano testi descrittivi.

Le caselle di testo visualizzano i dati provenienti ed i dati inseriti nella tabella **Prodotti**.

Una casella di testo utilizza un'espressione per calcolare un totale. я

<span id="page-73-0"></span><sup>&</sup>lt;sup>22</sup> Controllo: Oggetto dell'interfaccia grafica utente, ad esempio una casella di testo, una barra di scorrimento o un pulsante di comando, che consente di controllare il programma. È possibile utilizzare i controlli per visualizzare dati o scelte, eseguire un'azione o facilitare la lettura dell'interfaccia utente.

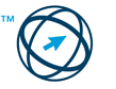

#### **5.6.2 Creare una maschera.**

Esistono tre modi per creare una maschera:

- **In base a una tabella o query utilizzando la Maschera standard**
- **Basata su una tabella o query con la procedura guidata**.
- **Manualmente in visualizzazione Struttura**

#### *5.6.2.1 Creare una maschera in base a una tabella, o query, utilizzando la Maschera standard.*

La Maschera standard consente di creare una maschera che visualizza tutti i campi ed i record della tabella o della query sottostanti (origine o destinazione dei dati transitanti nella maschera). Se l'origine record selezionata contiene la tabella o query correlate, la maschera includerà anche tutti i campi e i record di tali origini record.

- 1. Nella finestra del database scegliere **Maschere Maschere** nell'elenco degli **Oggetti**.
- 2. Cliccare sul pulsante **3 Nuovo** nella barra degli strumenti della finestra del database per visualizzare la finestra di dialogo "**Nuova maschera**", in cui selezionare una delle seguenti creazioni guidate:
	- **Maschera standard: a colonne.** Ciascun campo viene visualizzato su una riga distinta con una etichetta a sinistra.

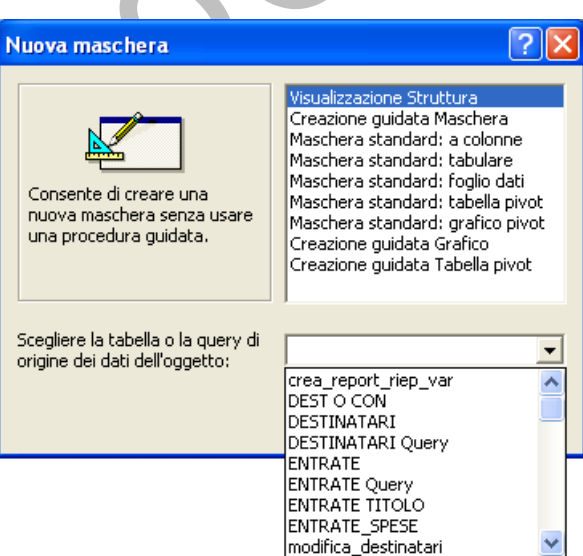

#### **Maschera standard:**

**tabulare**. I campi di ciascun record vengono visualizzati su una riga, con le etichette visualizzate una sola volta nella parte superiore della maschera.

**Maschera standard: foglio dati**. I campi di ciascun record vengono visualizzati nel formato di righe e colonne, con un record in ogni riga e un campo in ogni colonna. I nomi di campo vengono visualizzati nella parte superiore di ogni colonna.

**Maschera standard: tabella pivot**. La maschera viene aperta in visualizzazione Tabella pivot e per aggiungere campi è possibile trascinarli dall'elenco dei campi nelle diverse aree della visualizzazione.

**Maschera standard: grafico pivot.** La maschera viene aperta in visualizzazione Grafico pivot e per aggiungere campi è possibile trascinarli dall'elenco dei campi nelle diverse aree della visualizzazione.

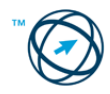

- 3. Fare clic sulla tabella o sulla query che include i dati sui quali si desidera basare la maschera.
- 4. Scegliere  $\frac{K}{1-K}$

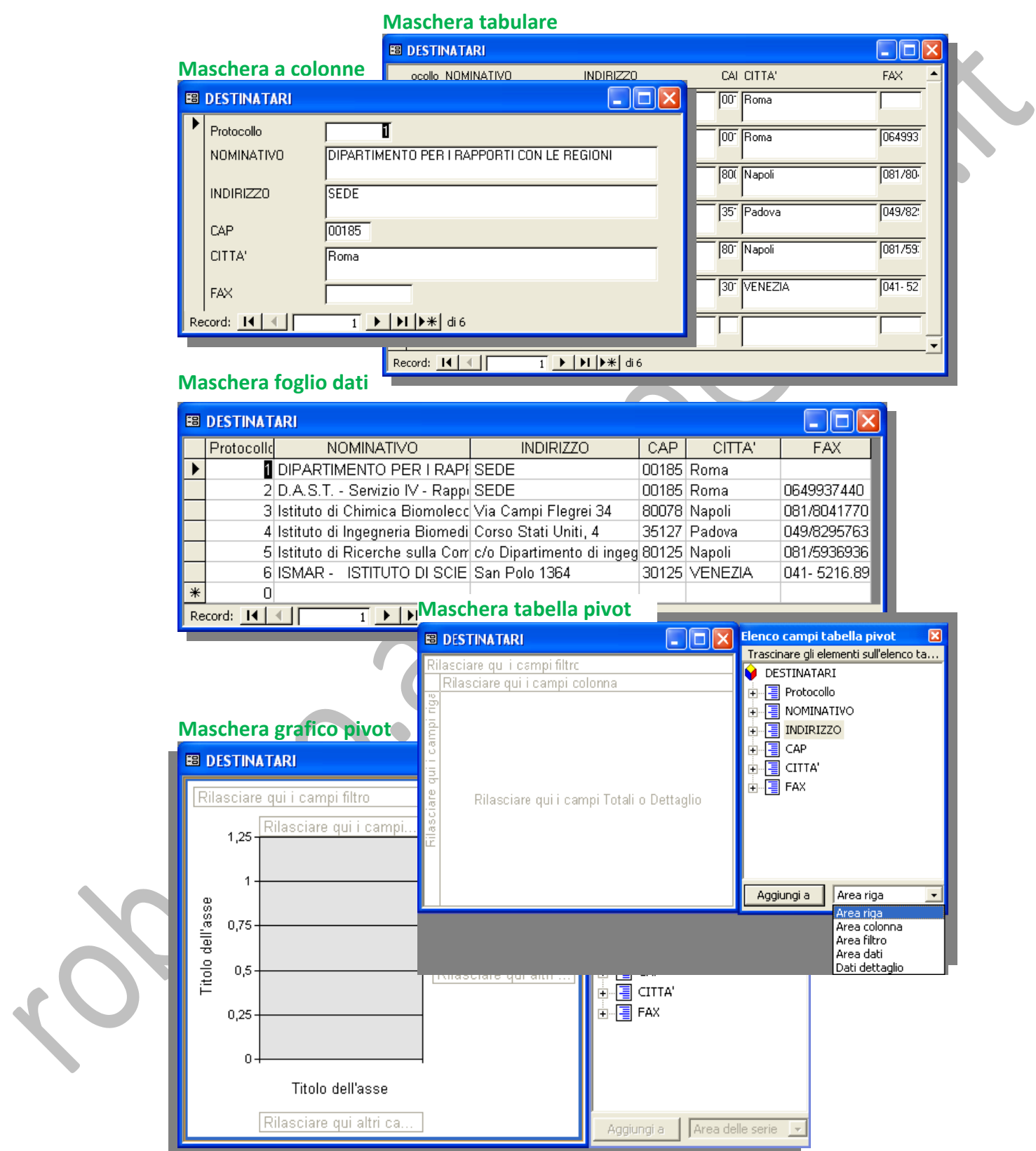

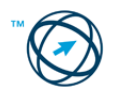

#### *5.6.2.2 Creare una maschera basata su una o più tabelle o query con la procedura guidata.*

Quando si utilizza la procedura guidata, vengono richieste informazioni dettagliate sulle origini record, i campi, il layout e il formato desiderato e viene creata una maschera in base alle risposte fornite.

- 1. Nella finestra del database scegliere Maschere **Ella Maschere** nell'elenco degli **Oggetti**.
- 2. Cliccare sul pulsante **1** Nuovo nella barra degli strumenti della finestra del database per visualizzare la finestra di dialogo "**Nuova maschera**" in cui selezionare la voce "**Creazione guidata Maschera**".
- 3. Cliccare sul nome della tabella o di una query che include i dati su cui si desidera sia basata la l maschera.

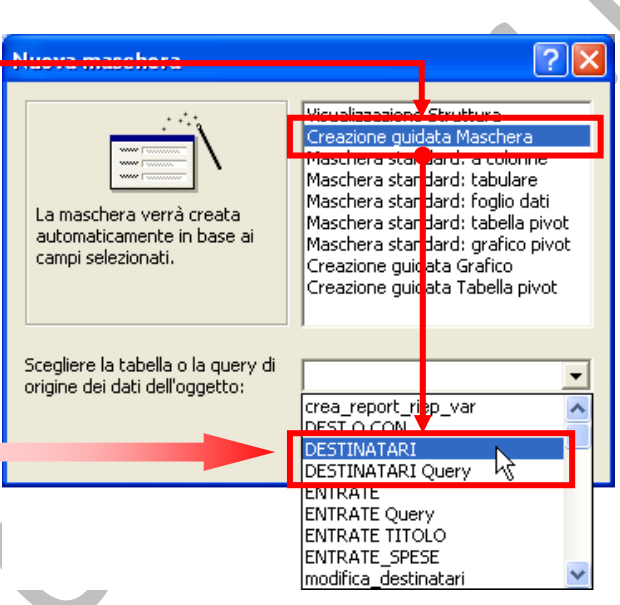

- 4. Cliccare su  $\frac{0K}{1-K}$
- 5. Seguire le istruzioni riportate nella procedura guidata:

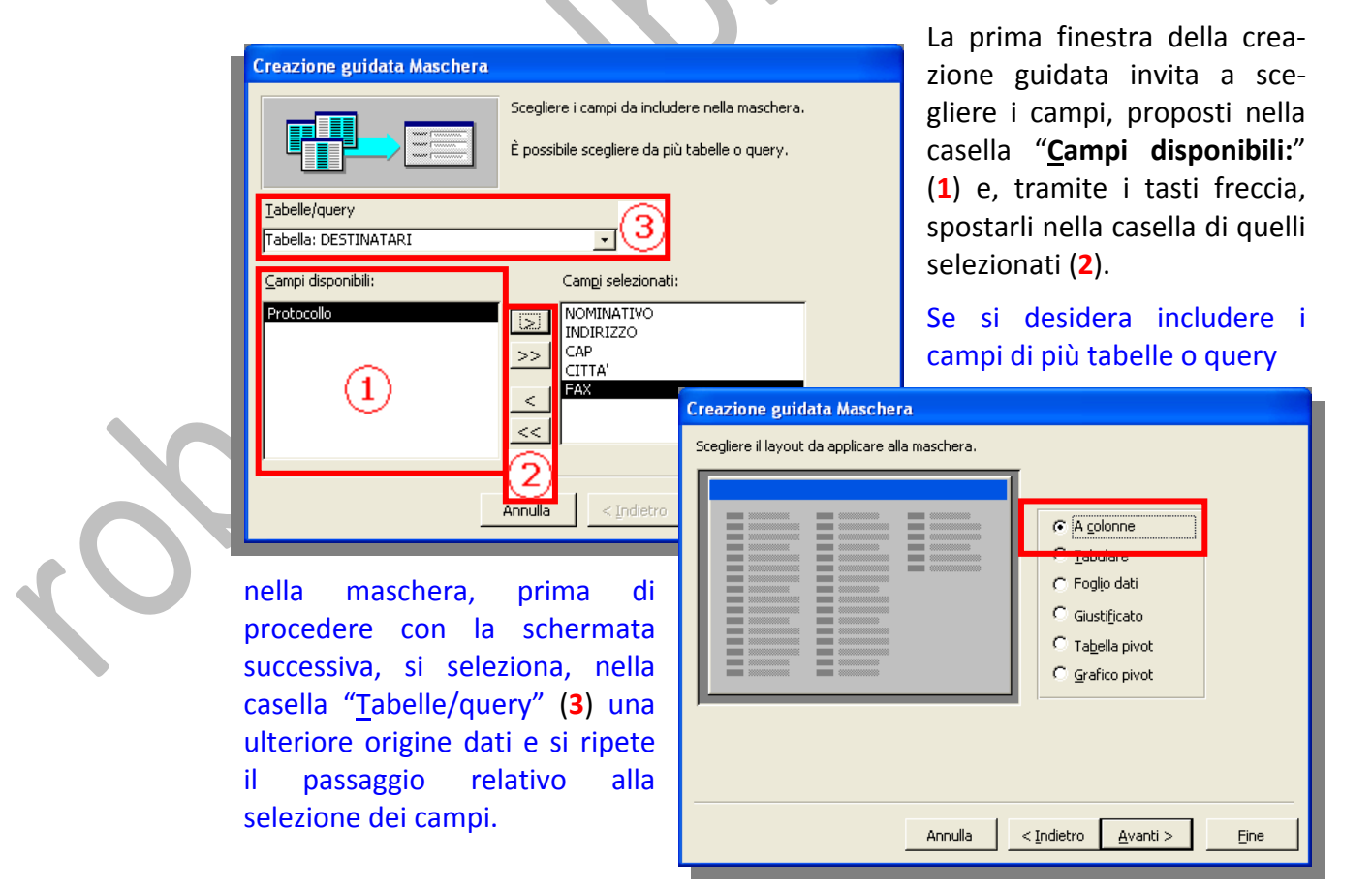

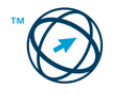

Nell'esempio si è lasciato quello a colonne.

Il secondo passaggio invita a scegliere il tipo di maschera che si vuole realizzare.

La successiva finestra chiede di scegliere lo stile grafico con cui deve essere visualiz‐ zata la nuova maschera.

Creazione guidata Maschera

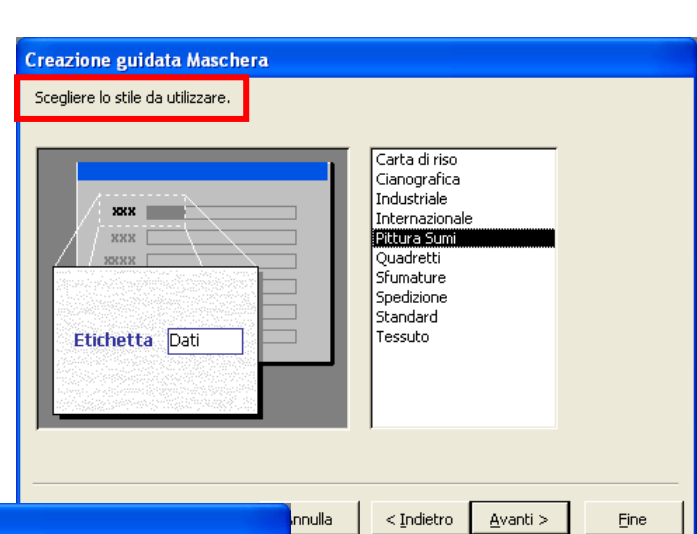

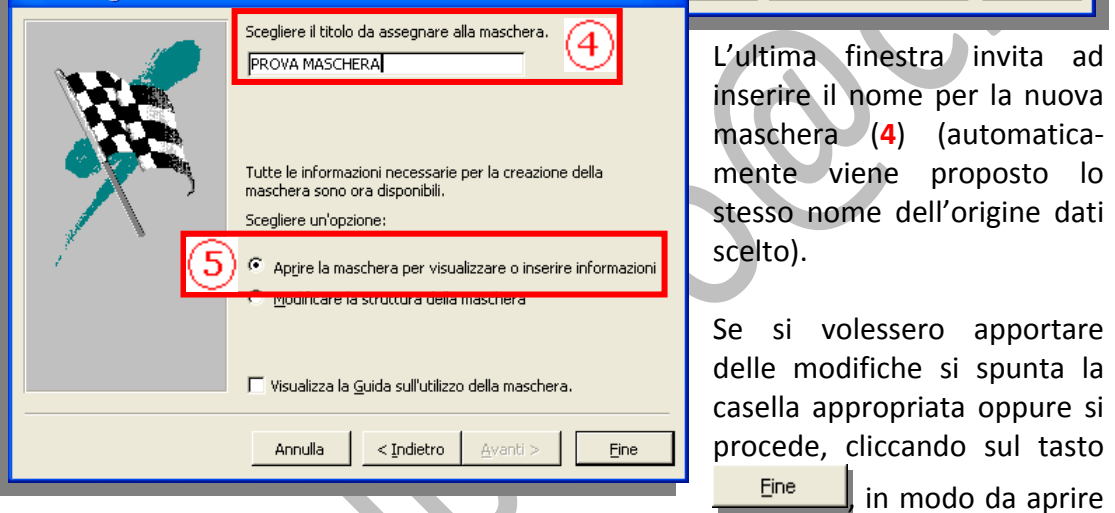

la maschera per visualizzare o inserire le informazioni (che è la scelta di default) (**5**).

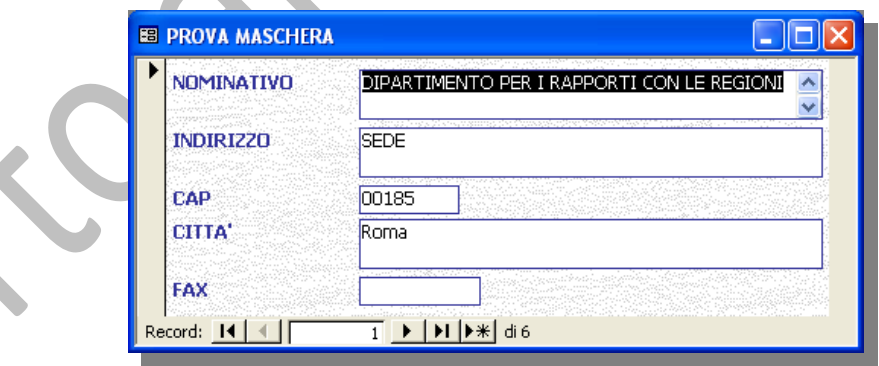

#### *5.6.2.3 Creare una maschera manualmente in visualizzazione Struttura.*

È possibile creare una maschera semplice e personalizzarla in visualizzazione Struttura in base alle specifiche esigenze.

- 1. Nella finestra del database scegliere Maschere **Fig.** Maschere nell'elenco degli Oggetti.
- 2. Cliccare sul pulsante **ia Nuovo** nella barra degli strumenti della finestra del database per visualizzare la finestra di dialogo "**Nuova maschera**" in cui selezionare la voce "**Visualizzazione Struttura**".

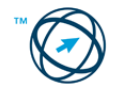

- **3.** Cliccare sul nome della tabella o di una query che include i dati su cui si desidera sia basata la maschera.
- **4.** Cliccare su .
- **5.** Viene visualizzata la finestra della maschera in visualiz‐ zazione struttura con, accanto, l'elenco dei campi dell'origine dati selezionata

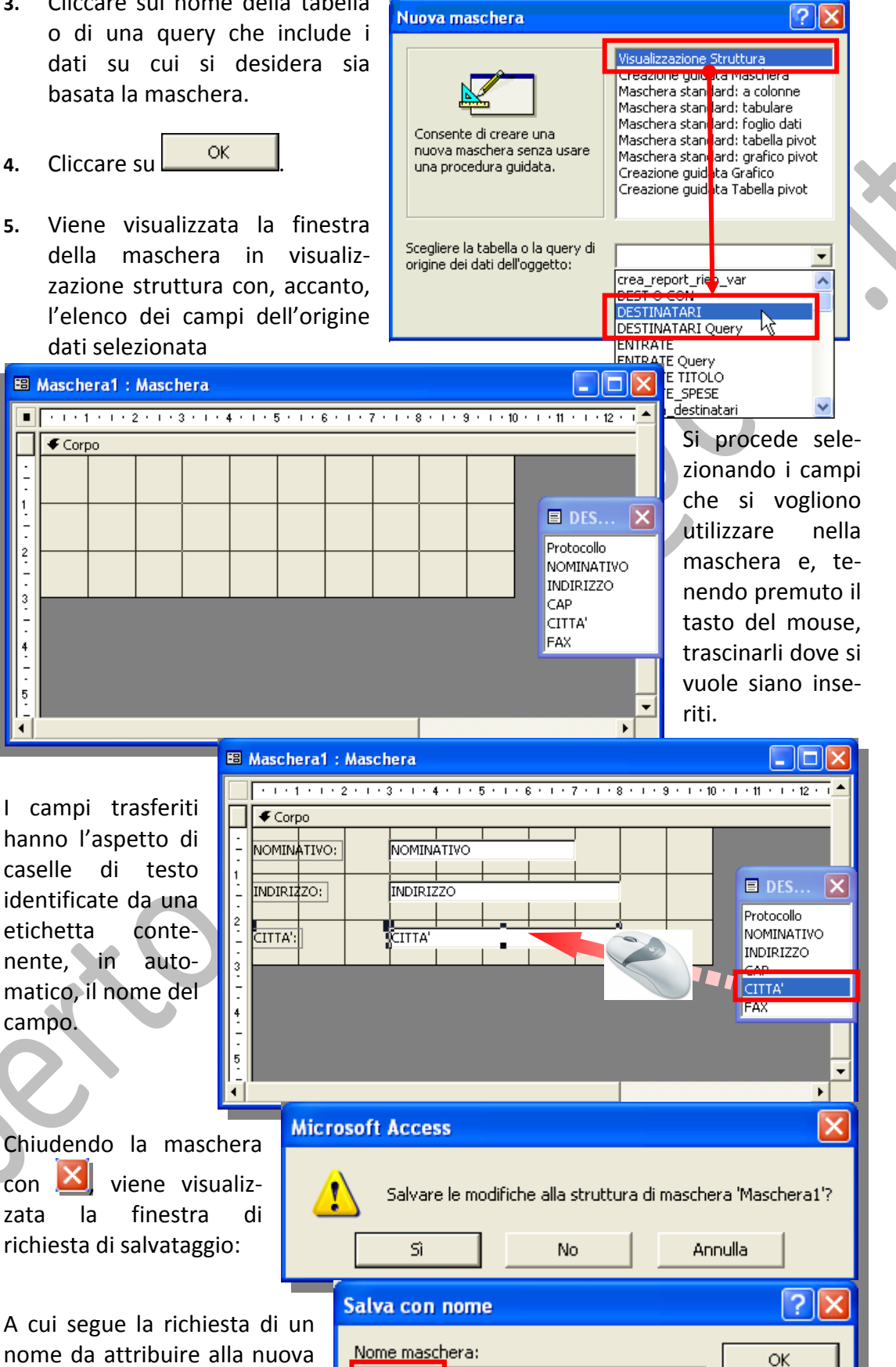

A cui segue la richiesta di un nome da attribuire alla nuova maschera.

campo.

 $\blacksquare$ 

1

2

 $\overline{\mathbf{3}}$ 

 $\overline{\bullet}$  Corpo

In automatico viene proposto "**Maschera1**".

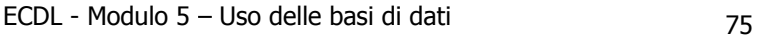

Maschera1

Annulla

#### **5.6.3 Utilizzare una maschera per inserire, modificare, cancellare record e spostarsi tra i record.**

Prendiamo ad esempio la tabella "**DESTINATARI**", di seguito rappresentata, su cui operare tramite la maschera "**PROVA MASCHERA**"…

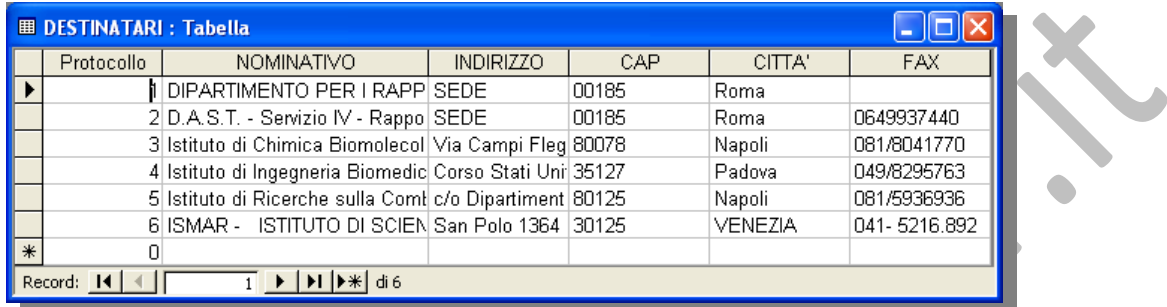

Come si può notare, dato l'utilizzo di una tabella contenente già dei record, la maschera visualizza i dati del primo.

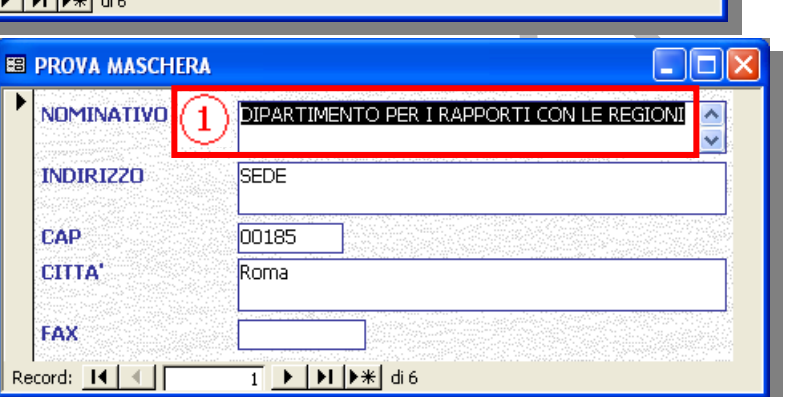

Per variarli ci si posiziona all'interno della casella di testo su cui agire (**1**) e si digita la nuova informazione (**2**). Appena si passa ad altro record, la banca dati viene aggiornata (**3**).

**NDM** 

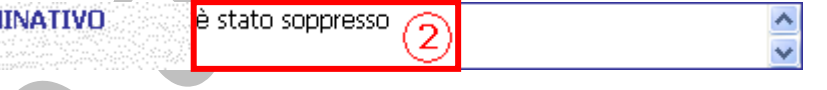

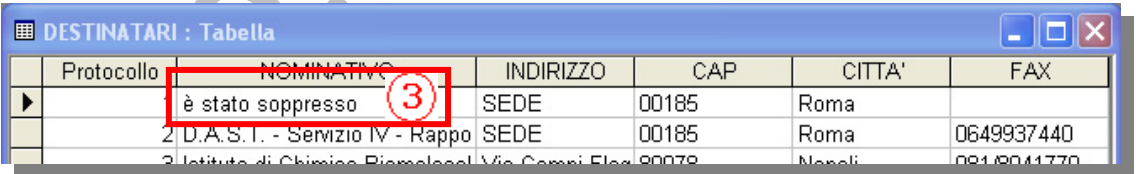

I pulsanti di navigazione presenti nella barra degli strumenti di spostamento tra record, posizionata in basso a sinistra della maschera, consentono di spostarsi rapidamente tra i record:

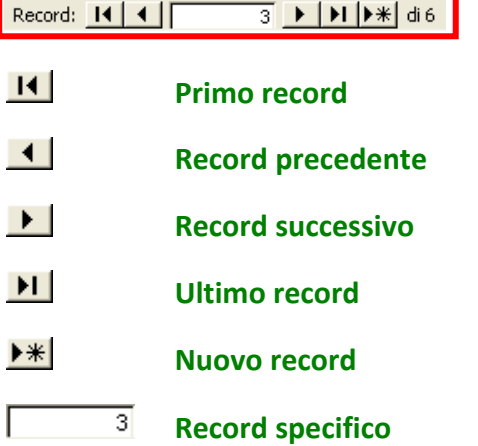

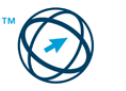

#### **5.6.4 Inserire, modificare testo nell'intestazione, piè di pagina di una maschera.**

Ogni maschera è composta da tre sezioni base:

- **O** Intestazione.
- **Corpo.**
- **Piè di pagina.**

Mentre il **Corpo.**<br> **Corpo.**<br> **Corpo della maschera ha lo scopo principale di contenere i valori della**<br>
Mentre il **Corpo** della maschera ha lo scopo principale di contenere i valori della tabella, o generati dalla query, alla quale la maschera è associata all'interno di campi o controlli[23](#page-80-0), le sezioni **intestazione** e **piè di pagina** servono per contenere le informazioni comuni a tutti i record.

Per visualizzare l'intestazione e il piè di pagina di una maschera, si clicca sull'apposita voce, contenuta nel menù "**Visualizza**":

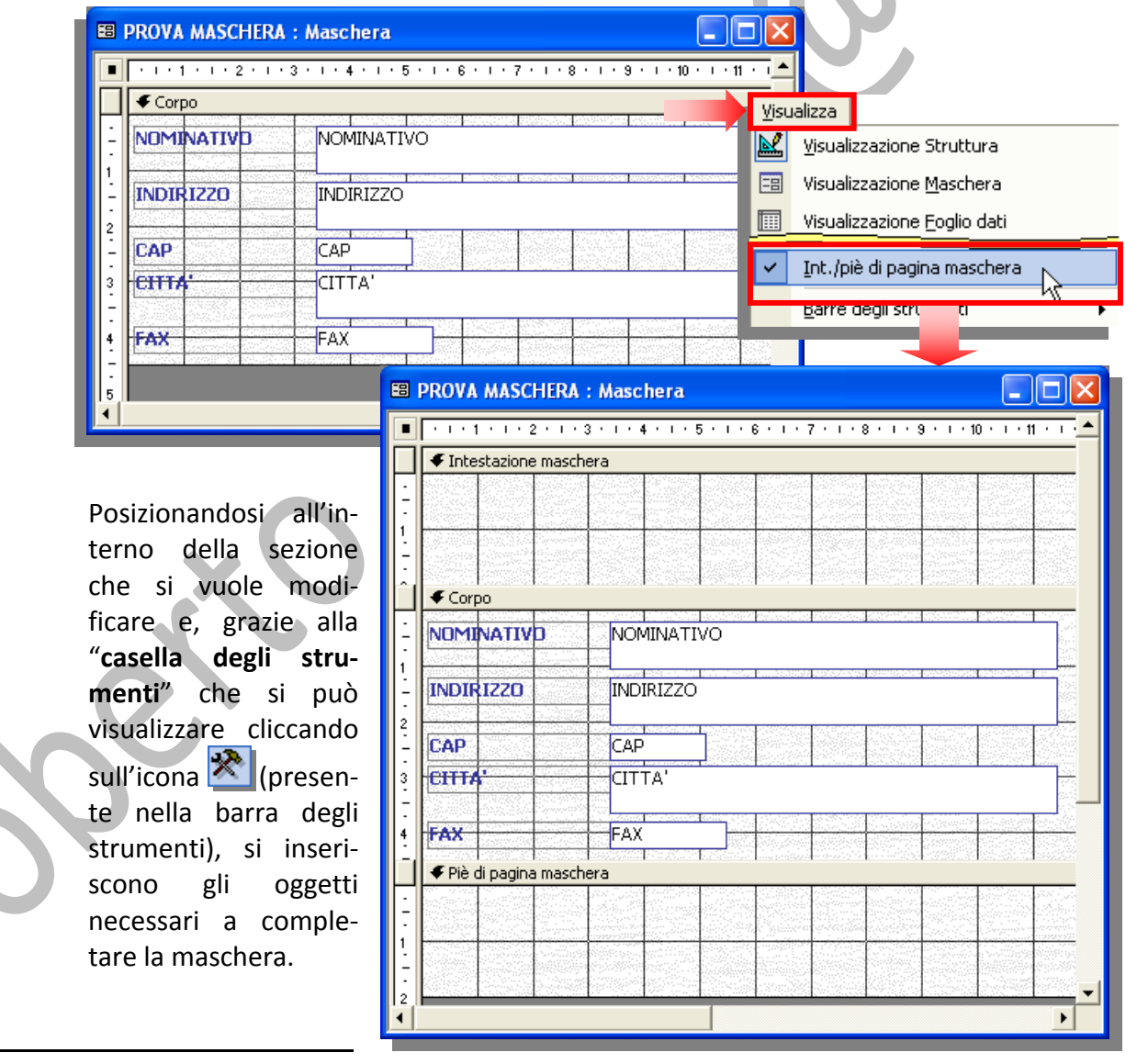

<span id="page-80-0"></span><sup>&</sup>lt;sup>23</sup> controllo: Oggetto dell'interfaccia grafica utente, ad esempio una casella di testo, una barra di scorrimento o un pulsante di comando, che consente di controllare il programma. È possibile utilizzare i controlli per visualizzare dati o scelte, eseguire un'azione o facilitare la lettura dell'interfaccia utente.

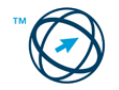

## **5.7 Casella degli strumenti.**

La casella degli strumenti è un'insieme di strumenti disponibili in visualizzazione Struttura per aggiungere controlli a una maschera, un report o una pagina di accesso ai dati. L'insieme di strumenti disponibili per le pagine è diverso da quello delle maschere e dei report.

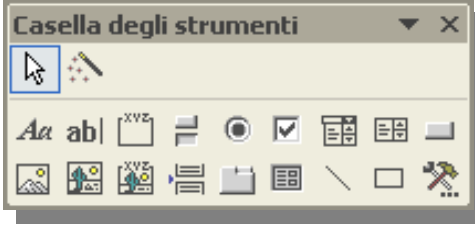

Per visualizzare

.<br>fornitore indicato:

Nome società: Exotic Liquids

prodotti del

**Contatto:** 

Visualizza

prodotti

Charlotte Cooper

Gli strumenti in essa contenuti sono:

Ala **Le etichette** che sono utilizzate in una maschera, in un report o in una pagina di accesso ai dati per visualizzare testo descrittivo come titoli, didascalie o brevi istruzioni. Se l'etichetta è associata a un altro controllo, ad esempio una casella di testo, essa conterrà una definizione che è quella utilizzata come intestazione di colonna in visualizzazione Foglio dati di una maschera.

Quando si crea un'etichetta utilizzando lo strumento  $\frac{A\alpha}{\alpha}$ essa è autonoma, ovvero non è associata ad alcun controllo. Le etichette autonome non appaiono in visualizzazione Foglio dati.

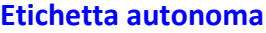

**Etichette associate a caselle di testo**

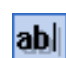

團

**Le caselle di testo** vengono utilizzate in una maschera, in un report o in una pagina di accesso ai dati per visualizzare i dati da un'origine record. Questo tipo di casella di testo viene definita casella di testo associata poiché è associata ai dati di un campo. Le caselle di testo possono anche non essere

associate. È possibile tramite lo strumento **abl** creare, ad esempio, una casella di testo non associata per visualizzare i risultati di un calcolo o per accettare l'input di un utente. I dati di una casella di testo non associata non vengono memorizzati.

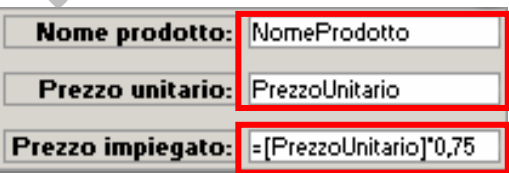

Queste caselle associate visualiz‐ zano i dati dei campi **NomeProdotto** e **PrezzoUnitario** di una tabella.

Questa casella non associata visua‐ lizza il risultato di un calcolo.

**Le caselle di riepilogo** contengono elenchi costituiti da righe di dati. Una casella di riepilogo di una maschera può avere una o più colonne che possono essere visualizzate con o senza intestazione. Se una casella di riepilogo a più colonne è associata, vengono memorizzati i valori di una delle colonne. In una pagina di accesso ai dati una casella di riepilogo ha una sola colonna senza intestazione.

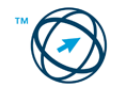

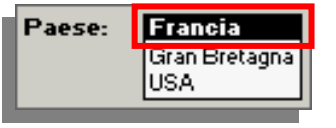

**Quando si clicca su un valore in una casella di riepilogo …**

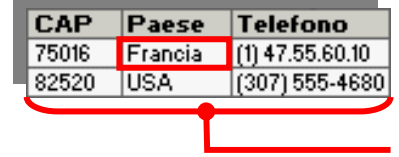

**… se la casella è associata il valore selezionato viene inserito nel campo associato.**

**Origine record sottostante alla quale è associata la maschera.**

# 圍

**La casella combinata** riunisce le caratteristiche di una casella di testo e di una casella di riepilogo. In essa è possibile sia digitare nuovi valori che selezionare i valori dall'elenco. L'elenco di una casella combinata è costituito da righe di dati, suddivise in una o più colonne con o senza intestazione.

Quando si immette del testo o si seleziona un valore in una casella combinata associata, il valore immesso o selezionato viene inserito nel campo a cui è associata la casella.

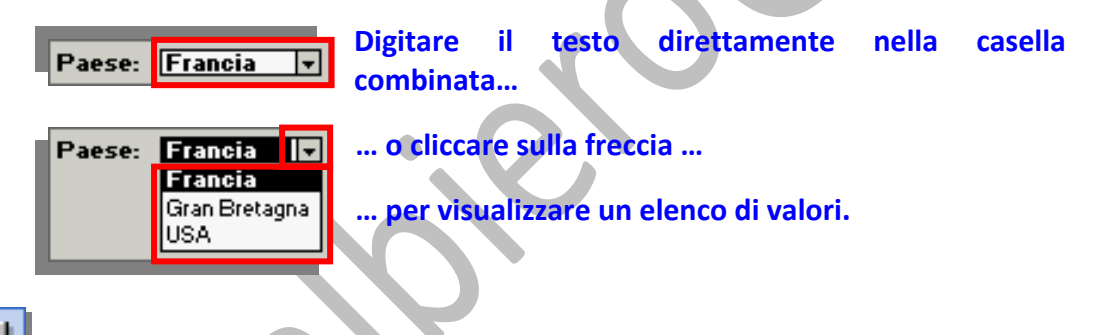

**Il pulsante di comando** viene utilizzato in una maschera, o in una pagina di accesso ai dati, per avviare un'azione o un set di azioni da eseguire in risposta al clic su di esso. È possibile ad esempio creare un pulsante di comando che apre un'altra maschera. Per fare in modo che un pulsante di comando esegua un'azione su una maschera è necessario scrivere una macro<sup>[24](#page-82-0)</sup> o una routine evento[25](#page-82-1) e allegarla alla proprietà **Su clic** del pulsante.

Utilizzando la "**Creazione guidata Pulsante di comando**", che viene visualizzata quando viene creato un pulsante di comando in una maschera o report, viene creata automaticamente una routine evento che viene allegata al pulsante.

**La casella di controllo** è utilizzata in una maschera, in un report o in una pagina di accesso ai dati come controllo autonomo per visualizzare un valore **Sì**/**No** da una tabella, una query o un'istruzione SQL sottostante.

Nell'esempio la casella di controllo è associata al campo "**Sospeso**" di una tabella. Il tipo di dati del campo è **Sì/No**.

<span id="page-82-1"></span><span id="page-82-0"></span><sup>&</sup>lt;sup>24</sup> macro: Azione o gruppo di azioni che è possibile utilizzare per automatizzare le attività.<br><sup>25</sup> routine evento: Routine eseguita automaticamente in risposta a un evento iniziato dall'utente o dal codice del programma oppure attivato dal sistema.

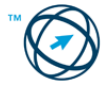

<u> Termin de la propincia de la propincia de la propincia de la propincia de la propincia de la propincia de la</u>

Se la casella presenta un segno di spunta, il valore è **Sì**, in caso contrario è **No**.

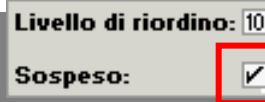

Casella di controllo, autonoma, associata al campo "**Sospeso**".

 $| \bullet |$ **Il pulsante di opzione** in una maschera, in un report o in una pagina di accesso ai dati è utilizzato come controllo autonomo per visualizzare un valore di tipo **Sì**/**No** di un' origine record sottostante. Nell'esempio sottostante, il pulsante di opzione è associato al campo "**Sospeso**" di una tabella di un database. Il tipo di dati contenuto nel campo "**Sospeso**" è **Sì**/**No**. Se il pulsante di opzione è selezionato, il valore è **Sì**, in caso contrario è **No**.

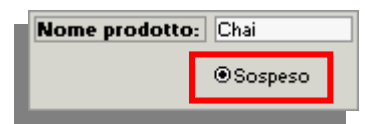

**Il valore del campo "Sospeso", associato, al pulsante di opzione è Si.**

**Un gruppo di opzioni** è utilizzato in una maschera, in un report o in una pagina di accesso ai dati per visualizzare un set limitato di alternative.

In un gruppo di opzioni è possibile selezionare una sola opzione alla volta. Se si desidera presentare un maggior numero di opzioni è necessario utilizzare una casella di riepilogo o una casella combinata.

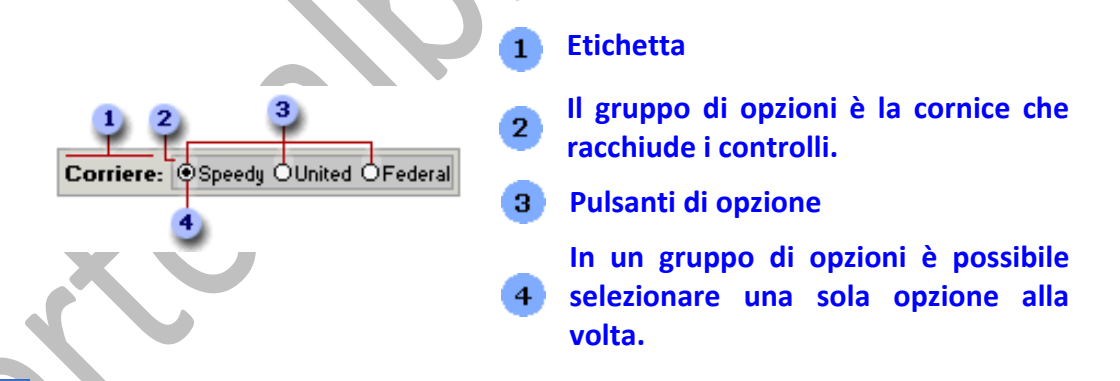

**Un interruttore** è utilizzato in una maschera come controllo autonomo per visualizzare un valore **Sì**/**No** da un'origine record sottostante.

Nel seguente esempio l'interruttore è associato al campo "**Sospeso**" di una tabella di un database. Il tipo di dati del campo "**Sospeso**" è **Sì**/**No**. Quando il pulsante è premuto, il valore nella tabella è **Sì**. Quando il pulsante non è premuto, il valore nella tabella è **No**.

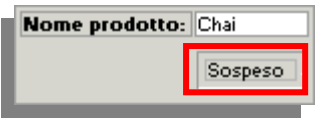

**Questo interruttore, associato al campo "Sospeso", essendo premuto, attribuisce il valore Sì a detto campo.**

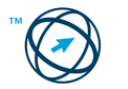

**Un controllo Struttura a schede** viene utilizzato per raggruppare diverse pagine di informazioni in un'unica serie. Ciò risulta particolarmente utile quando si lavora con molti controlli ordinabili in due o più categorie. È possibile ad esempio utilizzare un controllo Struttura a schede in una maschera Impiegati per separare le informazioni relative alla carriera professionale da quelle personali.

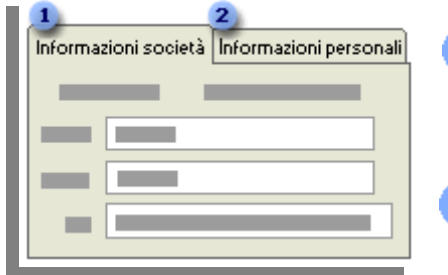

**Le informazioni relative alla carriera professionale vengono visualizzate in questa pagina.**

**Le informazioni personali, quali indirizzo e telefono abitazione, sono visualizzate in questa pagina.**

 **Immagine**: utilizzata per inserire un'immagine statica, non modificabile, su una maschera o su un report.

**Cornice oggetto non associato**: utilizzato per visualizzare un oggetto OLE non associato, ad esempio un foglio di calcolo Excel, su una maschera o su un report. Nello spostamento tra record, l'oggetto rimane costante.

**Cornice oggetto associato**: consente di visualizzare in una maschera o in un report oggetto OLE, ad esempio una serie d'immagini. Questo controllo viene utilizzato per oggetti memorizzati in un campo dell'origine record sottostante la maschera od il report. Nello spostamento tra record, vengono visualizzati oggetti diversi.

**Interruzione pagina**: è utilizzato per creare un nuovo schermo in una maschera, una nuova pagina in una maschera stampata o una nuova pagina in un report.

**Sottomaschera/sottoreport**. Una sottomaschera è una maschera inserita all'interno di un'altra maschera. Le sottomaschere sono particolarmente utili per visualizzare i dati di tabelle o query<sup>[26](#page-84-0)</sup> caratterizzate dalla relazione uno-amolti. È possibile, ad esempio, creare una maschera con una sottomaschera per visualizzare i dati delle tabelle "**Categorie**" (rappresentano il lato "uno" della relazione) e "**Prodotti**" (che rappresentano il lato "molti" poiché, per ogni categoria, possono esistere più prodotti).

<span id="page-84-0"></span><sup>&</sup>lt;u> Termin de la propincia de la propincia de la propincia de la propincia de la propincia de la propincia de la</u> 26 Query: interrogazione condotta sui dati memorizzati nelle tabelle o richiesta di esecuzione di un'azione sui dati. Una query può riunire dati da più tabelle che servono come origine dati per una maschera, report o pagina di accesso ai dati.

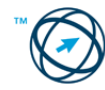

團

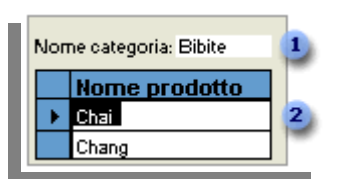

**La maschera principale mostra i dati del lato "uno" della relazione.**

**La sottomaschera mostra i dati del lato "molti" della relazione.**

La maschera principale e la sottomaschera sono collegate in modo da visualizzare nella sottomaschera solo i record correlati al record corrente della maschera principale. Se, ad esempio, nella maschera principale è visualizzata la categoria Bevande, nella sottomaschera appaiono solo i prodotti di tale categoria.

**Linea**: da utilizzare su una maschera, report o pagina di accesso ai dati per evidenziare, ad esempio, informazioni correlate o particolarmente importanti o per suddividere una maschera o pagina in sezioni differenti.

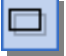

Rettangolo: utilizzato per produrre effetti grafici, ad esempio il raggruppamento di un set di controlli correlati o per evidenziare dati importanti su una maschera, report o pagina di accesso ai dati.

**Altri controlli**: apre l'elenco di tutti i controlli disponibili.

1

# **5.8 Stampe**

#### **5.8.1 Report, esportazione di dati**

Il report rappresenta un metodo efficace per stampare i dati. La possibilità di controllare le dimensioni e l'aspetto di ogni elemento di un report consente di mostrare le informazioni nel modo desiderato.

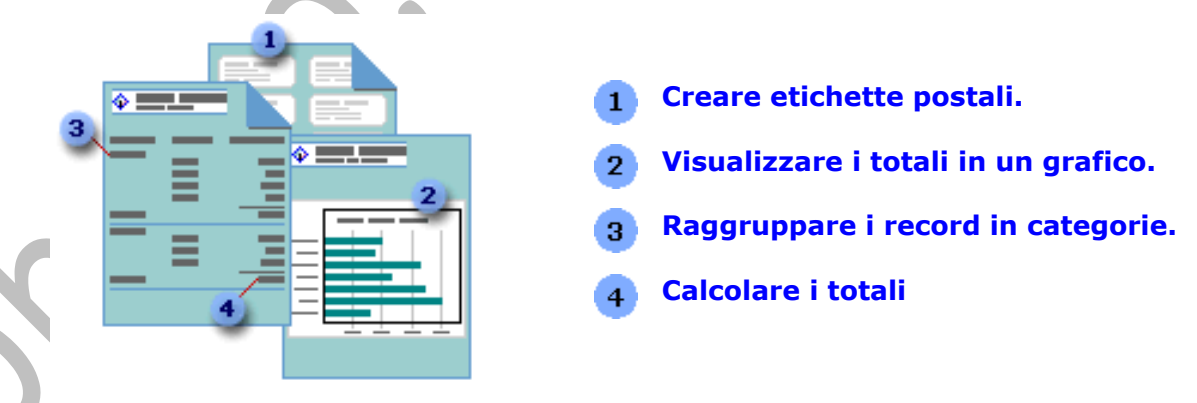

La maggior parte dei report è associata a tabelle e/o query del database. L'origine record di un report fa riferimento ai campi delle tabelle e delle query sottostanti (collegate).

Un record associato ottiene i dati dall'origine record sottostante. Altre informazioni relative alla maschera, quali titolo, data e numero di pagina, sono memorizzate nella struttura del report.

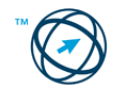

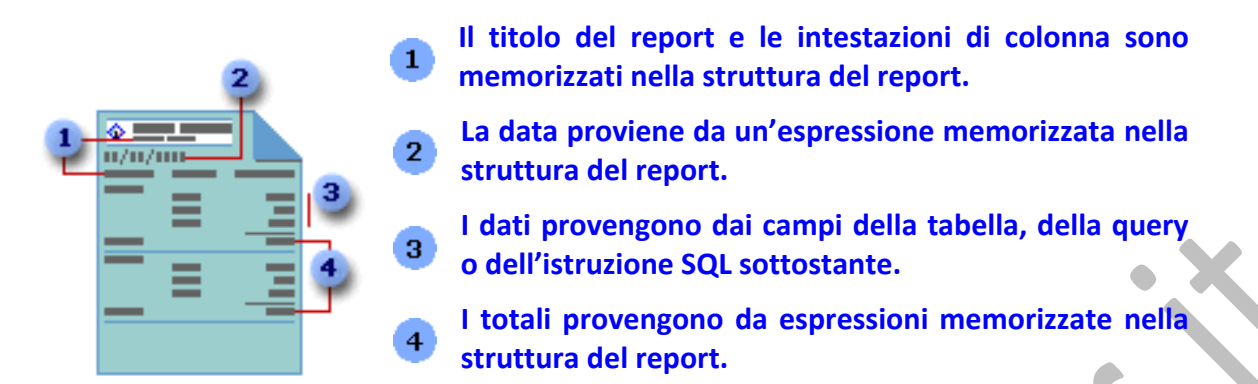

Per creare il collegamento tra un report e la relativa origine record, utilizzare oggetti grafici denominati controlli<sup>[27](#page-86-0)</sup>. I controlli possono essere caselle di testo che visualizzano nomi e numeri, etichette che visualizzano i titoli o linee decorative che organizzano graficamente i dati e migliorano l'aspetto del report.

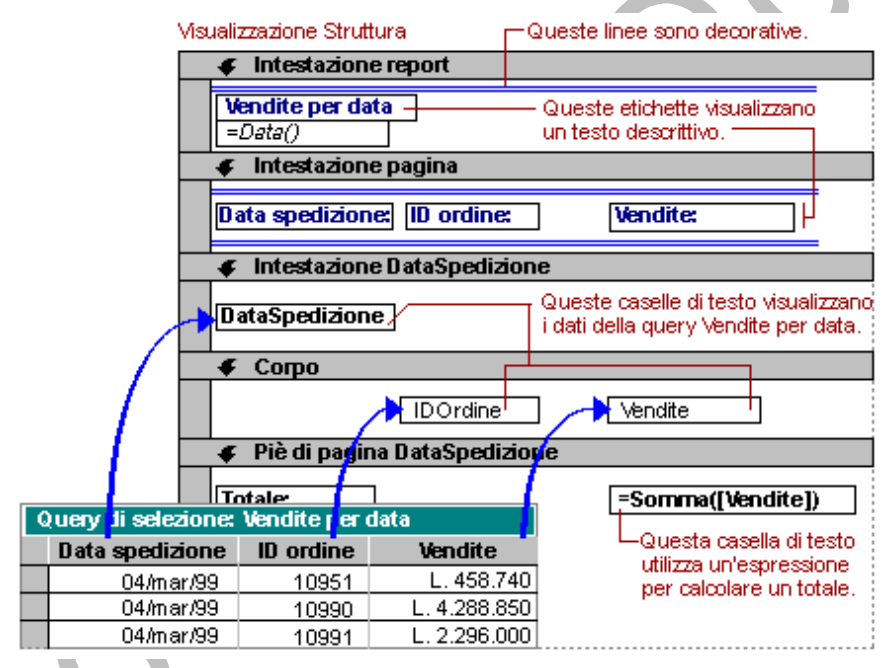

## **5.8.2 Creare e salvare un un report basato su una tabella, query.**

È possibile creare rapidamente diversi tipi di report utilizzando le procedure guidate. Utilizzare la Creazione guidata Etichetta per creare le etichette postali, la Creazione guidata Grafico per creare i grafici o la Creazione guidata Report per creare un report standard. Quando si utilizza questa procedura guidata, vengono richieste delle informazioni e viene creato un report in base alle risposte fornite.

La realizzazione di un report inizia selezionando, nell'elenco degli **Oggetti** della finestra del database, l'icona **e cliccando sul pulsante** nella barra degli strumenti della finestra del database; in questo modo viene visualizzata la finestra di dialogo "**Nuovo report**" in cui scegliere il tipo di creazione tra quelle elencate.

<span id="page-86-0"></span><sup>&</sup>lt;sup>27</sup> Controllo: oggetto dell'interfaccia grafica utente, ad esempio una casella di testo, una barra di scorrimento o un pulsante di comando, che consente di controllare il programma. È possibile utilizzare i controlli per visualizzare dati o scelte, eseguire un'azione o facilitare la lettura dell'interfaccia utente.

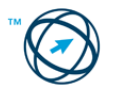

<u> 1989 - Johann Barnett, fransk politiker (d. 1989)</u>

#### *5.8.2.1 Creazione guidata Report.*

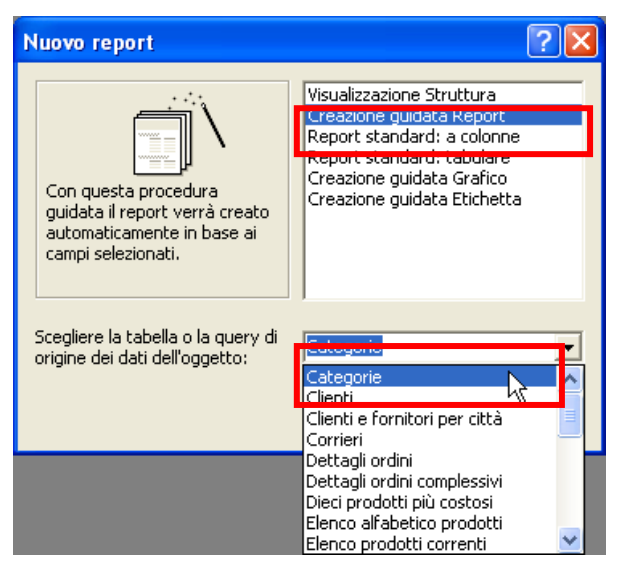

Si seleziona, dalla finestra di dialogo "**Nuovo report**", la voce "**Creazione guidata Report**".

Volendo realizzare un catalogo dei prodotti commercializzati, abbiamo la necessità di utilizzare entrambe le tabelle "**Categorie**" e "**Prodotti**".

Si seleziona dall'elenco delle tabelle e query presenti nel database la prima delle due tabelle (**Categoria**) e si prosegue con la successiva finestra di colloquio "**Creazione guidata Report**" cliccando su .

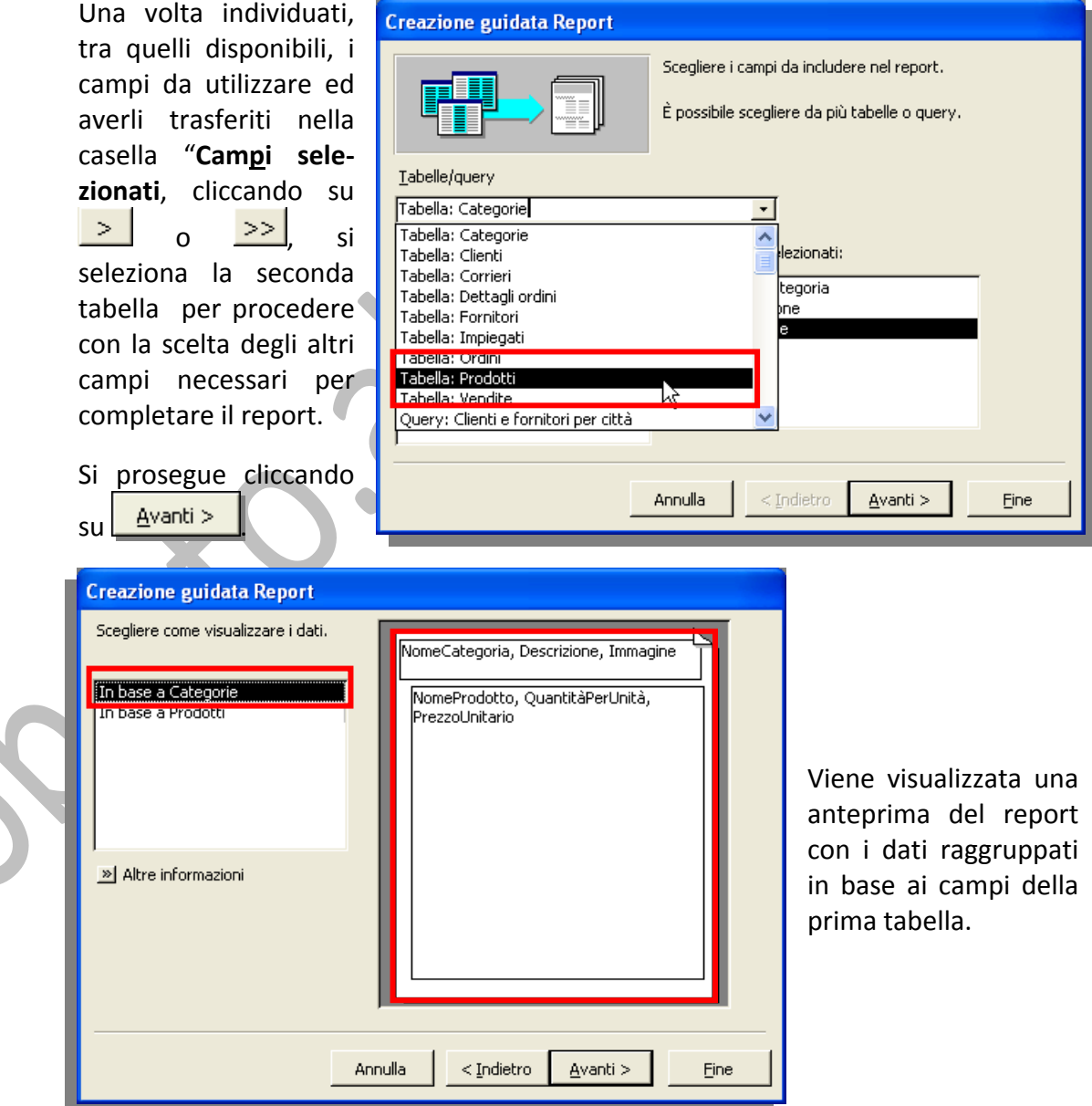

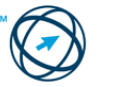

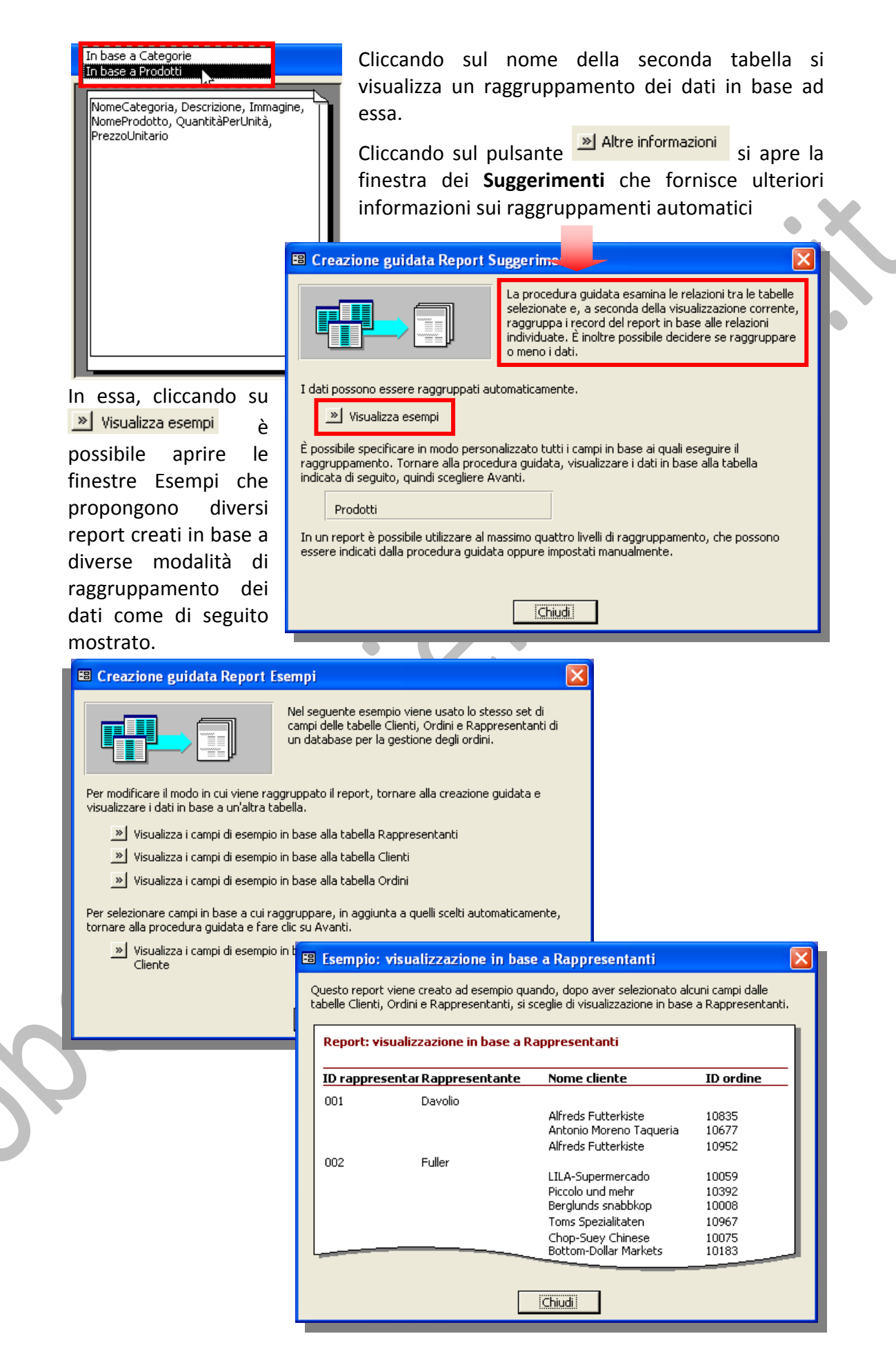

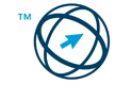

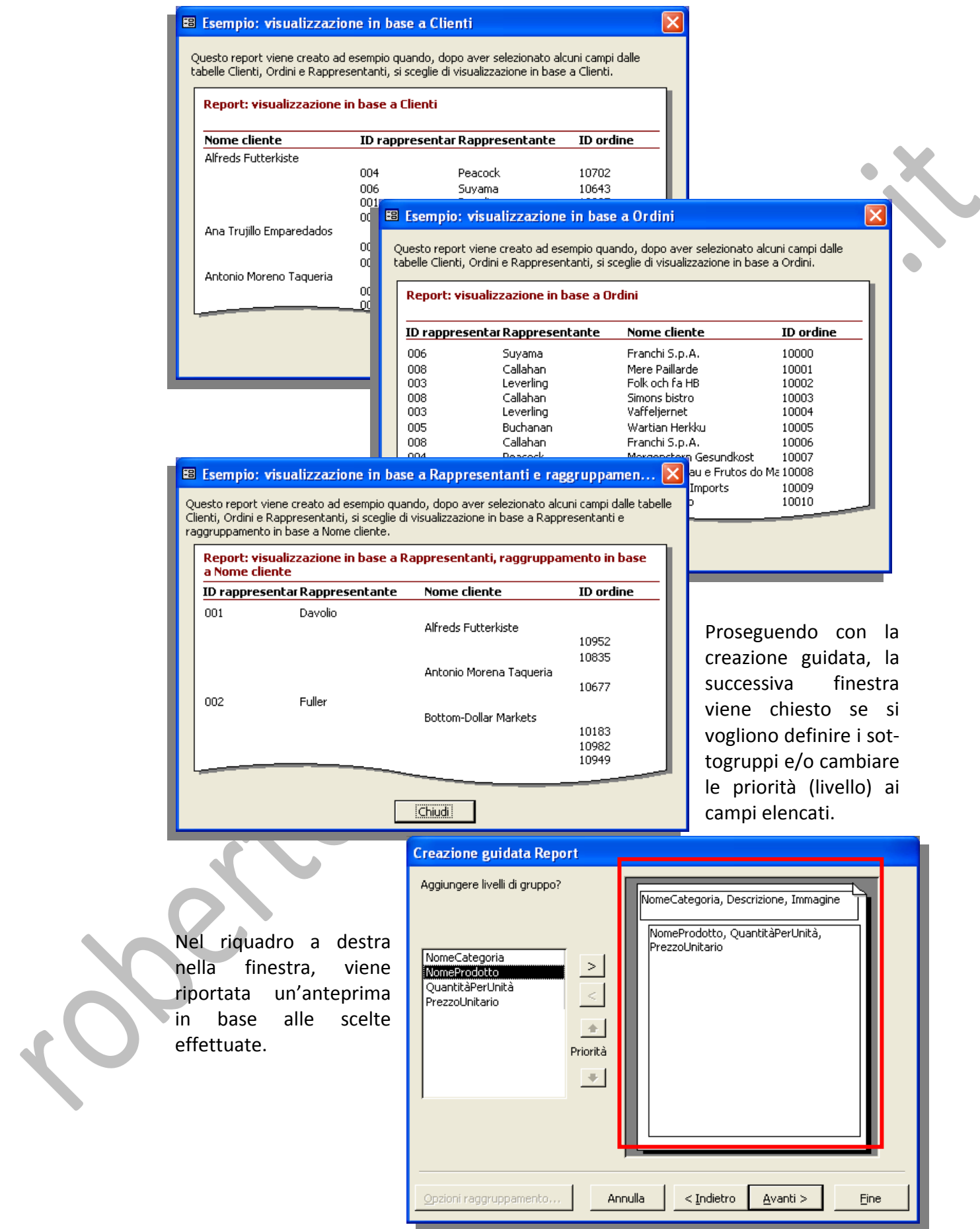

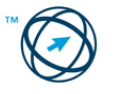

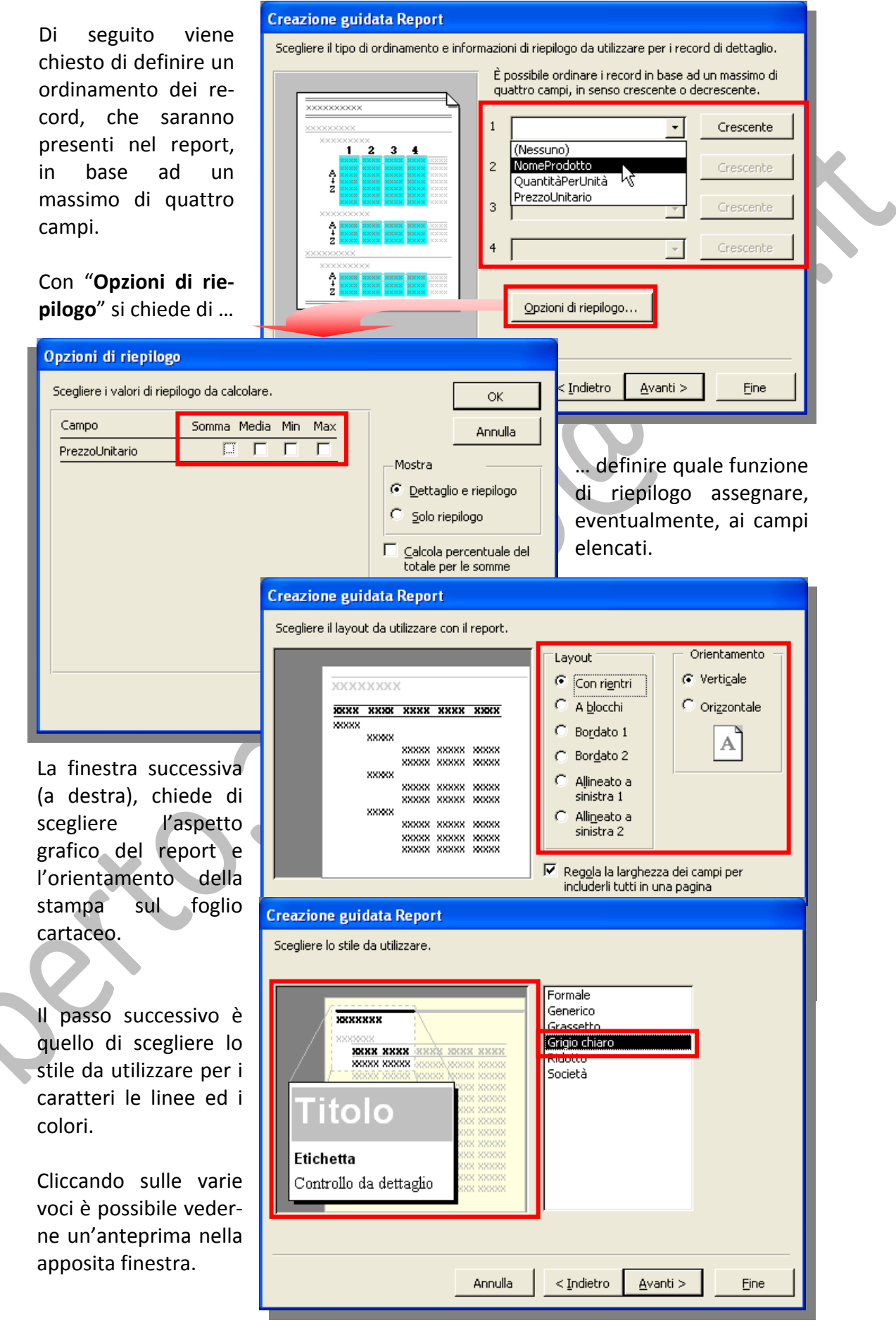

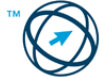

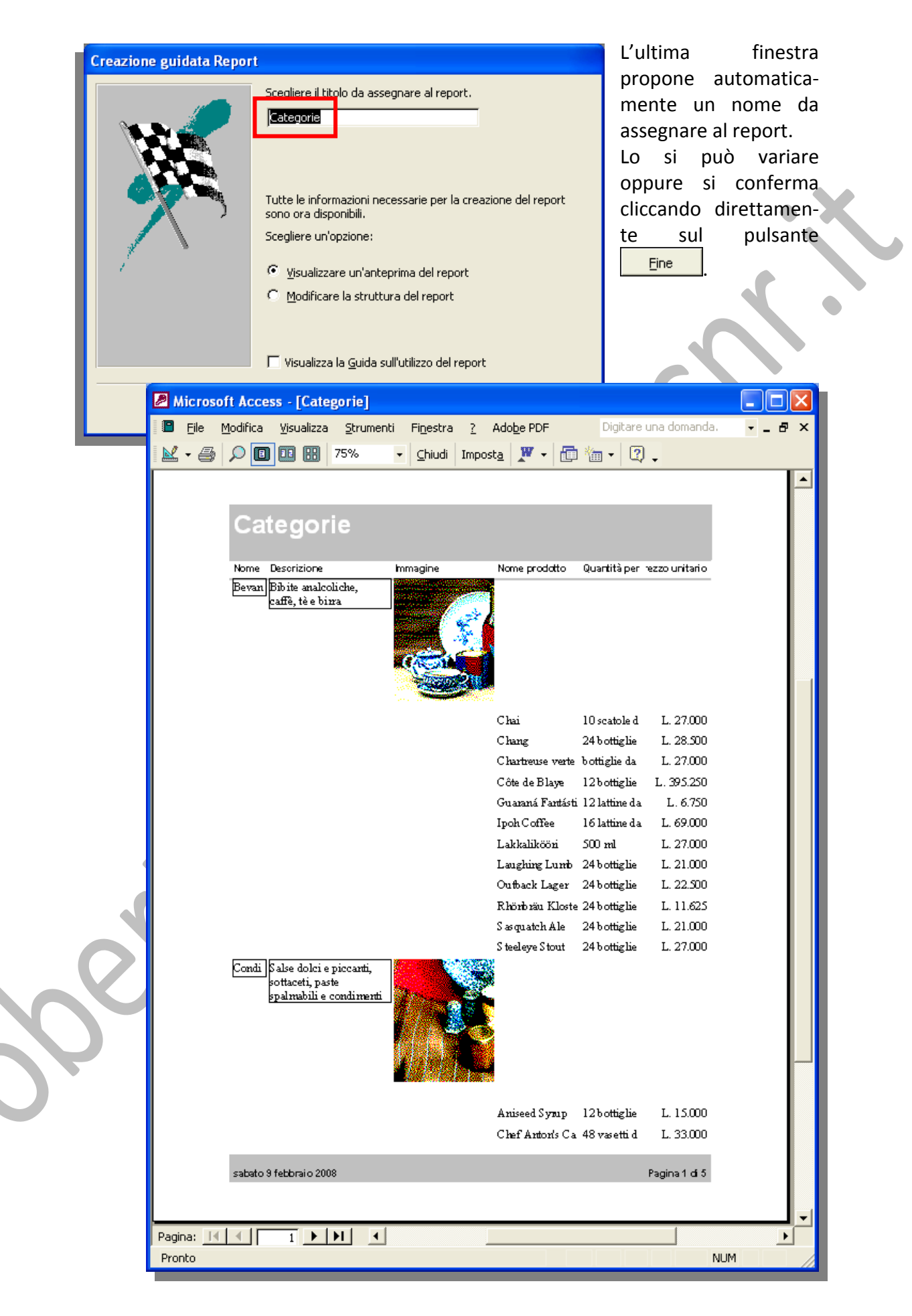

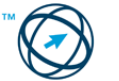

Se il risultato non risulta soddisfacente, è possibile variarne le caratteristiche in visualizzazione struttura:

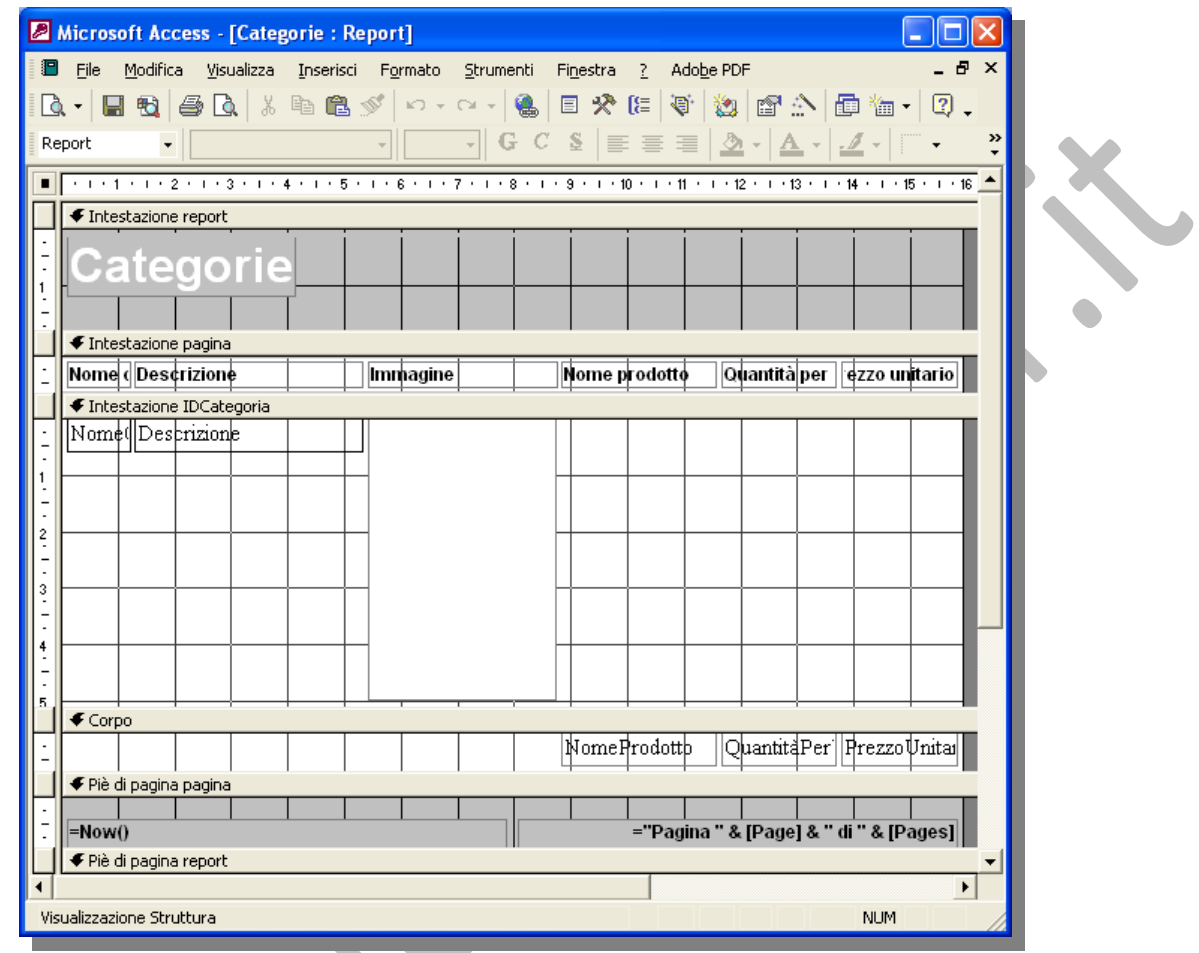

# *5.8.2.2 Report standard a colonne e report standard tabulare.*

Si seleziona, dalla finestra di dialogo "**Nuovo report**", la voce "**Report standard: colonne**" o "**Report standard: tabulare**":

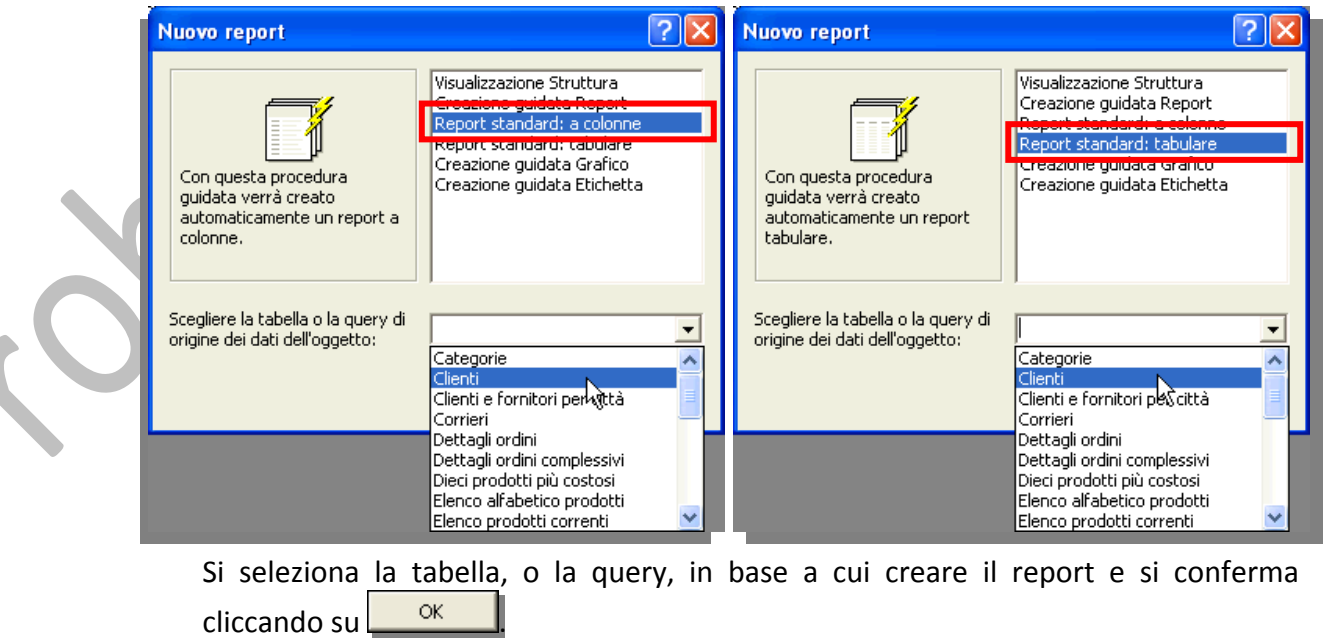

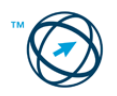

#### **REPORT STANDARD A COLONNE**

Ogni campo viene visualizzato su una riga distinta con un'etichetta a sinistra.

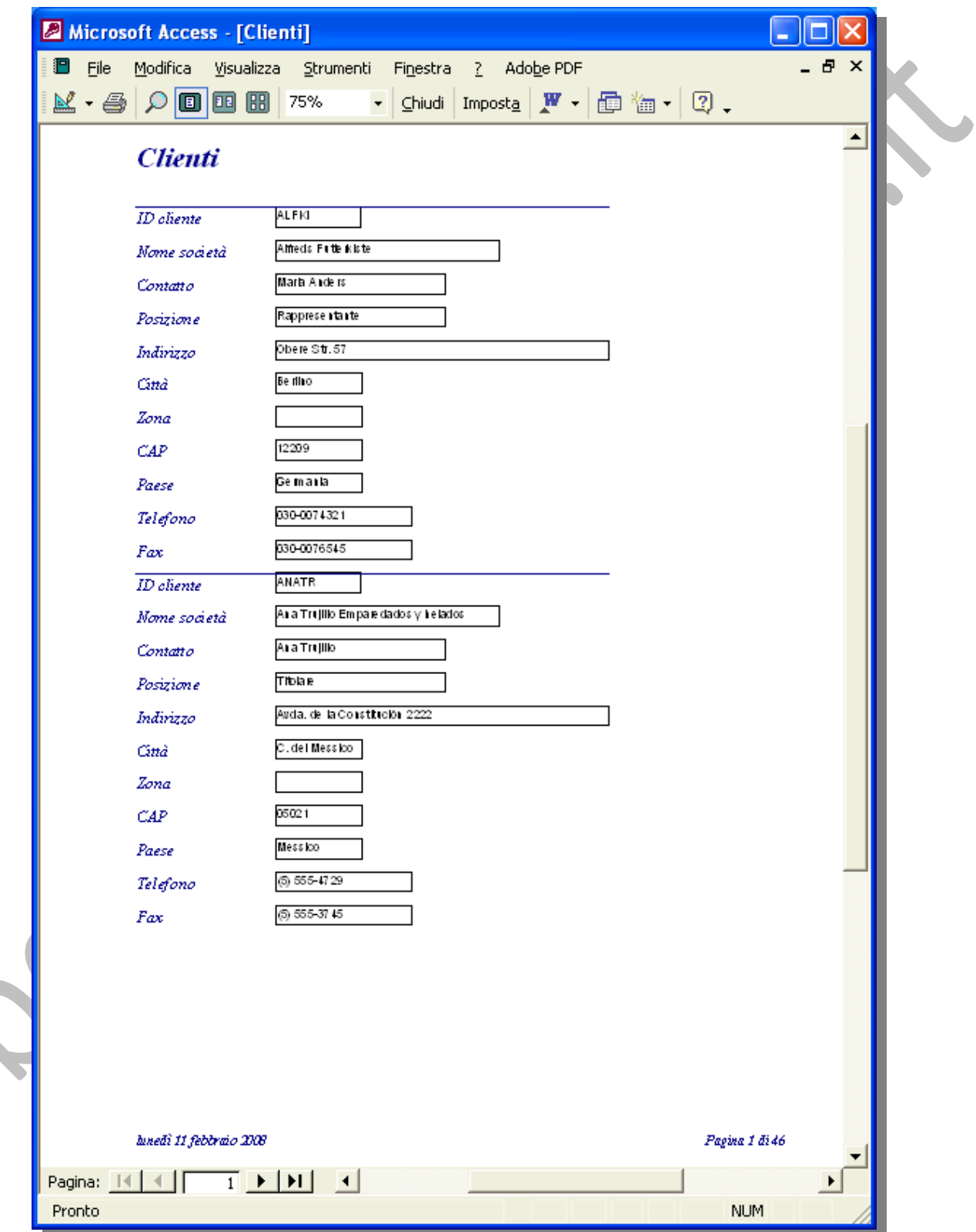

Per le modifiche si passa alla visualizzazione struttura.

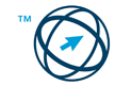

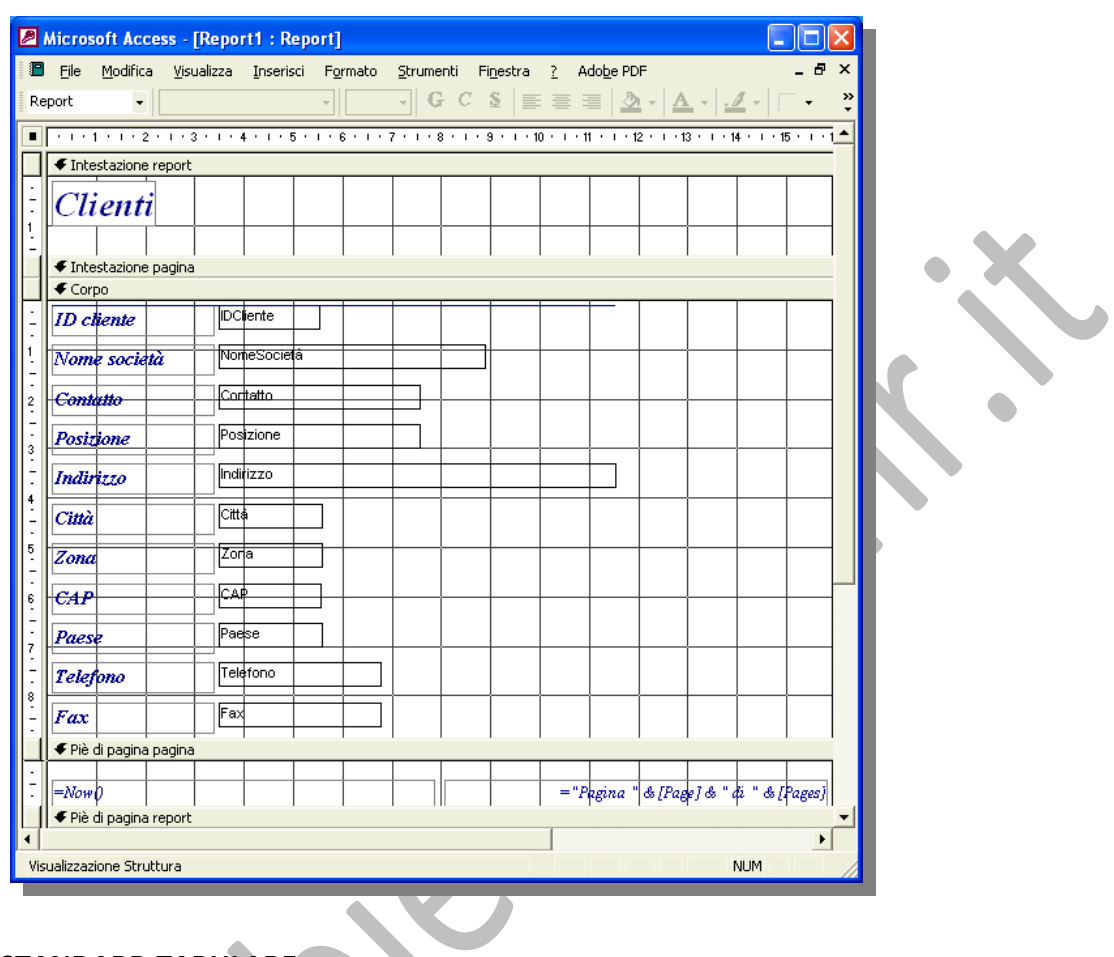

#### **REPORT STANDARD TABULARE**

I campi contenuti in ogni record vengono visualizzati su un'unica riga e le etichette vengono stampate una sola volta nella parte superiore di ogni pagina.

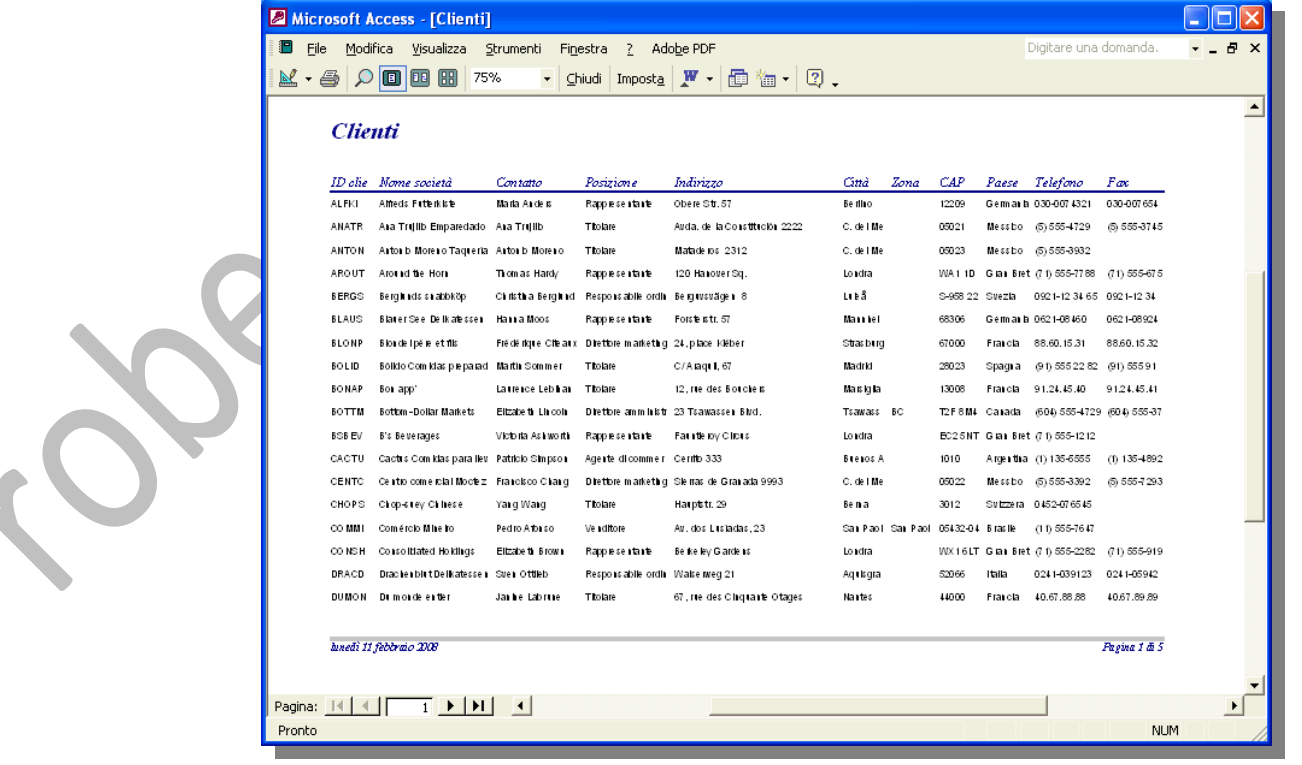

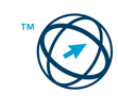

 $\blacklozenge$ 

Visualizzazione struttura:

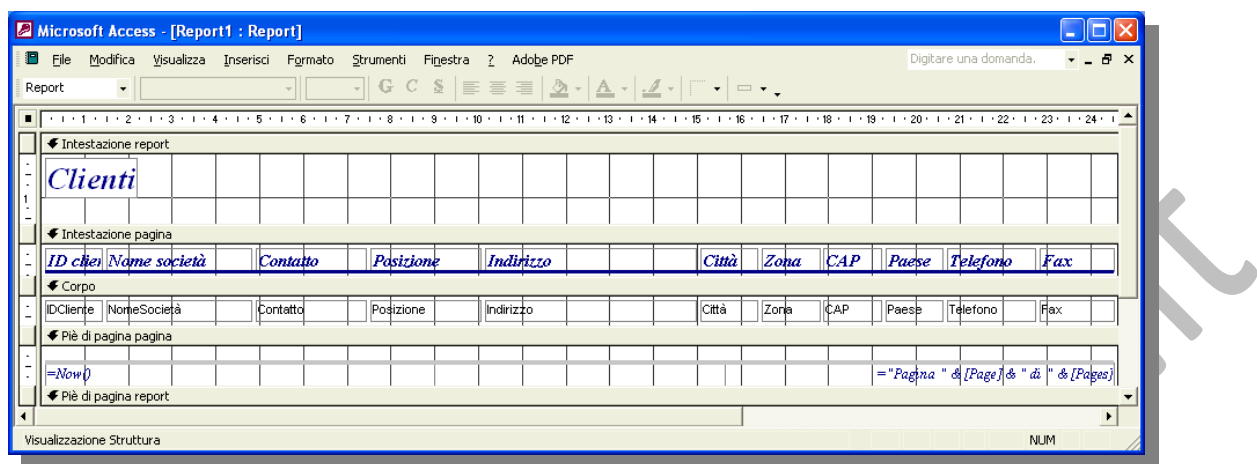

#### *5.8.2.3 Creazione report in Visualizzazione struttura.*

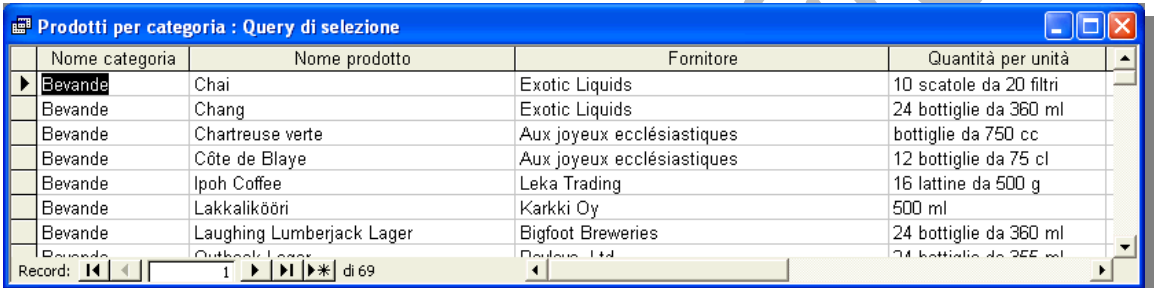

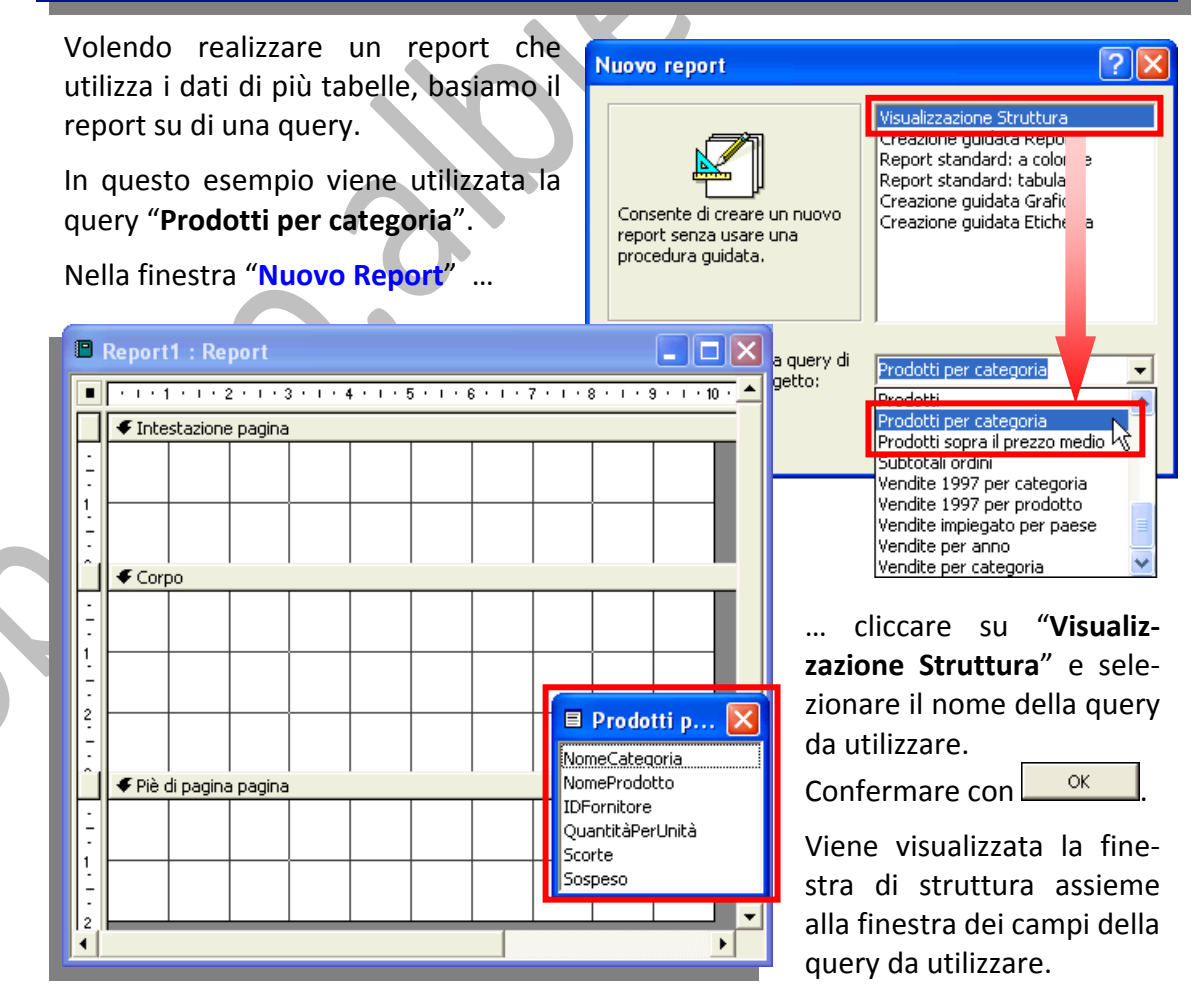

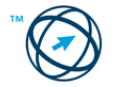

Da questo punto i passi da effettuare sono identici a quelli utilizzati per modificare un report che in anteprima di stampa risulta non soddisfare le aspettative.

#### **5.8.3 Modificare la collocazione dei campi di dati e le intestazioni all'interno di un report.**

La collocazione dei campi all'interno del report avviene tramite la loro se‐ lezione, dalle fine‐ stre che li elen‐ cano, e trascinan‐ doli all'interno del‐ la struttura nella posizione prescelta e rilasciando, quin‐ di, il pulsante del mouse (**drag & drop**).

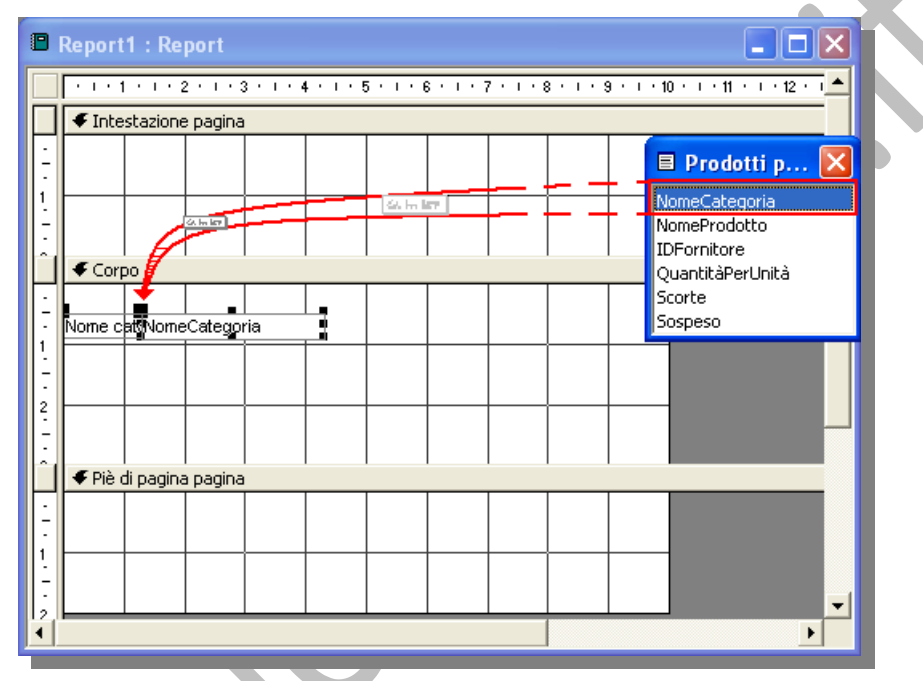

Per spostare la casella dall'etichetta, o viceversa, si posiziona il puntatore del mouse,

che assume l'aspetto di una mano con l'indice le corpo puntato (**\*)**, sul relativo quadratino nero dell'oggetto da spostare e si trascina nella nuova posizione, all'interno della stessa sezione.

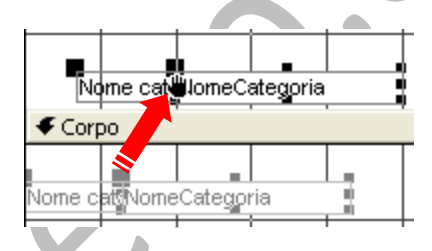

NomeCategoria Nome categoria

Se, invece, si vogliono spostare sia la casella di testo che l'etichetta contemporaneamente, le si trascinano, quando il puntatore del mouse assume l'aspetto di una mano aperta  $\binom{1}{1}$ , nella nuova posizione che può essere anche in un'altra sezione della struttura.

Volendo aumentare o diminuire le dimensioni della casella di testo o dell'etichetta, ci si posiziona con il cursore del mouse su uno dei quadratini neri e, quando il puntatore cambia aspetto: **doppia freccia verticale**, **orizzontale** od **obliqua**, si trascina nel senso della freccia.

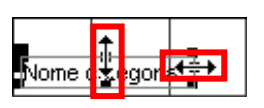

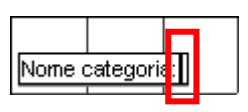

Per cambiare il testo contenuto nell'etichetta, si clicca due volte su di essa affinché il cursore non appaia come un **trattino nero verticale**, all'interno di essa permettendo di cambiarne il testo contenuto.

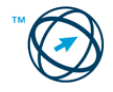

Un'altra possibilità è quella di selezionare l'etichetta, cliccare sull'icona **Proprietà Bull'icona Proprietà** nella barra degli strumenti e, nella finestra delle proprietà dell'etichetta selezionata, posizionarsi con il cursore nel campo **Etichetta** per variarne il contenuto.

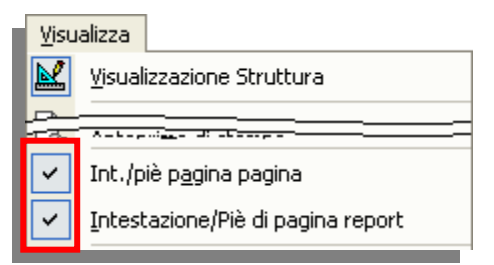

**ET Etichetta: Etichetta0** Etichetta0  $\overline{\phantom{0}}$ Formato Tutte Dati Altro Evento Nome elemento . . . . . Etichetta0 Etichetta . . . . . . . . . Nome categoria: Visibile . . . . . . . . . . . . . . . . . 7 -51 Verticale . . . . . . . . . . . . . . No Sinishra 0.099 cm

La visualizzazione, o meno, delle intestazioni e piè di pagina, sia della report che della pagina, dipendono dalla selezione delle relative voci presenti nel menù "**Visualizza**".

Una volta resi visibili possono esservi inseriti e/o modificati i campi, gli oggetti ed i controlli.

## **5.8.4 Raggruppare i dati sotto un'intestazione specifica (campo) di un report in ordine crescente, decrescente.**

Le informazioni di un report possono essere divise in sezioni. Tutti i report hanno una sezione **Corpo**, ma un report può comprendere anche sezioni per **l'intestazione del report**, **l'intestazione della pagina**, **il piè di pagina della pagina** e il **piè di pagina del report**. Ogni sezione ha una funzione specifica e viene stampata nel report secondo un ordine prestabilito.

 $\mathbf{1}$ 

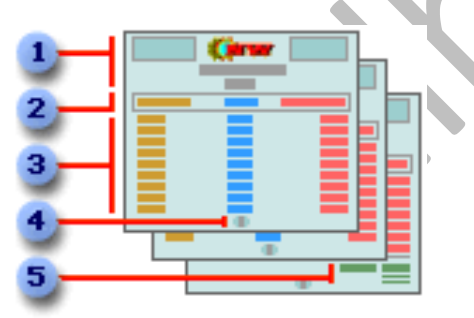

- **Intestazione del report**
- **Intestazione della pagina**
- **Corpo (dati delle tabelle)**
- **Piè di pagina della pagina**
- **Piè di pagina del report**

In visualizzazione Struttura le sezioni vengono rappresen‐ tate come bande orizzontali e ciascuna sezione, contenuta nel report, è rappresentata una volta sola. Nella stampa del report, alcune sezioni possono essere ripetute più volte.

Collocando opportunamente i controlli, ad esempio etichet‐ te e caselle di testo, è pos‐ sibile determinare la posi‐

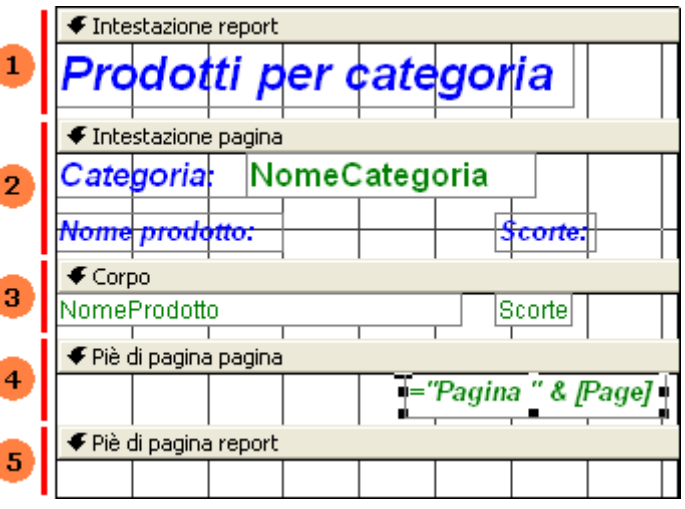

zione in cui vengono visualizzate le informazioni in ogni sezione.

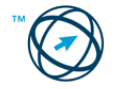

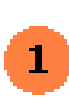

L'intestazione del report viene visualizzata una sola volta all'inizio del report. È possibile utilizzarla per elementi quali un logo, il titolo del report o la data di stampa. L'intestazione del report viene stampata prima dell'intestazione di pagina nella prima pagina del report.

 $\mathbf{2}^-$ 

L'intestazione di pagina viene visualizzata nella parte superiore di ogni pagina del report e viene utilizzata per visualizzare elementi quali le intestazioni di colonna.

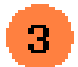

La sezione Corpo contiene i dati di un report. Questa sezione viene ripetuta per ogni record dell'origine record sottostante (collegata).

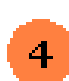

Il piè di pagina della pagina viene visualizzato nella parte inferiore di ogni pagina del report e viene utilizzato per visualizzare elementi quali, ad esempio, i numeri di pagina.

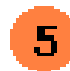

Il piè di pagina del report viene visualizzato una sola volta alla fine del report e viene utilizzato per visualizzare elementi quali i totali del report.

È possibile aggiungere un'intestazione e un piè di pagina per ogni gruppo di un report. In questi report, ad esempio, i **prodotti** sono raggruppati per **categoria**. L'intestazione visualizza il dato in base al quale i record sono raggruppati e il piè di pagina visualizza il numero dei prodotti del gruppo.

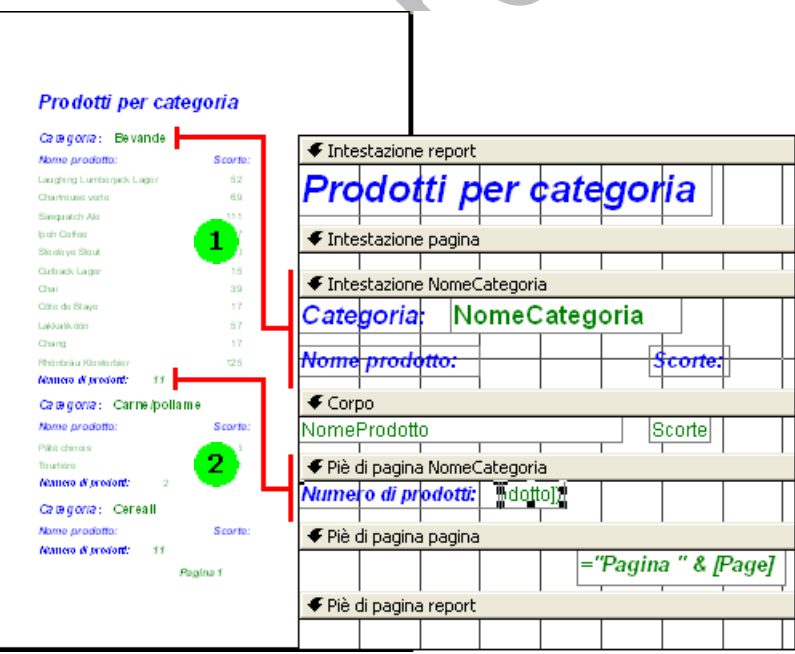

Un'intestazione di gruppo viene visualizzata all'inizio di un nuovo gruppo di record. Utilizzarla per visualizzare informazioni valide per l'intero gruppo, ad esempio il nome del gruppo.

Un piè di pagina di gruppo viene visualizzato alla fine di un gruppo di record. Utilizzarlo per visualizzare elementi quali i totali di gruppo.

In base a quanto sopra accennato, si è visto che, in un report, è possibile raggruppare i record in base ai valori di uno o più campi, ed ordinarli (ad esempio) su base alfabetica. È inoltre possibile calcolare i totali e altri valori per ogni gruppo.

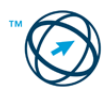

#### *5.8.4.1 Livelli di raggruppamento*

In un report è possibile eseguire il raggruppamento in base a un massimo di 10 campi o espressioni. Quando si esegue il raggruppamento in base a più campi o espressioni, i gruppi verranno nidificati in conformità al relativo livello di gruppo.

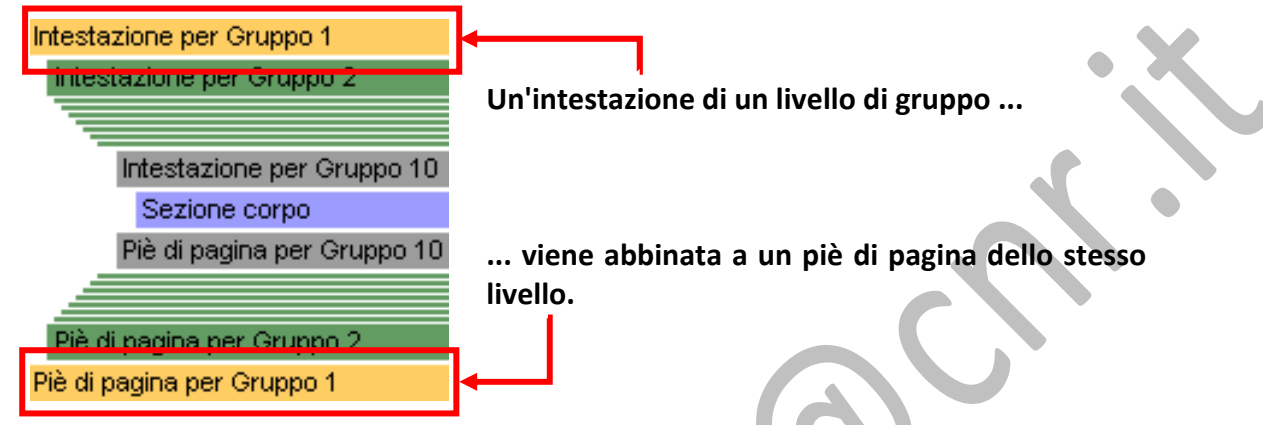

#### *5.8.4.2 Impostazione delle proprietà dei gruppi.*

<sup>[{=</sup> Ordinamento e raggruppamento Campo o espressione

v Crescente

1

KÐ

MomeCategoria

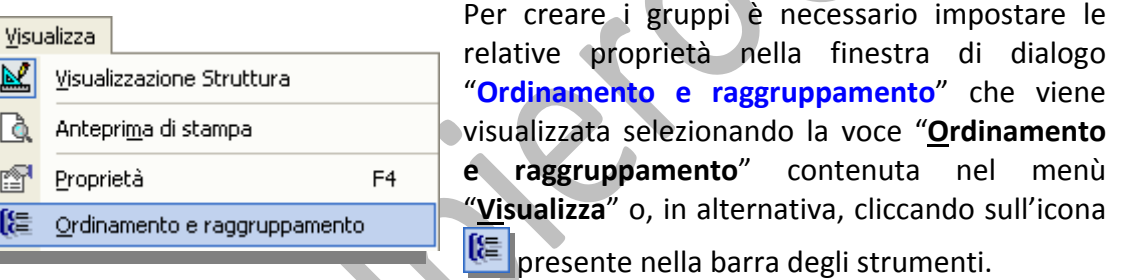

Criterio ordinamento

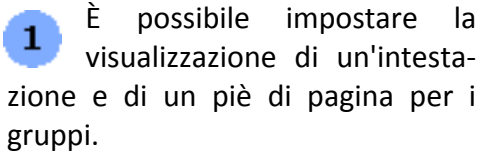

Nella prima riga della colonna **Campo o espressione** selezionare il campo o digitare l'espressione in base alla quale si desidera raggruppare i report (nell'esempio **NomeCategoria**).

Il campo o l'espressione nella prima riga rappresenta il primo livello di raggruppamento, vale a dire il set più grande. La seconda riga rappresenta il secondo livello di raggruppamento, e così via.

Impostare le proprietà **Intestazio‐** 2 **ne (gruppo)** e/o **Piè di pagina (gruppo)** su **Sì** per creare il livello di gruppo.

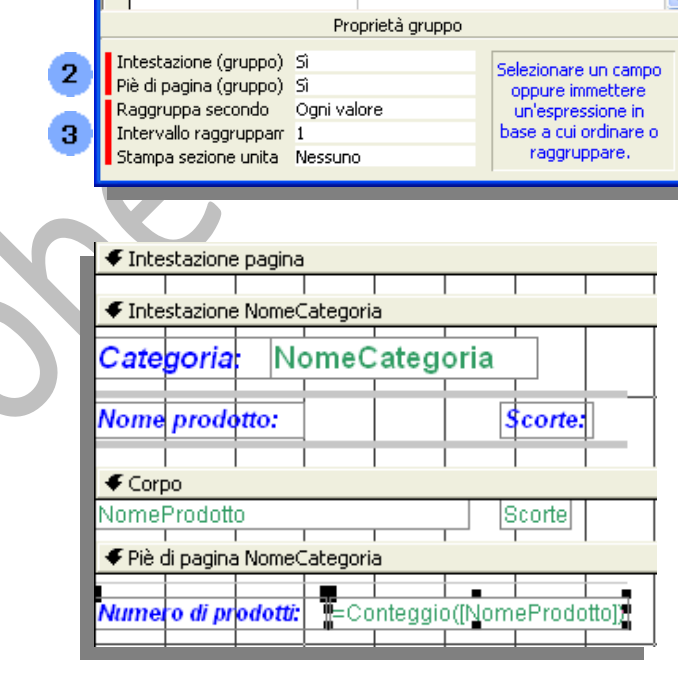

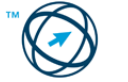

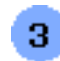

Impostare una o più delle proprietà di gruppo seguenti:

- **Raggruppa secondo**: specificare la modalità di raggruppamento dei valori. Le opzioni disponibili variano a seconda del tipo di dati del campo in base al quale si esegue il raggruppamento. Se si esegue il raggruppamento in base a un'espressione, saranno visibili tutte le opzioni per tutti i tipi di dati.
- **Intervallo raggruppamento**: specificare un intervallo valido per i valori del campo o per l'espressione in base alla quale si esegue il raggruppamento.
- **Stampa sezione unita**: specificare se un gruppo verrà stampato su una pagina interamente o solo in parte.

#### **5.8.5 Presentare campi specifici in un report raggruppati per somma, minimo, massimo, media, conteggio, con punti di interruzione adeguati.**

In un report può essere necessario mostrare il valore dei record raggruppati in modo da fornire valori complessivi, minimi, massimi di media o di conteggio per questo, in visualizzazione Struttura si aggiunge una casella di testo calcolata a una o più sezioni tra quelle elencate di seguito:

- $\bullet$ Per calcolare il totale o la media di un gruppo di record, la casella di testo viene aggiunta all'intestazione di gruppo o al piè di pagina di gruppo.
- $\blacksquare$ Per calcolare il totale complessivo o la media di tutti i record di un report, la casella di testo viene aggiunta all'intestazione di report o al piè di pagina di report.
- Nella casella della proprietà "**Origine controllo**" digitare un'espressione che  $\bullet$ utilizzi la funzione Somma per calcolare il totale o la funzione Media per calcolare la media.

Per visualizzare la finestra delle "proprietà", verificare che la casella di testo sia selezionata, quindi fare clic sul pulsante "**Proprietà**" nella barra degli strumenti.

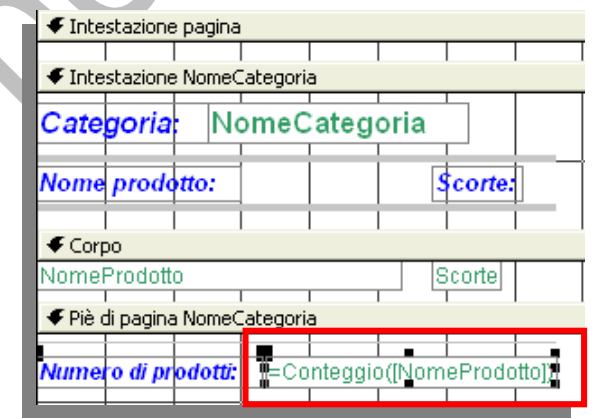

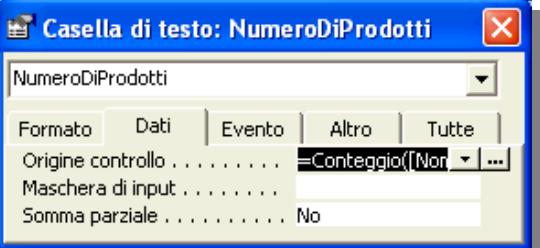

Casella per il calcolo di un totale del gruppo nella sezione Piè di pagina gruppo.

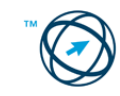

#### **5.8.6 Generatore d'espressioni.**

Per creare un'espressione si può utilizzare il Generatore d'espressioni che viene

attivato cliccando sul pulsante ... che appare selezionando la casella in cui inserire l'espressione, o cliccando

sull'icona **Genera** , presente nella barra degli strumenti, per scegliere il tipo di generatore.

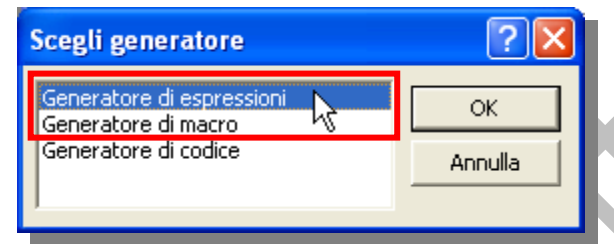

La finestra del Generatore di espressioni è suddivisa nelle tre sezioni descritte di seguito:

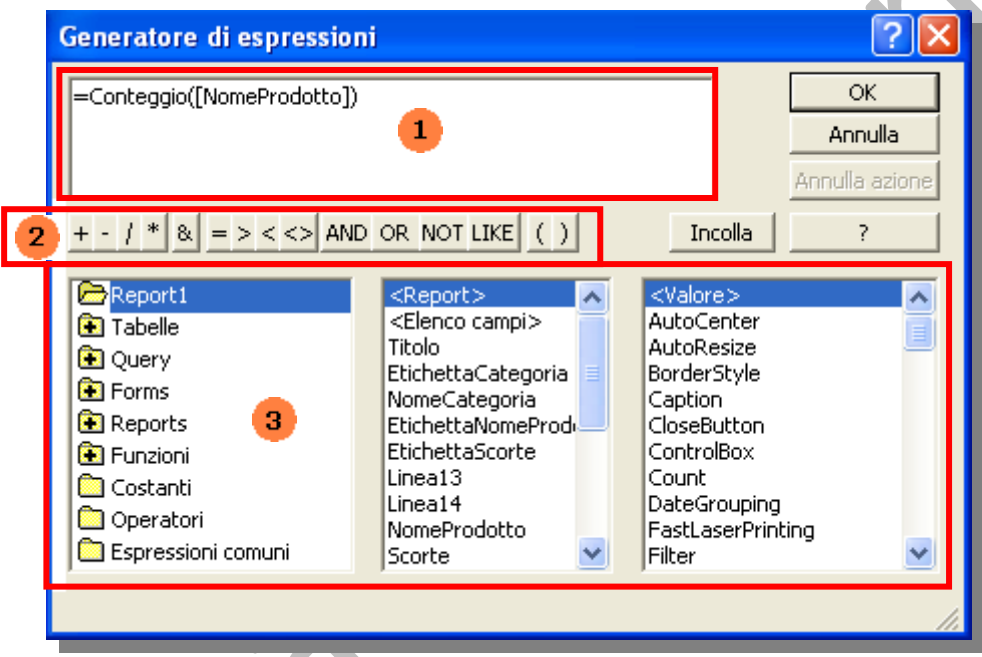

**Casella dell'espressione**. Nella sezione superiore del generatore viene visualizzata un'apposita casella nella quale è possibile generare l'espressione.

**Pulsanti degli operatori**. Nella sezione centrale del generatore sono disponibili i pulsanti per gli operatori più comuni. Per ottenere un elenco completo degli operatori utilizzabili nelle espressioni, selezionare la

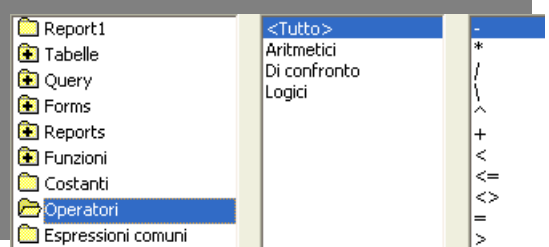

cartella **Operatori** nella casella inferiore sinistra e la categoria di operatori appropriata nella casella centrale. Nella casella di destra è disponibile un elenco di tutti gli operatori della categoria selezionata.

3.

**Elementi dell'espressione.** Nella sezione inferiore del generatore sono presenti tre caselle:

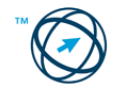

- La casella di sinistra contiene le cartelle che forniscono un elenco degli oggetti di database relativi a tabelle, query, maschere e report, delle funzioni incorporate e definite dall'utente, delle costanti, degli operatori e delle espressioni comuni.
- La casella centrale fornisce un elenco di elementi specifici o di categorie di elementi per la cartella selezionata nella casella di sinistra. Se nella casella di sinistra si sceglie **Funzioni** ad esempio, la casella centrale fornisce un elenco delle categorie delle funzioni di Microsoft Access.
- La casella di destra fornisce un elenco di valori, qualora ve ne siano, per gli elementi selezionati nella casella centrale e di sinistra. Se ad esempio nella casella di sinistra si sceglie **Funzioni** e nella casella centrale una categoria di funzioni, la casella di destra visualizza un elenco di tutte le funzioni incorporate nella categoria selezionata.

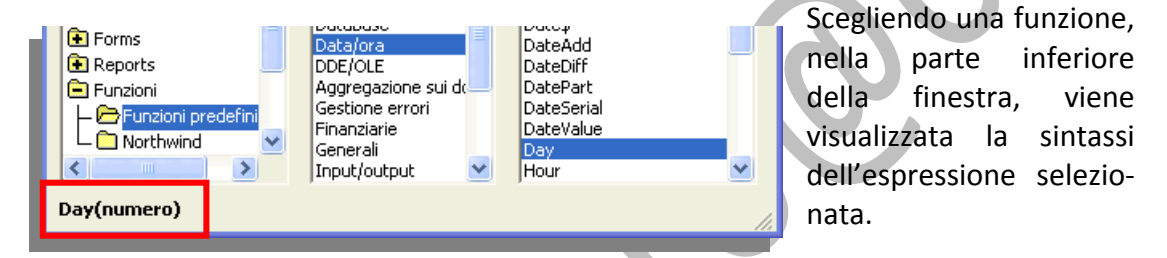

Nel caso si volessero avere ulteriori informazioni sulla specifica informazione, sempre nella finestra "**Generatore di espressioni**", si clicca su .

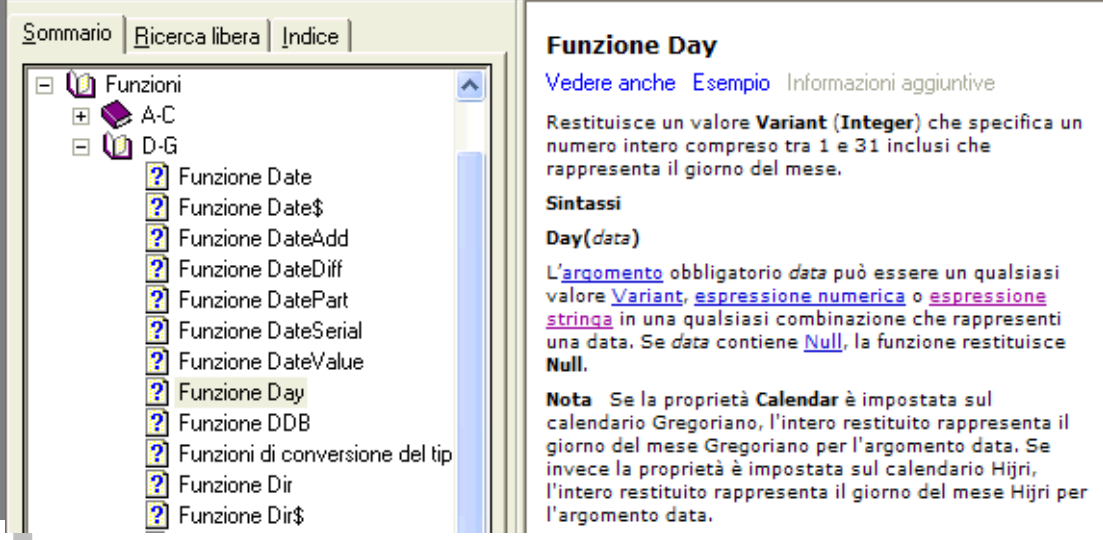

# **5.9 Esportare una tabella, il risultato di una query in formato foglio di calcolo, testo (.txt, .csv), XML all'interno di un'unità disco.**

L'esportazione è un sistema per permettere l'utilizzo di dati ed oggetti di database da parte di un altro database, applicazione o programma. È possibile esportare i dati in una vasta gamma di database, programmi e formati di file supportati.

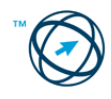

Il formato dei dati esportati è sempre di tipo tabellare anche all'interno dei programmi destinatari dei suddetti dati. Di conseguenza le procedure di esportazione sono molto simili tra loro, differenziandosi solo in alcune caratteristiche tipiche del programma ricevente.

**5.9.1 Esportare una tabella o il risultato di una query in formato foglio di calcolo.**

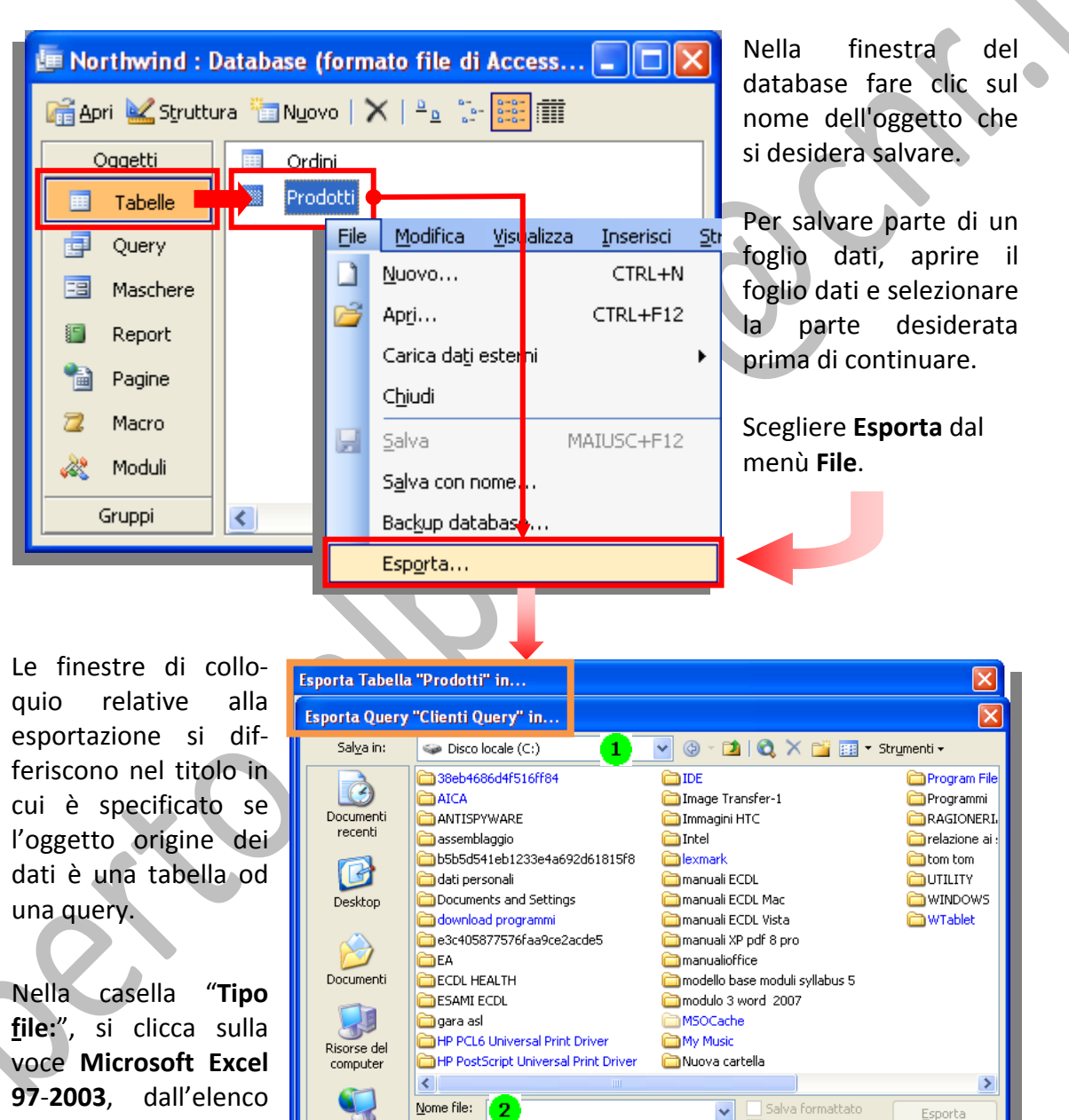

a destra della casella stessa.

che viene visualizzato cliccando sulla freccia

Nella casella "**Salva in:**" si seleziona l'unità o la cartella in cui salvare.

Tipo file:

Risorse di rete

Nella casella "Nome file:" <sup>2</sup> si specifica un nome per il file o si conferma il nome suggerito.

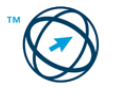

Microsoft Office Access

Avvio automatico

Annulla

 $\vert \vee \vert$ 

Si prosegue selezionando la casella di controllo **Salva formattato**.

Effettuare una delle seguenti operazioni:

- Se l'oggetto selezionato è una tabella, si clicca su "**Esporta tutto**" per l'esportazione di tutti i dati in essa contenuti oppure, se precedentemente era stata effettuata una selezione di alcuni di essi, si clicca su "**Salva selezione**".
- Per tutti gli altri oggetti di database fare clic su **Esporta**.

#### **5.9.2 Esportare una tabella o il risultato di una query in formato Testo.**

Tipo file:

Si procede come nel precedente paragrafo fino alla scelta del tipo di file.

A destra è riportato l'intero elenco dei tipi di file in cui è possibile esportare il contenuto di una tabella o il risultato di una query.

Possiamo notare la possibilità di esportazione nel formato **file di testo** (**.txt**), per l'esportazione del testo senza informazioni sulla formattazione, direttamente leggibile senza utilizzare uno specifico programma, o il formato **Rich Text Format** (**.rtf**), che mantiene le informazioni sulla formattazione ed è interpretabile dalla maggior parte dei word processor.

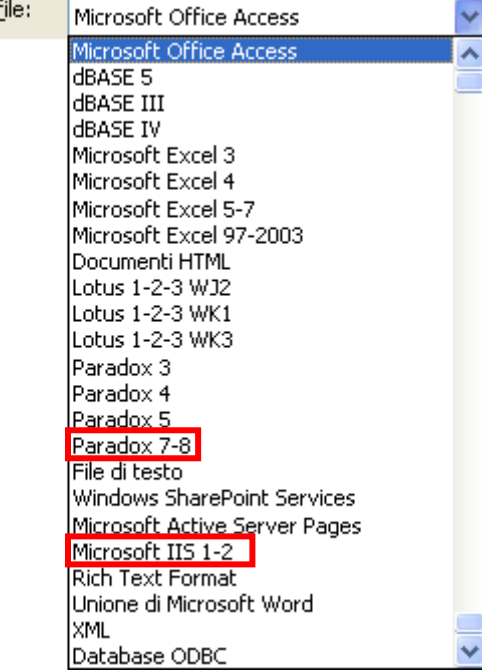

La selezione del formato **RTF**, dopo aver definito nome e posizione di registrazione, conclude l'iter cliccando su **sentra della conclude l'iter cliccando** su senza altri passaggi.

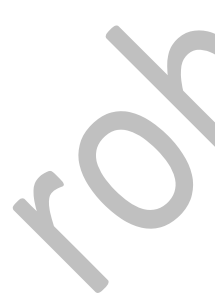

Nel caso della scelta del formato **TXT**, si attiva la casella **de Salva formattato che**, se selezionata, visualizza la finestra di colloquio relativa alla selezione del tipo di codifica da utilizzare per il salvataggio dei dati esportati. La scelta di default produce il sottostante risultato:

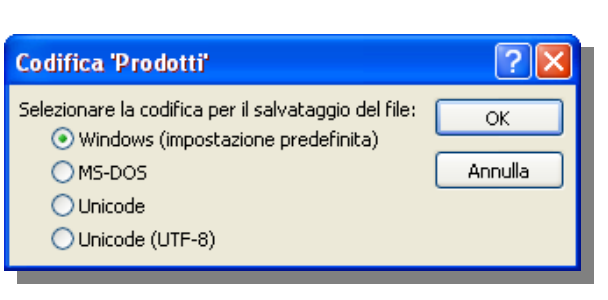

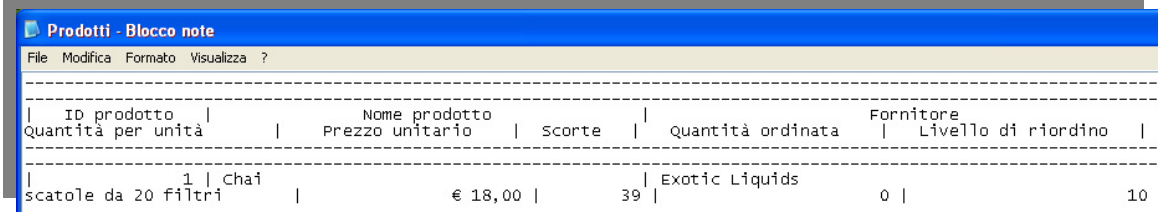

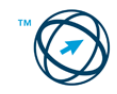

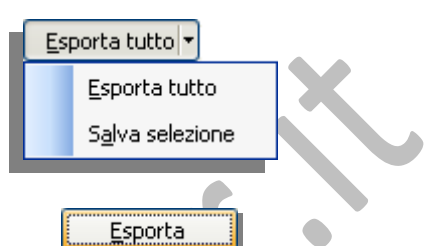

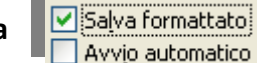

Se la casella non viene selezionata **Salva formattato** si susseguono una serie di finestre di colloquio per la determinazione del formato finale del documento esportato:

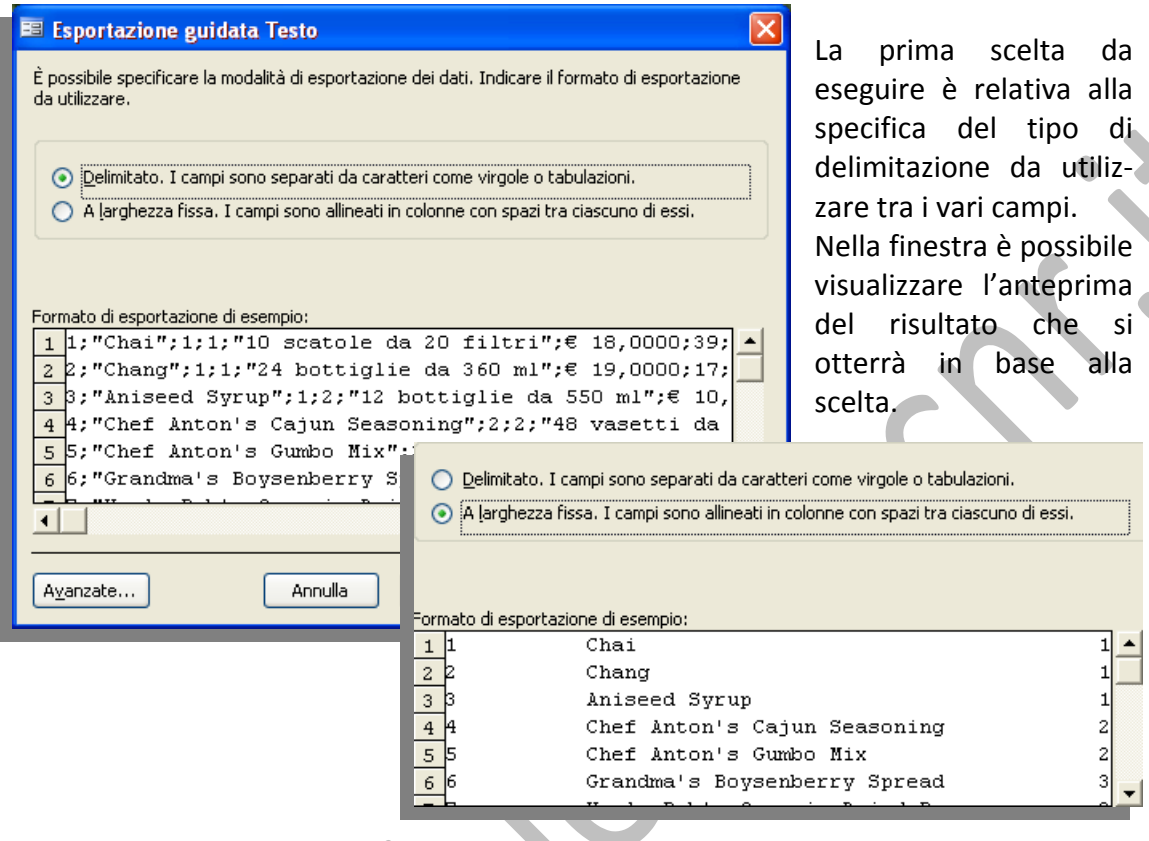

Cliccando l'icona **Avanzate...** si visualizza la finestra di colloquio per definire dettagliatamente le specifiche di esportazione:

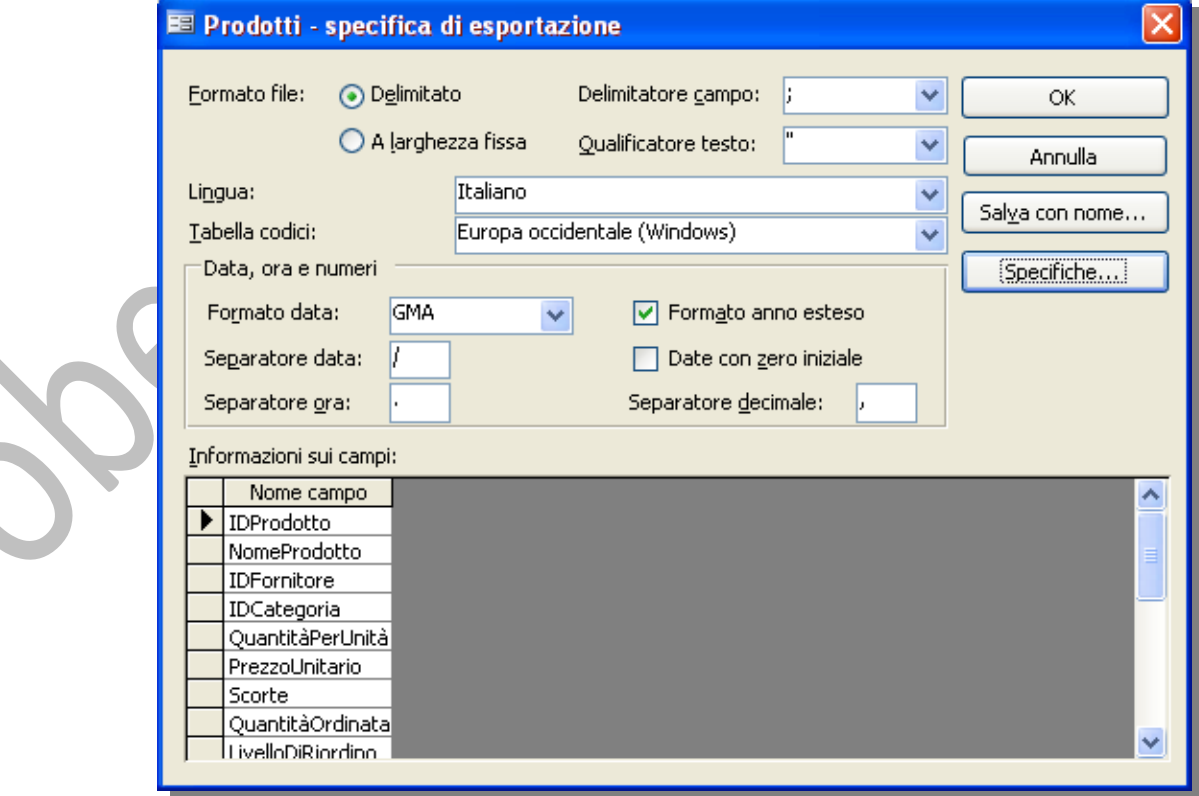

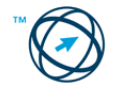

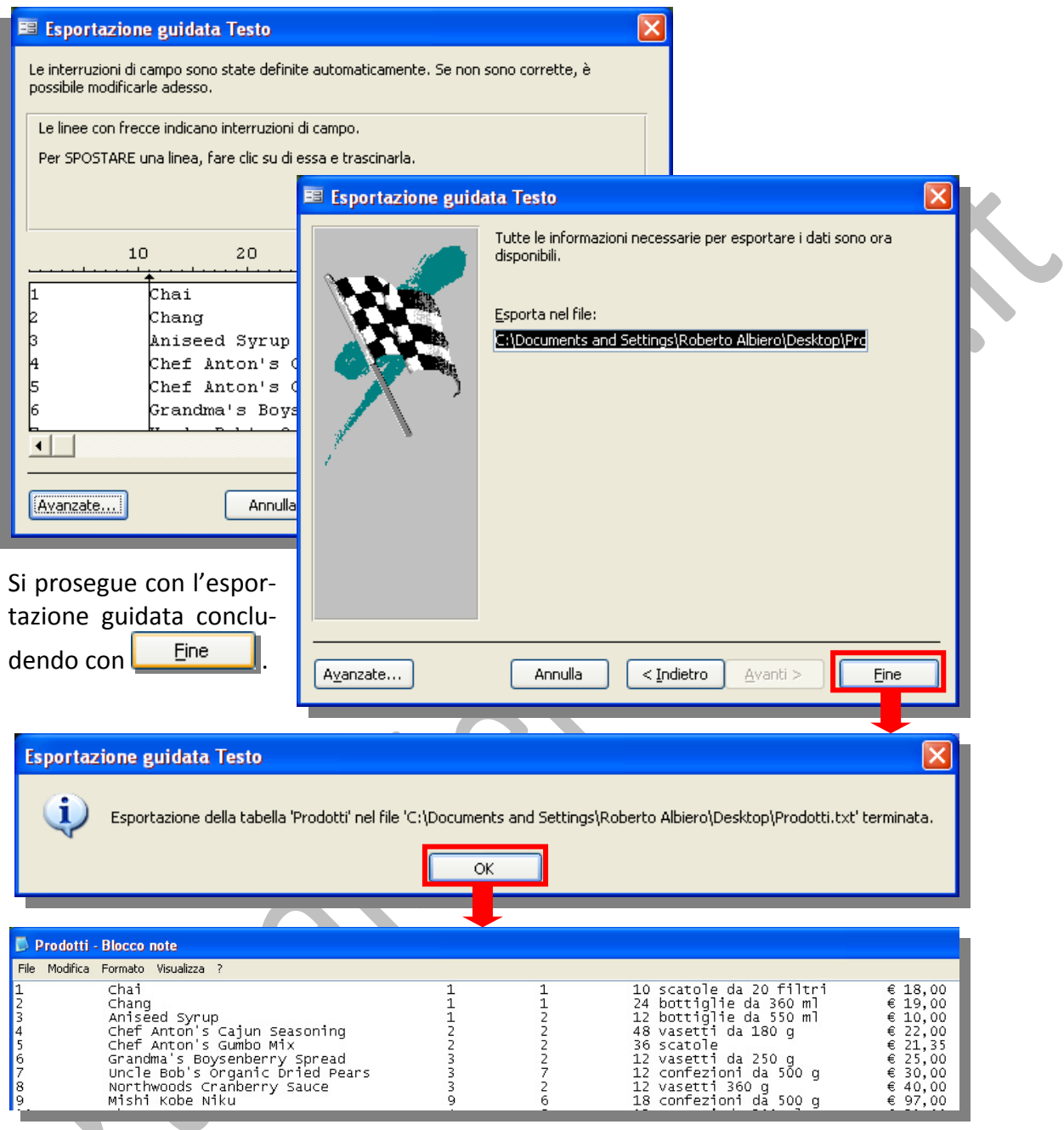

# **5.9.3 Esportare una tabella o il risultato di una query in formato XML.**

L'**XML** (**eXtensible Markup Language**) rappresenta un meta‐linguaggio di markup. È un insieme standard di regole sintattiche per modellare la struttura di documenti e dati, ovvero, permette di definire nuovi linguaggi per rappresentare ambiti applicativi differenti.

In Microsoft Access è possibile trasferire dati in formato XML esportandoli in un documento XML. È inoltre possibile esportare uno schema per specificare la struttura di tale documento e un foglio di stile per descrivere la presentazione dei dati.

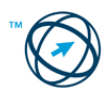

Si procede come per i due precedenti paragrafi fino alla scelta del tipo di file ove si seleziona **XML** 

Nella finestra di dialogo **Esporta XML** scegliere di esportare almeno uno degli elementi seguenti:

- i dati
- lo schema
- il foglio di stile di presenta‐ zione.

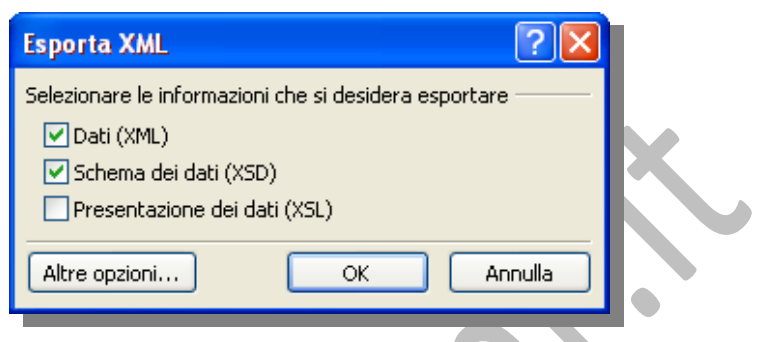

Scegliere **Altre opzioni** per impostare ulteriori opzioni per l'esportazione di dati statici o dinamici, dello schema e del foglio di stile di presentazione.

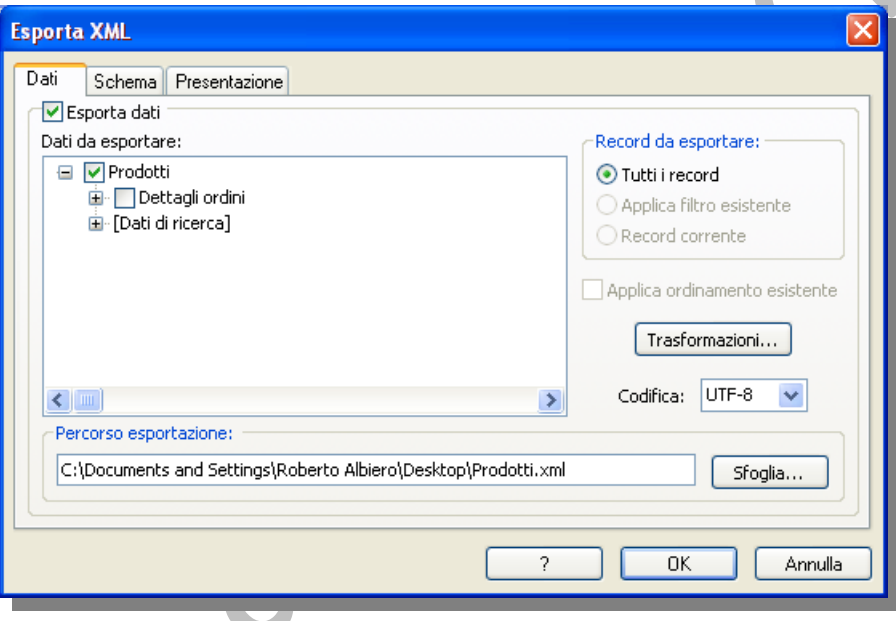

#### **5.8.2 Stampa**

#### *5.8.2.1 Visualizzare in anteprima di stampa una tabella, maschera, report.*

Dopo aver selezionato l'oggetto che si vuole controllare in anteprima di stampa, si clicca su **Q** Anteprima presente nella barra

degli strumenti della finestra del database,

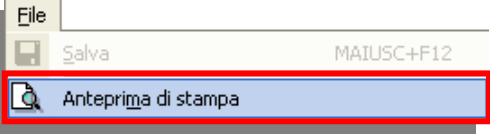

o sull'apposito comando nel menù "**File**" ottenendo i seguenti risultati:

Antepri di stami una Tab

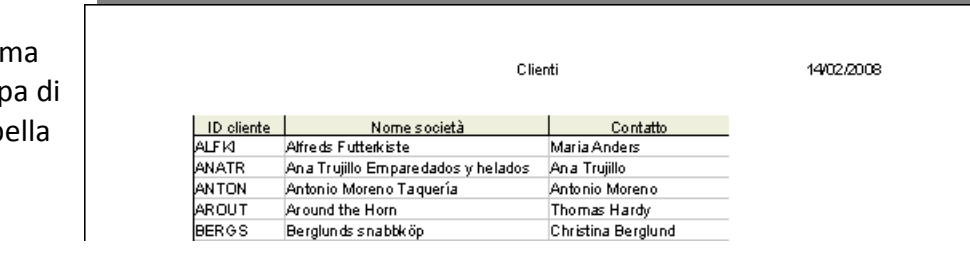

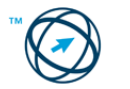
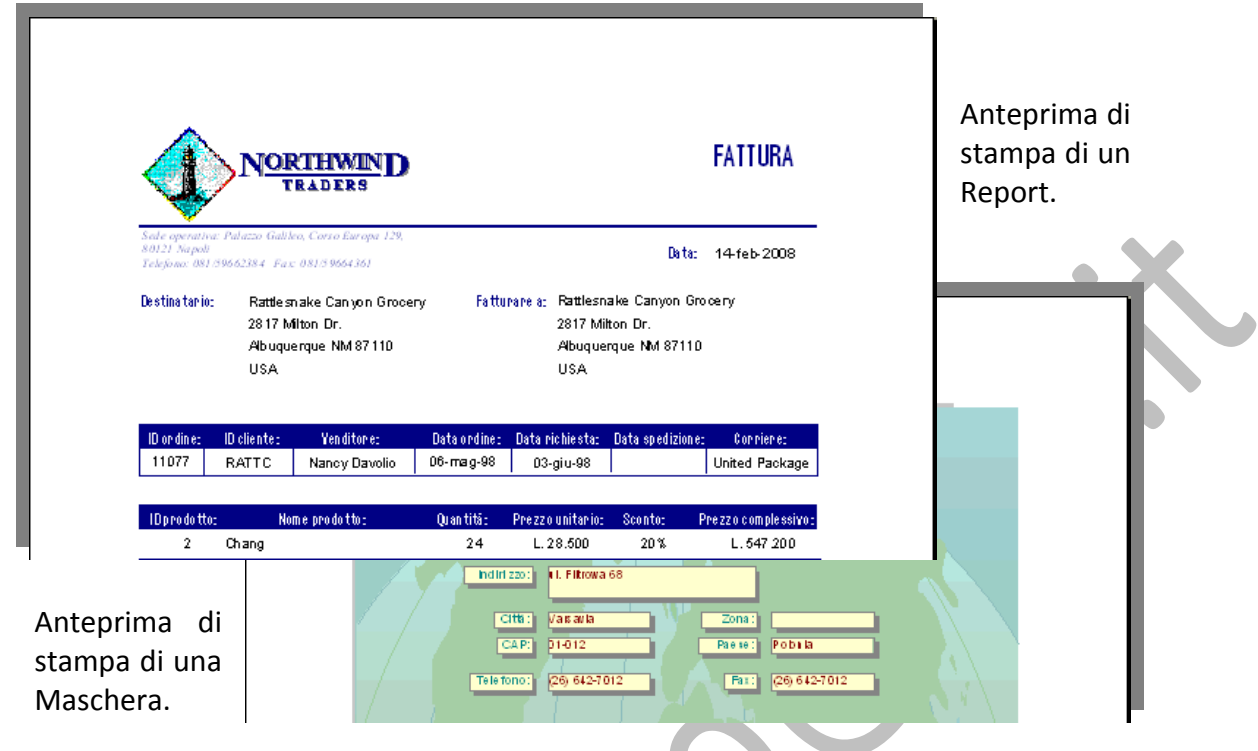

*5.8.2.2 Modificare l'orientamento del report. Cambiare le dimensioni della carta.*

<span id="page-108-0"></span>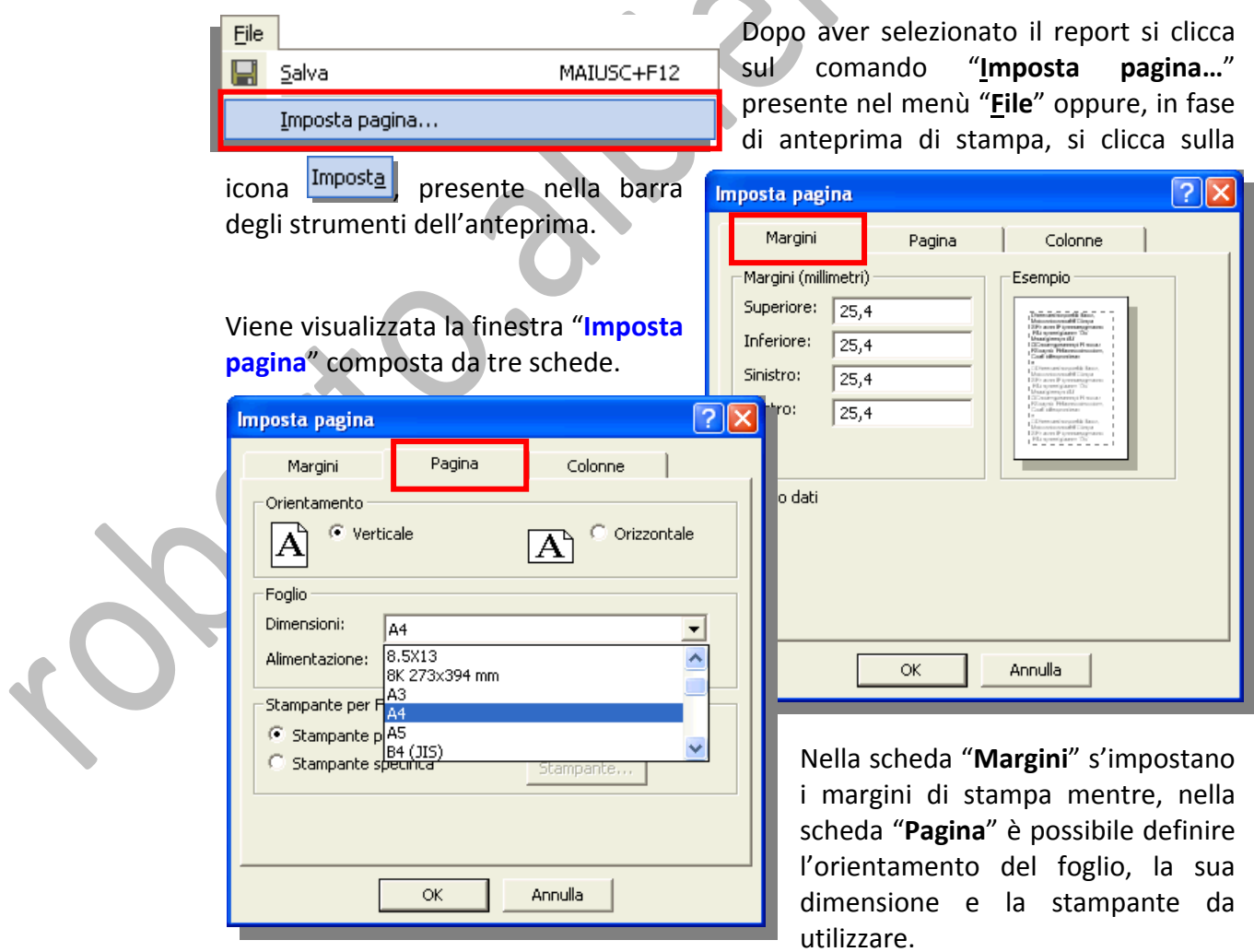

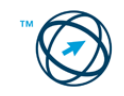

Con la terza scheda, "**Colonne**", è possibile modificare le impostazioni della griglia quando si stampano report o etichette a colonne multiple.

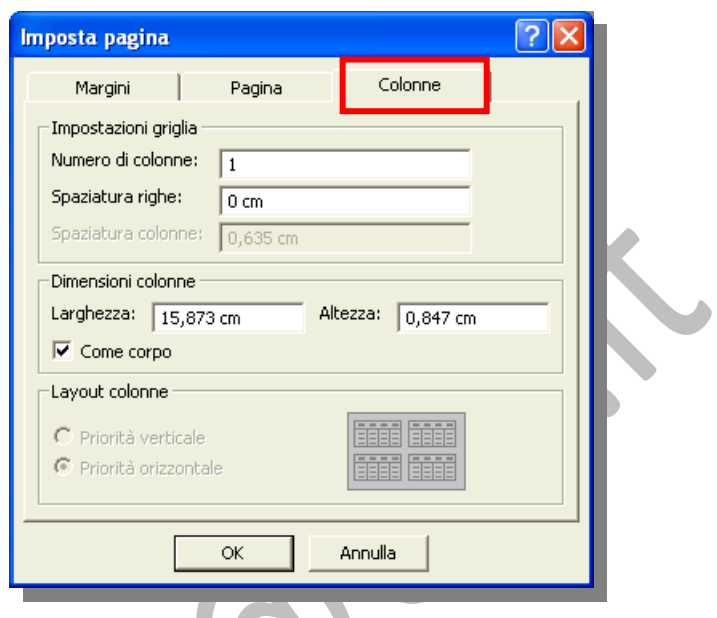

## <span id="page-109-0"></span>**5.8.3 Opzioni di stampa.**

Per procedere con la stampa si può, dopo aver selezionato o aperto l'oggetto da stampare, cliccare sull'icona **di presente nella barra degli** strumenti della finestra del database e nella barra degli strumenti dell'anteprima di stampa.

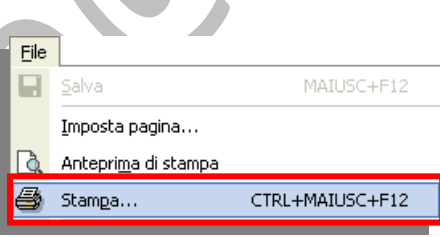

Questa scelta fa partire immediatamente la stampa sulla stampante di default con le impostazioni standard di sistema.

Per personalizzare la stampa preferibile selezionare il comando "**Stampa …**" dal menù "**File**".

Viene visualizzata la finestra "**Stampa**" in cui definire le particolari modalità di stampa.

Spuntando la casella **Stampa su File** si esegue una stampa virtuale che crea un file che può essere inviato alla stampante in un secondo momento.

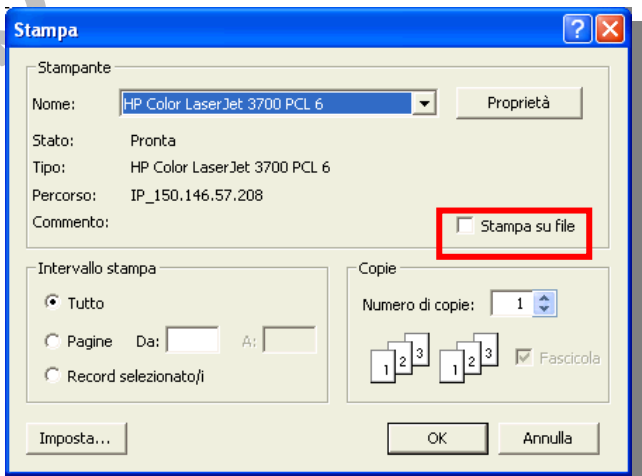

## <span id="page-109-1"></span>*5.8.3.1 Stampare una pagina, record selezionato/selezionati, tabella completa.*

Dopo aver aperto la tabella in foglio dati e selezionato i record che si vogliono stampare, si spunta la casella "Record selezionato/i" <sup>e</sup> Record selezionato/i e si clicca su **OK**.

Se si vogliono stampare solo alcune pagine del documento, si seleziona la casella "**Pagine**" e si specificano, nelle caselle "**Da:**" e "**A:**" il numero di pagina di inizio stampa e quello di fine stampa: O Pagine  $\mathbf{1}$ A:  $20<sub>1</sub>$ Da:

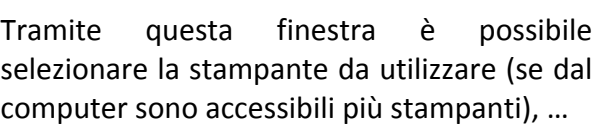

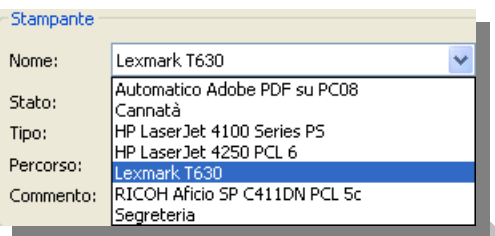

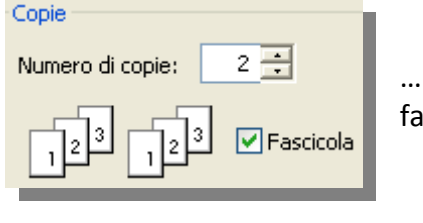

… il numero di copie da produrre ed eventuale fascicolazione …

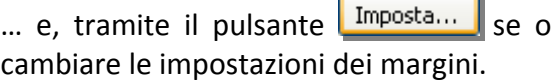

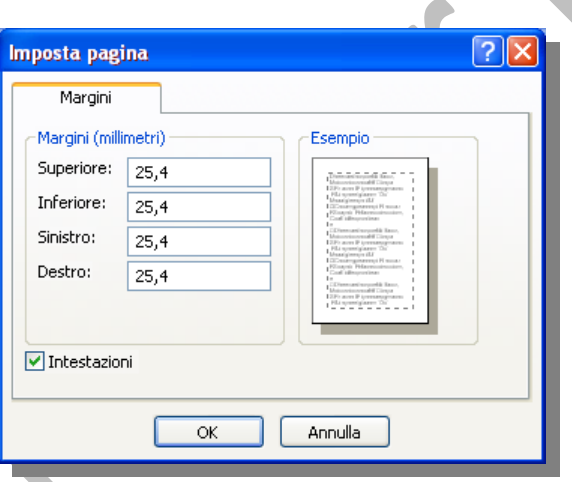

<span id="page-110-0"></span>*5.8.2.2 Stampare tutti i record, o pagine specificate, usando la visualizzazione maschera.*

In visualizzazione maschere si procede in modo analogo a quello spiegato nel precedente paragrafo. Il pulsante Imposta... permette di impostare, oltre ai margini, anche il numero e le dimensioni delle colonne quando si stampano report o etichette a colonne multiple.

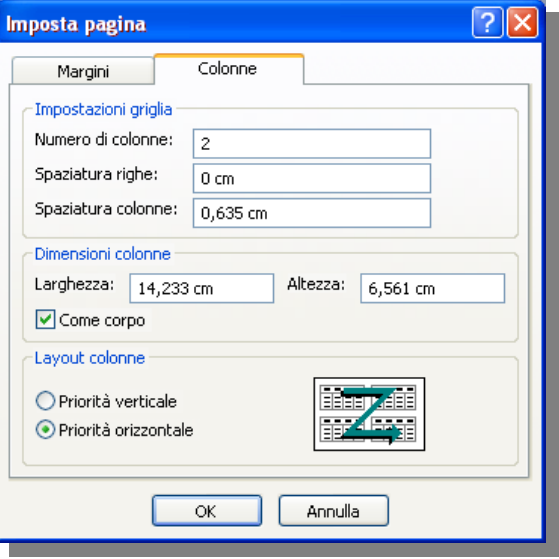

## <span id="page-110-1"></span>*5.8.2.3 Stampare il risultato di una query.*

L'iter per procedere alla stampa di una le query è lo stesso dei paragrafi precedenti. Ovviamente le opzioni di stampa agiscono sui dati estrapolati dall'esecuzione delle query stesse.

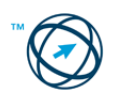

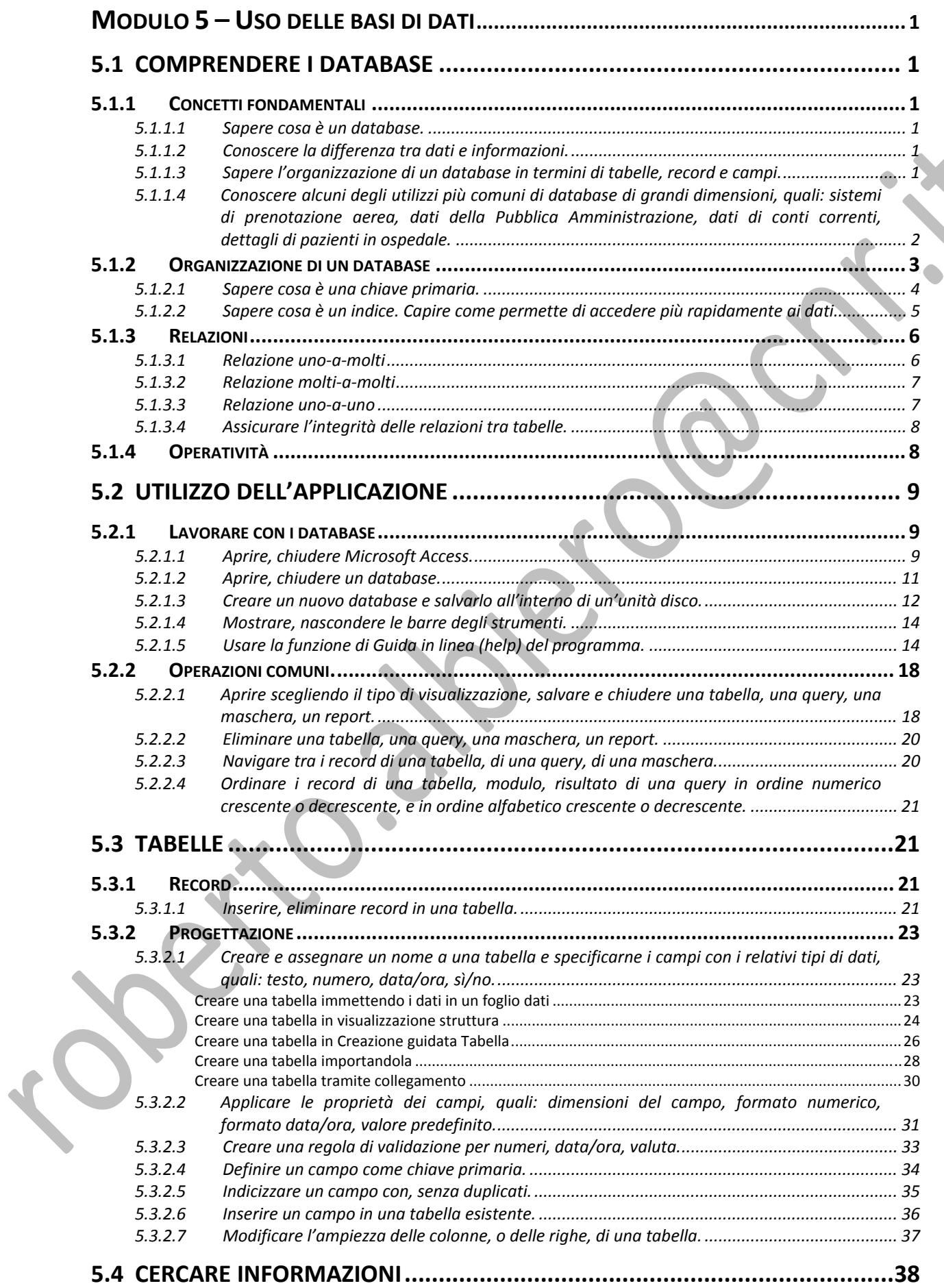

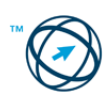

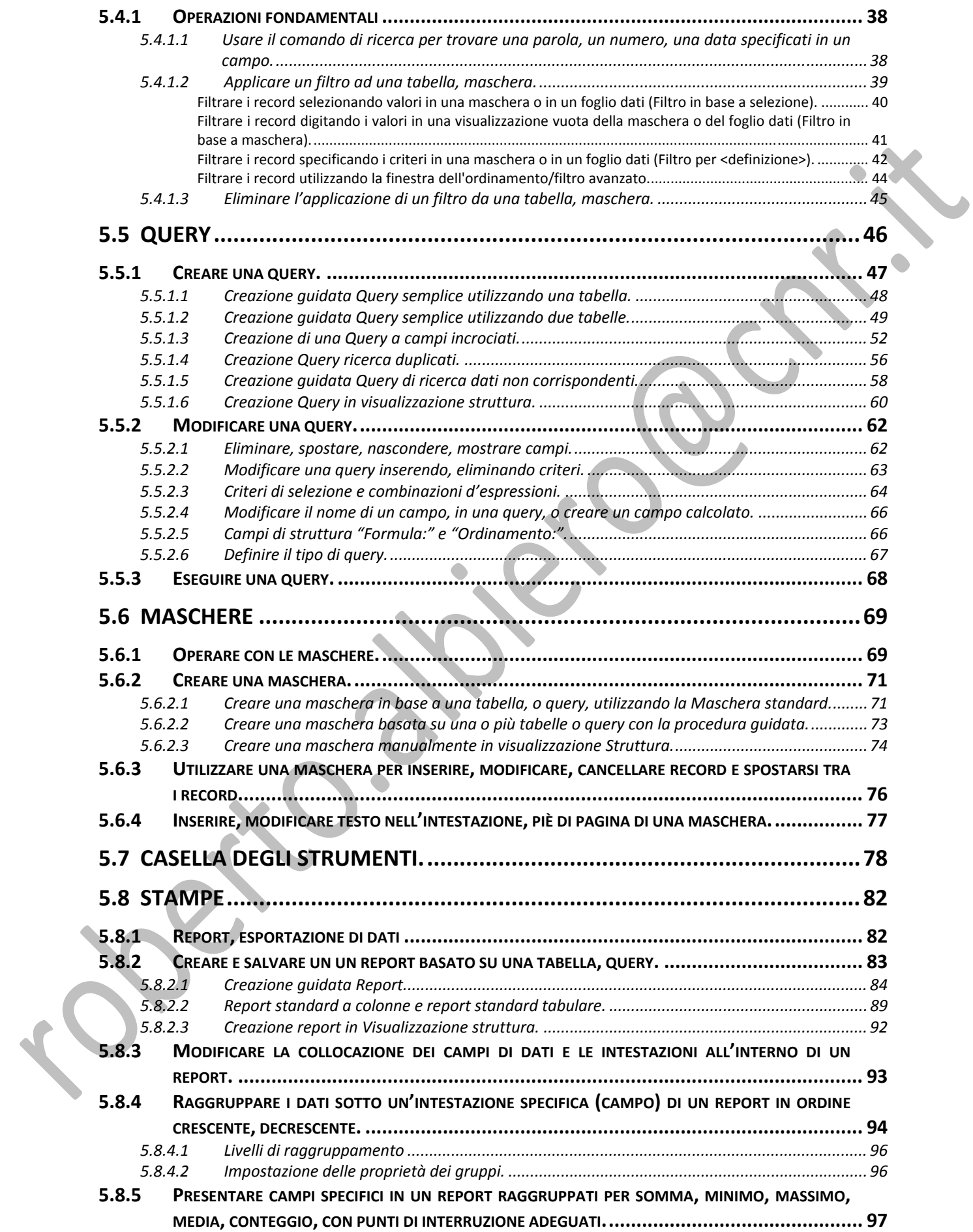

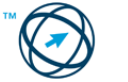

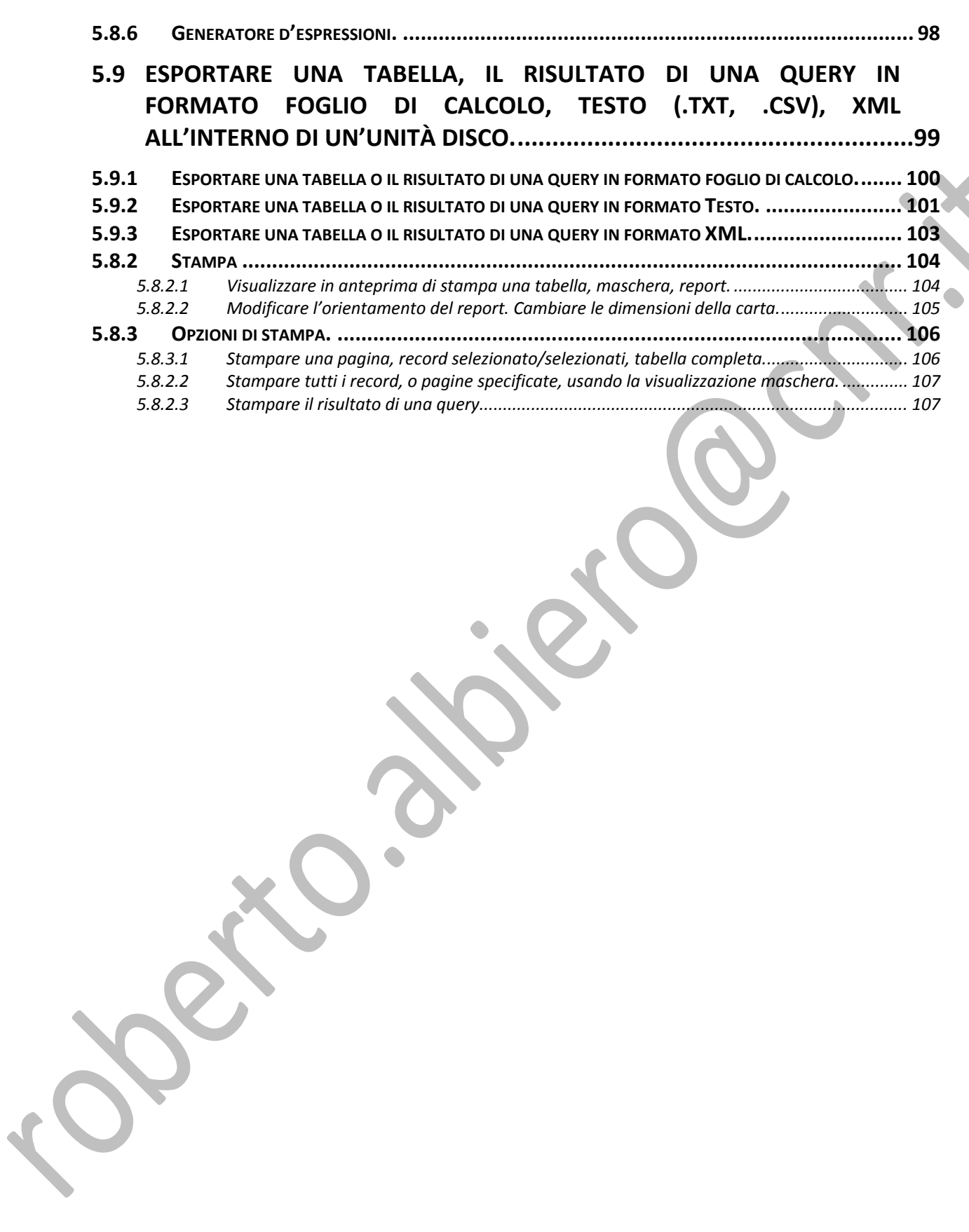

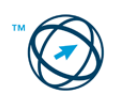